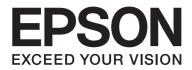

# Epson Aculaser MX14 Series

# **User's Guide**

NPD4443-00 EN

# Contents

#### Preface

| Copyright and Trademarks              | 10 |
|---------------------------------------|----|
| Using This Guide.                     | 11 |
| Conventions                           | 11 |
| Illegal Copies and Printouts          | 12 |
| Product Features.                     | 12 |
| About the Epson AcuLaser MX14 Series. | 12 |
| Features.                             | 12 |

#### Chapter 1 Specifications

| Copy Function                                    | 14 |
|--------------------------------------------------|----|
| Print Function                                   | 17 |
| Scan Function                                    | 18 |
| Fax Function (Epson AcuLaser MX14NF Only)        | 20 |
| Direct Fax Function (Epson AcuLaser MX14NF Only) | 21 |

### Chapter 2 Basic Operation

| Main Components.                                             | 23 |
|--------------------------------------------------------------|----|
| Front View                                                   | 23 |
| Rear View                                                    |    |
| Automatic Document Feeder (ADF) (Epson AcuLaser MX14NF Only) | 26 |
| Operator Panel                                               |    |
| Setting Initial Settings on the Operator Panel.              |    |
| Printing a Panel Settings Page.                              |    |
| The Operator Panel.                                          |    |
| The Printer Setting Utility                                  |    |
| Power Saver Mode.                                            |    |
| Exiting the Power Saver Mode                                 | 31 |

#### Chapter 3 Printer Management Software

| Print and Scan Drivers                           | . 32 |
|--------------------------------------------------|------|
| EpsonNet Config (Epson AcuLaser MX14NF Only)     | . 32 |
| Creating an Administrative Password.             | . 33 |
| Printer Setting Utility (Windows Only)           | . 33 |
| Status Monitor (Windows Only)                    | . 34 |
| Launcher (Windows Only).                         | . 35 |
| Address Book Editor (Epson AcuLaser MX14NF Only) | . 36 |
| Express Scan Manager.                            | . 37 |

#### Chapter 4 Printer Connection and Software Installation

| Overview of Network Setup and Configuration (Epson AcuLaser MX14NF Only)                  | 38 |
|-------------------------------------------------------------------------------------------|----|
| Connecting Your Printer                                                                   | 38 |
| Connecting Printer to Computer or Network                                                 | 39 |
| Setting the IP Address (Epson AcuLaser MX14NF Only)                                       |    |
| TCP/IP and IP Addresses.                                                                  | 43 |
| Automatically Setting the Printer's IP Address.                                           | 43 |
| Dynamic Methods of Setting the Printer's IP Address.                                      | 43 |
| Assigning an IP Address (for IPv4 Mode)                                                   | 45 |
| Verifying the IP Settings                                                                 |    |
| Printing and Checking the System Settings Page.                                           | 48 |
| Installing Print Driver on Computers Running Windows.                                     | 50 |
| Setting Up Printer and Computer Before Using Network Installation Feature (Epson AcuLaser |    |
| MX14NF Only)                                                                              | 50 |
| USB Connection Setup                                                                      | 52 |
| Network Connection Setup (Epson AcuLaser MX14NF Only)                                     | 53 |
| Setting Up for Shared Printing (Epson AcuLaser MX14NF Only)                               | 54 |
| Installing Print Driver on Computers Running Mac OS X                                     | 63 |
| Installing the Drivers and Software                                                       | 63 |

#### Chapter 5 Printing Basics

| About Print Media.                                                      | 68 |
|-------------------------------------------------------------------------|----|
| Print Media Usage Guidelines.                                           |    |
| Automatic Document Feeder (ADF) Guidelines (Epson AcuLaser MX14NF Only) |    |
| Print Media That Can Damage Your Printer.                               | 70 |
| Print Media Storage Guidelines.                                         | 72 |

| Supported Print Media.                                                   |     |
|--------------------------------------------------------------------------|-----|
| Usable Print Media                                                       |     |
| Loading Print Media                                                      | 75  |
| Capacity                                                                 | 75  |
| Print Media Dimensions                                                   | 76  |
| Loading Print Media in the Multipurpose Feeder (MPF)                     |     |
| Loading Print Media in the Priority Sheet Inserter (PSI)                 |     |
| Manual Duplex Printing (Windows Print Driver Only)                       |     |
| Using the Output Tray Extension.                                         |     |
| Setting Paper Sizes and Types                                            | 95  |
| Setting Paper Sizes.                                                     |     |
| Setting Paper Types                                                      | 96  |
| Printing.                                                                | 96  |
| Printing from the Computer.                                              | 96  |
| Canceling a Print Job.                                                   |     |
| Direct Print Using the USB Storage Device.                               |     |
| Selecting Printing Options.                                              |     |
| Printing Custom Size Paper.                                              |     |
| Checking Status of Print Data                                            | 107 |
| Printing a Report Page.                                                  | 108 |
| Printer Settings.                                                        | 109 |
| Printing with Web Services on Devices (WSD) (Epson AcuLaser MX14NF Only) | 112 |
| Adding Roles of Print Services.                                          |     |
| Printer Setup.                                                           |     |
|                                                                          |     |

## Chapter 6 Copying

| Loading Paper for Copying.                              | 115 |
|---------------------------------------------------------|-----|
| Preparing a Document.                                   | 115 |
| Making Copies From the Document Glass.                  |     |
| Making Copies From the ADF (Epson AcuLaser MX14NF Only) | 118 |
| Setting Copy Options.                                   | 119 |
| Number of Copies                                        | 119 |
| Collated                                                | 120 |
| Reduce/Enlarge                                          |     |
| Document Size                                           | 123 |
| Document Type                                           | 124 |
| Lighten/Darken                                          |     |
| Sharpness                                               |     |

| Auto Exposure                 |     |
|-------------------------------|-----|
| Multiple Up                   |     |
| Margin Top/Bottom             |     |
| Margin Left/Right             |     |
| Margin Middle                 |     |
| Changing the Default Settings | 132 |

#### Chapter 7 Scanning

| Scanning Overview.                                                    | 133 |
|-----------------------------------------------------------------------|-----|
| Scanning to a USB Connected Computer.                                 | 133 |
| Scanning From the Operator Panel.                                     | 133 |
| Scanning Using the TWAIN Driver                                       | 135 |
| Scanning Using the WIA Driver                                         |     |
| Using a Scanner on the Network (Epson AcuLaser MX14NF Only)           |     |
| Overview                                                              | 139 |
| Confirming a Login name and Password.                                 |     |
| Specifying a Destination to Store the Document.                       |     |
| Configuring the Printer Settings                                      | 155 |
| Sending the Scanned File to the Network.                              | 162 |
| Scanning to a USB Storage Device.                                     | 163 |
| Sending an E-Mail With the Scanned Image (Epson AcuLaser MX14NF Only) | 164 |
| Setting a Fax/E-mail Address Book.                                    | 164 |
| Sending an E-mail With the Scanned File                               | 166 |
| Adjusting Scanning Options.                                           | 167 |
| Adjusting the Default Scan Settings.                                  | 167 |
| Changing the Scan Settings for an Individual Job.                     | 170 |

#### Chapter 8 Faxing (Epson AcuLaser MX14NF Only)

| Connecting the Telephone Line             | 172 |
|-------------------------------------------|-----|
| Configuring Fax Initial Settings 1        | 173 |
| Setting Your Region                       | 173 |
| Setting the Printer ID                    | 174 |
| Setting the Time and Date                 | 175 |
| Changing the Clock Mode                   | 175 |
| Sending a Fax                             | 176 |
| Loading an Original Document on the ADF 1 | 176 |

| Loading an Original Document on the Document Glass.               | 177 |
|-------------------------------------------------------------------|-----|
| Resolution                                                        | 178 |
| Document Type                                                     | 179 |
| Lighten/Darken                                                    | 179 |
| Inserting a Pause.                                                | 180 |
| Sending a Fax Automatically                                       | 180 |
| Sending a Fax Manually                                            | 182 |
| Confirming Transmissions                                          | 182 |
| Automatic Redialing                                               | 183 |
| Sending a Delayed Fax                                             | 183 |
| Sending a Fax from the Driver (Direct Fax).                       | 184 |
| For Windows                                                       | 184 |
| For Mac OS X.                                                     | 186 |
| Receiving a Fax.                                                  | 189 |
| About Receiving Modes                                             | 189 |
| Loading Paper for Receiving Faxes                                 | 189 |
| Receiving a Fax Automatically in the FAX Mode                     | 189 |
| Receiving a Fax Manually in the TEL Mode                          | 190 |
| Receiving a Fax Automatically in the TEL/FAX Mode or Ans/FAX Mode | 190 |
| Receiving a Fax Manually Using an External Telephone              | 190 |
| Receiving Faxes Using the DRPD Mode                               | 191 |
| Receiving Faxes in the Memory                                     | 192 |
| Polling Receive.                                                  | 192 |
| Automatic Dialing.                                                | 192 |
| Speed Dialing                                                     | 192 |
| Storing a Number for Speed Dialing                                | 193 |
| Sending a Fax Using a Speed Dial                                  | 193 |
| Group Dialing                                                     | 195 |
| Setting Group Dial                                                | 195 |
| Editing Group Dial                                                | 196 |
| Sending a Fax Using Group Dialing (Multi-address Transmission)    | 197 |
| Printing an Address Book List                                     | 197 |
| Other Ways to Fax.                                                | 198 |
| Using the Secure Receiving Mode                                   | 198 |
| Using an Answering Machine                                        | 199 |
| Using a Computer Modem                                            | 200 |
| Setting Sounds                                                    | 201 |
| Speaker Volume                                                    | 201 |
| Ringer Volume                                                     | 201 |
| Specifying the Fax Settings.                                      | 202 |

| Changing the Fax Settings Options | . 202 |
|-----------------------------------|-------|
| Available Fax Setting Options.    | . 202 |
| Changing Setting Options          | 205   |
| Printing a Report                 | . 206 |

## Chapter 9 Using the Operator Panel Menus and Keypad

| Understanding the Printer Menus                  | 208   |
|--------------------------------------------------|-------|
| Report / List                                    | . 208 |
| Billing Meters                                   | 209   |
| Admin Menu                                       | . 209 |
| Defaults Settings                                |       |
| Tray Settings                                    | 245   |
| Panel Language                                   | . 246 |
| Panel Lock Function                              |       |
| Enabling the Panel Lock                          | . 247 |
| Disabling the Panel Lock.                        |       |
| Limiting Access to Printer Operations.           |       |
| Setting the Time for the Power Saver Mode        | 250   |
| Resetting to Factory Defaults                    | . 250 |
| Using the Numeric Keypad                         | 251   |
| Entering Characters (Epson AcuLaser MX14NF Only) |       |
| Changing Numbers or Names                        | 252   |
|                                                  |       |

## Chapter 10 Troubleshooting

| Clearing Jams                                            | 253 |
|----------------------------------------------------------|-----|
| Avoiding Jams                                            | 253 |
| Identifying the Location of Paper Jams.                  | 254 |
| Clearing Paper Jams From the ADF (Epson AcuLaser MX14NF) | 256 |
| Clearing Paper Jams From the Front of the Printer.       | 259 |
| Clearing Paper Jams From the Back of the Printer.        | 261 |
| Clearing Paper Jams From the Center Output Tray          | 263 |
| Jam Problems                                             | 267 |
| Basic Printer Problems                                   | 268 |
| Display Problems                                         | 268 |
| Printing Problems.                                       | 269 |
| Print Quality Problems                                   | 271 |

| The Output Is Too Light                                    |
|------------------------------------------------------------|
| Toner Smears or Print Comes Off/Stain on Back Side.    272 |
| Random Spots/Blurred Images.    273                        |
| The Entire Output Is Blank                                 |
| Streaks Appear on the Output                               |
| Mottle                                                     |
| Ghosting                                                   |
| Fog                                                        |
| Bead-Carry-Out (BCO) 277                                   |
| Auger Mark                                                 |
| Wrinkled/Stained Paper                                     |
| The Top Margin Is Incorrect.    279                        |
| Protrudent/Bumpy Paper                                     |
| Copy Problem. 280                                          |
| Copy Quality Problems                                      |
| Fax Problems (Epson AcuLaser MX14NF Only)                  |
| Scanning Problems                                          |
| Scan Driver/Printer Utility Problems                       |
| Other Problems                                             |
| Understanding Printer Messages                             |
| Contacting Service                                         |
| Getting Help                                               |
| LCD Panel Messages                                         |
| Status Monitor Alerts                                      |
| Non-Genuine Mode                                           |
| The Operator Panel.    300                                 |
| The Printer Setting Utility                                |

## Chapter 11 Maintenance

| Cleaning the Printer                                      | 301 |
|-----------------------------------------------------------|-----|
| Cleaning the Scanner.                                     |     |
| Cleaning the ADF Feed Roller (Epson AcuLaser MX14NF Only) | 303 |
| Replacing the Toner Cartridge                             | 304 |
| Overview                                                  | 305 |
| Removing the Toner Cartridge                              | 306 |
| Installing a Toner Cartridge                              | 308 |
| Ordering Supplies                                         | 309 |
| Consumables                                               | 309 |

| When to Order a Toner Cartridge                                                       | 0 |
|---------------------------------------------------------------------------------------|---|
| Storing Consumables                                                                   | 0 |
| Managing the Printer                                                                  | 1 |
| Checking or Managing the Printer with EpsonNet Config (Epson AcuLaser MX14NF Only) 31 | 1 |
| Checking Printer Status with Status Monitor (Windows Only)                            | 1 |
| Checking Printer Status Through E-mail (Epson AcuLaser MX14NF Only)                   | 2 |
| Conserving Supplies                                                                   | 3 |
| Checking Page Counts                                                                  | 4 |
| Moving the Printer                                                                    | 4 |

#### Appendix A Where To Get Help

| Contacting Epson Support           |  |
|------------------------------------|--|
| Before Contacting Epson.           |  |
| Help for Users in North America.   |  |
| Help for Users in Latin America.   |  |
| Help for Users in Europe           |  |
| Help for Users in Taiwan           |  |
| Help for Users in Australia.       |  |
| Help for Users in Singapore        |  |
| Help for Users in Thailand         |  |
| Help for Users in Vietnam          |  |
| Help for Users in Indonesia        |  |
| Help for Users in Hong Kong        |  |
| Help for Users in Malaysia         |  |
| Help for Users in India            |  |
| Help for Users in the Philippines. |  |
|                                    |  |

#### Index

## Preface

## Copyright and Trademarks

No part of this publication may be reproduced, stored in a retrieval system, or transmitted in any form or by any means, mechanical, photocopying, recording, or otherwise, without the prior written permission of Seiko Epson Corporation. No patent liability is assumed with respect to the use of the information contained herein.

Neither is any liability assumed for damages resulting from the use of the information contained herein. Neither Seiko Epson Corporation nor its affiliates shall be liable to the purchaser of this product or third parties for damages, losses, costs, or expenses incurred by purchaser or third parties as a result of: accident, misuse, or abuse of this product or unauthorized modifications, repairs, or alterations to this product, or (excluding the U.S.) failure to strictly comply with Seiko Epson Corporation's operating and maintenance instructions.

Seiko Epson Corporation and its affiliates shall not be liable against any damages or problems arising from the use of any options or any consumable products other than those designated as Original Epson Products or Epson Approved Products by Seiko Epson Corporation.

Apple<sup>®</sup>, Bonjour<sup>®</sup>, ColorSync<sup>®</sup>, Macintosh<sup>®</sup>, and Mac OS<sup>®</sup> are trademarks of Apple Inc. in the United States and/or other countries.

Microsoft<sup>®</sup>, Windows Vista<sup>®</sup>, Windows<sup>®</sup>, and Windows Server<sup>®</sup> are trademarks of Microsoft Corporation in the United States and/or other countries.

EPSON is a registered trademark and EPSON AcuLaser is a trademark of Seiko Epson Corporation.

General Notice: Other product names used herein are for identification purposes only and may be trademarks of their respective owners. Epson disclaims any and all rights in those marks.

Copyright © 2011 Seiko Epson Corporation. All rights reserved.

## Using This Guide

## Conventions

- 1. In this guide, personal computers and workstations are collectively called "computers".
- 2. The following terms are used throughout this guide:

#### Important:

Important information that must be read and followed.

*Note: Additional information that merits emphasis.* 

See Also: References within this guide.

3. Orientation of documents or paper is described in this guide as follows:

☐, □, Long Edge Feed (LEF): Loading the document or paper with the long edge into the machine as shown in the illustration below.

, , Short Edge Feed (SEF): Loading the document or paper with the short edge into the machine as shown in the illustration below.

LEF Orientation

|--|

**SEF** Orientation

\* Paper feed direction

4. The screen shots and illustrations used in this guide vary depending on the model of your printer. Some of the items in the screen shots may not be displayed or available depending on your printer model. 5. Some features are not available on some models.

## Illegal Copies and Printouts

Copying or printing certain documents may be illegal in your country. Penalties of fines or imprisonment may be imposed on those found guilty. The following are examples of items that may be illegal to copy or print in your country.

- □ Currency
- □ Banknotes and checks
- □ Bank and government bonds and securities
- □ Passports and identification cards
- □ Copyright material or trademarks without the consent of the owner
- □ Postage stamps and other negotiable instruments

This list is not inclusive and no liability is assumed for either its completeness or accuracy. In case of doubt, contact your legal counsel.

## **Product Features**

### About the Epson AcuLaser MX14 Series

The Epson AcuLaser MX14 series consist of the following two products:

| Epson AcuLaser MX14NF | Print, Copy, Scan and Fax features are available.<br>Compatible with network and USB connection. |
|-----------------------|--------------------------------------------------------------------------------------------------|
| Epson AcuLaser MX14   | Print, Copy and Scan features are available.<br>Compatible with USB connection.                  |

### Features

This section describes the product features and indicates their links.

#### **Manual Duplex Print**

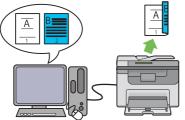

Duplex print is to print two or more pages on the front and back sides of a single sheet of paper manually. This feature allows you to reduce the paper consumption.

For more information, see "Manual Duplex Printing (Windows Print Driver Only)" on page 90.

#### Scanning to a USB Storage Device

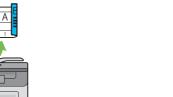

Multiple Up (2-in-1 Copy)

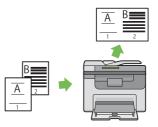

Multiple Up copy enables you to print multiple pages on a single sheet of paper. This feature allows you to reduce the paper consumption.

For more information, see "Multiple Up" on page 128.

**Priority Sheet Inserter (PSI)** 

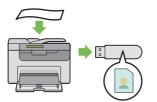

You do not need a computer to connect your USB storage device to save the scanned data. Insert your USB storage device in the port on the printer, and save the scanned data directly to your USB storage device.

For more information, see "Scanning to a USB Storage Device" on page 163.

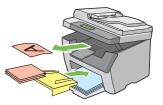

Print media loaded on the PSI is given precedence over those loaded on the multipurpose feeder (MPF). Using the PSI allows you to use other types or sizes of print media preferentially over the regular print media loaded on the MPF.

For more information, see "Loading Print Media in the Priority Sheet Inserter (PSI)" on page 85.

# Chapter 1

# Specifications

# **Copy Function**

| Items               | Description                                                                                                    |
|---------------------|----------------------------------------------------------------------------------------------------|
| Туре                | Console                                                                                                    |
| Memory              | 128 MB                                                                                                    |
| HDD                 | _                                                                                                    |
| Scanning Resolution | <ul> <li>Epson AcuLaser MX14NF:<br/>Document glass: 600 × 600 dpi<br/>Automatic document feeder: 600 × 300 dpi</li> <li>Epson AcuLaser MX14:<br/>Document glass: 600 × 600 dpi</li> </ul>                                                                                                    |
| Printing Resolution | Standard: 600 × 600 dpi<br>High Resolution: 1200 × 1200 dpi*<br>* When printing in high resolution mode, printing speed may be reduced due<br>to image quality adjustment. Printing speed may also be reduced depending<br>on documents.                                                                          |
| Halftone            | 256 grayscale gradation                                                                                                    |
| Original Paper Size | <ul> <li>Epson AcuLaser MX14NF:<br/>Document glass: The maximum size is 215.9 × 297 mm for both sheets and books.<br/>Automatic document feeder: The maximum size is 215.9 × 355.6 mm.</li> <li>Epson AcuLaser MX14:<br/>Document glass: The maximum size is 215.9 × 297 mm for both sheets and books.</li> </ul> |

| ltems                 | Description                                                                                                    |
|-----------------------|----------------------------------------------------------------------------------------------------|
| Output Paper Size     | Multipurpose feeder:                                                                                                    |
|                       | Maximum: Legal                                                                                                    |
|                       | Minimum: 76.2 × 148.5 mm (3 × 5.85")                                                                                                    |
|                       | Priority sheet inserter:                                                                                                    |
|                       | Maximum: Legal                                                                                                    |
|                       | Minimum: 76.2 × 190.5 mm (3 × 7.5")                                                                                                    |
|                       | Image loss width: Top edge, 4 mm or less; bottom edge, 4 mm or less; left and right edges, 4 mm or less                                                                                                    |
| Output Paper Weight   | Multipurpose feeder:                                                                                                    |
|                       | 60 – 163 gsm (for postcard 60 – 190 gsm is available)                                                                                                    |
|                       | Priority sheet inserter:                                                                                                    |
|                       | 60 – 163 gsm                                                                                                    |
|                       | <b>Important:</b><br>Use paper recommended by Epson. Copying may not be performed correctly<br>depending on the conditions. For more information, see "Print Media That Can<br>Damage Your Printer" on page 70. |
| Reduction/Enlargement | Size-for-Size: 1:1±1.3%                                                                                                    |
|                       | Preset %: 1:0.500, 1:0.707, 1:0.816, 1:1.225, 1:1.414, 1:2.000                                                                                                    |
|                       | Variable %: 1:0.25 - 1:4.00 (1% increments)                                                                                                    |
| Continuous Copy Speed | Epson AcuLaser MX14NF:                                                                                                    |
|                       | Document glass:                                                                                                    |
|                       | Monochrome:                                                                                                    |
|                       | A4: 24 sheets/minute                                                                                                    |
|                       | Automatic document feeder:                                                                                                    |
|                       | Monochrome:                                                                                                    |
|                       | A4: 8.5 sheets/minute                                                                                                    |
|                       | Epson AcuLaser MX14:                                                                                                    |
|                       | Document glass:                                                                                                    |
|                       | Monochrome:                                                                                                    |
|                       | A4: 24 sheets/minute                                                                                                    |
|                       | Important:                                                                                                    |
|                       | <ul> <li>The speed may be reduced due to image quality adjustment.</li> <li>The performance may be reduced depending on the paper type or paper.</li> </ul>                                                     |
|                       | The performance may be reduced depending on the paper type or paper tray.                                                                                                    |

| ltems                | Description                                                                                                    |
|----------------------|----------------------------------------------------------------------------------------------------|
| Paper Tray Capacity  | Standard:<br>150 sheets (Multipurpose feeder) + 10 sheets (Priority sheet inserter)<br>Maximum paper capacity:<br>160 sheets (standard)                                                                                                    |
| Continuous Copy      | 99 images<br><b>Note:</b><br>The machine may pause temporarily to perform image stabilization.                                                                                                    |
| Output Tray Capacity | <ul> <li>Epson AcuLaser MX14NF:<br/>Center output tray:<br/>Approximately 100 sheets (A4 )</li> <li>Document output tray:<br/>Approximately 15 sheets (A4 )</li> <li>Epson AcuLaser MX14:<br/>Center output tray:<br/>Approximately 100 sheets (A4 )</li> </ul> |
| Power Supply         | AC 220 – 240 V $\pm$ 10%/110 – 127 V $\pm$ 10%, 4/8A for both 50/60 Hz $\pm$ 3Hz                                                                                                    |
| Power Consumption    | Maximum power consumption:950 WSleep mode:3.5 W or lessLow Power mode:Epson AcuLaser MX14NF: 8.5 W or lessEpson AcuLaser MX14: 7.5 W or lessStandby mode:58 W or less                                                                                           |
| Dimensions           | <ul> <li>Epson AcuLaser MX14NF:<br/>Width 410 × Depth 389<sup>*1</sup> × Height 318 mm</li> <li>Epson AcuLaser MX14:<br/>Width 410 × Depth 389<sup>*1</sup> × Height 299 mm</li> <li>*1 When the front cover is closed.</li> </ul>                              |

| Items             | Description                                                                                                    |  |  |
|-------------------|----------------------------------------------------------------------------------------------------|--|--|
| Machine Weight    | <ul><li>Epson AcuLaser MX14NF:</li><li>9.9 kg</li></ul>                                                                                                    |  |  |
|                   | <ul> <li>Epson AcuLaser MX14:</li> <li>8.9 kg</li> </ul>                                                                                                    |  |  |
|                   | Important:                                                                                                    |  |  |
|                   | <ul><li>The weight of paper is not included.</li><li>The weight of the toner cartridge is included.</li></ul>                                                                                            |  |  |
| Space Requirement | <ul> <li>Epson AcuLaser MX14NF:</li> <li>Width 642 × Depth 905<sup>*1</sup> mm</li> </ul>                                                                                                    |  |  |
|                   | <ul> <li>Epson AcuLaser MX14:</li> <li>Width 610 × Depth 905<sup>*1</sup> mm</li> </ul>                                                                                                    |  |  |
|                   | *1 When the front cover and rear cover are open.                                                                                                    |  |  |
| Usage Environment | Temperature: 10 - 32 °C; Humidity: 10 - 85% (except malfunctions due to dew condensation)                                                                                                    |  |  |
|                   | Non-Use: Temperature: -20 – 40 °C; Humidity: 5 – 85% (except malfunctions due to dew condensation)                                                                                                    |  |  |
|                   | <b>Important:</b><br>Until the conditions (temperature and humidity) inside the printer become<br>acclimated to the installation environment, certain qualities of the paper can<br>cause poor printing. |  |  |

# **Print Function**

| ltems                  | Description                                                                                                    |  |
|------------------------|----------------------------------------------------------------------------------------------------|--|
| Туре                   | Built-in                                                                                                    |  |
| Continuous Print Speed | Same as the Copy Function                                                                                                    |  |
| Print Resolution       | Standard: 600 × 600 dpi<br>High Resolution: 1200 × 1200 dpi*                                                                                                    |  |
|                        | * When printing in high resolution mode, printing speed may be reduced due to image quality adjustment. Printing speed may also be reduced depending on documents. |  |
| PDL                    | — (Host-based)                                                                                                    |  |

| ltems                        | Description                                                                                                    |  |  |  |
|------------------------------|----------------------------------------------------------------------------------------------------|--|--|--|
| Protocol                     | Ethernet (standard): TCP/IP (Ipd, Port9100, WSD)                                                                           |  |  |  |
| (Epson AcuLaser MX14NF Only) | Note:                                                                                                    |  |  |  |
|                              | WSD stands for Web Services on Devices.                                                                                    |  |  |  |
|                              | □ WSD is available only on Windows Vista® or Windows® 7.                                                                   |  |  |  |
| Operating System             | Standard: GDI driver                                                                                                    |  |  |  |
|                              | Microsoft® Windows® XP,                                                                                                    |  |  |  |
|                              | Microsoft® Windows Server® 2003,                                                                                           |  |  |  |
|                              | Microsoft® Windows Server® 2008,                                                                                           |  |  |  |
|                              | Microsoft® Windows Vista®,                                                                                                 |  |  |  |
|                              | Microsoft® Windows® 7,                                                                                                    |  |  |  |
|                              | Microsoft® Windows® XP x64,<br>Microsoft® Windows Server® 2003 x64,                                                        |  |  |  |
|                              | Microsoft® Windows Server® 2003 x64,                                                                                       |  |  |  |
|                              | Microsoft® Windows Server® 2000 x04,<br>Microsoft® Windows Vista® x64,                                                     |  |  |  |
|                              | Microsoft® Windows Server® 2008 R2 x64,                                                                                    |  |  |  |
|                              | Microsoft® Windows® 7 x64,                                                                                                 |  |  |  |
|                              | Mac OS® X 10.4.11/10.5.8 – 10.6                                                                                            |  |  |  |
|                              | Important:                                                                                                    |  |  |  |
|                              | For information about the latest supported OS, contact our Customer Suppor<br>Center.                                      |  |  |  |
| Connectivity                 | Epson AcuLaser MX14NF:                                                                                                    |  |  |  |
|                              | Standard: Ethernet (100BASE-TX/10BASE-T), USB 2.0*                                                                         |  |  |  |
|                              | Epson AcuLaser MX14:                                                                                                    |  |  |  |
|                              | Standard: USB 2.0*                                                                                                    |  |  |  |
|                              | * USB 2.0 is supported by the following:                                                                                   |  |  |  |
|                              | Windows® XP, Windows Server® 2003, Windows Vista®, Windows Server®                                                         |  |  |  |
|                              | 2008, Windows® 7, Windows® XP x64, Windows Server® 2003 x64, Window                                                        |  |  |  |
|                              | Vista® x64, Windows Server® 2008 x64, Windows Server® 2008 R2 x64,<br>Windows® 7 x64, and Mac OS® X 10.4.11/10.5.8 - 10.6. |  |  |  |

# Scan Function

| Items               | Description                                                  |  |
|---------------------|--------------------------------------------------------------|--|
| Туре                | Color scanner                                                |  |
| Original Paper Size | Same as the Copy Function                                    |  |
| Scanning Resolution | 1200 × 1200 dpi, 600 × 600 dpi, 300 × 300 dpi, 200 × 200 dpi |  |

| Items                        | Description                                                                                                    |  |  |
|------------------------------|----------------------------------------------------------------------------------------------------|--|--|
| Scanning Halftone            | Monochrome : 8 bit                                                                                                    |  |  |
|                              | Color : 24 bit                                                                                                    |  |  |
| Scanning Speed               | Monochrome : 8.5 sheets/minute                                                                                             |  |  |
| (Epson AcuLaser MX14NF Only) | Color : 2 sheets/minute                                                                                                    |  |  |
|                              | (For ITU-T No.1 Chart A4 🖵 200 dpi)                                                                                        |  |  |
|                              | Important:<br>The scanning speed varies depending on documents.                                                            |  |  |
| Connectivity                 | Epson AcuLaser MX14NF:                                                                                                    |  |  |
|                              | Standard: Ethernet (100BASE-TX/10BASE-T), USB 2.0*                                                                         |  |  |
|                              | Epson AcuLaser MX14:                                                                                                    |  |  |
|                              | Standard: USB 2.0*                                                                                                    |  |  |
|                              | * USB 2.0 is supported by the following:<br>Windows® XP, Windows Server® 2003, Windows Vista®, Windows Server®             |  |  |
|                              | 2008, Windows® 7, Windows® XP x64, Windows Server® 2003 x64, Windows                                                       |  |  |
|                              | Vista® x64, Windows Server® 2008 x64, Windows Server® 2008 R2 x64,<br>Windows® 7 x64, and Mac OS® X 10.4.11/10.5.8 - 10.6. |  |  |
| Scan to PC                   | Protocol (Epson AcuLaser MX14NF Only): TCP/IP (SMB, FTP)                                                                   |  |  |
|                              | Operating System:                                                                                                    |  |  |
|                              | Microsoft® Windows® XP,                                                                                                    |  |  |
|                              | Microsoft® Windows Server® 2003,<br>Microsoft® Windows Server® 2008,                                                       |  |  |
|                              | Microsoft® Windows Vista®,                                                                                                 |  |  |
|                              | Microsoft® Windows® 7,                                                                                                    |  |  |
|                              | Microsoft® Windows XP x64,<br>Microsoft® Windows Vista® x64,                                                               |  |  |
|                              | Microsoft® Windows Server® 2003 x64,                                                                                       |  |  |
|                              | Microsoft® Windows Server® 2008 x64,                                                                                       |  |  |
|                              | Microsoft® Windows Vista® x64,<br>Microsoft® Windows Server® 2008 R2 x64,                                                  |  |  |
|                              | Microsoft® Windows® 7 x64,                                                                                                 |  |  |
|                              | Mac OS® X 10.4.11/10.5.8 – 10.6                                                                                            |  |  |
|                              | <b>Important:</b><br>For information about the latest supported OS, refer to the Epson Web site.                           |  |  |
|                              | File Format:                                                                                                    |  |  |
|                              | TIFF (MMR, JPEG)                                                                                                    |  |  |
|                              | JPEG                                                                                                    |  |  |
|                              | PDF (v 1.6)                                                                                                    |  |  |

| ltems                        | Description                   |  |
|------------------------------|-------------------------------|--|
| Scan to USB Memory           | File Format:                  |  |
|                              | TIFF, JPEG, PDF               |  |
| Scan to e-mail               | Protocol: TCP/IP (SMTP, POP3) |  |
| (Epson AcuLaser MX14NF Only) | File Format:                  |  |
|                              | Monochrome binary:            |  |
|                              | TIFF, PDF                     |  |
|                              | Gray scale/full color:        |  |
|                              | TIFF, JPEG, PDF               |  |

# Fax Function (Epson AcuLaser MX14NF Only)

| ltems                | Description                                                                                                    |  |  |  |
|----------------------|----------------------------------------------------------------------------------------------------|--|--|--|
| Send Document Size   | Document glass:                                                                                                    |  |  |  |
|                      | Maximum: A4/Letter                                                                                                    |  |  |  |
|                      | Automatic document feeder:                                                                                                    |  |  |  |
|                      | Maximum: Legal                                                                                                    |  |  |  |
| Recording Paper Size | Maximum: Legal                                                                                                    |  |  |  |
|                      | Minimum: A4/Letter                                                                                                    |  |  |  |
| Transmission Time    | 3 seconds                                                                                                    |  |  |  |
|                      | <b>Important:</b><br>When transmitting an A4 size 700-character document in the standard quality (8 x 3.85 lines/mm) and high speed mode (28.8 kbps or above: JBIG). This is only the transmission speed for image information and does not include the controlling time for the communication. Note that the actual transmission time depends on the content of documents, the machine that the recipient uses, and the status of the communication line. |  |  |  |
| Transmission Mode    | ITU-T Super G3/G3 ECM/G3                                                                                                    |  |  |  |

| Items               | Description                                                           |  |  |
|---------------------|-----------------------------------------------------------------------|--|--|
| Scanning Resolution | Standard:                                                             |  |  |
|                     | 203 × 98 dpi (8 × 3.85 dots/mm)                                       |  |  |
|                     | Fine:                                                                 |  |  |
|                     | 203 × 196 dpi (8 × 7.7 dots/mm)                                       |  |  |
|                     | Super Fine (200 $\times$ 400 dpi):                                    |  |  |
|                     | 203 × 392 dpi (8 × 15.4 dots/mm)                                      |  |  |
|                     | Super Fine (400 × 400 dpi):                                           |  |  |
|                     | 406 × 392 dpi (16 × 15.4 dots/mm)                                     |  |  |
| Coding Method       | MH, MR, MMR, JBIG                                                     |  |  |
| Transmission Speed  | G3:                                                                   |  |  |
|                     | 33.6/31.2/28.8/26.4/24.0/21.6/19.2/16.8/14.4/12.0/9.6/7.2/4.8/2.4kbps |  |  |
| No. of Fax Lines    | RJ-11, 1 line                                                         |  |  |

# Direct Fax Function (Epson AcuLaser MX14NF Only)

| ltems                   | Description                       |  |
|-------------------------|-----------------------------------|--|
| Document Size           | A4, Letter, Folio, Legal          |  |
| Transmission Speed      | Same as the Fax function          |  |
| Transmission Resolution | Standard:                         |  |
|                         | 203 × 98 dpi (8 × 3.85 dots/mm)   |  |
|                         | High Quality:                     |  |
|                         | 203 × 196 dpi (8 × 7.7 dots/mm)   |  |
|                         | Superfine:                        |  |
|                         | 203 × 392 dpi (8 × 15.4 dots/mm)  |  |
|                         | Super-High Image Quality:         |  |
|                         | 406 × 392 dpi (16 × 15.4 dots/mm) |  |
| Applicable Lines        | Same as the Fax Function          |  |

| Items            | Description                                                                 |  |
|------------------|-----------------------------------------------------------------------------|--|
| Operating System | Microsoft® Windows® XP,                                                     |  |
|                  | Microsoft® Windows Vista®,                                                  |  |
|                  | Microsoft® Windows Server® 2003,                                            |  |
|                  | Microsoft® Windows Server® 2008,                                            |  |
|                  | Microsoft® Windows® 7,                                                      |  |
|                  | Microsoft® Windows® XP x64,                                                 |  |
|                  | Microsoft® Windows Server® 2003 x64,                                        |  |
|                  | Microsoft® Windows Server® 2008 x64,                                        |  |
|                  | Microsoft® Windows Vista® x64,                                              |  |
|                  | Microsoft® Windows Server® 2008 R2 x64,                                     |  |
|                  | Microsoft® Windows® 7 x64,                                                  |  |
|                  | Mac OS® X 10.4.11/10.5.8 – 10.6                                             |  |
|                  | Important:                                                                  |  |
|                  | For information about the latest supported OS, refer to the Epson Web site. |  |

# Chapter 2 Basic Operation

## **Main Components**

This section provides an overview of your printer.

## **Front View**

#### Epson AcuLaser MX14NF

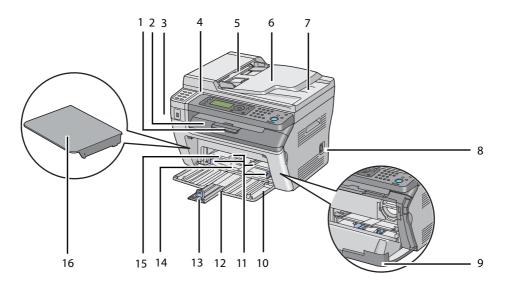

| 1  | Output Tray Extension           | 2  | Center Output Tray        |
|----|---------------------------------|----|---------------------------|
| 3  | Front USB Port                  | 4  | Operator Panel            |
| 5  | Automatic Document Feeder (ADF) | 6  | Document Feeder Tray      |
| 7  | Document Output Tray            | 8  | Power Switch              |
| 9  | Toner Access Cover              | 10 | Front Cover               |
| 11 | Paper Width Guides              | 12 | Length Guide              |
| 13 | Slide Bar                       | 14 | Multipurpose feeder (MPF) |

| 15 | Priority Sheet Inserter (PSI) | 16 | Paper Cover* |
|----|-------------------------------|----|--------------|
|----|-------------------------------|----|--------------|

\* The paper cover is used as a tray to feed paper into the PSI as well as a cover to protect the paper loaded on the MPF.

#### Epson AcuLaser MX14

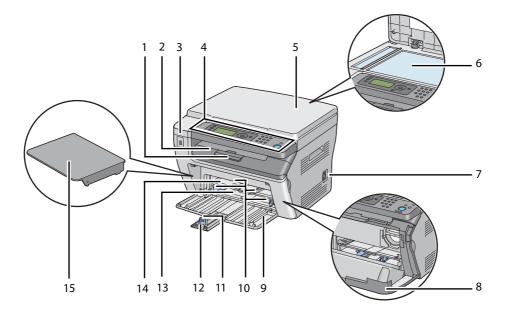

| 1  | Output Tray Extension     | 2  | Center Output Tray            |
|----|---------------------------|----|-------------------------------|
| 3  | Front USB Port            | 4  | Operator Panel                |
| 5  | Document Cover            | 6  | Document Glass                |
| 7  | Power Switch              | 8  | Toner Access Cover            |
| 9  | Front Cover               | 10 | Paper Width Guides            |
| 11 | Length Guide              | 12 | Slide Bar                     |
| 13 | Multipurpose feeder (MPF) | 14 | Priority Sheet Inserter (PSI) |
| 15 | Paper Cover*              |    |                               |

\* The paper cover is used as a tray to feed paper into the PSI as well as a cover to protect the paper loaded on the MPF.

## **Rear View**

#### Epson AcuLaser MX14NF

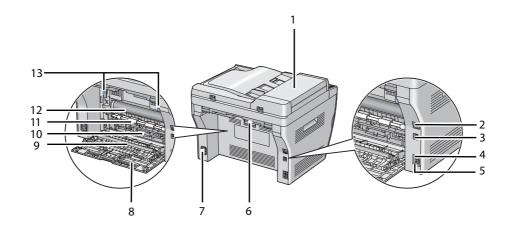

| 1  | ADF Cover         | 2  | Ethernet Port       |
|----|-------------------|----|---------------------|
| 3  | USB Port          | 4  | Wall Jack Connector |
| 5  | Phone Connector   | 6  | Rear Cover Handle   |
| 7  | Power Connector   | 8  | Rear Cover          |
| 9  | Transfer Roller   | 10 | Paper Chute         |
| 11 | Paper Feed Roller | 12 | Photoconductor Drum |
| 13 | Levers            |    |                     |

#### Epson AcuLaser MX14

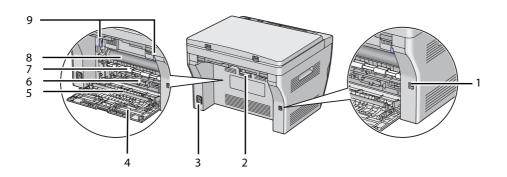

| 1 | USB Port          | 2 | Rear Cover Handle   |
|---|-------------------|---|---------------------|
| 3 | Power Connector   | 4 | Rear Cover          |
| 5 | Transfer Roller   | 6 | Paper Chute         |
| 7 | Paper Feed Roller | 8 | Photoconductor Drum |
| 9 | Levers            |   |                     |

# Automatic Document Feeder (ADF) (Epson AcuLaser MX14NF Only)

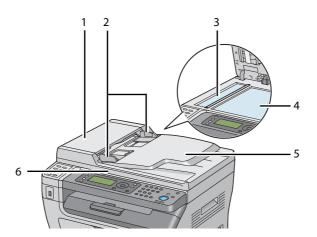

| 1 | ADF Cover            |
|---|----------------------|
| 2 | Document Guides      |
| 3 | ADF Glass            |
| 4 | Document Glass       |
| 5 | Document Feeder Tray |
| 6 | Document Cover       |

## **Operator Panel**

The operator panel has a 4-line by 28-character liquid crystal display (LCD), light-emitting diodes (LED), control buttons, one-touch buttons, and numeric keypad, which allow you to control the printer. (The one-touch buttons are available only on the Epson AcuLaser MX14NF.)

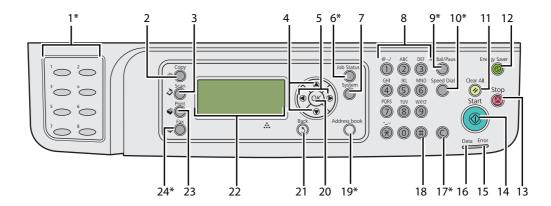

\* This button/LED is available only on the Epson AcuLaser MX14NF.

| 1*  | One-touch buttons            | Calls up the stored Fax number registered in the Address Book.<br>The first eight fax numbers in the Address Book are assigned to<br>the buttons in row order, starting from the top corner. |  |
|-----|------------------------------|----------------------------------------------------------------------------------------------------|--|
| 2   | 🛞 ( <b>Copy</b> ) button/LED | Moves to the top level of the Copy menu.                                                                                                    |  |
| 3   | (Scan) button/LED            | Moves to the top level of the Scan menu.                                                                                                    |  |
| 4   | ▲ ▼ buttons                  | Moves a cursor or highlight up or down.                                                                                                    |  |
| 5   | ↓ buttons                    | Moves a cursor or highlight left or right.                                                                                                    |  |
| 6*  | Job Status button/LED        | Moves to the top level of the Job Status menu.                                                                                                    |  |
| 7   | System button/LED            | Moves to the top level of the System menu.                                                                                                    |  |
| 8   | Numeric keypad               | Epson AcuLaser MX14NF  Enters characters and numbers. Epson AcuLaser MX14 Enters numbers.                                                                                                    |  |
| 9*  | Redial/Pause button          | <ul> <li>Re-dials a telephone number.</li> <li>Inserts a pause during dialing.</li> </ul>                                                                                                    |  |
| 10* | Speed Dial button            | Calls up a stored telephone number.                                                                                                    |  |

| 11  | 🥢 (Clear All) button          | Resets the current setting, and returns to the top level of each                       |
|-----|-------------------------------|----------------------------------------------------------------------------------------|
|     |                               | service menu.                                                                          |
| 12  |                               | Lights up in the Sleep mode. Press this button to exit the Sleep mode.                 |
| 13  | 🕞 ( <b>Stop</b> ) button      | Cancels the current processing or pending job.                                         |
| 14  | 🔷 ( <b>Start</b> ) button     | Starts a job.                                                                          |
| 15  | Error LED                     | Lights up when the printer has an error.                                               |
| 16  | Data LED                      | Lights up for incoming, outgoing, or pending jobs.                                     |
| 17* | C (Clear) button              | Deletes characters and numbers.                                                        |
| 18  | # button                      | Enters characters "(space) & < > ".                                                    |
|     | (Epson AcuLaser MX14NF Only)  |                                                                                        |
|     | C (Clear) button              | Deletes numbers.                                                                       |
|     | (Epson AcuLaser MX14 Only)    |                                                                                        |
| 19* | Address Book button           | Pressing this button at the Fax menu, moves to the top level of the Address Book menu. |
| 20  | or button                     | Confirms the entry of values.                                                          |
| 21  | ծ ( <b>Back</b> ) button      | Returns to the previous screen.                                                        |
| 22  | LCD Panel                     | Displays various settings, instructions, and error messages.                           |
| 23  | 🗳 ( <b>Print</b> ) button/LED | Moves to the top level of the Print menu.                                              |
| 24* | 🚳 ( <b>Fax</b> ) button/LED   | Moves to the top level of the Fax menu.                                                |

\* This button/LED is available only on the Epson AcuLaser MX14NF.

#### Note:

- □ Moving to a different menu or returning to a previous screen cancels the current entry or setting. Make sure to press the (or button to save the current entry or setting.
- □ For the Epson AcuLaser MX14NF, see "Using the Numeric Keypad" on page 251 for details on how to use the numeric keypad to enter alphanumeric characters.

## Setting Initial Settings on the Operator Panel

You need to set the printer language, clock date, and time when you turn on the printer for the first time. (Clock date and time are available only on the Epson AcuLaser MX14NF.)

When you turn on the printer, a wizard appears on the LCD panel. Follow the step below to set the initial settings.

#### Note:

If you do not start configuring the initial settings, Select Function appears on the LCD panel in three minutes. After that, you can set the following initial setup by enabling Power On Wizard on the operator panel if needed. For more information about the operator panel, see "Understanding the Printer Menus" on page 208.

#### For the Epson AcuLaser MX14NF

- 1. Select the language you want to use on the operator panel, and then press the ox button.
- 2. Press the ox button to start setting the region.
- 3. Select your region, and then press the 🔿 button.
- 4. Select the appropriate time zone, and then press the 🐼 button.
- 5. Specify the current date, and then press the 🗰 button.
- 6. Specify the current time, and then press the  $\infty$  button.
- 7. Press the ox button for fax setup.

If you want to skip the fax setup, press the  $\bigoplus$  (**Start**) button.

- 8. Enter your fax number, and then press the (or button.
- 9. Enter a name, and then press the ox button.
- 10. Press the (or) button to complete the initial settings on the operator panel.

#### For the Epson AcuLaser MX14

1. Select the language you want to use on the operator panel, and then press the 🔿 button.

## Printing a Panel Settings Page

The Panel Settings page shows current settings for the operator panel menus.

## **The Operator Panel**

*Note: The reports and lists are all printed in English.* 

- 1. Press the **System** button.
- 2. Select Report / List, and then press the 🔿 button.
- 3. Select Panel Settings, and then press the ow button.

The Panel Settings page is printed.

## The Printer Setting Utility

The following procedure uses Microsoft<sup>®</sup> Windows<sup>®</sup> XP as an example.

#### Note:

The reports and lists are all printed in English.

1. Click start — All Programs — EPSON — your printer — Printer Setting Utility.

#### Note:

The window to select a printer appears in this step, when multiple print drivers are installed on your computer. In this case, click the name of the desired printer listed in **Printer Name**.

The Printer Setting Utility appears.

- 2. Click the **Printer Settings Report** tab.
- 3. Select **Reports** from the list at the left side of the page.

The **Reports** page is displayed.

4. Click the **Panel Settings** button.

The Panel Settings page is printed.

## **Power Saver Mode**

The printer has a power saving feature which reduces power consumption during periods of inactivity. This feature operates in two modes: Low Power mode and Sleep mode. As delivered, the printer switches to the Low Power mode one minute after the last job is finished. The printer then switches to the Sleep mode after another 10 minutes of inactivity. The Sleep mode is also manually activated by pressing the  $\oslash$  (**Energy Saver**) button when the display shows Select Function. When the printer is in the Low Power mode, the LCD backlight turns off. In the Sleep mode, the  $\bigotimes$  (**Energy Saver**) button lights up. The LCD panel goes blank and displays nothing.

The factory default settings of 1 minute (Low Power mode) and 10 minutes (Sleep mode) are changeable within the range of 1 to 30 minutes (Low Power mode) and 6 to 11 minutes (Sleep mode). The printer returns to the ready-to-print state in about 25 seconds when re-activated.

*See Also: "Setting the Time for the Power Saver Mode" on page 250* 

## Exiting the Power Saver Mode

The printer automatically exits the Power Saver mode when it receives a job from a computer. To manually exit the Low Power mode, press any button on the operator panel. To exit the Sleep mode, press the  $\oslash$  (**Energy Saver**) button.

#### Note:

When the printer is in the Sleep mode, all buttons on the operator panel except for the  $\bigotimes$  (**Energy Saver**) button do not function. To use the buttons on the operator panel, press the  $\bigotimes$  (**Energy Saver**) button to exit the Power Saver mode.

*See Also: "Setting the Time for the Power Saver Mode" on page 250* 

## Chapter 3

## Printer Management Software

## **Print and Scan Drivers**

To access all of your printer's features, install the print and scan drivers from the Software Disc.

- □ The print driver enables your computer and printer to communicate and provides access to your printer features.
- □ The scan driver enables you to scan images directly to your personal computer and place scanned images directly into an application via USB or the network. (The network feature is available only on the Epson AcuLaser MX14NF.)

The scan driver is installed with your print driver. It is available for Microsoft<sup>®</sup> Windows<sup>®</sup> and Mac OS<sup>®</sup> X.

#### See Also:

- □ "Installing Print Driver on Computers Running Windows" on page 50
- General Computers Running Mac OS X" on page 63

## EpsonNet Config (Epson AcuLaser MX14NF Only)

This section provides information on EpsonNet Config.

EpsonNet Config is a hyper text transfer protocol (HTTP)-based web page service that is accessed through your web browser.

Using the EpsonNet Config you can confirm the printer status, and change the printer configuration options easily. Anyone on your network can access the printer using the EpsonNet Config. In administrative mode you can change the configuration of the printer, set up your fax directories, and manage your printer settings without leaving your computer.

#### Note:

□ Users who are not given passwords by the administrator can still view the configuration settings in user mode. They will not be able to save or apply any changes to the current configuration and settings.

□ For details on the menu items of EpsonNet Config, refer to the Help on the Software Disc.

#### **Creating an Administrative Password**

- 1. Launch your web browser.
- 2. Enter the IP address of the printer in the address bar, and then press the **Enter** key.
- 3. Click the **Properties** tab.
- 4. In the left navigation panel, scroll down to **Security** and select **Administrator Settings**.
- 5. Select Enabled for Administrator Mode.
- 6. In the Administrator Login ID field, enter a name for the administrator.

*Note: The default ID and password are both blank (NULL).* 

- 7. In the **Administrator Password** and **Re-enter Password** fields, enter a password for the administrator.
- 8. In the **Maximum Login Attempts** field, enter the number of login attempts allowed.
- 9. Click Apply.

Your new password has been set and anyone with the administrator name and password can log in and change the printer configuration and settings.

## Printer Setting Utility (Windows Only)

The Printer Setting Utility allows you to view or specify the system settings. You can also diagnose the system settings by using the Printer Setting Utility.

The Printer Setting Utility consists of the **Printer Settings Report**, **Printer Maintenance**, and **Diagnosis** tabs.

The Printer Setting Utility is installed with your print driver.

Note:

The **Password** dialog box appears the first time you try to change settings on Printer Setting Utility when Panel Lock is set on the printer. In this case, enter the password you specified, and click **OK** to apply the settings.

## Status Monitor (Windows Only)

You can check the printer status with Status Monitor. Double-click the Status Monitor printer icon on the taskbar at the bottom right of the screen. The **Printer Selection** window appears, which displays the printer name, printer connection port, printer status, and model name. Check the column **Status** to know the current status of your printer.

Settings button: Displays the Settings window and allows you to modify the Status Monitor settings.

Click the name of the desired printer listed on the **Printer Selection** window. The **Printer Status** window appears.

The **Printer Status** window alerts you when there is a warning or when an error occurs, for example, when a paper jam occurs or toner is running low.

By default, the **Printer Status** window launches automatically when an error occurs. You can specify the conditions for starting the **Printer Status** window in **Printer Status Window Properties**.

To change the pop-up settings for the **Printer Status** window:

- 1. Right-click the Status Monitor printer icon on the taskbar at the bottom right of the screen.
- 2. Select Printer Status Window Properties.

The Printer Status Window Properties window appears.

3. Select the type of the pop-up and then click **OK**.

You can also check the toner level of your printer and the job information on the **Printer Status** window.

The Status Monitor is installed with your print driver.

## Launcher (Windows Only)

Using the Launcher-Btype window, you can open the Status Window, Printer Setting Utility, Address Book Editor, and Express Scan Manager. (The Address Book Editor is available only on the Epson AcuLaser MX14NF.)

The following procedure uses Windows XP as an example.

To open the **Launcher-Btype** window:

1. Click start — All Programs — EPSON — your printer — Launcher.

The **Launcher-Btype** window appears.

| 🗏 Launcher-Btype: EPSC    | DN AL-MX14NF            |                 |
|---------------------------|-------------------------|-----------------|
|                           |                         | EPSON           |
| Support Tools AIO Utility | 1                       |                 |
|                           |                         |                 |
| Status Window             | Printer Setting Utility | <u>Settings</u> |
|                           |                         |                 |
|                           |                         |                 |
| -                         |                         |                 |
| 🗏 Launcher-Btype: EPSC    | DN AL-MX14NF            | X               |
| 🗃 Launcher-Btype: EPSC    | DN AL-MX14NF            | EPSON           |
| Launcher-Btype: EPSC      | DN AL-MX14NF            | EPSON           |
|                           | DN AL-MX14NF            | EPSON           |

The Address Book Editor is available only on the Epson AcuLaser MX14NF.

2. The Launcher-Btype window provides several buttons; Status Window, Printer Setting Utility, Address Book Editor, and Express Scan Manager. (The Address Book Editor is available only on the Epson AcuLaser Epson AcuLaser MX14NF.)

To exit, click the **X** button at the top-right of the window.

For details, click the **Help** button/icon of each application.

| Status Window                                       | Opens the Printer Status window.                                                      |
|-----------------------------------------------------|---------------------------------------------------------------------------------------|
|                                                     | <b>See Also:</b><br>"Status Monitor (Windows Only)" on page 34                        |
| Printer Setting Utility                             | Opens the Printer Setting Utility.                                                    |
|                                                     | <b>See Also:</b><br>"Printer Setting Utility (Windows Only)" on page 33               |
| Address Book Editor<br>(Epson AcuLaser MX14NF only) | Opens the Address Book Editor, which allows you to add and edit Address Book entries. |
|                                                     | <b>See Also:</b><br>"Address Book Editor (Epson AcuLaser MX14NF Only)" on page 36     |
| Express Scan Manager                                | Opens the Express Scan Manager.                                                       |
|                                                     | <b>See Also:</b><br>"Express Scan Manager" on page 37                                 |

The Launcher is installed with your print driver.

## Address Book Editor (Epson AcuLaser MX14NF Only)

The Address Book Editor provides a convenient interface for modifying the printer's Address Book entries. With it you can add:

- □ Fax entries
- **L** E-Mail entries
- □ Server entries

When you start the software, the Address Book Editor reads the printer's Address Book. You can add, edit, and delete entries. After making changes, you can then save the updated Address Book to the printer or to your computer.

The Address Book Editor is installed with your print driver. It is available for Windows and Mac OS X.

## Express Scan Manager

The Express Scan Manager handles scan jobs sent from the printer to your computer via USB. When scan jobs are sent from the printer to the computer, Express Scan Manager automatically manages the scan jobs.

Before scanning to your computer, start Express Scan Manager and configure the output destination of the scanned image files.

Click **Open the image file** to display scanned files saved in the specified destination after scanning.

The Express Scan Manager is installed with your print driver. It is available for Windows and Mac OS X.

#### Note:

When you separately install the Express Scan Manager from the Software Disc, you also need to install the scan driver from the Software Disc.

#### See Also:

"Scanning From the Operator Panel" on page 133

## Chapter 4

## Printer Connection and Software Installation

# Overview of Network Setup and Configuration (Epson AcuLaser MX14NF Only)

To set up and configure the network:

- 1. Connect the printer to the network using the recommended hardware and cables.
- 2. Turn on the printer and the computer.
- 3. Print the System Settings page and keep it for referencing network settings.
- 4. Install the driver software on the computer from the Software Disc. For information on driver installation, see the section in this chapter for the specific operating system you are using.
- 5. Configure the printer's TCP/IP address, which is required to identify the printer on the network.
  - □ Microsoft<sup>®</sup> Windows<sup>®</sup> operating systems: Run the Installer on the Software Disc to automatically set the printer's Internet Protocol (IP) address if you connect the printer to an established TCP/IP network. You can also manually set the printer's IP address on the operator panel.
  - □ Mac OS<sup>®</sup> X systems: Manually set the printer's TCP/IP address on the operator panel.
- 6. Print a System Settings page to verify the new settings.

#### Note:

The reports and lists are all printed in English.

#### See Also:

"Printing a System Settings Page" on page 108

## **Connecting Your Printer**

Your printer interconnection cables must meet the following requirements:

| Connection Type                  | Connection Specifications        |  |
|----------------------------------|----------------------------------|--|
| Ethernet <sup>*</sup>            | 10 Base-T/100 Base-TX compatible |  |
| USB                              | USB 2.0 compatible               |  |
| Wall jack connector <sup>*</sup> | RJ11                             |  |
| Phone connector <sup>*</sup>     | RJ11                             |  |

\* Available only on the Epson AcuLaser MX14NF.

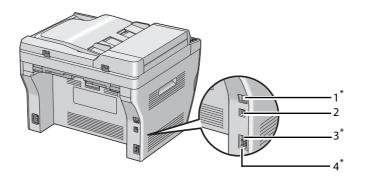

| 1 | Ethernet Port <sup>*</sup>       | 品              |
|---|----------------------------------|----------------|
| 2 | USB Port                         | • <del>~</del> |
| 3 | Wall Jack Connector <sup>*</sup> | LINE           |
| 4 | Phone Connector <sup>*</sup>     | PHONE          |

\* Available only on the Epson AcuLaser MX14NF.

## **Connecting Printer to Computer or Network**

Connect the printer via Ethernet or USB. (A network connection is available only on the Epson AcuLaser MX14NF.) Hardware and cabling requirements vary for the different connection methods. Ethernet cable and hardware are not included with your printer and must be purchased separately.

The available features for each connection type are shown in the following table.

#### Epson AcuLaser MX14NF

| Connection Type | Available Features                                          |  |  |
|-----------------|-------------------------------------------------------------|--|--|
| USB             | When connected via USB you can:                             |  |  |
|                 | Instruct print jobs from a computer.                        |  |  |
|                 | Scan and print an image into an application.                |  |  |
|                 | Scan and print an image to a folder on the computer.        |  |  |
|                 | Use the Address Book Editor to manage Address Book entries. |  |  |
| Ethernet        | When connected via Ethernet you can:                        |  |  |
|                 | Instruct print jobs from a computer on the network.         |  |  |
|                 | Scan an image to a computer on the network.                 |  |  |
|                 | Scan an image to an FTP server.                             |  |  |
|                 | Scan to email.                                              |  |  |
|                 | Use EpsonNet Config to manage Address Book entries.         |  |  |

#### **Epson AcuLaser MX14**

| Connection Type | Available Features                                   |  |
|-----------------|------------------------------------------------------|--|
| USB             | You can:                                             |  |
|                 | Instruct print jobs from a computer.                 |  |
|                 | Scan and print an image into an application.         |  |
|                 | Scan and print an image to a folder on the computer. |  |

#### **USB** Connection

If your printer is attached to a network instead of your computer, skip this section and go to "Network Connection (Epson AcuLaser MX14NF Only)" on page 41.

The following operating systems support USB connection:

- □ Windows XP
- □ Windows XP 64-bit Edition
- □ Windows Server<sup>®</sup> 2003
- □ Windows Server 2003 x64 Edition
- □ Windows Server 2008

- □ Windows Server 2008 64-bit Edition
- □ Windows Server 2008 R2
- □ Windows Vista®
- □ Windows Vista 64-bit Edition
- □ Windows 7
- □ Windows 7 64-bit Edition
- □ Mac OS X 10.4.11/10.5.8 10.6

To attach the printer to a computer:

- 1. Ensure that the printer, computer, and any other attached devices are turned off and unplugged from the power source/outlet.
- 2. Connect one end of a USB cable into the USB port at the rear of the printer, and the other end to a USB port of the computer.

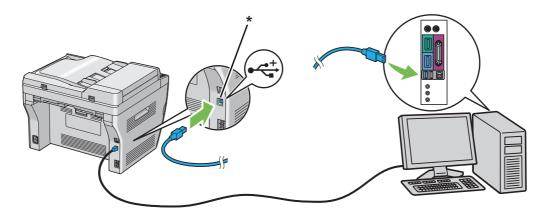

\* USB port

#### Note:

Do not connect the printer USB cable to the USB connector available on the keyboard.

#### Network Connection (Epson AcuLaser MX14NF Only)

To connect the printer to a network:

1. Ensure that the printer, computer and any other connected devices have been turned off and all cables have been disconnected.

2. Twist the Ethernet cable around the ferrite core shipped with the printer as shown in the figure, and then close the ferrite core.

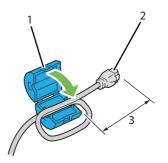

| 1 | Ferrite core                                                    |
|---|-----------------------------------------------------------------|
| 2 | Connector to be connected into the Ethernet port of the printer |
| 3 | Approx. 7 cm                                                    |

#### Important:

Do not twist the Ethernet cable too tightly. The Ethernet cable may be cut off.

3. Connect the Ethernet cable to the Ethernet port at the rear of the printer, and to a LAN drop or hub.

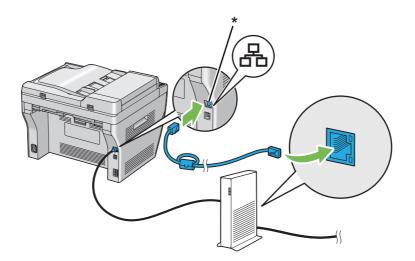

\* Ethernet port

## Setting the IP Address (Epson AcuLaser MX14NF Only)

## TCP/IP and IP Addresses

If your computer is on a large network, contact your network administrator for the appropriate TCP/ IP addresses and additional system settings information.

If you are creating your own small Local Area Network or connecting the printer directly to your computer using Ethernet, follow the procedure for automatically setting the printer's IP address.

Computers and printers primarily use TCP/IP protocols to communicate over an Ethernet network. With TCP/IP protocols, each printer and computer must have a unique IP address. It is important that the addresses are similar, but not the same; only the last digit needs to be different. For example, your printer can have the address 192.168.1.2 while your computer has the address 192.168.1.3. Another device can have the address 192.168.1.4.

Many networks have a Dynamic Host Configuration Protocol (DHCP) server. A DHCP server automatically programs an IP address into every computer and printer on the network that is configured to use DHCP. A DHCP server is built into most cable and Digital Subscriber Line (DSL) routers. If you use a cable or DSL router, see your router's documentation for information on IP addressing.

## Automatically Setting the Printer's IP Address

If the printer is connected to a small established TCP/IP network without a DHCP server, use the installer on the Software Disc to detect or assign an IP address to your printer. For further instructions, insert the Software Disc into your computer's CD/DVD drive. After the Installer launches, follow the prompts for installation.

#### Note:

For the automatic installer to function, the printer must be connected to an established TCP/IP network.

## Dynamic Methods of Setting the Printer's IP Address

There are two protocols available for dynamically setting the printer's IP address:

- DHCP (enabled by default)
- □ AutoIP

You can turn on/off both protocols using the operator panel, or use EpsonNet Config to turn on/off DHCP.

#### Note:

You can print a report that includes the printer's IP address. On the operator panel, press the **System** button, select Report  $\checkmark$  List, press the o button, select System Settings, and then press the o button. The IP address is listed on the System Settings page.

#### Using the Operator Panel

To turn on/off either the DHCP or AutoIP protocol:

- 1. On the operator panel, press the **System** button.
- 2. Select Admin Menu, and then press the or button.
- 3. Select Network, and then press the (or) button.
- 4. Select TCP/IP, and then press the (or) button.
- 5. Select IPv4, and then press the o button.
- 6. Select Get IP Address, and then press the 🗰 button.
- 7. Select AutoIP, and then press the (or) button.

#### Using EpsonNet Config

To turn on/off the DHCP protocol:

- 1. Launch your web browser.
- 2. Enter the IP address of the printer in the address bar, and then press the **Enter** key.
- 3. Select Properties.
- 4. Select **TCP/IP** from the **Protocol Settings** folder on the left navigation panel.
- 5. In the **IP Address Mode** field, select the **DHCP/Autonet** option.
- 6. Click the **Apply** button.

## Assigning an IP Address (for IPv4 Mode)

#### Note:

- □ When you assign an IP address manually in **IPv6** mode, use the EpsonNet Config. To display the EpsonNet Config, use the link local address. To check a link local address, see "Printing and Checking the System Settings Page" on page 48.
- Assigning an IP address is considered as an advanced function and is normally done by a system administrator.
- □ Depending on the address class, the range of the IP address assigned may be different. On Class A, for example, an IP address in the range from 0.0.0.0 to 127.255.255.255 will be assigned. For assignment of IP addresses, contact your system administrator.

You can assign the IP address by using the operator panel or using the Printer Setting Utility.

#### **The Operator Panel**

1. Turn on the printer.

Ensure that Select Function message appears on the LCD panel.

- 2. On the operator panel, press the **System** button.
- 3. Select Admin Menu, and then press the 🗰 button.
- 4. Select Network, and then press the () button.
- 5. Select TCP/IP, and then press the (or) button.
- 6. Select IPU4, and then press the os button.
- 7. Select Get IP Address, and then press the 💿 button.
- 8. Ensure that Panel is selected, and then press the  $\Im$  (**Back**) button.
- 9. Ensure that Get IP Address is selected.
- 10. Select IP Address, and then press the 🗰 button.

The cursor is located at the first three digits of the IP address.

11. Enter the value of the IP address using the numeric keypad.

12. Press the  $\blacktriangleright$  button.

The next three digits are highlighted.

- 13. Repeat steps 11 to 12 to enter all of the digits in the IP address, and then press the ox button.
- 14. Press the  $\Im$  (**Back**) button, and then ensure that IP Address is selected.
- 15. Select Subnet Mask, and then press the (or) button.

The cursor is located at the first three digits of the subnet mask.

- 16. Enter the value of the subnet mask using the numeric keypad.
- 17. Press the  $\blacktriangleright$  button.

The next three digits are highlighted.

- 18. Repeat steps 16 to 17 to set subnet mask, and then press the ox button.
- 19. Press the 5 (Back) button, and then ensure that Subnet Mask is selected.
- 20. Select Gateway Address, and then press the 🗰 button.

The cursor is located at the first three digits of the gateway address.

- 21. Enter the value of the gateway address using the numeric keypad.
- 22. Press the  $\blacktriangleright$  button.

The next three digits are highlighted.

- 23. Repeat steps 21 to 22 to set gateway address, and then press the ow button.
- 24. Turn off and turn on the printer.

*See Also:* "Operator Panel" on page 27

#### The Printer Setting Utility

The following procedure uses Windows XP as an example.

#### Note:

When you use IPv6 mode for network printing, you cannot use the Printer Setting Utility to assign an IP address.

1. Click start — All Programs — EPSON — your printer — Printer Setting Utility.

#### Note:

The window to select a printer appears in this step, when multiple print drivers are installed on your computer. In this case, click the name of the desired printer listed in **Printer Name**.

The Printer Setting Utility appears.

- 2. Click the **Printer Maintenance** tab.
- 3. Select **TCP/IP Settings** from the list at the left side of the page.

The TCP/IP Settings page is displayed.

- 4. Select Panel from IP Address Mode, and then enter the values in IP Address, Subnet Mask, and Gateway Address.
- 5. Click the **Restart printer to apply new settings** button to take effect.

The IP address is assigned to your printer. To verify the setting, display the web browser on any computer connected to the network and enter the IP address into the address bar on the browser. If the IP address is set up correctly, the EpsonNet Config displays in your browser.

You can also assign the IP address to the printer when installing the print drivers with installer. When you use the network installation feature, and the Get IP Address is set to AutoIP on the operator panel menu, you can set the IP address from 0.0.0 to the desired IP address on the printer selection window.

## Verifying the IP Settings

The following procedure uses Windows XP as an example.

#### Note:

The reports and lists are all printed in English.

1. Print the System Settings page.

2. Look under the **IPv4** heading on the System Settings page to ensure that the IP address, subnet mask, and gateway address are appropriate.

To verify if the printer is active on the network, run the ping command in your computer:

- 1. Click **start**, and select **Run**.
- 2. Enter **cmd**, and then click **OK**.

A black window is displayed.

- 3. Enter **ping xx.xx.xx** (where **xx.xx.xx** is the IP address of your printer), and then press the **Enter** key.
- 4. Reply from the IP address denotes printer is active on the network.

*See Also: "Printing and Checking the System Settings Page" on page 48* 

## Printing and Checking the System Settings Page

Print the System Settings page and check your printer's IP address.

#### **The Operator Panel**

#### Note:

The reports and lists are all printed in English.

- 1. Press the **System** button.
- 2. Select Report / List, and then press the 🗰 button.
- 3. Select System Settings, and then press the 🗰 button.

The System Settings page is printed.

4. Confirm the IP address next to **IP Address** under **Wired Network** on the System Settings page. If the IP address is **0.0.0.0**, wait for a few minutes to resolve the IP address automatically, and then print the System Settings page again.

If the IP address is not resolved automatically, see "Assigning an IP Address (for IPv4 Mode)" on page 45.

#### The Printer Setting Utility

The following procedure uses Windows XP as an example.

#### Note:

The reports and lists are all printed in English.

1. Click start — All Programs — EPSON — your printer — Printer Setting Utility.

#### Note:

The window to select a printer appears in this step, when multiple print drivers are installed on your computer. In this case, click the name of the desired printer listed in **Printer Name**.

The Printer Setting Utility appears.

- 2. Click the **Printer Settings Report** tab.
- 3. Select **Reports** from the list at the left side of the page.

The **Reports** page is displayed.

4. Click the **System Settings** button.

The System Settings page is printed.

If the IP address is **0.0.0.0** (the factory default) or **169.254.xx.xx**, an IP address has not been assigned.

#### See Also:

"Assigning an IP Address (for IPv4 Mode)" on page 45

## Installing Print Driver on Computers Running Windows

# Setting Up Printer and Computer Before Using Network Installation Feature (Epson AcuLaser MX14NF Only)

Before installing the print driver on your computer, print the System Settings page to check the IP address of your printer.

The following procedure uses Windows XP as an example.

#### **The Operator Panel**

*Note: The reports and lists are all printed in English.* 

- 1. Press the **System** button.
- 2. Select Report / List, and then press the 🗰 button.
- 3. Select System Settings, and then press the 🗰 button.

The System Settings page is printed.

4. Find the IP address under **Wired Network** on the System Settings page.

If the IP address is **0.0.0.0**, wait for a few minutes to resolve the IP address automatically, and then print the System Settings page again.

If the IP address is not resolved automatically, see "Assigning an IP Address (for IPv4 Mode)" on page 45.

#### The Printer Setting Utility

1. Click start — All Programs — EPSON — your printer — Printer Setting Utility.

#### Note:

The window to select a printer appears in this step, when multiple print drivers are installed on your computer. In this case, click the name of the desired printer listed in **Printer Name**.

The Printer Setting Utility appears.

- 2. Click the **Printer Settings Report** tab.
- 3. Select **TCP/IP Settings** from the list on the left side of the page.

The **TCP/IP Settings** page appears.

If the IP address shows **0.0.0.0** (the factory default) or **169.254.xx.xx**, an IP address has not been assigned. To assign one for your printer, see "Assigning an IP Address (for IPv4 Mode)" on page 45.

#### Disabling the Firewall Before Installing Your Printer

#### Note:

For Windows XP, Service Pack 2 or 3 must be installed.

If you are running one of the following operating systems, you must disable the firewall before installing the printer software:

- □ Windows 7
- Windows Vista
- □ Windows Server 2008 R2
- ❑ Windows Server 2008
- □ Windows XP

The following procedure uses Windows XP as an example.

#### 1. Click start — Help and Support.

#### Note:

For Windows Vista, Windows Server 2008, Windows Server 2008 R2 and Windows 7 operating systems, if you use **Online Help**, switch to **Offline Help** on **Windows Help and Support** window.

2. In the **Search** box, enter **firewall** and then press the **Enter** key.

In the list, click **Turn Windows Firewall on or off** and then follow the instructions on the screen.

Enable the firewall after the installation of the printer software is complete.

## **USB Connection Setup**

The following procedure uses Windows XP as an example.

1. Insert the Software Disc into your computer's CD/DVD drive.

The Install Navi launches.

#### Note:

If the Software Disc does not automatically launch, click **Start** (start for Windows XP) — **All Programs** (for Windows Vista and Windows 7) — **Accessories** (for Windows Vista and Windows 7) — **Run**, and then enter **D:\EPSetup.exe** (where D is the drive letter of your computer's CD/DVD drive), and then click **OK**.

- 2. Connect the computer and the printer with the USB cable.
- 3. Turn on the printer.

#### *Note: If Found New Hardware Wizard appears, click* **Cancel**.

4. Click **Easy Install**.

The **SOFTWARE LICENSE AGREEMENT** appears.

5. If you agree to the terms of the **SOFTWARE LICENSE AGREEMENT**, select **Agree** and then click **Next**.

The **Easy Install Navi** launches.

- 6. Click Installing Drivers and Software.
- 7. Select **Personal Installation (USB)**, and then click **Next**.
- 8. Click **Finish** to exit the wizard.

#### **USB** Printing

A personal printer is a printer attached to your computer or a print server using a USB cable. If your printer is attached to a network and not your computer, see "Network Connection Setup (Epson AcuLaser MX14NF Only)" on page 53.

## Network Connection Setup (Epson AcuLaser MX14NF Only)

The following procedure uses Windows XP as an example.

1. Insert the Software Disc into your computer's CD/DVD drive.

The Install Navi launches.

#### Note:

If the Software Disc does not automatically launch, click **Start** (start for Windows XP) — **All Programs** (for Windows Vista and Windows 7) — **Accessories** (for Windows Vista and Windows 7) — **Run**, and then enter **D:\EPSetup.exe** (where D is the drive letter of your computer's CD/DVD drive), and then click **OK**.

2. Click Easy Install.

The SOFTWARE LICENSE AGREEMENT appears.

3. If you agree to the terms of the **SOFTWARE LICENSE AGREEMENT**, select **Agree** and then click **Next**.

The Easy Install Navi launches.

- 4. Click Installing Drivers and Software.
- 5. Select Network Installation, and then click Next.
- 6. Select the printer you want to install from the printer list, and then click **Next**. If the target printer is not displayed on the list, click **Refresh** to refresh the list or click **Add Printer** to add a printer to the list manually. You may specify the IP address and port name at this point.

If you have installed this printer on the server computer, select **I am setting up this printer on a server** check box.

Note:

When using AutoIP, **0.0.0.0** is displayed in the installer. Before you can continue, you must enter a valid IP address.

- 7. Specify the printer settings, and then click **Next**.
  - a Enter the printer name.

- b If you want other users on the network to access this printer, select **Share this printer with** other computers on the network, and then enter a share name that users can identify.
- c If you want to set a printer as the default for printing, select the **Set this printer as default for printing** check box.
- d If you want to set a printer as the default for scanning, select the **Set this printer as default for scanning** check box.
- e If you want to install the fax driver, select the **FAX Driver** check box.
- 8. Select the software and documentation you want to install, and then click **Install**. You can specify folders in which to install the software and documentation. To change the folders, click **Browse**.
- 9. Click **Finish** to exit the wizard.

## Setting Up for Shared Printing (Epson AcuLaser MX14NF Only)

You can share your new printer on the network using the Software Disc that shipped with your printer, or using Windows Point and Print or peer-to-peer method. However, if you use either of the Microsoft methods you will not get features such as the Status Monitor and other printer utilities, which will get installed with the Software Disc.

If you want to use the printer on a network, share the printer and install its drivers on all the computers on the network.

#### Note:

You need to purchase a Ethernet cable separately for shared printing.

## For Windows XP, Windows XP 64-bit Edition, Windows Server 2003, and Windows Server 2003 x64 Edition

- 1. Click Start (start for Windows XP) Printers and Faxes.
- 2. Right-click this printer icon and select **Properties**.
- 3. From the **Sharing** tab, select **Share this printer**, and then enter a name in the **Share name** text box.

- 4. Click **Additional Drivers** and select the operating systems of all network clients using this printer.
- 5. Click **OK**.

If the files are not present in your computer, and then you will be prompted to insert the server operating system CD.

6. Click **Apply**, and then click **OK**.

#### For Windows Vista and Windows Vista 64-bit Edition

- 1. Click Start Control Panel Hardware and Sound Printers.
- 2. Right-click the printer icon and select **Sharing**.
- 3. Click Change sharing options button.
- 4. The "Windows needs your permission to continue" appears.
- 5. Click **Continue** button.
- 6. Select the **Share this printer** check box, and then enter a name in the **Share name** text box.
- 7. Select **Additional Drivers** and select the operating systems of all network clients using this printer.
- 8. Click **OK**.
- 9. Click **Apply**, and then click **OK**.

#### For Windows Server 2008 and Windows Server 2008 64-bit Edition

- 1. Click Start Control Panel Hardware and Sound Printers.
- 2. Right-click the printer icon and select **Sharing**.
- 3. Select the **Share this printer** check box, and then enter a name in the **Share name** text box.
- 4. Click **Additional Drivers** and select the operating systems of all network clients using this printer.

- 5. Click **OK**.
- 6. Click **Apply**, and then click **OK**.

#### For Windows 7, Windows 7 64-bit Edition, and Windows Server 2008 R2

- 1. Click Start Devices and Printers.
- 2. Right-click the printer icon and select **Printer properties**.
- 3. On the **Sharing** tab, select the **Share this printer** check box, and then enter a name in the **Share name** text box.
- 4. Click **Additional Drivers** and select the operating systems of all network clients using this printer.
- 5. Click **OK**.
- 6. Click **Apply**, and then click **OK**.

To check that the printer is shared:

- □ Ensure that the printer object in the **Printers**, **Printers and Faxes** or **Devices and Printers** folder is shared. The share icon is shown under the printer icon.
- □ Browse **Network** or **My Network Places**. Find the host name of the server and look for the shared name you assigned to the printer.

Now that the printer is shared, you can install the printer on network clients using the Point and Print method or the peer-to-peer method.

#### **Point and Print**

Point and Print is a Microsoft Windows technology that allows you to connect to a remote printer. This feature automatically downloads and installs the print driver.

For Windows XP, Windows XP 64-bit Edition, Windows Server 2003, and Windows Server 2003 x64 Edition

- 1. On the Windows desktop of the client computer, double-click My Network Places.
- 2. Locate the host name of the server computer, and then double-click the host name.

3. Right-click the shared printer name, and then click **Connect**.

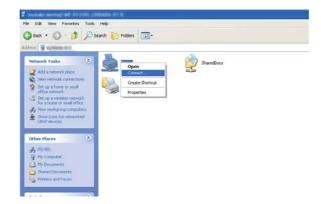

Wait for the driver information to be copied from the server computer to the client computer, and for a new printer object to be added to the **Printers and Faxes** folder. The time taken to copy varies based on the network traffic.

#### Close My Network Places.

- 4. Print a test page to verify installation.
  - a Click start (Start for Windows Server 2003/Windows Server 2003 x64 Edition) Printers and Faxes.
  - b Select the printer you have installed.
  - c Click File Properties.
  - d On the **General** tab, click **Print Test Page**.

When a test page is printed successfully, installation is complete.

#### For Windows Vista and Windows Vista 64-bit Edition

- 1. Click Start Network.
- 2. Locate and double-click the host name of the server computer.
- 3. Right-click the shared printer name, and then click **Connect**.
- 4. Click Install driver.

5. Click **Continue** in the **User Account Control** dialog box.

Wait until the driver is copied from the server to the client computer. A new printer object is added to the **Printers** folder. The duration of this procedure may vary based on the network traffic.

- 6. Print a test page to verify installation.
  - a Click Start Control Panel Hardware and Sound.
  - b Select **Printers**.
  - c Right-click the printer you just created and select **Properties**.
  - d On the **General** tab, click **Print Test Page**.

When a test page is printed successfully, installation is complete.

#### For Windows Server 2008 and Windows Server 2008 64-bit Edition

- 1. Click Start Network.
- 2. Locate the host name of the server computer, and then double-click the host name.
- 3. Right-click the shared printer name, and then click **Connect**.

#### 4. Click Install driver.

- 5. Wait until the driver is copied from the server to the client computer. A new printer object will be added to the **Printers** folder. The time taken for these activities varies based on network traffic.
- 6. Print a test page to verify installation.
  - a Click Start Control Panel.
  - b Select Hardware and Sound.
  - c Select **Printers**.
  - d Right-click the printer you just created and select **Properties**.

#### e On the **General** tab, click **Print Test Page**.

When a test page is printed successfully, installation is complete.

For Windows 7, Windows 7 64-bit Edition, and Windows Server 2008 R2

- 1. Click Start Network.
- 2. Locate the host name of the server computer, and then double-click the host name.
- 3. Right-click the shared printer name, and then click **Connect**.

#### 4. Click Install driver.

- 5. Wait until the driver is copied from the server to the client computer. A new printer object will be added to the **Devices and Printers** folder. The time taken for these activities varies based on network traffic.
- 6. Print a test page to verify installation.
  - a Click Start Devices and Printers.
  - b Right-click the printer you just created and select **Printer properties**.
  - c On the **General** tab, click **Print Test Page**.

When a test page is printed successfully, installation is complete.

#### Peer-to-Peer

If you use the peer-to-peer method, the print driver is installed on each client computer. The client computers can modify the driver and handle the print jobs.

For Windows XP, Windows XP 64-bit Edition, Windows Server 2003, and Windows Server 2003 x64 Edition

- 1. Click start (Start for Windows Server 2003/Windows Server 2003 x64 Edition) Printers and Faxes.
- 2. Click **Add a printer** (**Add Printer** for Windows Server 2003/Windows Server 2003 x64 Edition) to launch the **Add Printer Wizard**.

- 3. Click Next.
- 4. Select A network printer, or a printer attached to another computer, and then click Next.
- 5. Click **Browse for a printer**, and then click **Next**.
- 6. Select the printer, and then click **Next**. If the printer is not listed, click **Back** and enter in the path of the printer in the text box.

| Add Printer Wizard  Specify a Printer  If you don't know the name or address of the printer, you can search for a printer that meets your needs.                                                                                                    |  |  |
|----------------------------------------------------------------------------------------------------|--|--|
| What printer do you want to connect to?  Browse for a printer  Connect to this printer (or to browse for a printer, select this option and click Next): Name: Server/printed Example: \\server/printer Cognnect to a printer on the Internet or on a home or office network: URL: Example: http://server/printers/myprinter/,printer |  |  |
| < <u>B</u> ack <u>N</u> ext > Cancel                                                                                                    |  |  |

For example:\\[server host name]\[shared printer name]

The server host name is the name of the server computer that identifies it to the network. The shared printer name is the name assigned during the server installation process.

If this is a new printer, you may be prompted to install a print driver. If no system driver is available, specify the location where the driver is available.

- 7. Select **Yes** if you want this printer to be set as the default printer, and then click **Next**.
- 8. Click **Finish**.

For Windows Vista and Windows Vista 64-bit Edition

- 1. Click Start Control Panel Hardware and Sound Printers.
- 2. Click **Add a printer** to launch the **Add Printer** wizard.

3. Select Add a network, wireless or Bluetooth printer. If the printer is listed, select the printer and click Next, or select The printer that I want isn't listed and enter in the path of the printer in the Select a shared printer by name text box and click Next.

| 🚱 🖶 Add Printer                                                                                                    | ×           |
|----------------------------------------------------------------------------------------------------|-------------|
| Find a printer by name or TCP/IP address  Browse for a printer  Select a shared printer by name  (\server\printer  Cxample: \somputername\printername or http://computername/printers/printername/.printer | Browse      |
| Mdd a printer using a TCP/IP address or hostname                                                                                                    |             |
|                                                                                                    | Next Cancel |

For example:\\[server host name]\[shared printer name]

The server host name is the name of the server computer that identifies it on the network. The shared printer name is the name assigned during the server installation process.

If this is a new printer, you may be prompted to install a print driver. If no system driver is available, specify the location where the driver is available.

- 4. Confirm the printer name, and then select whether to use this printer as the default printer and click **Next**.
- 5. If you want to verify installation, click **Print a test page**.
- 6. Click Finish.

When a test page is printed successfully, installation is complete.

For Windows Server 2008 and Windows Server 2008 64-bit Edition

1. Click Start — Control Panel — Hardware and Sound — Printers.

- 2. Click Add a printer to launch the Add Printer wizard.
- 3. Select Add a network, wireless or Bluetooth printer. If the printer is listed, select the printer and click Next, or select The printer that I want isn't listed and enter in the path of the printer in the Select a shared printer by name text box and click Next.

For example: \\[server host name]\[shared printer name]

The server host name is the name of the server computer that identifies it on the network. The shared printer name is the name assigned during the server installation process.

If this is a new printer, you may be prompted to install a print driver. If no system driver is available, specify the location where the driver is available.

- 4. Confirm the printer name, and then select whether to use this printer as the default printer and click **Next**.
- 5. Select whether to share this printer or not.
- 6. If you want to verify installation, click **Print a test page**.
- 7. Click Finish.

When a test page is printed successfully, installation is complete.

For Windows 7, Windows 7 64-bit Edition, and Windows Server 2008 R2

- 1. Click Start Devices and Printers.
- 2. Click Add a printer to launch the Add Printer wizard.
- 3. Select Add a network, wireless or Bluetooth printer. If the printer is listed, select the printer and click Next, or select The printer that I want isn't listed. Click Select a shared printer by name and enter in the path of the printer in the text box, and then click Next.

For example: \\[server host name]\[shared printer name]

The server host name is the name of the server computer that identifies it to the network. The shared printer name is the name assigned during the server installation process.

If this is a new printer, you may be prompted to install a print driver. If no system driver is available, you need to specify the path to the available drivers.

- 4. Confirm the printer name, and then click **Next**.
- 5. Select whether to use this printer as the default printer.
- 6. If you want to verify installation, click **Print a test page**.
- 7. Click Finish.

When a test page is printed successfully, installation is complete.

## Installing Print Driver on Computers Running Mac OS X

### Installing the Drivers and Software

The following procedure uses Mac OS X 10.6 as an example.

- 1. Run the Software Disc on the Mac OS X.
- 2. Double-click the installer icon.
- 3. Click **Continue** on the **Introduction** screen.
- 4. Select a language for the **Software License Agreement**.
- 5. After reading the **Software License Agreement**, click **Continue**.
- 6. If you agree to the terms of the **Software License Agreement**, click **Agree** to continue the installation process.
- 7. Click **Continue** if **Select a Destination** screen appears.
- 8. Click **Install** to perform the standard installation.
- 9. Enter the administrator's name and password, and then click **OK**.
- 10. Click Continue Installation.
- 11. Click **Restart** to complete installation.

#### Adding a Printer on Mac OS X 10.5.8/10.6 or Later Version(s)

#### When Using a USB connection

- 1. Turn off the printer and your computer.
- 2. Connect the printer and your computer with the USB cable.
- 3. Turn on the printer and your computer.
- 4. Display System Preferences, and then click Print & Fax.
- 5. Confirm your USB printer is added to **Print & Fax**.

If your USB printer is not displayed, execute the following procedures.

- 6. Click the plus (+) sign, and then click **Default**.
- 7. Select the printer connected via USB from the **Printer Name** list.

Name, Location, and Print Using are automatically entered.

8. Click Add.

#### When Using Bonjour (Epson AcuLaser MX14NF Only)

- 1. Turn on the printer.
- 2. Ensure that your computer is connected to the network.

Ensure that the Ethernet cable is connected between the printer and the network.

- 3. Display System Preferences, and then click Print & Fax.
- 4. Click the plus (+) sign, and then click **Default**.
- 5. Select the printer connected via Bonjour from the **Printer Name** list.

Name and Print Using are automatically entered.

6. Click Add.

#### When Using IP Printing (Epson AcuLaser MX14NF Only)

- 1. Turn on the printer.
- 2. Ensure that your computer is connected to the network.

Ensure that the Ethernet cable is connected between the printer and the network.

- 3. Display System Preferences, and then click Print & Fax.
- 4. Click the plus (+) sign, and then click **IP**.
- 5. Select Line Printer Daemon LPD for Protocol.
- 6. Enter the IP address of the printer in the **Address** area.

Name and Print Using are automatically entered.

#### Note:

When the printing is set up using IP printing, the queue name is displayed as blank. You do not need to specify it.

7. Click **Add**.

#### Adding a Printer on Mac OS X 10.4.11

#### When Using a USB Connection

- 1. Turn off the printer and your computer.
- 2. Connect the printer and your computer with the USB cable.
- 3. Turn on the printer and your computer.
- 4. Start Printer Setup Utility.

#### Note:

You can find Printer Setup Utility in the Utilities folder in Applications.

5. Confirm your USB printer is added to **Printer List**.

If your USB printer is not displayed, execute the following procedures.

#### 6. Click Add.

- 7. Click **Default Browser** in the **Printer Browser** dialog box.
- 8. Select the printer connected via USB from the **Printer Name** list.

Name, Location and Print Using are automatically entered.

9. Click Add.

#### When Using Bonjour (Epson AcuLaser MX14NF Only)

- 1. Turn on the printer.
- 2. Ensure that your computer is connected to the network.

Ensure that the Ethernet cable is connected between the printer and the network.

3. Start Printer Setup Utility.

#### Note:

You can find **Printer Setup Utility** in the **Utilities** folder in **Applications**.

- 4. Click **Add**.
- 5. Click **Default Browser** in the **Printer Browser** dialog box.
- 6. Select the printer connected via Bonjour from the **Printer Name** list.

Name and Print Using are automatically entered.

7. Click **Add**.

#### When Using IP Printing (Epson AcuLaser MX14NF Only)

- 1. Turn on the printer.
- 2. Ensure that your computer is connected to the network.

Ensure that the Ethernet cable is connected between the printer and the network.

3. Start Printer Setup Utility.

#### Note:

You can find Printer Setup Utility in the Utilities folder in Applications.

- 4. Click Add.
- 5. Click **IP Printer** in the **Printer Browser** dialog box.
- 6. Select Line Printer Daemon LPD for Protocol.
- 7. Enter the IP address of the printer in the **Address** area.

Name and Print Using are automatically entered.

Note:

When the printing is set up using IP printing, the queue name is displayed as blank. You do not need to specify it.

8. Click Add.

## Chapter 5

## **Printing Basics**

## **About Print Media**

Using paper that is not appropriate for the printer can cause paper jams, image quality problems, or printer failure. To achieve the best performance from your printer, we recommend you to use only the paper described in this section.

When using paper other than that recommended, contact the Epson local representative office or an authorized dealer.

## Print Media Usage Guidelines

The printer tray accommodates various sizes and types of paper and other specialty media. Follow these guidelines when loading paper and media:

- □ Before buying large quantities of any print media, it is recommended that you try a sample first.
- □ For 60 to 135 gsm (16 to 36 lb bond) paper, grain long, where the paper fibers run along the length of the paper, is recommended. For paper heavier than 135 gsm (36 lb bond), grain short, where the paper fibers run along the width of the paper, is preferred.
- □ Envelopes can be printed from the multipurpose feeder (MPF) and priority sheet inserter (PSI).
- □ Fan paper or other specialty media before loading in the paper tray.
- Do not print on label stock once a label has been removed from a sheet.
- □ Use only paper envelopes. Do not use envelopes with windows, metal clasps, or adhesives with release strips.
- □ Print all envelopes single-sided only.
- □ Some wrinkling and embossing may occur when printing envelopes.
- Do not overload the paper tray. Do not load print media above the fill line on the inside of the paper width guides.
- □ Adjust the paper width guides to fit the paper size.
- □ If excessive jams or wrinkles occur, use paper or other media from a new package.

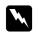

#### Warning:

Do not use conductive paper such as origami paper, carbonic paper or conductively-coated paper. When paper jam occurs, it may cause short-circuit and eventually a fire accident.

#### See Also:

- □ "Loading Print Media in the Multipurpose Feeder (MPF)" on page 76
- **u** "Loading Print Media in the Priority Sheet Inserter (PSI)" on page 85
- □ "Loading Envelope in the Multipurpose Feeder (MPF)" on page 80
- □ "Loading Envelope in the Priority Sheet Inserter (PSI)" on page 87
- □ "Printing on Custom Size Paper" on page 105

## Automatic Document Feeder (ADF) Guidelines (Epson AcuLaser MX14NF Only)

The ADF accommodates the following original sizes:

- □ Width: 148–215.9 mm (5.83–8.50 inches)
- □ Length: 210–355.6 mm (8.27–14.00 inches)

The weight range includes 60–105 gsm.

Follow these guidelines when loading original documents into the ADF:

- □ Load documents face up so that the top of the document enters the printer first.
- □ Place only loose sheets of paper in the ADF.
- □ Adjust the document guides so that they fit against the documents.
- □ Insert paper in the document feeder tray only when the ink on the paper is completely dry.

Do not load documents above the MAX fill line. You can load up to 15 sheets of 64 gsm documents.

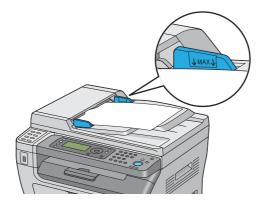

#### Note:

You cannot load the following documents in the ADF. Be sure to place them on the document glass.

| b | Curled originals        |   | Pre-punched paper                 |
|---|-------------------------|---|-----------------------------------|
| þ | Lightweight originals   | ] | Folded, creased or torn originals |
| Ð | Cut and paste originals |   | Carbon paper                      |

## Print Media That Can Damage Your Printer

Your printer is designed to use a variety of media types for print jobs. However, some media can cause poor output quality, increased paper jams, or damage to your printer.

Unacceptable media includes:

- Paper that is too heavyweight or too lightweight (less than 60 gsm or more than 163 gsm)
- □ Transparencies
- □ Photo paper or coated paper
- □ Tracing paper
- □ Illumination film
- □ Special ink jet printer paper and ink jet transparencies
- □ Static-cling paper

- □ Pasted-up or glued paper
- □ Specially coated paper
- □ Color paper with surface treatments
- □ Paper that uses ink that deteriorates with heat
- □ Photosensitive paper
- □ Carbon paper or carbonless copy paper
- □ Paper with a rough surface, such as Japanese paper, pulp paper or fibrous paper
- □ Envelopes that are not flat, or that have clasps, windows or adhesives with release strips
- Padded envelopes
- □ Tack film
- □ Water transfer paper
- □ Textile transfer paper
- Perforated paper
- □ Leather paper, embossed paper
- □ Conductive paper such as origami paper, carbonic paper or conductively-coated paper
- □ Wrinkled, creased, folded, or ripped paper
- Damp or wet paper
- □ Wavy or curled paper
- □ Paper with staples, clips, ribbons, or tape
- Label paper with some labels already peeled off, or that are partially cut off
- □ Paper pre-printed by another printer or copier
- □ Paper pre-printed all over rear side

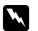

#### Warning:

Do not use conductive paper such as origami paper, carbonic paper or conductively-coated paper. When paper jam occurs, it may cause short-circuit and eventually a fire accident.

## Print Media Storage Guidelines

Providing good storage conditions for your paper and other media contributes to optimum print quality.

- □ Store print media in dark, cool, relatively dry locations. Most paper items are susceptible to damage from ultraviolet (UV) and visible light. UV radiation, which is emitted by the sun and fluorescent bulbs, is particularly damaging to paper items. The intensity and length of exposure to visible light on paper items should be reduced as much as possible.
- □ Maintain constant temperatures and relative humidity.
- □ Avoid attics, kitchens, garages, and basements for storing print media.
- □ Store print media flat. Print media should be stored on pallets, cartons, shelves, or in cabinets.
- □ Avoid having food or drinks in the area where print media is stored or handled.
- □ Do not open sealed packages of paper until you are ready to load them into the printer. Leave paper in the original packaging. For most commercial cut-size grades, the ream wrapper contains an inner lining that protects the paper from moisture loss or gain.
- □ Leave the media inside the bag until you are ready to use it; reinsert unused media in the bag and reseal it for protection. Some specialty media is packaged inside resealable plastic bags.

## Supported Print Media

Using unsuitable print media may lead to paper jams, poor print quality, breakdown and damage to your printer. To use the features of this printer effectively, use the suggested print media that is recommended here.

#### Important:

The toner may come off the print media, if it gets wet by water, rain, steam and so on. For details, contact the Epson local representative office or an authorized dealer.

## **Usable Print Media**

The types of print media that can be used on this printer are as follows:

## MPF

| Paper Size | A4 SEF (210 × 297 mm)                         |
|------------|-----------------------------------------------|
|            | B5 SEF (182 × 257 mm)                         |
|            | A5 SEF (148 $\times$ 210 mm)                  |
|            | Letter SEF (8.5 $\times$ 11 inches)           |
|            |                                               |
|            | Executive SEF (7.25 $\times$ 10.5 inches)     |
|            | Legal 13 (Folio) SEF (8.5 $\times$ 13 inches) |
|            | Legal 14 SEF (8.5 × 14 inches)                |
|            | Statement SEF (139.7 $\times$ 215.9 mm)       |
|            | Envelope Com-10 SEF (4.125 × 9.5 inches)      |
|            | Envelope Monarch SEF (3.875 × 7.5 inches)     |
|            | Envelope Monarch LEF (7.5 × 3.875 inches)*    |
|            | Envelope DL SEF (110 × 220 mm)                |
|            | Envelope DL LEF (220 × 110 mm)*               |
|            | Envelope C5 SEF (162 × 229 mm)                |
|            | Postcard (100 × 148 mm)                       |
|            | Postcard (148 × 200 mm)                       |
|            | Yougata 2 SEF (114 × 162 mm)                  |
|            | Yougata 2 LEF (162 × 114 mm)*                 |
|            | Yougata 3 SEF (98 × 148 mm)                   |
|            | Yougata 3 LEF (148 × 98 mm)*                  |
|            | Yougata 4 (105 $\times$ 235 mm)               |
|            | Yougata 6 (98 $\times$ 190 mm)                |
|            | Younaga 3 (120 × 235 mm)                      |
|            | Nagagata 3 (120 $\times$ 235 mm)              |
|            | Nagagata 4 (90 $\times$ 205 mm)               |
|            | Kakugata 3 (216 × 277 mm)                     |
|            | Custom size:                                  |
|            | Width: 76.2–215.9 mm (3–8.5 inches)           |
|            | Length: 148.5–355.6 mm (5.85 –14 inches)      |

| Paper Type       | Plain                        |
|------------------|------------------------------|
|                  | Lightweight Cardstock        |
|                  | Labels                       |
|                  | Envelope                     |
|                  | Recycled                     |
|                  | Postcard JPN                 |
| Loading Capacity | 150 sheets of standard paper |

\* Monarch, DL, Yougata 2, and Yougata 3 envelopes can be supported by LEF with their flap open.

## PSI

| Paper Size | A4 SEF (210 × 297 mm)                            |
|------------|--------------------------------------------------|
|            | B5 SEF (182 × 257 mm)                            |
|            | A5 SEF (148 × 210 mm)                            |
|            | Letter SEF (8.5 $\times$ 11 inches)              |
|            | Executive SEF (7.25 $\times$ 10.5 inches)        |
|            | Legal 13 (Folio) SEF (8.5 $\times$ 13 inches)    |
|            | Legal 14 SEF (8.5 $\times$ 14 inches)            |
|            | Statement SEF (139.7 × 215.9 mm)                 |
|            | Envelope Com-10 SEF (4.125 × 9.5 inches)         |
|            | Envelope Monarch SEF (3.875 $\times$ 7.5 inches) |
|            | Envelope DL SEF (110 $\times$ 220 mm)            |
|            | Envelope C5 SEF (162 $\times$ 229 mm)            |
|            | Yougata 4 (105 × 235 mm)                         |
|            | Yougata 6 (98 $\times$ 190 mm)                   |
|            | Younaga 3 (120 × 235 mm)                         |
|            | Nagagata 3 (120 $\times$ 235 mm)                 |
|            | Nagagata 4 (90 $\times$ 205 mm)                  |
|            | Kakugata 3 (216 × 277 mm)                        |
|            | Custom size:                                     |
|            | Width: 76.2–215.9 mm (3–8.5 inches)              |
|            | Length: 190.5–355.6 mm (7.5 –14 inches)          |

| Paper Type       | Plain                       |
|------------------|-----------------------------|
|                  | Lightweight Cardstock       |
|                  | Labels                      |
|                  | Envelope                    |
|                  | Recycled                    |
| Loading Capacity | 10 sheets of standard paper |

#### Note:

- □ SEF and LEF indicate the paper feed direction; SEF stands for short-edge feed. LEF stands for long-edge feed.
- Use only laser print media. Do not use ink jet paper in this printer.

#### See Also:

- □ "Loading Print Media in the Multipurpose Feeder (MPF)" on page 76
- □ "Loading Print Media in the Priority Sheet Inserter (PSI)" on page 85
- □ "Loading Envelope in the Multipurpose Feeder (MPF)" on page 80
- □ "Loading Envelope in the Priority Sheet Inserter (PSI)" on page 87

Printing on print media that differs from the paper size or paper type selected on the print driver may lead to paper jams. To ensure that printing is correctly done, select the correct paper size and paper type.

# **Loading Print Media**

Loading print media properly helps prevent jams and ensures trouble-free printing.

Before loading print media, identify the recommended print side of the print media. This information is usually on the print media package.

#### Note:

After loading paper in the feeder, specify the same paper type on the operator panel.

# Capacity

The MPF can hold:

- □ 150 sheets of standard paper
- □ 16.2 mm (0.64 inches) of thick paper
- □ One sheet of coated paper
- □ 16.2 mm (0.64 inches) of post cards
- □ Five envelopes
- □ 16.2 mm (0.64 inches) of labels

The PSI can hold:

□ 10 sheets of standard paper or one sheet of other paper

## **Print Media Dimensions**

The MPF accepts print media within the following dimensions:

- □ Width: 76.2–215.9 mm (3.00–8.50 inches)
- Length: 148.5–355.6 mm (5.85–14.00 inches)

The PSI accepts print media within the following dimensions:

- □ Width: 76.2–215.9 mm (3.00–8.50 inches)
- Length: 190.5–355.6 mm (7.50–14.00 inches)

# Loading Print Media in the Multipurpose Feeder (MPF)

#### Note:

- **D** To avoid paper jams, do not remove the paper cover while printing is in progress.
- Use only laser print media. Do not use ink jet paper in this printer.

1. Open the front cover.

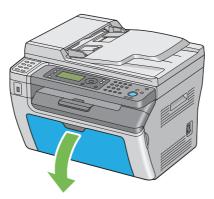

2. Pull the slide bar forward until it stops.

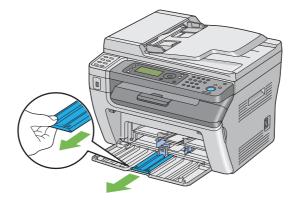

3. Pull the length guide forward until it stops.

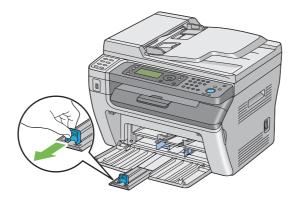

4. Adjust the paper width guides to their maximum width.

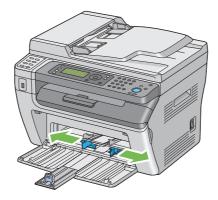

5. Before loading the print media, flex the sheets back and forth, and then fan them. Straighten the edges of the stack on a level surface.

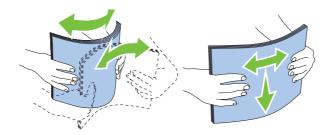

6. Load print media on the MPF with the top edge first and with the recommended print side facing up.

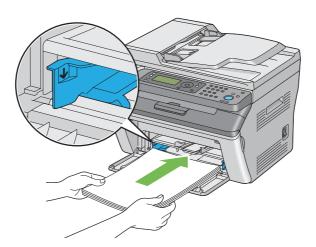

7. Adjust the paper width guides until they rest lightly against the edges of the stack of print media.

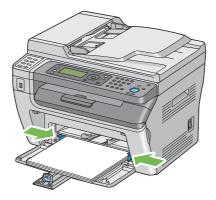

8. Slide the length guide towards the printer until it touches the print media.

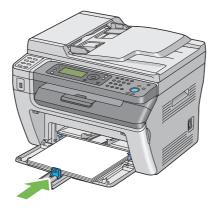

Note:

Depending on the size of print media, first slide the slide bar backward until it stops, and then pinch the length guide and slide it backward until it touches print media.

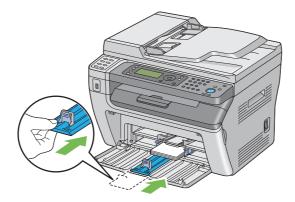

9. Insert the paper cover into the printer and then align the paper cover to the marking on the paper tray.

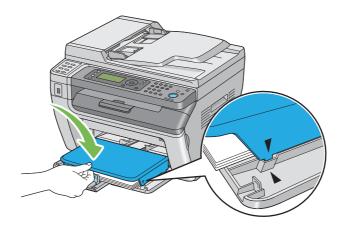

10. Select the paper type from the print driver if the loaded print media is not plain paper. If a user-specified print media is loaded in the MPF, you must specify the paper size setting by using the print driver.

#### Note:

*For more information about setting the paper size and type on the print driver, refer to the Help provided for the print driver.* 

## Loading Envelope in the Multipurpose Feeder (MPF)

#### Note:

When you print on envelopes, be sure to specify the envelope setting on the print driver. If not specified, the print image will be rotated 180 degrees.

When Loading Com-10, DL, Monarch, Yougata 2/3/4/6, or Younaga 3

Load envelopes with the side to be printed on facing up, the flap side facing down, and the flap turned to the right.

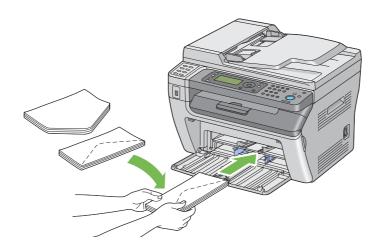

To prevent DL, Monarch, Yougata 2, and Yougata 3 from being wrinkled, they are recommended to be loaded with the print-side facing up, flap opened, and facing you.

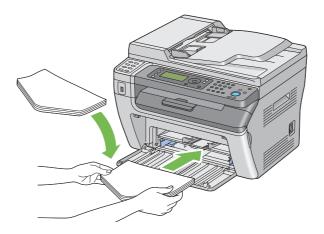

#### Note:

When you load the envelopes in the long-edge feed (LEF) orientation, be sure to specify the landscape orientation on the print driver.

### When Loading C5, Nagagata 3/4 or Kakugata 3

Load envelopes with the side to be printed on facing up, flap opened, and facing you.

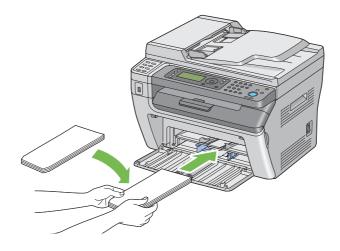

### Important:

Never use envelopes with windows, or coated linings. These lead to paper jams and can cause damage to the printer.

### Note:

□ If you do not load envelopes in the MPF right after they have been removed from the packaging, they may bulge. To avoid jams, flatten them as shown below when loading them in the MPF.

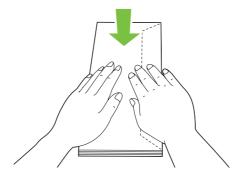

□ If envelopes are still not fed correctly, add some bending to the flap of the envelopes as shown in the following illustration.

The amount of the bending shall be 5 mm (0.20 inches) or less.

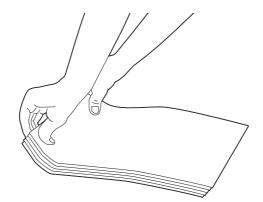

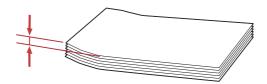

□ To confirm the correct orientation of each print media such as envelopes, see the instruction on the Envelope/Paper Setup Navigator on the print driver.

## Loading Postcard in the Multipurpose Feeder (MPF)

#### Note:

When you print on postcards, be sure to specify the postcard setting on the print driver to get the optimum print result.

### When Loading Postcard

Load the postcard with the side to be printed on facing up, and the top edge of the postcard in first.

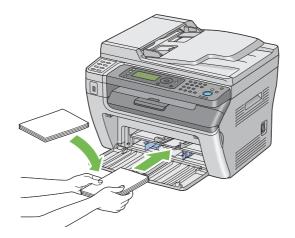

### When Loading W-Postcard

Load the w-postcard with the side to be printed on facing up, and the left edge of the w-postcard in first.

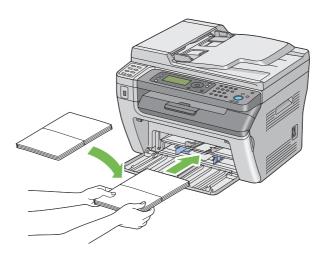

#### Note:

To confirm the correct orientation of each print media such as postcards, see the instruction on the Envelope/Paper Setup Navigator on the print driver.

# Loading Print Media in the Priority Sheet Inserter (PSI)

### Note:

- □ To avoid paper jams, do not remove the paper cover while printing is in progress.
- **Use only laser print media.** Do not use ink jet paper in this printer.
- 1. Open the front cover.

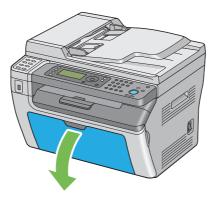

2. Insert the paper cover into the printer and then align the paper cover to the marking on the paper tray.

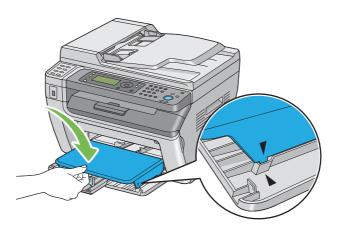

3. Adjust the paper width guides to their maximum width.

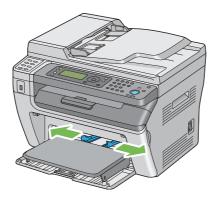

4. Before loading the print media, flex the sheets back and forth, and then fan them. Straighten the edges of the stack on a level surface.

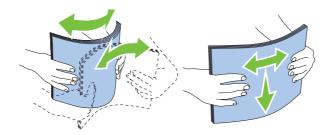

5. Load print media on the paper cover with the top edge first and with the recommended print side facing up.

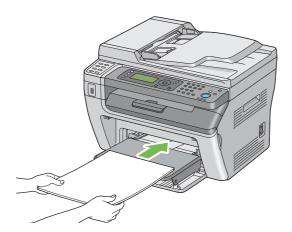

6. Adjust the paper width guides until they rest lightly against the edges of the stack of print media.

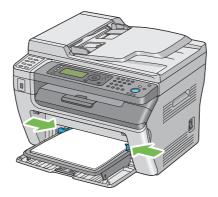

7. Select the paper type from the print driver if the loaded print media is not plain paper. If a user-specified print media is loaded in the PSI, you must specify the paper size setting by using the print driver.

#### Note:

For more information about setting the paper size and type on the print driver, refer to the Help provided for the print driver.

### Loading Envelope in the Priority Sheet Inserter (PSI)

#### Note:

- □ Be sure to fully insert the envelope until it stops. Otherwise, print media that is loaded on the multipurpose feeder (MPF) will be fed.
- □ When you print on envelopes, be sure to specify the envelope setting on the print driver. If not specified, the print image will be rotated 180 degrees.

### When Loading Com-10, DL, Monarch, Yougata 4/6, or Younaga 3

Load the envelope with the side to be printed on facing up, the flap side facing down, and the flap turned to the right.

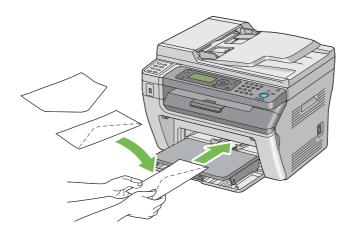

## When Loading C5, Nagagata 3/4 or Kakugata 3

Load the envelope with the side to be printed on facing up, flap opened, and facing you.

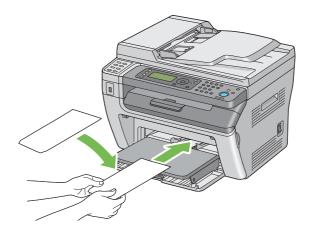

### Important:

Never use envelopes with windows, or coated linings. These lead to paper jams and can cause damage to the printer.

Note:

□ If you do not load envelopes in the PSI right after they have been removed from the packaging, they may bulge. To avoid jams, flatten them as shown below when loading them in the PSI.

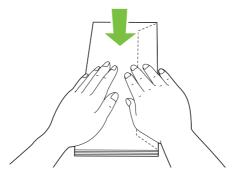

□ If envelopes are still not fed correctly, add some bending to the flap of the envelopes as shown in the following illustration.

The amount of the bending shall be 5 mm (0.20 inches) or less.

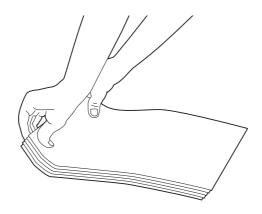

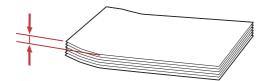

□ To confirm the correct orientation of each print media such as envelopes, see the instruction on the *Envelope/Paper Setup Navigator on the print driver*.

# Manual Duplex Printing (Windows Print Driver Only)

### Note:

When printing on curled paper, straighten the paper and then insert it into the feeder.

When you start manual duplex printing, the instruction window appears. Note that the window cannot be reopened once it is closed. Do not close the window until duplex printing is complete.

### **Operations on Your Computer**

The following procedure uses Microsoft® Windows® XP WordPad as an example.

#### Note:

The way to display the printer **Properties/Printing Preferences** dialog box differs according to the application software. Refer to the manual of your respective application software.

- 1. From the **File** menu, select **Print**.
- 2. Select the printer from the **Select Printer** list box, and then click **Preferences**.

The Paper/Output tab of the Printing Preferences dialog box appears.

3. From **Duplex**, select either **Flip on Short Edge** or **Flip on Long Edge** to define the way 2-sided print pages are bound.

| LEPSON AL-MX14NF-00000 Printing Preferences        | ? 🔀                                                    |
|----------------------------------------------------|--------------------------------------------------------|
| Paper/Output Image Options Layout Watermarks/Forms |                                                        |
| Eavorites:<br>Change>Standard  Saye  Edit          | Copies:<br>1 ♀ Collated<br>Paper Summary:              |
| Duple <u>x</u><br>Flip on Short Edge               | A4 , Plain                                             |
|                                                    | Paper Size:<br>A4 (210 x 297 mm)                       |
|                                                    | Paper Type:<br>Plain S<br>MPF Orientation:<br>Portrait |
|                                                    | Envelope/Paper Setup <u>N</u> avigator                 |
|                                                    | Printer Stat <u>u</u> s Restore <u>D</u> efaults       |
| OK                                                 | Cancel Apply Help                                      |

- 4. From **Paper Size**, select the size of the document to be printed.
- 5. From **Paper Type**, select the paper type to be used.
- 6. Click **OK** to close the **Printing Preferences** dialog box.
- 7. Click **Print** in the **Print** dialog box to start printing.

#### Important:

When you start manual duplex printing, the instruction window appears. Note that the window cannot be reopened once it is closed. Do not close the window until duplex printing is complete.

### Loading Print Media in the Multipurpose Feeder (MPF)

1. First print the even pages (rear sides).

For a six page document, rear sides are printed in the order of page 6, page 4, and then page 2.

The **Data** LED blinks and the Insert Output to Tray message appears on the LCD panel when the even pages finish printing.

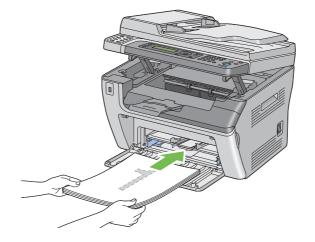

2. After the even pages are printed, remove the paper stack from the center output tray.

### Note:

Warped or curled prints can cause paper jams. Straighten them before setting them.

3. Stack the prints and set them as they are (with the blank side facing up) into the MPF, and then press the ox button.

Pages are printed in the order of page 1 (rear of page 2), page 3 (rear of page 4), and then page 5 (rear of page 6).

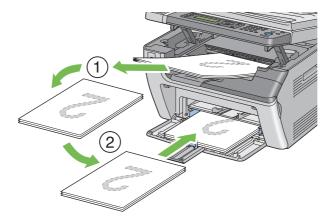

#### Note:

Printing on both sides of the paper is not possible if the document consists of various sizes of paper.

## Loading Print Media in the Priority Sheet Inserter (PSI)

1. First print the even pages (rear sides).

For a six page document, rear sides are printed in order of page 6, page 4, and then page 2.

The **Data** LED blinks and the Insert Output to Tray message appears on the LCD panel when the even pages finish printing.

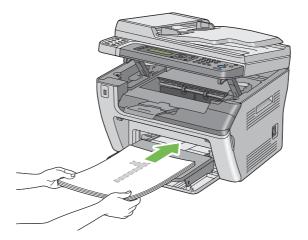

2. After the even pages are printed, remove the paper stack from the center output tray.

#### Note:

Warped or curled prints can cause paper jams. Straighten them before setting them.

3. Stack the prints and set them as they are (with the blank side facing up) into the PSI, and then press the (ox) button.

Pages are printed in order of page 1 (rear of page 2), page 3 (rear of page 4), and then page 5 (rear of page 6).

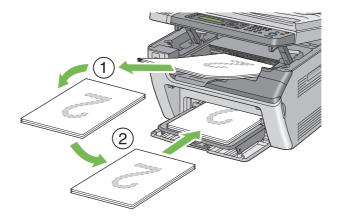

#### Note:

Printing on both sides of the paper is not possible if the document consists of various sizes of paper.

# Using the Output Tray Extension

The output tray extension is designed to prevent print media from falling from the printer after the print job is complete.

Before printing a long length document, ensure that the output tray extension is fully extended.

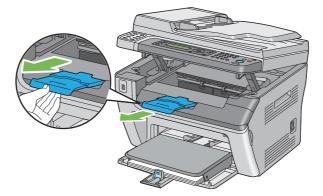

#### Note:

When you pull out envelopes or small size print media from the center output tray, lift up the scanner.

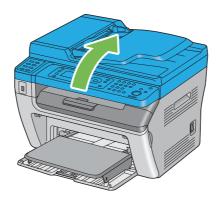

# Setting Paper Sizes and Types

When loading print media, set the paper size and type on the operator panel before printing.

This section describes how to set the paper size and type on the operator panel.

*See Also: "Understanding the Printer Menus" on page 208* 

# **Setting Paper Sizes**

- 1. Press the **System** button.
- 2. Select Tray Settings, and then press the 🐼 button.
- 3. Select MPF, and then press the ow button.
- 4. Select Paper Size, and then press the ow button.
- 5. Select the correct paper size for the print media loaded, and then press the 👁 button.

# Setting Paper Types

### Important:

*Paper type settings must match those of the actual print media loaded in the tray. Otherwise, print-quality problems can occur.* 

- 1. Press the **System** button.
- 2. Select Tray Settings, and then press the 👁 button.
- 3. Select MPF, and then press the ∞ button.
- 4. Select Paper Type, and then press the 🐼 button.
- 5. Select the correct paper type for the print media loaded, and then press the button.

# Printing

This section covers how to print documents from your printer and how to cancel a job.

# Printing from the Computer

Install the print driver to use all the features of the printer. When you choose **Print** from an application, a window representing the print driver opens. Select the appropriate settings for the file to print. Print settings selected from the driver have precedence over the default menu settings selected from the operator panel or Printer Setting Utility.

Clicking **Properties**/**Preferences** from the initial **Print** dialog box enables you to change the print settings. If you are not familiar with a feature in the print driver window, open the Help for more information.

The following procedure uses Windows XP WordPad as an example.

To print a job from an application:

- 1. Open the file you want to print.
- 2. From the **File** menu, select **Print**.

- 3. Verify that the correct printer is selected in the dialog box. Modify the print settings as needed (such as the pages you want to print or the number of copies).
- 4. To adjust print settings not available from the first screen, such as **Paper Size**, **Paper Type**, or **MPF Orientation**, click **Preferences**.

The **Printing Preferences** dialog box appears.

- 5. Specify the print settings. For more information, click **Help**.
- 6. Click **OK** to close the **Printing Preferences** dialog box.
- 7. Click **Print** to send the job to the selected printer.

# **Canceling a Print Job**

There are several methods for canceling a print job.

## **Canceling From the Operator Panel**

To cancel a job after it has started printing:

1. Press the ⊘ (**Stop**) button.

#### Note:

Printing is canceled only for the current job. All the following jobs will continue to print.

## Canceling a Job From the Computer (Windows)

#### Canceling a Job From the Taskbar

When you send a job to print, a small printer icon appears in the right corner of the taskbar.

1. Double-click the printer icon.

A list of print jobs appears in the printer window.

- 2. Select the job you want to cancel.
- 3. Press the **Delete** key.

4. Click **Yes** on the **Printers** dialog box to cancel a print job.

#### Canceling a Job From the Desktop

1. Minimize all programs to reveal the desktop.

Click **start** — **Printers and Faxes** (for Windows XP).

Click Start — Printers and Faxes (for Windows Server<sup>®</sup> 2003).

Click **Start** — **Devices and Printers** (for Windows 7 and Windows Server 2008 R2).

Click **Start** — **Control Panel** — **Hardware and Sound** — **Printers** (for Windows Vista<sup>®</sup> and Windows Server 2008).

A list of available printers appears.

2. Double-click the printer you selected when you sent the job.

A list of print jobs appears in the printer window.

- 3. Select the job you want to cancel.
- 4. Press the **Delete** key.
- 5. Click **Yes** on the **Printers** dialog box to cancel a print job.

# Direct Print Using the USB Storage Device

The Print From USB Memory feature allows you to print PDF, TIFF, or JPEG files that are scanned and stored in a USB memory using the Scan to USB Memory function of Epson AcuLaser MX14 Series.

To print a file in a USB storage device:

1. Insert a USB storage device to the front USB port of the printer.

USB Memory appears.

2. Select Print From, and then press the (or) button.

Select Document appears.

- 3. Select the desired file, and then press the (ox) button.
- 4. Select printing options as required.
- 5. Press the (Start) button.

#### Note:

You can print files scanned and stored using the Scan to USB Memory feature. Only files that are scanned by Epson AcuLaser MX14 Series can be printed correctly.

## **Selecting Printing Options**

#### Selecting Printing Preferences (Windows)

Printing preferences control all of your print jobs, unless you override them specifically for a job. For example, if you want to use duplex printing for most jobs, set this option in printing preferences.

To select printing preferences:

1. Click start — Printers and Faxes (for Windows XP).

Click **Start** — **Printers and Faxes** (for Windows Server 2003).

Click **Start** — **Devices and Printers** (for Windows 7 and Windows Server 2008 R2).

Click **Start** — **Control Panel** — **Hardware and Sound** — **Printers** (for Windows Vista and Windows Server 2008).

A list of available printers appears.

2. Right-click the icon for your printer, and then select **Printing Preferences**.

The printer's **Printing Preferences** screen appears.

3. Make selections on the driver tabs, and then click **OK** to save your selections.

#### Note:

For more information about Windows print driver options, click **Help** on the print driver tab to view the Help.

## Selecting Options for an Individual Job (Windows)

If you want to use special printing options for a particular job, change the driver settings before sending the job to the printer. For example, if you want to use Photo print-quality mode for a particular graphic, select this setting in the driver before printing that job.

- 1. With the desired document or graphic open in your application, access the **Print** dialog box.
- 2. Select your printer and click **Preferences** to open the print driver.
- 3. Make selections on the driver tabs.

#### Note:

In Windows, you can save current printing options with a distinctive name and apply them to other print jobs. Make selections on the **Paper/Output**, **Graphics**, **Layout**, or **Watermarks/Forms** tab, and then click **Save** under **Favorites** on the **Paper/Output** tab. Click **Help** for more information.

- 4. Click **OK** to save your selections.
- 5. Print the job.

See the following table for specific printing options:

| Operating System                                          | Driver Tab       | Printing Options               |
|-----------------------------------------------------------|------------------|--------------------------------|
| Windows XP, Windows XP x<br>64bit, Windows Server 2003,   | Paper/Output tab | Favorites                      |
|                                                           |                  | Duplex                         |
| Windows Server 2003 x                                     |                  | Copies                         |
| 64bit, Windows Vista,<br>Windows Vista x 64bit,           |                  | Collated                       |
| Windows Server 2008,                                      |                  | Paper Summary                  |
| Windows Server 2008 x                                     |                  | Paper Size                     |
| 64bit, Windows Server 2008<br>R2, Windows 7, or Windows 7 |                  | Paper Type                     |
| x 64bit                                                   |                  | MPF Orientation                |
|                                                           |                  | Envelope/Paper Setup Navigator |
|                                                           |                  | Printer Status                 |
|                                                           |                  | Restore Defaults               |
|                                                           | Graphics tab     | Image Quality                  |
|                                                           |                  | Toner Saving Mode              |
|                                                           |                  | Image Enhancement              |
|                                                           |                  | 🖵 Screen                       |
|                                                           |                  | Image Settings                 |
|                                                           |                  | Apply to All Elements          |
|                                                           |                  | Apply to Selected Element      |
|                                                           |                  | Brightness                     |
|                                                           |                  | Contrast                       |
|                                                           |                  | Restore Defaults               |
|                                                           | Layout tab       | Image Orientation              |
|                                                           |                  | Multiple Up                    |
|                                                           |                  | Poster/Mixed Document          |
|                                                           |                  | Output Size                    |
|                                                           |                  | Reduce / Enlarge               |
|                                                           |                  | Margin Shift/Margin            |
|                                                           |                  | Restore Defaults               |

# Printing Options for Windows

| Operating System                                                                           | Driver Tab           | Printing Options                                                                                                    |
|--------------------------------------------------------------------------------------------|----------------------|----------------------------------------------------------------------------------------------------|
| Windows XP, Windows<br>Server 2003, Windows Vista,<br>Windows Server 2008, or<br>Windows 7 | Watermarks/Forms tab | <ul> <li>Watermarks</li> <li>New Text</li> <li>New Bitmap</li> <li>Edit</li> <li>Delete</li> <li>First Page Only</li> <li>Forms</li> </ul> |
|                                                                                            |                      | <ul> <li>Off</li> <li>Create / Register Forms</li> <li>Image Overlay</li> <li>Header / Footer Options</li> <li>Restore Defaults</li> </ul> |

## Selecting Options for an Individual Job (Mac OS X)

To select print settings for a particular job, change the driver settings before sending the job to the printer.

- 1. With the document open in your application, click **File**, and then click **Print**.
- 2. Select your printer from **Printer**.
- 3. Select the desired printing options from the menus and drop-down lists that are displayed.

#### Note:

In Mac OS®X, click **Save As** on the **Presets** menu screen to save the current printer settings. You can create multiple presets and save each with its own distinctive name and printer settings. To print jobs using specific printer settings, click the applicable saved preset in the **Presets** menu.

4. Click **Print** to print the job.

Mac OS X Print Driver Printing Options:

The table shown below uses Mac OS X 10.6 TextEdit as an example.

# Printing options for Mac OS X

| ltem           | Printing Options                                    |  |
|----------------|-----------------------------------------------------|--|
|                |                                                     |  |
|                | Collated Collated Collates                          |  |
|                | <ul> <li>Pages</li> <li>Paper Size</li> </ul>       |  |
|                | <ul> <li>Paper Size</li> <li>Orientation</li> </ul> |  |
| Layout         | Pages per Sheet                                     |  |
|                | Layout Direction                                    |  |
|                | 🖵 Border                                            |  |
|                | □ Two-Sided                                         |  |
|                | Reverse page orientation                            |  |
|                | Flip horizontally                                   |  |
| Color Matching | ColorSync                                           |  |
|                | Vendor Matching                                     |  |
|                | Profile                                             |  |
| Paper Handling | Pages to Print                                      |  |
|                | Page Order                                          |  |
|                | Scale to fit paper size                             |  |
|                | Destination Paper Size                              |  |
|                | Scale down only                                     |  |
| Cover Page     | Print Cover Page                                    |  |
|                | Cover Page Type                                     |  |
|                | Billing Info                                        |  |
| Scheduler      | Print Document                                      |  |
|                | D Priority                                          |  |

| ltem             | Printing Options            |  |
|------------------|-----------------------------|--|
| Printer Features | 1. Detailed Settings        |  |
|                  | Image Quality               |  |
|                  | Image Rotation (180deg)     |  |
|                  | Toner Saving Mode           |  |
|                  | Image Enhancement           |  |
|                  | 2. Color Balance            |  |
|                  | Low Density (K)             |  |
|                  | Medium Density (K)          |  |
|                  | High Density (K)            |  |
|                  | 3. Paper Handling           |  |
|                  | Paper Type                  |  |
|                  | 4. Printer Specific Options |  |
|                  | Skip Blank Pages            |  |
| Summary          |                             |  |

# Printing Custom Size Paper

This section explains how to print on custom size paper using the print driver.

The way to load custom size paper is the same as the one to load standard size paper.

#### See Also:

- **u** *"Loading Print Media in the Multipurpose Feeder (MPF)" on page 76*
- □ "Loading Print Media in the Priority Sheet Inserter (PSI)" on page 85
- Getting Paper Sizes and Types" on page 95

### **Defining Custom Paper Sizes**

Before printing, set the custom size on the print driver.

#### Note:

When setting the paper size on the print driver and the operator panel, be sure to specify the same size as the actual print media used. Setting the wrong size for printing can cause printer failure. This is especially true if you configure a bigger size when using a narrow width paper.

#### Using the Windows Print Driver

On the Windows print driver, set the custom size in the **Custom Paper Size** dialog box. This section explains the procedure using Windows XP as an example.

For Windows XP or later, an administrator's password only allows users with administrator rights to change the settings. Users without the rights of administrator can only view the contents.

- 1. Click start Printers and Faxes.
- 2. Right-click the icon for your printer, and then select **Properties**.
- 3. Select the **Configuration** tab.
- 4. Click Custom Paper Size.
- 5. Select the custom setup you want to define from **Details**.
- 6. Specify the length of the short edge and long edge under **Change Setting For**. You can specify the values either by entering them directly or using the up arrow and down arrow buttons. The length of the short edge cannot be longer than the long edge, even if it is within the specified range. The length of the long edge cannot be shorter than the short edge, even if it is within the specified range.
- 7. To assign a paper name, select the **Name the Paper Size** check box, and then enter the name in **Paper Name**. Up to 14 characters can be used for the paper name.
- 8. If necessary, repeat steps 5 to 7 to define another custom size.
- 9. Click **OK** twice.

### Printing on Custom Size Paper

Use the following procedures to print using either the Windows or Mac OS X print drivers.

#### Using the Windows Print Driver

This section explains the procedure using Windows XP WordPad as an example.

#### Note:

The way to display the printer **Properties/Printing Preferences** dialog box differs according to the application software. Refer to the manual of your respective application software.

- 1. From the **File** menu, select **Print**.
- 2. Select your printer and click **Preferences**.
- 3. Select the **Paper/Output** tab.
- 4. Select the size of the document to be printed from **Paper Size**.
- 5. Select the paper type to be used from **Paper Type**.
- 6. Click the **Layout** tab.
- 7. From **Output Size**, select the custom size you defined. If you have selected the custom size from **Paper Size** in step 4, select **Same as Paper Size**.
- 8. Click OK.
- 9. Click **Print** in the **Print** dialog box to start printing.

#### Using the Mac OS X Print Driver

This section explains the procedure using Mac OS X 10.6 TextEdit as an example.

- 1. From the File menu, select Page Setup.
- 2. Select your printer from **Format For**.
- 3. From Paper Size, select Manage Custom Sizes.
- 4. In the **Custom Paper Sizes** window, click +.

A newly created setting "Untitled" is displayed in the list.

- 5. Double-click "Untitled" and enter a name for the setting.
- 6. Enter the size of the document to be printed in the Width and Height boxes of Paper Size.
- 7. Specify Non-Printable Area if necessary.
- 8. Click **OK**.
- 9. Make sure that the newly created paper size is chosen in **Paper Size**, and then click **OK**.

- 10. From the **File** menu, select **Print**.
- 11. Click **Print** to start printing.

# **Checking Status of Print Data**

## **Checking Status (Windows Only)**

You can check the printer status with Status Monitor. Double-click the Status Monitor printer icon on the taskbar at the bottom right of the screen. The **Printer Selection** window appears, which displays the printer name, printer connection port, printer status, and model name. Check the column **Status** to know the current status of your printer.

Settings button: Displays the Settings window and allows you to modify the Status Monitor settings.

Click the name of the desired printer listed on the **Printer Selection** window. The **Printer Status** window appears. You can check the printer status and print job status.

For more information about Status Monitor, see Help. The following procedure uses Windows XP as an example:

- 1. Click start All Programs.
- 2. Select **EPSON**.
- 3. Select your printer.
- 4. Select Activate Status Monitor.

The **Printer Selection** window appears.

5. Click the name of the desired printer from the list.

The **Printer Status** window appears.

6. Click **Help**.

*See Also: "Status Monitor (Windows Only)" on page 34* 

## Checking Status in EpsonNet Config (Windows & Mac OS X) (Epson AcuLaser MX14NF Only)

You can check the status of the print job sent to the printer at the **Jobs** tab of EpsonNet Config.

```
See Also: "Printer Management Software" on page 32
```

# Printing a Report Page

You can print a various types of reports and lists. For details on each report and list, see "Report / List" on page 208.

Taking the System Settings page as an example, this section describes two methods of printing a report page.

## Printing a System Settings Page

To verify detailed printer settings, print a System Settings page.

## **The Operator Panel**

*Note: The reports and lists are all printed in English.* 

- 1. Press the **System** button.
- 2. Select Report / List, and then press the 💽 button.
- 3. Select System Settings, and then press the 🗰 button.

The System Settings page is printed.

### The Printer Setting Utility

The following procedure uses Windows XP as an example.

#### Note:

The reports and lists are all printed in English.

### 1. Click start — All Programs — EPSON — your printer — Printer Setting Utility.

The window to select a printer appears in this step, when multiple print drivers are installed on your computer. In this case, click the name of the desired printer listed in **Printer Name**.

The Printer Setting Utility appears.

- 2. Click the Printer Settings Report tab.
- 3. Select **Reports** from the list at the left side of the page.

The **Reports** page is displayed.

4. Click System Settings.

The System Settings page is printed.

### **Printer Settings**

#### Using the Operator Panel to Change the Printer Settings

You can select menu items and corresponding values from the operator panel.

When you first enter the menus from the operator panel, you see a highlight in the menus. This highlight indicates the factory default menu setting. These settings are the original printer settings.

#### Note:

Factory defaults may vary for different countries.

To select a new value as a default menu setting:

- 1. Press the **System** button.
- 2. Select the desired menu, and then press the 🔿 button.
- 3. Select the desired menu or menu item, and then press the ox button.
  - □ If the selection is a menu, the menu is opened and the list of menu items appears.
  - □ If the selection is a menu item, the default menu setting for the menu item is displayed with a highlight.

Each menu item has a list of values for the menu item. A value can be:

- □ A phrase or word to describe a setting
- □ A numerical value that can be changed
- □ An On or Off setting

*Press the*  $\mathbf{\nabla}$  *and*  $\mathbf{\Delta}$  *button at the same time. This will display the factory default menu settings.* 

- 4. Select the desired value.
- 5. Press the  $(\infty)$  button to enable the setting value.

The value is indicated by a highlight in the previous screen to identify it as the current user default menu setting.

6. To continue setting other items, select the desired menu. Press the 3 (**Back**) or **∢** button to return to the previous menu.

To quit setting new values, press the **System** button, and then press the  $\Im$  (**Back**) or  $\blacktriangleleft$  button to return to the Select Function screen.

These settings are active until new ones are selected or the factory defaults are restored.

Driver settings may have precedence over changes previously made. In such case, change the defaults of the operator panel.

#### Using the Printer Setting Utility to Change the Printer Settings

You can select menu items and corresponding values from the Printer Setting Utility.

The following procedure uses Windows XP as an example.

#### Note:

*Factory defaults may vary for different countries. These settings are active until new ones are selected or the factory defaults are restored.* 

To select a new value as a setting:

#### 1. Click start — All Programs — EPSON — your printer — Printer Setting Utility.

The window to select a printer appears in this step, when multiple print drivers are installed on your computer. In this case, click the name of the desired printer listed in **Printer Name**.

The Printer Setting Utility appears.

- 2. Click the **Printer Maintenance** tab.
- 3. Select the desired menu item.

Each menu item has a list of values for the menu item. A value can be:

- □ A phrase or word to describe a setting
- □ A numerical value that can be changed
- □ An On or Off setting
- 4. Select the desired value, and then click the **Apply New Settings** or **Restart printer to apply new settings** button.

Driver settings may have precedence over changes previously made and may require you to change the Printer Setting Utility defaults.

#### Adjusting the Language

To display a different language on the operator panel:

#### The Operator Panel

- 1. Press the **System** button.
- 2. Select Panel Language, and then press the ox button.
- 3. Select the desired language, and then press the (ox) button.

#### The Printer Setting Utility

The following procedure uses Windows XP as an example.

1. Click start — All Programs — EPSON — your printer — Printer Setting Utility.

The window to select a printer appears in this step, when multiple print drivers are installed on your computer. In this case, click the name of the desired printer listed in **Printer Name**.

The Printer Setting Utility appears.

- 2. Click the **Printer Maintenance** tab.
- 3. Select **System Settings** from the list at the left side of the page.

The **System Settings** page is displayed.

4. Select the desired language from **Panel Language**, and then click the **Apply New Settings** button.

# *Printing with Web Services on Devices (WSD) (Epson AcuLaser MX14NF Only)*

This section provides information for network printing with WSD, the new Windows Vista, Windows Server 2008, Windows Server 2008 R2, and Windows 7 protocol of Microsoft.

### **Adding Roles of Print Services**

When you use Windows Server 2008 or Windows Server 2008 R2, you need to add the roles of print services to the Windows Server 2008 or Windows Server 2008 R2 client.

#### For Windows Server 2008:

- 1. Click Start Administrative Tools Server Manager.
- 2. From the Action menu, select Add Roles.
- 3. Select the **Print Services** check box on the **Server Roles** window in the **Add Roles Wizard**, and then click **Next**.
- 4. Click **Next**.
- 5. Select the **Print Server** check box, and then click **Next**.

6. Click Install.

For Windows Server 2008 R2:

- 1. Click Start Administrative Tools Server Manager.
- 2. From the Action menu, select Add Roles.
- 3. Select the **Print and Document Services** check box on the **Server Roles** window in the **Add Roles Wizard**, and then click **Next**.
- 4. Click **Next**.
- 5. Select the **Print Server** check box, and then click **Next**.
- 6. Click Install.

### **Printer Setup**

You can install your new printer on the network using the Software Disc that shipped with your printer, or using **Add Printer** Wizard.

#### Installing a Print Driver Using the Add Printer Wizard

- 1. Click Start Control Panel Hardware and Sound Printers (Start Devices and Printers for Windows Server 2008 R2 and Windows 7).
- 2. Click Add a printer to launch the Add Printer Wizard.
- 3. Select Add a network, wireless or Bluetooth printer.
- 4. In the list of available printers, select the one you want to use, and then click Next.

#### Note:

□ In the list of available printers, the WSD printer is displayed in the form of **http://**IP address/ **ws/**.

- □ If no WSD printer is displayed in the list, enter the printer's IP address manually to create a WSD printer. To enter the printer's IP address manually, follow the instructions below. For Windows Server 2008 R2, to create a WSD printer, you must be a member of Administrators group.
  - 1. Click The printer that I want isn't listed.
  - 2. Select Add a printer using a TCP/IP address or hostname and click Next.
  - 3. Select Web Services Device from Device type.
  - 4. Enter the printer's IP address in the Hostname or IP address text box and click Next.
- □ Before installing the driver using the **Add Printer** wizard on Windows Server 2008 R2 or Windows 7, perform one of the followings:
  - Establish the Internet connection so that Windows Update can scan your computer.
  - Add the print driver to your computer in advance.
- 5. If prompted, install the print driver on your computer. If you are prompted for an administrator password or confirmation, type the password or provide confirmation.
- 6. Complete the additional steps in the wizard, and then click **Finish**.
- 7. Print a test page to verify print installation.
  - a Click Start Control Panel Hardware and Sound Printers (Start Devices and Printers for Windows Server 2008 R2 and Windows 7).
  - b Right-click the printer you just created, and then click **Properties** (**Printer properties** for Windows Server 2008 R2 and Windows 7).
  - c On the **General** tab, click **Print Test Page**. When a test page is printed successfully, installation is complete.

# Chapter 6

# Copying

# Loading Paper for Copying

The instructions for loading print documents are the same whether you are printing, faxing, or copying. (The fax feature is available only on the Epson AcuLaser MX14NF.)

#### See Also:

□ "Usable Print Media" on page 72

□ "Loading Print Media" on page 75

# Preparing a Document

You can use the document glass or the Automatic Document Feeder (ADF) to load an original document for copying, scanning and sending a fax. (The ADF and fax feature are available only on the Epson AcuLaser MX14NF.) You can load up to 15 sheets of 64 gsm documents for one job using the ADF or one sheet at a time using the document glass.

#### Important:

- □ Avoid loading documents that are smaller than 148.0 × 210.0 mm (5.83 × 8.27 inch) or larger than 215.9 × 355.6 mm (8.5 × 14 inch), different sizes or weights together, booklets, pamphlets, transparencies, or documents having other unusual characteristics in ADF.
- □ Carbon-paper or carbon-backed paper, coated paper, onion skin or thin paper, wrinkled or creased paper, curled or rolled paper or torn paper cannot be used in ADF.
- Do not use the documents with staples, paper clips or exposed to adhesives or solvent based materials such as glue, ink and correcting fluid in ADF.

#### Note:

To get the best scan quality, especially for color or gray scale images, use the document glass instead of the ADF.

# Making Copies From the Document Glass

#### Note:

- □ *A* computer connection is not required for copying.
- □ For the Epson AcuLaser MX14NF, ensure that no document is in the ADF. If any document is detected in the ADF, it takes priority over the document on the document glass.
- □ Contaminants on the document glass may cause black spots on the copy printout. For best results, clean the document glass before use. For more information, see "Cleaning the Scanner" on page 301.

To make a copy from the document glass:

1. Open the document cover.

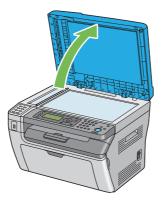

2. Place the document face down on the document glass and align it with the registration guide on the top left corner of the document glass.

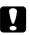

#### Caution:

Do not apply excessive force to hold thick document on the document glass. It may break the glass and cause injuries.

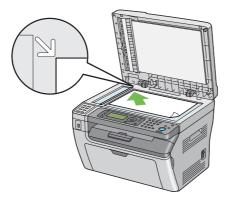

3. Close the document cover.

#### Note:

- Leaving the document cover open while copying may affect the copy quality and increase the toner consumption.
- □ If you are copying a page from a book or magazine, lift the document cover until its hinges are caught by the stopper, and then close the document cover. If the book or magazine is thicker than 20 mm, start copying with the document cover open.
- 4. Press the (Copy) button.
- 5. Customize the copy settings including the number of copies, copy size, and image quality.

*See Also: "Setting Copy Options" on page 119* 

To clear the settings, use the  $\checkmark$  (**Clear All**) button.

6. Press the  $\diamondsuit$  (**Start**) button to begin copying.

#### Note:

*Press the*  $\bigotimes$  (**Stop**) *button to cancel a copy job at any time while scanning a document.* 

# Making Copies From the ADF (Epson AcuLaser MX14NF Only)

#### Important:

Do not load more than 15 sheets into the ADF or allow more than 15 sheets to be fed to the document output tray. The document output tray should be emptied before it exceeds 15 sheets or your original documents may be damaged.

#### Note:

- □ To get the best scan quality, especially for color or gray scale images, use the document glass instead of the ADF.
- □ *A* computer connection is not required for copying.
- □ You cannot load the following documents in the ADF. Be sure to place them on the document glass.

| b | Curled originals        |   | Pre-punched paper                 |
|---|-------------------------|---|-----------------------------------|
| þ | Lightweight originals   | ] | Folded, creased or torn originals |
| Ē | Cut and paste originals |   | Carbon paper                      |

To make copy from the ADF:

1. Load up to 15 sheets of 64 gsm documents face up on the ADF with top edge of the documents in first. Then adjust the document guides to the correct document size.

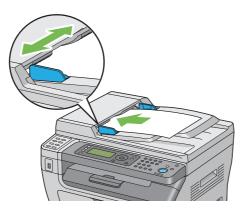

#### Note:

*Ensure that you use the document guides before copying a legal-size document.* 

2. Press the (Copy) button.

3. Customize the copy settings including the number of copies, copy size, and image quality.

*See Also:* "Setting Copy Options" on page 119

To clear the settings, use the 🥢 (**Clear All**) button.

4. Press the (**Start**) button to begin copying.

#### Note:

*Press the*  $\bigotimes$  (**Stop**) *button to cancel a copy job at any time while scanning a document.* 

# **Setting Copy Options**

Set the following options for the current copy job before pressing the  $\diamondsuit$  (**Start**) button to make copies.

#### Note:

After a copy job is completed, the copy options would be kept until the screen returns to Select Function (auto-reset or the 3 (**Back**) button is pressed), the  $\checkmark$  (**Clear All**) button is pressed, or the  $\circledast$  (**Copy**) button is pressed again.

### **Number of Copies**

You can specify the number of copies from 1 to 99.

1. For the Epson AcuLaser MX14NF, load the document(s) face up with top edge in first into the ADF or place a single document face down on the document glass, and close the document cover.

For the Epson AcuLaser MX14, place a single document face down on the document glass, and close the document cover.

#### See Also:

Given the ADF (Epson AcuLaser MX14NF Only)" on page 118

- Gamma Copies From the Document Glass" on page 116
- 2. Press the 🔿 (**Copy**) button.
- 3. Enter the number of copies using the numeric keypad.

4. If necessary, customize the copy settings including the copy size, and image quality.

*See Also:* "Setting Copy Options" on page 119

5. Press the (**Start**) button to begin copying.

# Collated

You can sort the copy output: For example, if you make two copies of three page documents, one complete three page document will print followed by the second complete document.

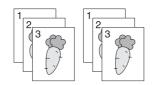

#### Note:

Copying documents with a large amount of data may exhaust available memory. If a memory shortage occurs, cancel the collating by turning Collated to Off on the operator panel.

1. For the Epson AcuLaser MX14NF, load the document(s) face up with top edge in first into the ADF or place a single document face down on the document glass, and close the document cover.

For the Epson AcuLaser MX14, place a single document face down on the document glass, and close the document cover.

#### See Also:

Given the ADF (Epson AcuLaser MX14NF Only)" on page 118

Given the Second Second

- 2. Press the 🔿 (**Copy**) button.
- 3. Select Collated, and then press the ow button.
- 4. Select the desired setting, and then press the ow button.

#### Note:

| Off* | Does not sort the copy job.                                  |
|------|--------------------------------------------------------------|
| On   | Sorts the copy job.                                          |
| Auto | Automatically determines which output mode for the copy job. |

5. If necessary, customize the copy settings including the number of copies, copy size, and image quality.

#### See Also:

"Setting Copy Options" on page 119

6. Press the (**Start**) button to begin copying.

### Reduce/Enlarge

You can reduce or enlarge the size of a copied image, from 25% to 400%.

#### Note:

- □ When you make a reduced copy, black lines may appear at the bottom of your copy.
- □ This item is available only when Multiple Up is set to Off or Manual.
- 1. For the Epson AcuLaser MX14NF, load the document(s) face up with top edge in first into the ADF or place a single document face down on the document glass, and close the document cover.

For the Epson AcuLaser MX14, place a single document face down on the document glass, and close the document cover.

#### See Also:

Given the ADF (Epson AcuLaser MX14NF Only)" on page 118

- Gamma Copies From the Document Glass" on page 116
- 2. Press the 🔿 (**Copy**) button.
- 3. Select Reduce/Enlarge, and then press the 🗰 button.
- 4. Select the desired setting, and then press the or button.

mm series

Values marked by an asterisk (\*) are the factory default menu settings.

| 200%            |  |
|-----------------|--|
| A5 -> A4 (141%) |  |
| A5 -> B5 (122%) |  |
| 100%*           |  |
| B5 -> A5 (81%)  |  |
| A4 -> A5 (70%)  |  |
| 50%             |  |

#### inch series

| 200%               |
|--------------------|
| Stmt -> Lgl (154%) |
| Stmt -> Ltr (129%) |
| 100%*              |
| Lgl -> Ltr (78%)   |
| Ldgr -> Ltr (64%)  |
| 50%                |

#### Note:

You can also use the numeric keypad to input the desired zoom ratio from 25% to 400%, or press the ▶ button to enlarge the zoom ratio or press the button to reduce the zoom ratio in 1% intervals. See the following table for specific zoom ratios.

|          |    | сору |      |      |
|----------|----|------|------|------|
|          |    | A5   | B5   | A4   |
| original | A5 | 100% | 122% | 141% |
|          | B5 | 81%  | 100% | 115% |
|          | A4 | 70%  | 86%  | 100% |

The methods to load print media vary depending on the size and orientation of the print media. For details, refer to "Loading Print Media in the Multipurpose Feeder (MPF)" on page 91 or "Loading Print Media in the Priority Sheet Inserter (PSI)" on page 85.

For print media that can be loaded, refer to "Usable Print Media" on page 72.

5. If necessary, customize the copy settings including the number of copies, and image quality.

#### See Also:

"Setting Copy Options" on page 119

6. Press the (Start) button to begin copying.

### **Document Size**

You can specify the default document size.

1. For the Epson AcuLaser MX14NF, load the document(s) face up with top edge in first into the ADF or place a single document face down on the document glass, and close the document cover.

For the Epson AcuLaser MX14, place a single document face down on the document glass, and close the document cover.

See Also:

Given the ADF (Epson AcuLaser MX14NF Only)" on page 118

- Gamma Copies From the Document Glass" on page 116
- 2. Press the (Copy) button.
- 3. Select Document Size, and then press the (or) button.
- 4. Select the desired setting, and then press the 🞯 button.

#### Note:

*Value marked by an asterisk (\*) is the factory default menu settings.* 

A4 (210 x 297 mm)\*

A5 (148 x 210 mm)

B5 (182 x 257 mm)

Letter (8.5 x 11")

Folio (8.5 x 13")

(Epson AcuLaser MX14NF Only)

Legal (8.5 x 14")

(Epson AcuLaser MX14NF Only)

Executive (7.25 x 10.5")

5. If necessary, customize the copy settings including the number of copies, copy size, and image quality.

*See Also:* "Setting Copy Options" on page 119

6. Press the (Start) button to begin copying.

## **Document Type**

You can select the copy image quality.

1. For the Epson AcuLaser MX14NF, load the document(s) face up with top edge in first into the ADF or place a single document face down on the document glass, and close the document cover.

For the Epson AcuLaser MX14, place a single document face down on the document glass, and close the document cover.

See Also:

Given the ADF (Epson AcuLaser MX14NF Only)" on page 118

□ "Making Copies From the Document Glass" on page 116

- 2. Press the 🔹 (**Copy**) button.
- 3. Select Document Type, and then press the 🞯 button.
- 4. Select the desired setting, and then press the 🗰 button.

#### Note:

| Text   | Suitable for documents with text.                 |
|--------|---------------------------------------------------|
| Mixed* | Suitable for documents with both text and photos. |
| Photo  | Suitable for documents with photos.               |

5. If necessary, customize the copy settings including the number of copies, and copy size.

#### See Also:

"Setting Copy Options" on page 119

6. Press the (**Start**) button to begin copying.

### Lighten/Darken

You can adjust the copy density level to make the copy lighter or darker than the original.

1. For the Epson AcuLaser MX14NF, load the document(s) face up with top edge in first into the ADF or place a single document face down on the document glass, and close the document cover.

For the Epson AcuLaser MX14, place a single document face down on the document glass, and close the document cover.

*See Also: "Making Copies From the ADF (Epson AcuLaser MX14NF Only)" on page 118* 

- □ "Making Copies From the Document Glass" on page 116
- 2. Press the 🌒 (**Copy**) button.
- 3. Select Lighten/Darken, and then press the ow button.
- 4. Select the desired setting, and then press the 🗰 button.

#### Note:

| Lighter2 | Makes the copy lighter than the original. Works well with dark print. |
|----------|-----------------------------------------------------------------------|
| Lighter1 |                                                                       |
| Normal*  | Works well with standard type or printed documents.                   |

| Darker1 | Makes the copy darker than the original. Works well with light print or faint |
|---------|-------------------------------------------------------------------------------|
| Darker2 | pencil markings.                                                              |

5. If necessary, customize the copy settings including the number of copies, copy size, and image quality.

*See Also:* "Setting Copy Options" on page 119

6. Press the  $\diamondsuit$  (**Start**) button to begin copying.

### Sharpness

You can adjust the sharpness to make the copy sharper or softer than the original.

1. For the Epson AcuLaser MX14NF, load the document(s) face up with top edge in first into the ADF or place a single document face down on the document glass, and close the document cover.

For the Epson AcuLaser MX14, place a single document face down on the document glass, and close the document cover.

See Also:

Given the ADF (Epson AcuLaser MX14NF Only)" on page 118

- Given the Second Second
- 2. Press the 🌒 (**Copy**) button.
- 3. Select Sharpness, and then press the or button.
- 4. Select the desired setting, and then press the or button.

#### Note:

| Sharpest | Makes the copy sharper than the original.                   |
|----------|-------------------------------------------------------------|
| Sharper  |                                                             |
| Normal*  | Does not make the copy sharper or softer than the original. |

| Softer  | Makes the copy softer than the original. |
|---------|------------------------------------------|
| Softest |                                          |

5. If necessary, customize the copy settings including the number of copies, copy size, and image quality.

*See Also:* "Setting Copy Options" on page 119

6. Press the (**Start**) button to begin copying.

### **Auto Exposure**

You can suppress the background of the original to enhance text on the copy.

1. For the Epson AcuLaser MX14NF, load the document(s) face up with top edge in first into the ADF or place a single document face down on the document glass, and close the document cover.

For the Epson AcuLaser MX14, place a single document face down on the document glass, and close the document cover.

See Also:

General "Making Copies From the ADF (Epson AcuLaser MX14NF Only)" on page 118

- Gamma Copies From the Document Glass" on page 116
- 2. Press the (Copy) button.
- 3. Select Auto Exposure, and then press the 🗰 button.
- 4. Select On, and then press the ox button.
- 5. If necessary, customize the copy settings including the number of copies, copy size, and image quality.

#### See Also:

"Setting Copy Options" on page 119

6. Press the (Start) button to begin copying.

# Multiple Up

You can print two original images to fit onto one sheet of paper.

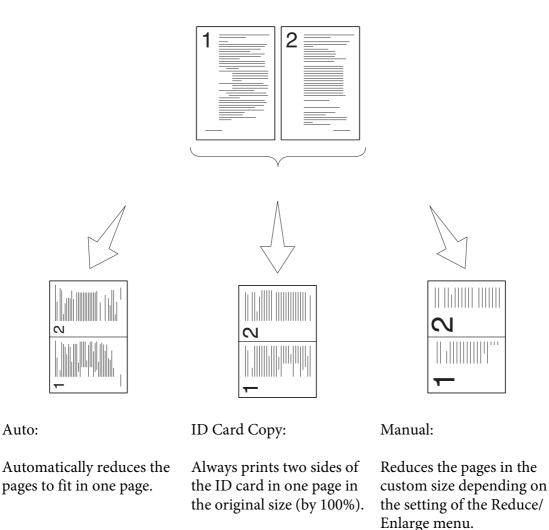

1. For the Epson AcuLaser MX14NF, load the document(s) face up with top edge in first into the ADF or place a single document face down on the document glass, and close the document cover.

For the Epson AcuLaser MX14, place a single document face down on the document glass, and close the document cover.

#### See Also:

General Section Copies From the ADF (Epson AcuLaser MX14NF Only)" on page 118

- Gamma Copies From the Document Glass" on page 116
- 2. Press the 🌒 (**Copy**) button.
- 3. Select Multiple Up, and then press the 🗰 button.
- 4. Select the desired setting, and then press the or button.

*Value marked by an asterisk (\*) is the factory default menu settings.* 

| Off*         | Does not perform Multiple Up printing.                                                         |
|--------------|------------------------------------------------------------------------------------------------|
| Auto         | Automatically reduces the original pages to fit onto one sheet of paper.                       |
| ID Card Copy | Prints the original pages onto one sheet of paper in the original size.                        |
| Manual       | Prints the original pages onto the one sheet of paper in the size specified in Reduce/Enlarge. |

5. If necessary, customize the copy settings including the number of copies, copy size (only for Off or Manual), and image quality.

*See Also: "Setting Copy Options" on page 119* 

6. Press the  $\diamondsuit$  (**Start**) button to begin copying.

When you are using the document glass and Multiple UP is set to Auto, ID Card Copy, or Manual, the display prompts you for another page. Select Yes or No, and then press the (ox) button.

If you select Yes, select Continue or Cancel, and then press the 🞯 button.

### Margin Top/Bottom

You can specify the top and bottom margins of the copy.

1. For the Epson AcuLaser MX14NF, load the document(s) face up with top edge in first into the ADF or place a single document face down on the document glass, and close the document cover.

For the Epson AcuLaser MX14, place a single document face down on the document glass, and close the document cover.

#### See Also:

- General "Making Copies From the ADF (Epson AcuLaser MX14NF Only)" on page 118
- Given the Second Second
- 2. Press the (Copy) button.
- 3. Select Marsin Top/Bottom, and then press the (or button.
- Press the ▲ or ▼ button or enter the desired value using the numeric keypad, and then press the (ox) button.

#### Note:

Values marked by an asterisk (\*) are the factory default menu settings.

| 4 mm*/0.2 inch*      | Specify the value in increments of 1 mm/0.1 inch. |
|----------------------|---------------------------------------------------|
| 0-50 mm/0.0-2.0 inch |                                                   |

5. If necessary, customize the copy settings including the number of copies, copy size, and image quality.

*See Also:* "Setting Copy Options" on page 119

6. Press the  $\diamondsuit$  (**Start**) button to begin copying.

# Margin Left/Right

You can specify the left and right margins of the copy.

1. For the Epson AcuLaser MX14NF, load the document(s) face up with top edge in first into the ADF or place a single document face down on the document glass, and close the document cover.

For the Epson AcuLaser MX14, place a single document face down on the document glass, and close the document cover.

#### See Also:

Given the ADF (Epson AcuLaser MX14NF Only)" on page 118

□ "Making Copies From the Document Glass" on page 116

- 2. Press the 🔿 (**Copy**) button.
- 3. Select Marsin Left/Right, and then press the (or button.
- Press the ▲ or ▼ button or enter the desired value using the numeric keypad, and then press the (ox) button.

*Values marked by an asterisk (\*) are the factory default menu settings.* 

| 4 mm*/0.2 inch*      | Specify the value in increments of 1 mm/0.1 inch. |
|----------------------|---------------------------------------------------|
| 0-50 mm/0.0-2.0 inch |                                                   |

5. If necessary, customize the copy settings including the number of copies, copy size, and image quality.

*See Also:* "Setting Copy Options" on page 119

6. Press the  $\diamondsuit$  (**Start**) button to begin copying.

### Margin Middle

You can specify the middle margin of the copy.

1. For the Epson AcuLaser MX14NF, load the document(s) face up with top edge in first into the ADF or place a single document face down on the document glass, and close the document cover.

For the Epson AcuLaser MX14, place a single document face down on the document glass, and close the document cover.

See Also:

 See Also:

 "Making Copies From the ADF (Epson AcuLaser MX14NF Only)" on page 118

- Gamma Copies From the Document Glass" on page 116
- 2. Press the 🔿 (**Copy**) button.
- 3. Select Marsin Middle, and then press the ow button.

 Press the ▲ or ▼ button or enter the desired value using the numeric keypad, and then press the (ox) button.

Note:

*Values marked by an asterisk (\*) are the factory default menu settings.* 

| 0 mm*/0.0 inch*      | Specify the value in increments of 1 mm/0.1 inch. |
|----------------------|---------------------------------------------------|
| 0-50 mm/0.0-2.0 inch |                                                   |

5. If necessary, customize the copy settings including the number of copies, copy size, and image quality.

*See Also:* "Setting Copy Options" on page 119

6. Press the  $\diamondsuit$  (**Start**) button to begin copying.

# **Changing the Default Settings**

The COPY menu options, including image quality can be set to the most frequently used modes.

To create your own default settings:

- 1. Press the **System** button.
- 2. Select Defaults Settings, and then press the 🗰 button.
- 3. Select Copy Defaults, and then press the 🗰 button.
- 4. Select the desired menu item, and then press the 🔿 button.
- 5. Select the desired setting or enter the value using the numeric keypad, and then press the or button.
- 6. Repeat steps 4 and 5, as needed.
- 7. To return to the previous screen, press the  $\Im$  (**Back**) button.

# Chapter 7

# Scanning

# **Scanning Overview**

You can use your printer to turn pictures and text into editable images on your computer.

The resolution setting to use when you scan an item depends on the item type and how you plan to use the image or document after you scan it into your computer. For the best results, use these recommended settings.

| Туре                                                 | Resolution                                            |  |
|------------------------------------------------------|-------------------------------------------------------|--|
| Documents                                            | 300 dpi black-and-white or 200 dpi grayscale or color |  |
| Documents of poor quality or that contain small text | 400 dpi black-and-white or 300 dpi grayscale          |  |
| Photographs and pictures                             | 100-200 dpi color or 200 dpi grayscale                |  |
| Images for an inkjet printer                         | 150-300 dpi                                           |  |
| Images for a high-resolution printer                 | 300-600 dpi                                           |  |

Scanning beyond these recommended resolutions may exceed the capabilities of the application. If you require a resolution above those recommended in the above table, you should reduce the size of the image by previewing (or pre-scan) and cropping before scanning the image.

# Scanning to a USB Connected Computer

# Scanning From the Operator Panel

The following procedure uses Microsoft® Windows® XP as an example.

#### Note:

- **□** *Ensure that the printer is connected to the computer using the USB cable.*
- □ You must use Express Scan Manager on your computer to configure the output destination of the scanned image files.

1. For the Epson AcuLaser MX14NF, load the document(s) face up with top edge in first into the ADF or place a single document face down on the document glass, and close the document cover.

For the Epson AcuLaser MX14, place a single document face down on the document glass, and close the document cover.

#### See Also:

- □ "Making Copies From the ADF (Epson AcuLaser MX14NF Only)" on page 118
- □ "Making Copies From the Document Glass" on page 116
- 2. Press the **(Scan**) button.
- 3. Select Scan to Computer(USB), and then press the (ox) button.
- 4. Configure the scanning settings as necessary.
- 5. Press the (**Start**) button.

The scanned image file is generated.

If the following dialog box appears on your computer, select **Express Scan Manager-Btype**, and then click **OK**. Once you select the **Always use this program for this action** check box when selecting **Express Scan Manager-Btype**, the selected application is automatically used without displaying the program selection window.

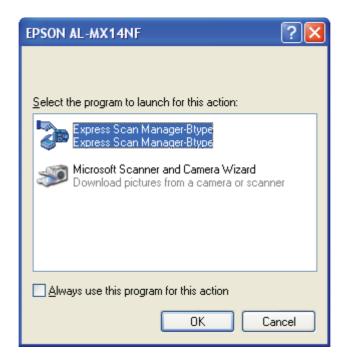

#### See Also:

"Express Scan Manager" on page 37

### Scanning Using the TWAIN Driver

Your printer supports the Tool Without An Interesting Name (TWAIN) driver for scanning images. TWAIN is one of the standard components provided by Windows XP, Windows Server® 2003, Windows Server 2008, Windows Server 2008 R2, Windows Vista®, Windows 7, and Mac OS® X 10.4/10.5/10.6, and works with various scanners. The following procedure uses Windows XP as an example.

#### Note:

- **□** *Ensure that the printer is connected to the computer using the USB cable.*
- □ When using the printer as a network printer, you can also scan document(s) via network protocol instead of the USB cable.

The following procedure to scan an image uses Microsoft Clip Organizer as an example.

1. For the Epson AcuLaser MX14NF, load the document(s) face up with top edge in first into the ADF or place a single document face down on the document glass, and close the document cover.

For the Epson AcuLaser MX14, place a single document face down on the document glass, and close the document cover.

#### See Also:

- Given the ADF (Epson AcuLaser MX14NF Only)" on page 118
- Gamma Copies From the Document Glass" on page 116
- 2. Click start All Programs Microsoft Office Microsoft Office 2010 Tools Microsoft Clip Organizer.
- 3. Click File Add Clips to Organizer From Scanner or Camera.
- 4. In the **Insert Picture from Scanner or Camera** dialog box, under **Device**, select your TWAIN device.
- 5. Click **Custom Insert**.
- 6. Select your scanning preferences and click **Preview** to display the preview image.

#### Note:

□ For the Epson AcuLaser MX14NF, **Preview** is grayed out and disabled when you select **Document Feeder Tray** from **Scan From**.

| SON AL-MX1     | 4 TWAIN                     |                                     |
|----------------|-----------------------------|-------------------------------------|
| Basic Scanning | Image Quality Image Options | Units: Pixels 💌 📃 🔍 🔍               |
|                | Scan From:                  | px 600 1200 1800 2400               |
|                | Document Glass              |                                     |
|                | Image Type:                 |                                     |
| S              | 24-bit Full Color           |                                     |
| _              | Scan Size:                  |                                     |
|                | Letter (8.5 × 11")          |                                     |
| F              | Resolution:                 |                                     |
| <u> </u>       | 300 dpi                     | 2 4                                 |
| -              |                             |                                     |
|                |                             |                                     |
|                | Favorites                   | <sup>6</sup>                        |
| De             | fault All Defaults          |                                     |
|                |                             | W: 2550 px H: 3300 px Size: 24.08MB |
| About          | Help                        | Preview Scan Close                  |

□ The illustration may vary for different operating systems.

- 7. Select the desired properties from the Image Quality and Image Options tabs.
- 8. Click **Scan** to start scanning.

The scanned image file is generated.

# Scanning Using the WIA Driver

Your printer also supports the Windows Image Acquisition (WIA) driver for scanning images. WIA is one of the standard components provided by Windows XP and later operating systems and works with digital cameras and scanners. Unlike the TWAIN driver, the WIA driver allows you to scan an image and easily manipulate those images without using additional software.

The following procedure uses Windows XP as an example.

#### Note:

Ensure that the printer is connected to the computer using the USB cable.

1. For the Epson AcuLaser MX14NF, load the document(s) face up with top edge in first into the ADF or place a single document face down on the document glass, and close the document cover.

For the Epson AcuLaser MX14, place a single document face down on the document glass, and close the document cover.

#### See Also:

Given the ADF (Epson AcuLaser MX14NF Only)" on page 118

Gamma Copies From the Document Glass" on page 116

2. Start the drawing software, such as Paint for Windows.

#### Note:

When you use Windows Vista, use Windows Photo Gallery instead of Paint.

3. Click **File** — **From Scanner or Camera** (**Paint** button — **From scanner or camera** for Windows Server 2008 R2 and Windows 7).

The WIA window appears.

#### Note:

*The illustration may vary for different operating systems.* 

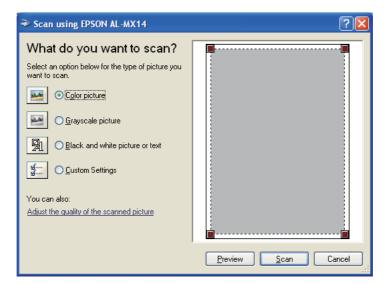

- 4. Select your scanning preferences and click **Adjust the quality of the scanned picture** to display the **Advanced Properties** dialog box.
- 5. Select the desired properties including brightness and contrast, and then click **OK**.
- 6. Click **Scan** to start scanning.

- 7. Click **Save As** from the **File** menu.
- 8. Enter a picture name, and select a file format and destination to save the picture.

# Using a Scanner on the Network (Epson AcuLaser MX14NF Only)

### **Overview**

The Scan to Server/Computer feature allows you to scan documents and send the scanned document to a network computer via the FTP or SMB protocol.

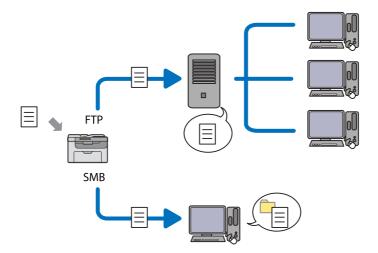

You can select the kind of the server and specify a destination to store the scanned document with the EpsonNet Config or Address Book Editor.

The following items are required to use the Scan to Server/Computer feature.

□ Using SMB

To transfer data via SMB, your computer must run on one of the following operating systems that includes folder sharing.

For Mac OS X, a shared user account is required on the Mac OS X.

- □ Windows Server 2003
- □ Windows Server 2008

- □ Windows Server 2008 R2
- □ Windows XP
- Windows Vista
- □ Windows 7
- □ Mac OS X 10.4/10.5/10.6
- □ Using FTP

To transfer data via FTP, one of the following FTP servers and an account to the FTP server (login name and password) are required.

Windows Server 2003, Windows Server 2008, Windows Server 2008 R2, Windows Vista, or Windows 7

FTP service of Microsoft Internet Information Services 6.0

□ Windows XP

FTP service of Microsoft Internet Information Server 3.0/4.0 or Internet Information Services 5.0/5.1

□ Mac OS X

FTP service of Mac OS X 10.4.2/10.4.4/10.4.8/10.4.9/10.4.10/10.4.11/10.5/10.6

For information on how to configure the FTP service, contact your system administrator.

Follow the procedure below to use the Scan to Server/Computer feature.

"Confirming a Login name and Password" on page 141

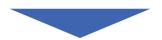

"Specifying a Destination to Store the Document" on page 143

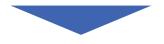

"Configuring the Printer Settings" on page 155

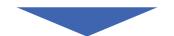

"Sending the Scanned File to the Network" on page 162

# Confirming a Login name and Password

#### When Using SMB

The Scan to Computer/Server feature requires a user login account with a valid and non-empty password for authentication. Confirm a login user name and password.

| Log On to Windows                                                        |           |            |  |  |  |
|--------------------------------------------------------------------------|-----------|------------|--|--|--|
| Copyright © 1985-2001<br>Microsoft<br>Microsoft Corporation<br>Microsoft |           |            |  |  |  |
| Microsoft Corporate                                                      | 21        | microsom   |  |  |  |
| University                                                               |           | 1          |  |  |  |
| User name:                                                               |           | J          |  |  |  |
| Password:                                                                |           | ]          |  |  |  |
|                                                                          | OK Cancel | Options >> |  |  |  |

If you do not use a password for your user login, you need to create a password for your user login account with the following procedure.

#### For Windows XP:

- 1. Click start Control Panel User Accounts.
- 2. Click Change an account.
- 3. Select your account.
- 4. Click **Create a password** and add in a password for your user login account.

#### For Windows Server 2003:

- 1. Click Start Administrative Tools Computer Management.
- 2. Click Local Users and Groups.

#### 3. Double-click **Users**.

4. Right-click your account, and then select **Set Password**.

#### Note:

When an alert message appears, confirm the message and then click **Proceed**.

5. Add in a password for your user login account.

#### For Windows Vista and Windows 7:

- 1. Click Start Control Panel.
- 2. Click User Accounts and Family Safety.
- 3. Click User Accounts.
- 4. Click **Create a password for your account** and add in a password for your user login account.

For Windows Server 2008 and Windows Server 2008 R2:

- 1. Click Start Control Panel.
- 2. Click **User Accounts**.
- 3. Click User Accounts.
- 4. Click Create a password for your account and add in a password for your user login account.

#### For Mac OS X 10.4/10.5/10.6

- 1. Click System Preferences Accounts.
- 2. Select your account.
- 3. Select Change Password.
- 4. Enter a password for your user login account in **New Password** (**New password** for Mac OS X 10.6).
- 5. Re-enter the password in **Verify**.
- 6. Click Change Password.

After you confirmed a login user name and password, go to "Specifying a Destination to Store the Document" on page 143.

#### When Using FTP

The Scan to Computer/Server feature requires a user name and a password. For your user name and password, contact your system administrator.

# Specifying a Destination to Store the Document

#### When Using SMB

Share a folder to store the scanned document using the following procedure.

#### For Windows XP Home Edition:

- 1. Create a folder in the desired directory on your computer (Example of folder name, **MyShare**).
- 2. Right-click the folder, and then select Properties.
- 3. Click the Sharing tab, and then select Share this folder on the network.
- 4. Enter a shared name in the **Share name** box.

□ Write down this shared name because you will use this name in the next setting procedure.

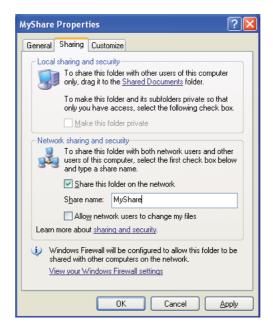

□ When the following screen appears, click **If you understand the security risks but want to share files without running the wizard, click here**, then select **Just enable file sharing**, and then click **OK**.

| _                                | Properties ?                                                                                                    |
|----------------------------------|----------------------------------------------------------------------------------------------------|
| General                          | Sharing Customize                                                                                                    |
| - Local s                        | haring and security                                                                                                    |
|                                  | To share this folder with other users of this computer<br>only, drag it to the <u>Shared Documents</u> folder.                                                                                                    |
|                                  | To make this folder and its subfolders private so that<br>only you have access, select the following check box.                                                                                                    |
|                                  | Make this folder private                                                                                                    |
| ~ Networ                         | k sharing and security                                                                                                    |
|                                  | As a security measure, Windows has disabled remote<br>access to this computer. However, you can enable<br>remote access and safely share files by running the<br><u>Network Setup Wizard</u> .                      |
| (                                | If you understand the security risks but want to share files without running the wizard, click here.                                                                                                    |
| Learn m                          | nore about <u>sharing and security</u> .                                                                                                    |
|                                  |                                                                                                    |
|                                  |                                                                                                    |
|                                  | OK Cancel Apply                                                                                                    |
|                                  | OK Cancel Apply                                                                                                    |
| e File S                         |                                                                                                    |
| lf you<br>Setu<br>the In         |                                                                                                    |
| If you<br>Setu<br>the Ir<br>Setu | haring<br>verable sharing on this computer without using the N.<br>b Wizard, the computer could be vulnerable to attacks<br>thermet. We strongly recommend that you run the Netw                                    |
| Setu<br>the Ir<br>Setu           | haring<br>enable sharing on this computer without using the N.<br>Wizard, the computer could be vulnerable to attacks<br>iternet. We strongly recommend that you run the Netw<br>p Wizard to protect your computer. |

- 5. Select Allow network users to change my files.
- 6. Click **Apply**, and then click **OK**.

## Note:

To add sub-folders, create new folders in the shared folder you have created. Example: Folder name, **MyShare**, Second-level folder name: **MyPic**, Third-level folder name: **John** You should now see **MyShare\MyPic\John** in your directory.

After you created a folder, go to "Configuring the Printer Settings" on page 155.

# For Windows XP Professional Edition:

- 1. Create a folder in the desired directory on your computer (Example of folder name, **MyShare**) and double-click the folder.
- 2. Select Folder Options from Tools.

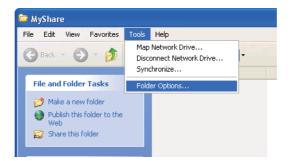

3. Click **View** tab, and then deselect the **Use simple file sharing (Recommended)** check box.

| Folder Options                                                                                                    |
|----------------------------------------------------------------------------------------------------|
| General View File Types Offline Files                                                                                                    |
| Folder views You can apply the view (such as Details or Tiles) that you are using for this folder to all folders. Apply to All Folders <u>R</u> eset All Folders |
| Advanced settings:                                                                                                    |
| Restore <u>D</u> efaults                                                                                                    |
| OK Cancel Apply                                                                                                    |

- 4. Click **OK**, and then close the window.
- 5. Right-click the folder, and then select **Properties**.
- 6. Select the **Sharing** tab, and then select **Share this folder**.

7. Enter a shared name in the **Share name** box.

## Note:

Write down this shared name because you will use this name in the next setting procedure.

| MyShare Properties 🔹 🕐 🔀                                                                                                    |
|----------------------------------------------------------------------------------------------------|
| General Sharing Security Customize                                                                                            |
| You can share this folder with other users on your<br>network. To enable sharing for this folder, click Share this<br>folder. |
| <ul> <li>Do not share this folder</li> <li>Share this folder</li> </ul>                                                       |
| Share name: MyShare 💙                                                                                                    |
| Comment:                                                                                                    |
| User limit: <u>   Maximum allowed</u>                                                                                         |
| Allow this number of users:                                                                                                   |
| To set permissions for users who access this folder over the network, click Permissions.                                      |
| To configure settings for offline access, click Caching Caching.                                                              |
| New Share                                                                                                    |
| Windows Firewall is configured to allow this folder to be shared<br>with other computers on the network.                      |
| View your Windows Firewall settings                                                                                           |
|                                                                                                    |

- 8. Click **Permissions** to create a write permission for this folder.
- 9. Click **Add**.
- 10. Search user login name by clicking **Advanced**, or enter the user login name in the **Enter the object names to select** box and click **Check Names** to confirm (Example of user login name, **MySelf**).

Do not use **Everyone** as the user login name.

| Select Users or Groups                                | ? 🔀          |
|-------------------------------------------------------|--------------|
| Select this object type:                              |              |
| Users, Groups, or Built-in security principals        | Object Types |
| Erom this location:                                   |              |
| (HE)(H44444()(2022/1102000/10040)                     | Locations    |
| Enter the object names to select ( <u>examples</u> ): |              |
| MySelf                                                | Check Names  |
|                                                       |              |
|                                                       |              |
| Advanced                                              | OK Cancel    |

# 11. Click **OK**.

12. Click the user login name that you have just entered. Select the **Full Control** check box. This will grant you permission to send the document into this folder.

| ermissions for MyShare    |                | ?              |
|---------------------------|----------------|----------------|
| Share Permissions         |                |                |
| Group or user names:      |                |                |
| 🕵 Everyone                |                |                |
| 😥 MySelf (Manual Contains | PRINA MALATURA |                |
|                           |                |                |
|                           |                |                |
|                           |                | Bamaua         |
|                           | A <u>d</u> d   | <u>R</u> emove |
| Permissions for MySelf    | Allow          | Deny           |
| Full Control              |                |                |
| Change                    |                |                |
| Read                      | $\checkmark$   |                |
|                           |                |                |
|                           |                |                |
|                           |                |                |
|                           |                |                |
|                           |                |                |
|                           |                |                |
|                           | K Cancel       | Apply          |

## 13. Click **OK**.

14. Click **Apply**, and then click **OK**.

To add sub-folders, create new folders in the shared folder you have created. Example: Folder name: **MyShare**, Second-level folder name: **MyPic**, Third-level folder name: **John** You should now see **MyShare\MyPic\John** in your directory.

After you created a folder, go to "Configuring the Printer Settings" on page 155.

## For Windows Server 2003

- 1. Create a folder in the desired directory on your computer (Example of folder name, **MyShare**).
- 2. Right-click the folder, and then select Properties.
- 3. Click the **Sharing** tab, and then select the **Share this folder**.
- 4. Enter a shared name in the **Share name** box.

### Note:

Note down the shared name as you need to use this name in the next setting procedure.

| MyShare Properties                                                                                                    |
|----------------------------------------------------------------------------------------------------|
| General Sharing Security Customize                                                                                                    |
| You can share this folder with other users on your<br>network. To enable sharing for this folder, click Share this<br>folder.                     |
| O Do not share this folder                                                                                                    |
| Share this folder                                                                                                    |
| S <u>h</u> are name: MyShare                                                                                                    |
| Comment:                                                                                                    |
| User limit:                                                                                                    |
| C Allow this number of users:                                                                                                    |
| To set permissions for users who access this<br>folder over the network, click Permissions.                                                       |
| To configure settings for offline access, click Caching Caching                                                                                   |
| Windows Firewall will be configured to allow this folder to be shared with other computers on the network.<br>View your Windows Firewall settings |
| OK Cancel Apply                                                                                                    |

- 5. Click **Permissions** to give write permission for this folder.
- 6. Click **Add**.

7. Search user login name by clicking **Advanced**, or enter the user login name in the **Enter the object names to select** box and click **Check Names** to confirm (Example of user login name, **MySelf**).

#### Note:

Do not use **Everyone** as the user login name.

| Select Users or Groups                                |    | ? X                 |
|-------------------------------------------------------|----|---------------------|
| Select this object type:                              |    |                     |
| Users, Groups, or Built-in security principals        |    | Object Types        |
| Erom this location:                                   |    |                     |
| AND INVESTIGATION CONTRACTOR AND DEC                  |    | Locations           |
| Enter the object names to select ( <u>examples</u> ): |    |                     |
| MySelf                                                |    | <u>C</u> heck Names |
|                                                       |    |                     |
|                                                       |    |                     |
| Advanced                                              | OK | Cancel              |

- 8. Click OK.
- 9. Click the user login name that you have just entered. Select the **Full Control** check box. This will grant you permission to send the document to this folder.

| Permissions for MyShare      |              | <u>?</u> ×     |
|------------------------------|--------------|----------------|
| Share Permissions            |              |                |
| <u>G</u> roup or user names: |              |                |
| 🕵 Everyone                   |              |                |
| 🔮 MySelf Test (/             | HEFT MUTURE  |                |
|                              |              |                |
|                              |              |                |
|                              |              |                |
|                              | A <u>d</u> d | <u>R</u> emove |
| Permissions for MySelf Test  | Allow        | Deny           |
| Full Control                 | 2            |                |
| Change                       |              |                |
| Read                         | $\checkmark$ |                |
|                              |              |                |
|                              |              |                |
|                              |              |                |
|                              |              |                |
|                              | _            |                |
| OK                           | Cancel       |                |

10. Click **OK**.

11. Configure other settings as necessary, and then click **Apply** and click **OK**.

#### Note:

To add sub-folders, create new folders in the shared folder you have created. Example: Folder name: **MyShare**, Second-level folder name: **MyPic**, Third-level folder name: **John** You should now see **MyShare\MyPic\John** in your directory.

After you created a folder, go to "Configuring the Printer Settings" on page 155.

For Windows Vista, Windows 7, Windows Server 2008, Windows Server 2008 R2

- 1. Create a folder in the desired directory on your computer (Example of folder name, MyShare).
- 2. Right-click the folder, and then select **Properties**.
- 3. Click the **Sharing** tab, and then select **Advanced Sharing**.

For Windows Vista, when User Account Control dialog box appears, click Continue.

| 1. MyShare Properties                                                                                          |
|----------------------------------------------------------------------------------------------------|
| General Sharing Security Previous Versions Customize                                                           |
| Network File and Folder Sharing                                                                                |
| MyShare<br>Not Shared                                                                                          |
| <u>N</u> etwork Path:<br>Not Shared                                                                            |
| Share                                                                                                    |
| Advanced Sharing<br>Set custom permissions, create multiple shares, and set other<br>advanced sharing options. |
| Password Protection                                                                                            |
| People must have a user account and password for this<br>computer to access shared folders.                    |
| To change this setting, use the <u>Network and Sharing Center</u> .                                            |
| OK Cancel Apply                                                                                                |

- 4. Select the **Share this folder** check box.
- 5. Enter a shared name in the **Share name** box.

Note down the shared name as you need to use this name in the next setting procedure.

| Advanced Sharing                              |
|-----------------------------------------------|
| ☑ Share this folder                           |
| Settings                                      |
| S <u>h</u> are name:                          |
| MyShare                                       |
| Add Remove                                    |
| Limit the number of simultaneous users to: 20 |
| Comments:                                     |
|                                               |
|                                               |
| Permissions Caching                           |
| OK Cancel Apply                               |

- 6. Click **Permissions** to give write permission for this folder.
- 7. Click **Add**.
- 8. Search user login name by clicking **Advanced**, or enter the user login name in the **Enter the object names to select** box and click **Check Names** to confirm (Example of user login name, **MySelf**).

#### Note:

Do not use **Everyone** as the user login name.

| Select Users or Groups                         | ? ×          |
|------------------------------------------------|--------------|
| Select this object type:                       |              |
| Users, Groups, or Built-in security principals | Object Types |
| From this location:                            |              |
| M2244014-0770                                  | Locations    |
| Enter the object names to select (examples):   |              |
| MySelf                                         | Check Names  |
|                                                |              |
|                                                |              |
| Advanced                                       | OK Cancel    |

9. Click **OK**.

10. Click the user login name that you have just entered. Select the **Full Control** check box. This will grant you permission to send the document to this folder.

| Permissions for MyShare        |              | ×      |
|--------------------------------|--------------|--------|
| Share Permissions              |              |        |
| Group or user names:           |              |        |
| & Everyone<br>MySelf (         |              |        |
|                                |              |        |
|                                |              |        |
|                                | A <u>d</u> d | Remove |
|                                |              | _      |
| Permissions for MySelf         | Allow        | Deny   |
| Full Control                   |              | Deny   |
| Full Control<br>Change         |              |        |
| Full Control                   |              |        |
| Full Control<br>Change         |              |        |
| Full Control<br>Change         |              |        |
| Full Control<br>Change         |              |        |
| Full Control<br>Change<br>Read | V            |        |
| Full Control<br>Change         | V            |        |

# 11. Click **OK**.

12. Click **OK** to exit the **Advanced Sharing** dialog box.

# 13. Click Close.

## Note:

To add sub-folders, create new folders in the shared folder you have created. Example: Folder name: **MyShare**, Second-level folder name: **MyPic**, Third-level folder name: **John** You should now see **MyShare\MyPic\John** in your directory.

After you created a folder, go to "Configuring the Printer Settings" on page 155.

# For Mac OS X 10.4:

- 1. Select **Home** from the **Go** menu.
- 2. Double-click **Public**.
- 3. Create a folder (Example of folder name, **MyShare**).

Note down the folder name as you need to use this name in the next setting procedure.

- 4. Open System Preferences, and then click Sharing.
- 5. Select the **Personal File Sharing** check box and the **Windows Sharing** check box.

## *For Mac OS X 10.5/10.6:*

1. Create a folder in the desired directory on your computer (Example of folder name, MyShare).

#### Note:

Note down the folder name as you need to use this name in the next setting procedure.

- 2. Select the created folder, and then select **Get Info** from the **File** menu.
- 3. Select the **Shared Folder** (**Shared folder** for Mac OS X 10.6) check box.

## 4. Open Sharing & Permissions.

- 5. Click the plus (+) sign.
- 6. Specify an account you want to share, and then click **Select**.
- 7. Set the **Privilege** of the account to **Read & Write**.
- 8. Repeat steps 5 to 7 as needed, and then close the window.
- 9. Open System Preferences, and then click Sharing.
- 10. Select the File Sharing check box, and then click Options.
- 11. Select the **Share files and folders using SMB** (**Share files and folders using SMB (Windows)** for Mac OS X 10.6) check box and your account name.
- 12. Enter your account password, and then click OK.
- 13. Click Done.

## When Using FTP

For a destination to store the document, contact your system administrator.

# **Configuring the Printer Settings**

You can configure the printer settings to use the Scan to Server/Computer feature with the EpsonNet Config or Address Book Editor.

The following procedure uses Windows XP as an example.

# From the EpsonNet Config

- 1. Launch your web browser.
- 2. Enter the IP address of the printer in the address bar, and then press the **Enter** key.

The printer's web page appears.

### Note:

For details on how to check the IP address of the printer, see "Verifying the IP Settings" on page 47.

3. Click the **Address Book** tab.

If user name and password are required, enter the correct user name and password.

The default ID and password are both blank (NULL).

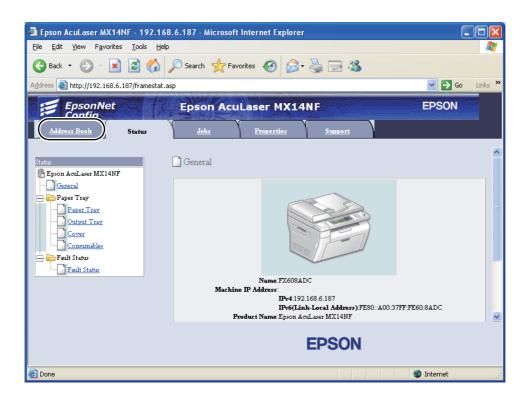

4. Under Network Scan (Comp./Serv.), click Computer/Server Address Book.

5. Select any unused number and click **Add**.

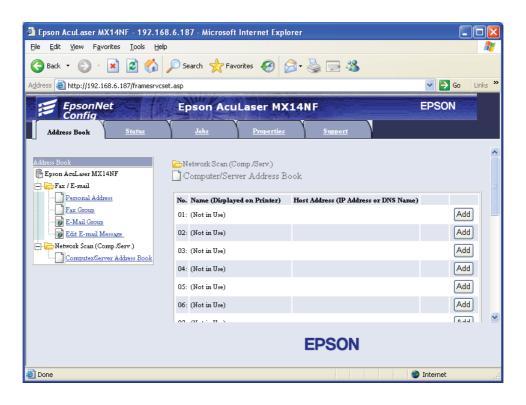

The Add Network Scan Address page appears.

|    | No.                                   | 01                                            |
|----|---------------------------------------|-----------------------------------------------|
| 1— | Name (Displayed on Printer)           |                                               |
| 2— | Network Type                          | * Sever FTP                                   |
| 3— | Host Address (IP Address or DNS Name) |                                               |
| 4— | Port Number                           | FTP(21, 5000 - 65535), SMB(139, 5000 - 65535) |
| 5— | Login Name (if required by host)      |                                               |
| 6— | Login Password                        |                                               |
| 7— | Re-enter Password                     |                                               |
| 8- | Name of Shared Directory              |                                               |
|    |                                       | e.g. SMB(Share, Sharedfolder)                 |
| 9— | Subdirectory Path (optional)          |                                               |

To fill in the fields, enter the information as follows:

| 1 | Name (Displayed on<br>Printer)           | Enter a friendly name that you want it to appear on the Address Book.                                                                                                    |  |
|---|------------------------------------------|----------------------------------------------------------------------------------------------------|--|
| 2 | Network Type                             | Select <b>Server FTP</b> if you use a FTP server.                                                                                                    |  |
|   |                                          | Select <b>Computer SMB</b> if you store the document in a shared folder of your computer.                                                                                                    |  |
| 3 | Host Address (IP Address<br>or DNS Name) | Enter a server name or IP address of your computer or the FTP server that you have shared out.                                                                                                    |  |
|   |                                          | The following are examples:                                                                                                    |  |
|   |                                          | General For Server FTP:                                                                                                    |  |
|   |                                          | Server name: myhost.example.com                                                                                                    |  |
|   |                                          | (myhost: host name, example.com: domain name)                                                                                                    |  |
|   |                                          | IP address: 192.168.1.100                                                                                                    |  |
|   |                                          | General For Computer SMB:                                                                                                    |  |
|   |                                          | Server name: myhost                                                                                                    |  |
|   |                                          | IP address: 192.168.1.100                                                                                                    |  |
| 4 | Port Number                              | Enter the server port number. If you are unsure, you can enter the default value of 21 for FTP and 139 for SMB.                                                                                                    |  |
| 5 | Login Name (if required by host)         | Enter the user account name that has access to the shared folder on your computer or FTP server.                                                                                                    |  |
| 6 | Login Password                           | Enter the password corresponding to the above login name.                                                                                                    |  |
|   |                                          | <b>Note:</b><br>Empty password is not valid in the Scan to Computer feature. Ensure that you have a valid password for the user login account. (See "Confirming a Login name and Password" on page 141 for details on how to add a password in your user login account.) |  |
| 7 | Re-enter Password                        | Re-enter your password.                                                                                                    |  |
| 8 | Name of Shared Directory                 | For <b>Computer SMB</b> only.                                                                                                    |  |
|   |                                          | On the Windows operating system, enter the share name of the folder to store the scanned document on the recipient computer.                                                                                                    |  |
|   |                                          | On the Mac OS, enter the folder name to store the scanned document on the recipient computer.                                                                                                    |  |

| 9 | Subdirectory Path | For <b>Computer SMB</b>                                                                                                    |
|---|-------------------|----------------------------------------------------------------------------------------------------|
|   | (optional)        | To store the scanned document in the share folder directly without creating any subfolder, leave the space blank.             |
|   |                   | To store the scanned document in the folder you created under the share folder, enter the path as following.                  |
|   |                   | Example: Share Folder name: <b>MyShare</b> , Second-level folder name: <b>MyPic</b> ,<br>Third-level folder name: <b>John</b> |
|   |                   | You should now see MyShare\MyPic\John in your directory.                                                                      |
|   |                   | MyShare                                                                                                    |
|   |                   | L MyPic                                                                                                    |
|   |                   | L John                                                                                                    |
|   |                   | In this case, enter the following item.                                                                                       |
|   |                   | Server Path: \ <b>MyPic\John</b>                                                                                              |
|   |                   | For Server FTP                                                                                                    |
|   |                   | Enter the server path to store the scanned document.                                                                          |

After you configured settings, go to "Sending the Scanned File to the Network" on page 162.

# From the Address Book Editor

1. Click start — All Programs — EPSON — your printer — Address Book Editor.

#### Note:

- □ The window to select a device appears when multiple fax drivers are installed on your computer. In this case, click the name of the desired printer listed in **Device Name**.
- □ The **Enter Password** window appears when Panel Lock Set is set to Enable. In this case, enter the password you specified, and click **OK**.
- 2. Click **OK** on the "Retrieval Successful" message window.

# 3. Click Tool — New (Device Address Book) — Server.

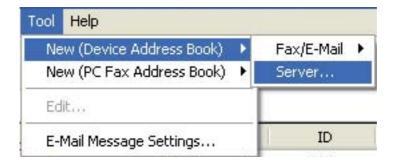

The **Server Address** dialog box appears.

|     | 関 Server Address - 001 :   |                                       |
|-----|----------------------------|---------------------------------------|
|     | <u>A</u> ddress ID :       | 001 Specify an Address Number         |
| 1—  | - <u>N</u> ame :           | 1                                     |
| 2—  | <u>S</u> erver Type :      | ⊙ Co <u>m</u> puter O Ser <u>v</u> er |
| 3—  |                            | Computer Settings <u>w</u> izard      |
| 4—  | Server Name / IP Address : |                                       |
| 5—  | Sha <u>r</u> e Name :      |                                       |
| 6—  | Path :                     |                                       |
| 7—  | Login Name :               |                                       |
| 8—  | Login Passwor <u>d</u> :   |                                       |
| 9—  | Confirm Login Password :   |                                       |
| 10- | Por <u>t</u> Number :      | 139                                   |
|     |                            | OK Cancel Help                        |

To fill in the fields, enter the information as follows:

|                                                                                         | 1 | Name                                                                                  | Enter a friendly name that you want it to appear on the Address Book. |  |
|-----------------------------------------------------------------------------------------|---|---------------------------------------------------------------------------------------|-----------------------------------------------------------------------|--|
| 2 Server Type Select Computer if you store the document in a shared folder of computer. |   | Select <b>Computer</b> if you store the document in a shared folder of your computer. |                                                                       |  |
|                                                                                         |   |                                                                                       | Select <b>Server</b> if you use a FTP server.                         |  |

| 3 | Computer Settings wizard | For <b>Computer</b> only.                                                                                                    |  |
|---|--------------------------|----------------------------------------------------------------------------------------------------|--|
|   |                          | Clicking this button opens the wizard screen which guides you through several steps.                                                                       |  |
|   |                          | When you complete the steps in the wizard, the settings for <b>Server Address</b> are automatically configured. For details, click the <b>Help</b> button. |  |
| 4 | Server Name / IP Address | Enter a server name or IP address of your computer or the FTP server that you have shared out.                                                             |  |
|   |                          | The following are examples:                                                                                                    |  |
|   |                          | Generation For Computer:                                                                                                    |  |
|   |                          | Server name: myhost                                                                                                    |  |
|   |                          | IP address: 192.168.1.100                                                                                                    |  |
|   |                          | G For Server:                                                                                                    |  |
|   |                          | Server name: myhost.example.com                                                                                                    |  |
|   |                          | (myhost: host name, example.com: domain name)                                                                                                    |  |
|   |                          | IP address: 192.168.1.100                                                                                                    |  |
| 5 | Share Name               | For <b>Computer</b> only.                                                                                                    |  |
|   |                          | Enter the name of the shared folder on the recipient computer.                                                                                             |  |
| 6 | Path                     | For <b>Computer</b>                                                                                                    |  |
|   |                          | To store the scanned document in the share folder directly without creating any subfolder, leave the space blank.                                          |  |
|   |                          | To store the scanned document in the folder you created under the share folder, enter the path as following.                                               |  |
|   |                          | Example: Share Folder name: <b>MyShare</b> , Second-level folder name: <b>MyPic</b> ,<br>Third-level folder name: <b>John</b>                              |  |
|   |                          | You should now see <b>MyShare\MyPic\John</b> in your directory.                                                                                            |  |
|   |                          | MyShare                                                                                                    |  |
|   |                          | L MyPic                                                                                                    |  |
|   |                          | LJohn                                                                                                    |  |
|   |                          | In this case, enter the following item.                                                                                                    |  |
|   |                          | Path: \ <b>MyPic\John</b>                                                                                                    |  |
|   |                          | For <b>Server</b>                                                                                                    |  |
|   |                          | Enter the path to store the scanned document.                                                                                                    |  |
| 7 | Login Name               | Enter the user account name that has access to the shared folder on your computer or FTP server.                                                           |  |

| 8  | Login Password         | Enter the password corresponding to the above login name.                                                                                                    |  |
|----|------------------------|----------------------------------------------------------------------------------------------------|--|
|    |                        | <b>Note:</b><br>Empty password is not valid in the Scan to Server/Computer feature. Ensure that you have a valid password for the user login account. (See "Confirming a Login name and Password" on page 141 for details on how to add a password in your user login account). |  |
| 9  | Confirm Login Password | Re-enter your password.                                                                                                    |  |
| 10 | Port Number            | Enter the port number. If you are unsure, you can enter the default value of 139 for SMB and 21 for FTP.                                                                                                    |  |

After you configured settings, go to "Sending the Scanned File to the Network" on page 162.

# Sending the Scanned File to the Network

1. Load the document(s) face up with top edge in first into the ADF or place a single document face down on the document glass.

### See Also:

Given the ADF (Epson AcuLaser MX14NF Only)" on page 118

Gamma Copies From the Document Glass" on page 116

- 2. Press the (Scan) button.
- 3. Select Scan to Network, and then press the ox button.
- 4. Select Scan to, and then press the (or button.
- 5. Select Computer(Net) or Server(FTP), or Search Address Book, and then press the ow button.

Computer(Net): Stores the scanned image on the computer by using the SMB protocol.

Server(FTP): Stores the scanned image on the server by using the FTP protocol.

Search Address Book: Select the server address registered in Address Book.

- 6. Select the destination to store the scanned file in, and then press the 🞯 button.
- 7. Select scanning options as required.

8. Press the (Start) button to send the scanned files.

# Scanning to a USB Storage Device

The Scan to USB Memory feature allows you to scan documents and save the scanned data to a USB storage device. To scan documents and save them, follow the steps below:

1. For the Epson AcuLaser MX14NF, load the document(s) face up with top edge in first into the ADF or place a single document face down on the document glass, and close the document cover.

For the Epson AcuLaser MX14, place a single document face down on the document glass, and close the document cover.

#### See Also:

- Given the ADF (Epson AcuLaser MX14NF Only)" on page 118
- Given the Second Second
- 2. Insert the USB storage device into the front USB port of the printer.

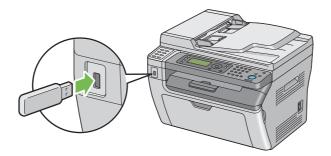

USB Memory appears.

- 3. Select Scan to, and then press the (or button.
- 4. Select Save to USB Drive or a folder to save file, and then press the ow button.
- 5. Select scanning options as required.
- 6. Press the (Start) button.

When you are using the document glass, the display prompts you for another page. Select No or Yes, and then press the  $\infty$  button.

If you select Yes, place the next page on the document glass, select Continue and then press the  $(\infty)$  button.

# Sending an E-Mail With the Scanned Image (Epson AcuLaser MX14NF Only)

To send an e-mail attached with the scanned image from your printer, follow the steps below:

□ Setup the E-mail Address Book through the EpsonNet Config. See "Setting a Fax/E-mail Address Book" on page 164 for more details.

# Setting a Fax/E-mail Address Book

The following procedure uses Windows XP as an example.

- 1. Launch your web browser.
- 2. Enter the IP address of the printer in the address bar, and then press the **Enter** key.

The printer's web page appears.

## Note:

For details on how to check the IP address of the printer, see "Verifying the IP Settings" on page 47.

3. Click the **Address Book** tab.

If user name and password are required, enter the correct user name and password.

*Note: The default ID and password are both blank (NULL).* 

4. Under Fax / E-mail, click Personal Address.

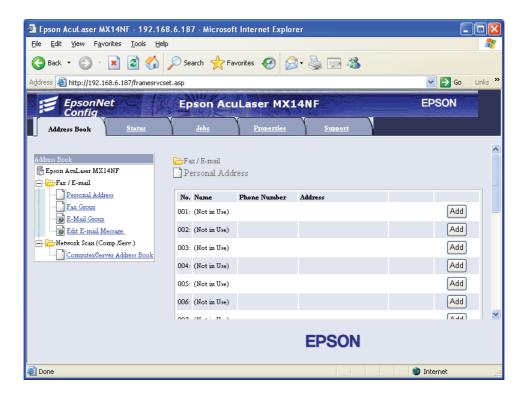

5. Select any unused number and click **Add**.

| 省 Epson AcuLaser MX                   | 14NF - 192.16                    | 8.6.187 - Microsof              | t Internet Explorer |                | [          |          |
|---------------------------------------|----------------------------------|---------------------------------|---------------------|----------------|------------|----------|
| <u>File E</u> dit ⊻iew F <u>a</u> vor | rites <u>T</u> ools <u>H</u> elp | •                               |                     |                |            | -        |
| 🚱 Back 🝷 🕥 🕤                          | 🔺 🗟 🏠                            | 🔎 Search   🔶 Fa                 | vorites 🚱 🔗 •       | 🎍 🖃 🔏          |            |          |
| Address 🕘 http://192.16               | 3.6.187/framesrvcse              | et.asp                          |                     |                | 💌 🄁 Go     | Links »  |
| EpsonNe<br>Config                     | <b>t</b> = ///                   | Epson Acu                       | Laser MX14          | NF             | EPSON      |          |
| Address Book                          | <u>Status</u>                    | Jobs                            | Properties          | <u>Support</u> |            |          |
| Address Book                          |                                  | ⊱Fax / E-mail<br>∭ Add Personal | Address             |                |            | <u>^</u> |
| Personal Addres                       | 15                               | No.                             | 001                 |                |            |          |
| E-Mail Group<br>Edit E-mail Me        | ssage                            | Name                            |                     |                | ]          | ≣        |
| 📄 🔁 Network Scan (Con                 |                                  | Phone Number                    |                     |                | ]          |          |
| Computer/Serve                        | er Address Book                  | E-mail Address                  |                     |                |            |          |
|                                       |                                  |                                 | Арр                 |                | <          | ×        |
|                                       | ļ                                | <                               |                     | EPSON          |            | >        |
| 🕘 Done                                |                                  |                                 |                     |                | 🎯 Internet |          |

The Add Personal Address page appears.

- 6. Enter a name, phone number and e-mail address in the **Name**, **Phone Number** and **E-mail Address** fields.
- 7. Click the **Apply** button.

# Sending an E-mail With the Scanned File

#### Note:

To use the Scan to E-mail function, you first need to set up your SMTP (Simple Mail Transfer Protocol) server information. SMTP is a protocol for sending e-mail. For details, refer to the EpsonNet Config Help.

1. Load the document(s) face up with top edge in first into the ADF or place a single document face down on the document glass.

# See Also:

Given the ADF (Epson AcuLaser MX14NF Only)" on page 118

Given the Second Second

- 2. Press the (Scan) button.
- 3. Select Scan to E-Mail, and then press the 🔿 button.
- 4. Select E-Mail to, and then press the (or button.
- 5. Select the setting listed below, and then press the 💿 button.

Keupad: Enter the e-mail address directly and then press the 🗰 button.

Address Book: Select the e-mail address registered in the E-mail Address Book, and then press the 🔊 button.

E-Mail Group: Select the e-mail group registered in the E-mail Groups, and then press the or button.

Search Address Book: Enter a text to search from the E-mail Address Book, and then press the (or button. Select the e-mail address from the list, and then press the (or button.

## Note:

Users need to be registered before you can select Address Book on the operator panel.

- 6. Select scanning options as required.
- 7. Press the 🕎 (**Start**) button to send e-mail.

# **Adjusting Scanning Options**

# Adjusting the Default Scan Settings

For a complete list of all of the defaults settings, see "Defaults Settings" on page 233.

# Setting the Scanned Image File Type

To specify the file type of the scanned image:

- 1. Press the **System** button.
- 2. Select Defaults Settings, and then press the 🗰 button.
- 3. Select Scan Defaults, and then press the (or button.
- 4. Select File Format, and then press the 🗰 button.
- 5. Select the type, and then press the or button.

Available types:

- □ PDF (factory default)
- 🗅 TIFF
- 🗅 JPEG

# Setting the Color Mode

You can scan an image in color or in black and white. Selecting black and white significantly reduces the file size of the scanned images. An image scanned in color will have a larger file size than the same image scanned in black and white.

- 1. Press the **System** button.
- 2. Select Defaults Settings, and then press the ow button.
- 3. Select Scan Defaults, and then press the 🗰 button.
- 4. Select Color, and then press the ox button.
- 5. Select one of the following options, and then press the 🗰 button.
  - □ Black & White: Scans in black and white mode. This is available only when File Format is set to PDF or TIFF.
  - □ Grauscale: Scans in grayscale mode.
  - □ Color: Scans in color mode. (factory default)
  - □ Color(Photo): Scans in color mode. This is suitable for photographic images.

# Setting the Scan Resolution

You may want to change the scan resolution depending on the way you plan to use the scanned image. Scan resolution affects both the size and image quality of the scanned image file. The higher the scan resolution, the larger the file size.

To select the scan resolution:

# 1. Press the **System** button.

- 2. Select Defaults Settings, and then press the 💿 button.
- 3. Select Scan Defaults, and then press the ow button.
- 4. Select Resolution, and then press the 🗰 button.
- 5. Select one of the following options, and then press the 🞯 button:
  - □ 200 × 200d ⊨ i: Produces the lowest resolution and smallest file size. (factory default)
  - $\Box$  300 x 300dpi: Produces medium resolution and a medium file size.
  - $\Box$  400 × 400dpi: Produces high resolution and a large file size.
  - $\Box$  600 x 600dpi: Produces the highest resolution and largest file size.

# Setting the Original Size

To specify the size of the original:

- 1. Press the **System** button.
- 2. Select Defaults Settings, and then press the 🔿 button.
- 3. Select Scan Defaults, and then press the 🗰 button.
- 4. Select Document Size, and then press the 🞯 button.
- 5. Select a specific paper size to determine the area to be scanned, and then press the or button. The factory default setting is A4.

# Automatically Suppressing Background Variations

When scanning documents with a dark background such as newspapers, the printer automatically can detect the background and whiten it when outputting the image.

To turn on/off automatic suppression:

- 1. Press the **System** button.
- 2. Select Defaults Settings, and then press the 🗰 button.
- 3. Select Scan Defaults, and then press the 🗰 button.
- 4. Select Auto Exposure, and then press the ow button.
- 5. Select either On or Off, and then press the or button. The factory default setting is On.

# Changing the Scan Settings for an Individual Job

# Scanning to a Computer

To temporarily change a scan setting when scanning to a computer:

- 1. Press the  $\ge$  (**Scan**) button.
- 2. For the Epson AcuLaser MX14NF, select the scan destination, and then press the 🗰 button.

For the Epson AcuLaser MX14, select Scan to Computer (USB), and then press the ow button.

- 3. Select the desired menu item, and then press the 💿 button.
- 4. Select the desired setting or enter the value using the numeric keypad, and then press the or button.
- 5. Repeat steps 3 and 4, as needed.
- 6. Press the (**Start**) button to begin the scan.

# Emailing the Scanned Image (Epson AcuLaser MX14NF only)

To temporarily change a scan setting when emailing the scanned image:

- 1. Press the  $\ge$  (**Scan**) button.
- 2. Select Scan to E-Mail, and then press the ox button.
- 3. Select the e-mail destination, and then press the (or button.
- 4. Select the desired menu item, and then press the 🐼 button.
- 5. Select the desired setting or enter the value using the numeric keypad, and then press the os button.
- 6. Repeat steps 4 and 5, as needed.
- 7. Press the (Start) button to begin the scan.

# Chapter 8 Faxing (Epson AcuLaser MX14NF Only)

# Connecting the Telephone Line

# Note:

Do not connect your printer directly to a DSL (digital subscriber line). This may damage the printer. To use a DSL, you will need to use an appropriate DSL filter. Contact your service provider for the DSL filter.

1. Plug one end of a telephone line cord to the wall jack connector and the other end to an active wall jack.

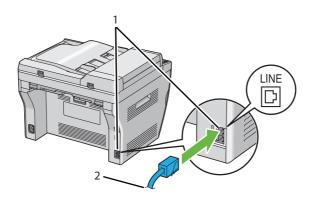

| 1 | Wall jack connector |
|---|---------------------|
| 2 | To the wall jack    |

## Note:

*Use the telephone line cord which has four contacts. The cord included with your printer has four contacts. It is recommended that you plug the cord to the wall jack which also has four contacts.* 

2. To connect a telephone and/or answering machine to your printer, plug the telephone or answering machine line cord into the phone connector (<sup>more</sup> ).

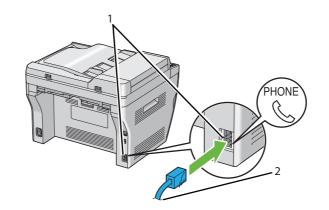

| 1 | Phone connector                               |
|---|-----------------------------------------------|
| 2 | To an external telephone or answering machine |

# **Configuring Fax Initial Settings**

# **Setting Your Region**

You need to set the region where your printer is used for using the fax service on the printer.

- 1. Press the **System** button.
- 2. Select Admin Menu, and then press the 💽 button.
- 3. Select Fax Settings, and then press the 🔿 button.
- 4. Select Region, and then press the (or) button.
- 5. Select the region where the printer is used, and then press the 🗰 button.
- 6. Ensure that Restart Sustem is displayed, select Yes, and then press the 🔿 button.

The printer restarts automatically to apply the settings.

When you configure the region setting, the information, which is registered to the device, is initialized.

# Setting the Printer ID

You may be required to indicate your fax number on any fax you send. The printer ID, containing your telephone number and name or company name, will be printed at the top of each page sent from your printer.

- 1. Press the **System** button.
- 2. Select Admin Menu, and then press the (or button.
- 3. Select Fax Settings, and then press the 🗰 button.
- 4. Select Your Fax Number, and then press the (or button.
- 5. Enter your fax number using the numeric keypad.

#### Note:

If you make a mistake while entering numbers, press the **C** (**Clear**) button to delete the last digit.

- 6. Press the  $(\infty)$  button when the number on the LCD panel is correct.
- 7. Select Company Name, and then press the 🗰 button.
- 8. Enter your name or company name using the numeric keypad.

You can enter alphanumeric characters using the numeric keypad, including special symbols by pressing the 1, \*, and # buttons.

For details on how to use the numeric keypad to enter alphanumeric characters, see "Using the Numeric Keypad" on page 251.

- 9. Press the (or) button when the name on the LCD panel is correct.
- 10. To return to the previous screen, press the 👌 (**Back**) button.

# Setting the Time and Date

## Note:

It may be necessary to reset the correct time and date if loss of power to the printer occurs.

- 1. Press the **System** button.
- 2. Select Admin Menu, and then press the ox button.
- 3. Select System Settings, and then press the 💿 button.
- 4. Select Clock Settings, and then press the ow button.
- 5. Select Set Date, and then press the (or button.
- 6. Enter the correct date using the numeric keypad, or select the correct date.

### Note:

*If you make a mistake while entering numbers, press the*  $\triangleleft$  *button to re-enter the digit.* 

- 7. Press the 🗰 button when the date on the LCD panel is correct.
- 8. Select Set Time, and then press the (or button.
- 9. Enter the correct time using the numeric keypad, or select the correct time.
- 10. Press the (ox) button when the time on the LCD panel is correct.
- 11. To return to the previous screen, press the 🐧 (**Back**) button.

# Changing the Clock Mode

You can set the current time using either the 12-hour or the 24-hour format.

- 1. Press the **System** button.
- 2. Select Admin Menu, and then press the (or button.
- 3. Select System Settings, and then press the ox button.
- 4. Select Clock Settings, and then press the ow button.

- 5. Select Time Format, and then press the (or) button.
- 6. Select the desired format, and then press the 💿 button.
- 7. To return to the previous screen, press the 🐧 (**Back**) button.

# Sending a Fax

You can fax data from your printer.

# Loading an Original Document on the ADF

### Important:

Do not load more than 15 sheets into the Automatic Document Feeder (ADF) or allow more than 15 sheets to be fed to the document output tray. The document output tray should be emptied before it exceeds 15 sheets or your original documents may be damaged.

## Note:

- □ To get the best scan quality, especially for gray scale images, use the document glass instead of the *ADF*.
- □ You cannot load the following documents in the ADF. Be sure to place them on the document glass.

| b | Curled originals        |    | Pre-punched paper                 |
|---|-------------------------|----|-----------------------------------|
| þ | Lightweight originals   | j, | Folded, creased or torn originals |
| Ē | Cut and paste originals | Þ  | Carbon paper                      |

1. Place the document(s) face up on the ADF with the top edge of the documents in first. Then adjust the document guides to the correct document size.

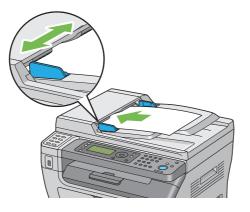

2. Adjust the document resolution, referring to "Resolution" on page 178.

# Loading an Original Document on the Document Glass

1. Open the document cover.

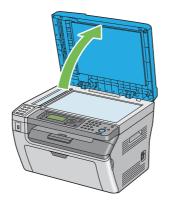

2. Place the document face down on the document glass and align it with the registration guide on the top left corner of the document glass.

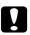

## Caution:

Do not apply excessive force to hold thick document on the document glass. It may break the glass and cause injuries.

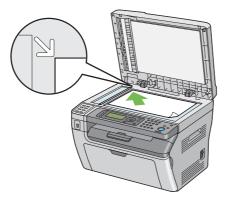

- 3. Adjust the document resolution, referring to "Resolution" on page 178.
- 4. Close the document cover.

## Note:

- □ Ensure that no document is in the ADF. If any document is detected in the ADF, it takes priority over the document on the document glass.
- □ If you are faxing a page from a book or magazine, lift the document cover until its hinges are caught by the stopper and then close the document cover. If the book or magazine is thicker than 20 mm, start faxing with the document cover open.

# Resolution

To specify the resolution level to be used for fax transmission:

- 1. Press the 🚳 (**Fax**) button.
- 2. Select Resolution, and then press the 🔿 button.
- 3. Select the desired menu item, and then press the 🐼 button.

## Note:

□ *Values marked by an asterisk (\*) are the factory default menu settings.* 

| Standard * | Suitable for documents with normal sized characters.                                                                                                    |
|------------|----------------------------------------------------------------------------------------------------|
| Fine       | Suitable for documents containing small characters or thin lines or documents printed using a dot-matrix printer.                                           |
| Super Fine | Suitable for documents containing extremely fine detail. The Super Fine mode is enabled only if the remote machine also supports the super fine resolution. |
| Ultra Fine | Suitable for documents containing photographic images.                                                                                                    |

□ Faxes scanned in the Super Fine mode transmit at the highest resolution supported by the receiving device.

# **Document Type**

To select the default document type for the current fax job:

- 1. Press the 🐟 (**Fax**) button.
- 2. Select Document Type, and then press the 🗰 button.
- 3. Select the desired setting, and then press the 🐼 button.

#### Note:

*Values marked by an asterisk (\*) are the factory default menu settings.* 

| Text * | Suitable for documents with text.   |
|--------|-------------------------------------|
| Photo  | Suitable for documents with photos. |

# Lighten/Darken

To adjust the contrast to make the fax lighter or darker than the original:

- 1. Press the 🗇 (**Fax**) button.
- 2. Select Lighten/Darken, and then press the 🐼 button.
- 3. Select the desired setting, and then press the ow button.

Values marked by an asterisk (\*) are the factory default menu settings.

| Lighter2 | Makes the fax lighter than the original. Works well with dark print.                |
|----------|-------------------------------------------------------------------------------------|
| Lighter1 |                                                                                     |
| Normal * | Works well with standard typed or printed documents.                                |
| Darker1  | Makes the fax darker than the original. Works well with light print or faint pencil |
| Darker2  | markings.                                                                           |

# **Inserting a Pause**

For some telephone systems, it is necessary to dial an access code and listen for a second dial tone. A pause must be entered in order for the access code to function. For example, enter the access code 9 and then press the **Redial/Pause** button before entering the telephone number. "-" appears on the LCD panel to indicate when a pause is entered.

# Sending a Fax Automatically

1. Load the document(s) face up with top edge in first into the ADF or place a single document face down on the document glass and close the document cover.

# See Also:

- **u** *"Loading an Original Document on the ADF" on page 176*
- **General Section** Under the Comparison of the Comparison of the Co
- 2. Press the 🚳 (**Fax**) button.
- 3. Adjust the document resolution to suit your fax needs.

# See Also:

- General "Resolution" on page 178
- □ "Lighten/Darken" on page 179
- 4. You can select a fax number in one of the following ways:

- □ Select Fax to, and then press the ow button. Select Keypad, and then press the ow button. Enter the fax number of the remote fax machine using the numeric keypad, and then press the ow button.
- $\Box$  Press the One-touch button, and then press the  $\bigcirc$  button.
- □ Press the **Address Book** button, select All Entries, Group Dial, or Search using the v button, and then press the ox button.

| All Entries | Displays a list of registered fax numbers. Press the $\blacktriangleright$ button to select the recipients, and then press the $\odot$ button.                                                                               |  |
|-------------|----------------------------------------------------------------------------------------------------|--|
| Group Dial  | Press the $\blacktriangleright$ button to select the recipients, and then press the $\odot$ button.                                                                                                    |  |
| Search      | Searches a fax number from the Address Book. Enter the text you want to search, and then press the $\bigcirc$ button. Press the $\blacktriangleright$ button to select the recipients, and then press the $\bigcirc$ button. |  |

- Press the **Redial/Pause** button to redial, and then press the ox button.
- □ Press the **Speed Dial** button. Enter the speed dial number between 01 and 99 using the numeric keypad, and then press the ow button.

#### Note:

Before you use the One-touch button, you need to register a number for any speed dial from 01 to 08. For more information on how to store the number, see "Storing a Number for Speed Dialing" on page 193.

5. Press the (Start) button.

When you are using the document glass, the display prompts you for another page. Select  $\forall \in S$  or  $\mathbb{N}_{0}$ , and then press the  $\bigcirc$  button.

If you select Yes, place the next page on the document glass, select Continue and then press the ox button.

6. The number is dialed and then the printer begins sending the fax when the remote fax machine is ready.

#### Note:

*Press the*  $\bigcirc$  (**Stop**) *button to cancel the fax job at any time while sending the fax.* 

# Sending a Fax Manually

1. Load the document(s) face up with top edge in first into the ADF or place a single document face down on the document glass and close the document cover.

# See Also:

- □ "Loading an Original Document on the ADF" on page 176
- **u** *"Loading an Original Document on the Document Glass" on page 177*
- 2. Press the 🐟 (**Fax**) button.
- 3. Adjust the document resolution to suit your fax needs.

# See Also:

- General "Resolution" on page 178
- □ "Lighten/Darken" on page 179
- 4. Select OnHook, and then press the (or) button.
- 5. Select On, and then press the 🗰 button.
- 6. Enter the fax number of the remote fax machine using the numeric keypad.
  - □ If the document is loaded on the ADF, press the � (**Start**) button.
  - □ If the document is not loaded on the ADF, press the (**Start**) button, select the desired setting, and then press the (or button.

## Note:

*Press the*  $\bigotimes$  (**Stop**) *button to cancel the fax job at any time while sending the fax.* 

# **Confirming Transmissions**

When the last page of your document has been sent successfully, the printer beeps and returns to the standby mode.

If something goes wrong while sending your fax, an error message appears on the LCD panel.

If you receive an error message, press the  $\infty$  button to clear the message and try to send the document again.

You can set your printer to print a confirmation report automatically after each fax transmission.

See Also: • "Fax Transmit" on page 220

General "Fax Broadcast" on page 221

# Automatic Redialing

If the number you have dialed is busy or there is no answer when you send a fax, the printer will automatically redial the number every minute based on the number set in the redial settings.

To change the time interval between redials and the number of redial attempts, see "Redial Delay" on page 215 and "Number of Redial" on page 215.

Note:

*The printer will not automatically redial a number that was busy when the number was manually entered.* 

# Sending a Delayed Fax

The Delayed Start mode can be used to save scanned documents for transmission at a specified time to take advantage of lower long distance rates.

1. Load the document(s) face up with top edge in first into the ADF or place a single document face down on the document glass and close the document cover.

See Also:

- □ "Loading an Original Document on the ADF" on page 176
- **Gamma** *"Loading an Original Document on the Document Glass" on page 177*
- 2. Press the 🗞 (**Fax**) button.
- 3. Adjust the document resolution to suit your fax needs.

See Also: Gradient Contract (Contract Contract Contract

□ "Lighten/Darken" on page 179

- 4. Select Delayed Start, and then press the (or button.
- 5. Select On, and then press the ox button.
- 6. Enter the start time using the numeric keypad or press the ▲ or ▼ button to select the start time, and then press the os button.
- 7. Select Fax to, and then press the ow button.
- 8. Select Keypad, and then press the ow button.
- 9. Enter the number of the remote machine using the numeric keypad, and then press the ox button.

You can also use speed dial or group dial numbers.

*See Also:* "Automatic Dialing" on page 192

10. Press the (Start) button.

Once the Delayed Start mode is activated, your printer stores all the documents to be faxed to its memory and sends them at the specified time. After faxing in the Delayed Start mode is complete, the data in the memory is cleared.

# Sending a Fax from the Driver (Direct Fax)

You can send a fax directly from the computer running a Microsoft<sup>®</sup> Windows<sup>®</sup> operating system or Mac OS<sup>®</sup> X by using the driver.

#### Note:

Only black and white faxes can be sent using Direct Fax.

# For Windows

#### Note:

- The following procedure uses Windows XP WordPad as an example. The names of the windows and the buttons may be different from those given in the following procedure depending on the OS and application you are using.
- □ *To use this feature, you must install the fax driver.*

## See Also:

"Installing Print Driver on Computers Running Windows" on page 50

- 1. Open the file you want to send by fax.
- 2. Open the print dialog box from the application, and then select your fax driver.
- 3. Click **Preferences**.

| Print                                               | ?(                        |
|-----------------------------------------------------|---------------------------|
| General                                             |                           |
| Select Printer                                      |                           |
| Add Printer                                         |                           |
| EPSON AL-CX17NF Fax                                 |                           |
| EPSON AL-CX17NF                                     |                           |
| -                                                   |                           |
| <                                                   | >                         |
| Status: Offine                                      | Print to file Preferences |
| Location:                                           |                           |
| Comment:                                            | Find Printer              |
|                                                     |                           |
| Page Range                                          |                           |
| ⊙ All                                               | Number of copies: 1       |
| <ul> <li>Selection</li> <li>Cyrrent Page</li> </ul> |                           |
| O Pages: 1-65535                                    |                           |
| Enter either a single page number or a single       | 11 22 33                  |
| page range. For example, 5-12                       |                           |
|                                                     |                           |
| Pr                                                  | int Cancel Apply          |
|                                                     | in control Mpply          |

4. Specify the fax settings. For more information, click **Help** of the driver.

#### Note:

The settings done here are only applied to a single fax job.

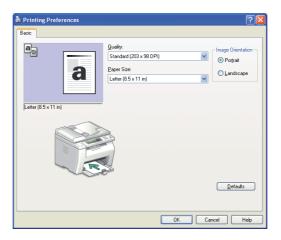

- 5. Click **OK** to close the **Printing Preferences** dialog box.
- 6. Click **Print**.

The Set / Check Fax Transmission dialog box appears.

- 7. Specify the destination for the recipient in one of the following ways:
  - □ Enter a name and phone number directly.
  - □ Select a recipient from the Phone Book (PC Fax Address Book) saved on your computer or Address Book (Device Address Book).
  - □ Select a recipient from a database other than the Phone Book (PC Fax Address Book) or Address Book (Device Address Book).

For more information on how to specify the destination, click **Help** to see the Help of the fax driver.

| Name:               |                | Recipient List          |
|---------------------|----------------|-------------------------|
|                     | <u>A</u> dd>>  | Phone Number Name       |
| Phone Number:       |                |                         |
|                     | <u>E</u> dit<< |                         |
| 4y Phone Book File  |                |                         |
|                     | ,              |                         |
| Browse              | 7              | Delete                  |
|                     |                | Add to Phone Book       |
| Look Up Phone Book  |                | Delayed Send            |
| Import and Add File |                | Dejayed Send            |
| Authorization       |                | Hours: <u>M</u> inutes: |
| Password:           |                | 00 0 : 00 0             |
|                     |                |                         |
|                     |                |                         |
|                     |                |                         |

## Note:

Enter the password in the **Password** field in the **Authorization** area before sending a fax if the Fax service is locked with a password.

8. Click Start Sending.

# For Mac OS X

Note:

□ The following procedure uses Mac OS X 10.6 TextEdit as an example. The names of the windows and the buttons may be different from those given in the following procedure depending on the OS and application you are using.

- □ When using a USB connection on Mac OS X 10.4.11, upgrade Common Unix Printing System (CUPS) software to version 1.2.12 or later. You can download it from CUPS web site.
- □ *To use this feature, you must install the fax driver.*

## See Also:

"Installing Print Driver on Computers Running Mac OS X" on page 63

- 1. Open the file you want to send by fax.
- 2. Open the print dialog box from the application, and then select your fax driver.

|   | Printer:     | Epson AcuLaser CX17NF FAX         |
|---|--------------|-----------------------------------|
|   | Presets:     | Standard                          |
|   | Copies:      | 1 Collated                        |
|   | Pages:       |                                   |
|   |              | O From: 1 to: 1                   |
|   | Paper Size:  | US Letter \$ 8.50 by 11.00 inches |
|   | Orientation: |                                   |
| - |              | TextEdit 🗘                        |
|   |              | Print header and footer           |
|   |              |                                   |
|   |              |                                   |
|   |              | Cancel Print                      |

3. Specify the fax settings.

#### Note:

The settings done here are only applied to a single fax job.

4. Click **Print**.

The **Fax Recipient** dialog box appears.

- 5. Specify the destination for the recipient in one of the following ways:
  - □ Specify a recipient directly.
    - a Enter a name and phone number directly.

# b Click Add to Recipient List.

OR

- □ Select a recipient from the Phone Book saved on your computer.
  - a Click Look Up Phone Book.

The **Phone Book** dialog box appears.

- b Select a recipient and then click **Add to Recipient List**.
- c Click Close.

| Fax Recipient          |                     |  |  |
|------------------------|---------------------|--|--|
| Add Fax Recipient List |                     |  |  |
| Name                   |                     |  |  |
| Phone Number           |                     |  |  |
| Company                |                     |  |  |
| Add to Recipient Lis   | t Add To Phone Book |  |  |
| Refer To Phone Book    |                     |  |  |
| Look Up Phone B        | ook                 |  |  |
|                        |                     |  |  |
| Recipient List:        |                     |  |  |
| Name 🔺 Phone Num       | ber Company         |  |  |
|                        |                     |  |  |
|                        |                     |  |  |
|                        |                     |  |  |
|                        |                     |  |  |
|                        |                     |  |  |
| Authorization          |                     |  |  |
| Password:              | Remove              |  |  |
|                        | OK Cancel           |  |  |
|                        |                     |  |  |

## Note:

Enter the password in the **Password** field in the **Authorization** area before sending a fax if the Fax service is locked with a password.

6. Click **OK**.

# **Receiving a Fax**

# **About Receiving Modes**

There are five receiving modes; FAX Mode, TEL Mode, TEL/FAX Mode, Ans/FAX Mode, and DRPD Mode.

Note:

- □ To use TEL/FAX Mode or Ans/FAX Mode, attach an external telephone or answering machine to the phone connector (<sup>more</sup><sub>S</sub>) on the back of your printer.
- □ When the memory is full, you cannot receive a fax. Delete any documents you no longer need from the memory.

## See Also:

- Generation of the second second secon
- **Gamma Control Control Series and Series and**
- Generation of the TEL/FAX Mode or Ans/FAX Mode" on page 190
- Generation of the second second secon
- Generation Content of the Content of the Content of

# Loading Paper for Receiving Faxes

The instructions for loading paper in the priority sheet inserter (PSI) or multipurpose feeder (MPF) are the same whether you are printing, faxing, or copying, except that faxes can only be printed on Letter-, A4-, or Legal-sized paper.

## See Also:

- **u** *"Loading Print Media in the Multipurpose Feeder (MPF)" on page 76*
- **u** "Loading Print Media in the Priority Sheet Inserter (PSI)" on page 85
- Getting Paper Sizes and Types" on page 95

# Receiving a Fax Automatically in the FAX Mode

Your printer is preset to FAX Mode at the factory.

If you receive a fax, the printer automatically goes into the fax receive mode after a specified period of time and receives the fax.

To change the interval at which the printer goes into the fax receive mode after receiving an incoming call, see "Auto Answer Fax" on page 213.

# Receiving a Fax Manually in the TEL Mode

You can receive a fax by picking up the handset of the external telephone, and then pressing the  $\diamondsuit$  (**Start**) button.

The printer begins receiving a fax and returns to the standby mode when the reception is completed.

# Receiving a Fax Automatically in the TEL/FAX Mode or Ans/FAX Mode

To use TEL/FAX Mode or Ans/FAX Mode, you must attach an external telephone to the phone connector (%) on the back of your printer.

In the TEL/FAX Mode, if the printer receives an incoming fax, the external telephone rings for the time specified in Auto Ans. TEL/FAX, and then the printer automatically receives a fax.

In the Ans/FAX Mode, if the caller leaves a message, the answering machine stores the message as it would normally. If your printer hears a fax tone on the line, it automatically starts to receive a fax.

#### Note:

*If you have set* Auto Answer Fax and your answering machine is turned off, or no answering machine is connected to your printer, your printer will automatically go into the fax receive mode after a predefined time.

## See Also:

"Using an Answering Machine" on page 199

# Receiving a Fax Manually Using an External Telephone

This feature works best when you are using an external telephone connected to the phone connector  $\binom{\text{NOW}}{\&}$  on the back of your printer. You can receive a fax from someone you are talking to on the external telephone without having to go to the printer.

When you receive a call on the external telephone and hear fax tones, press the two-digit keys on the external telephone, or set OnHook to Off and then press the  $\Diamond$  (**Start**) button.

The printer receives the document.

Press the buttons slowly in sequence. If you still hear the fax tone from the remote machine, try pressing the two-digit keys once again.

Remote Receive is set to Off at the factory. You can change the two-digit number to whatever you choose. For details on changing the code, see "Remote Rcv Tone" on page 216.

*Note: Set the dialing system of your external telephone to DTMF.* 

# **Receiving Faxes Using the DRPD Mode**

The Distinctive Ring Pattern Detection (DRPD) is a telephone company service which enables a user to use a single telephone line to answer several different telephone numbers. The particular number someone uses to call you on is identified by different ringing patterns, which consist of various combinations of long and short ringing sounds.

Before using the DRPD option, Distinctive Ring service must be installed on your telephone line by the telephone company. To set up DRPD, you will need another telephone line at your location, or someone available to dial your fax number from outside.

To set up the DRPD:

- 1. Press the **System** button.
- 2. Select Admin Menu, and then press the 🗰 button.
- 3. Select Fax Settings, and then press the ow button.
- 4. Select DRPD Pattern, and then press the 🗰 button.
- 5. Select the desired menu item, and then press the 🔿 button.
- 6. Reboot the printer by turning the power switch off and then on.

To receive faxes in the DRPD, you need to set the menu to DRPD Mode. For more details, see "Ans Select" on page 212.

Your printer provides seven DRPD patterns. If this service is available from your telephone company, ask your telephone company which pattern you need to select to use this service.

See Also: "DRPD Pattern" on page 217

# **Receiving Faxes in the Memory**

Since your printer is a multi-tasking device, it can receive faxes while you are making copies or printing. If you receive a fax while you are copying, printing, or run out of paper or toner, your printer stores incoming faxes in the memory. Then, as soon as you finish copying, printing, or re-supply the toner cartridges, the printer automatically prints the fax.

# **Polling Receive**

You can receive faxes from the remote fax machine when you want to receive it.

- 1. Press the 🐟 (**Fax**) button.
- 2. Select Polling Receive, and then press the or button.
- 3. Select On, and then press the or button.
- 4. Enter the fax number of the remote machine, and then press the or button.

#### Note:

For information on how to enter the fax number of the remote machine, see "Sending a Fax Automatically" on page 180.

5. Press the (Start) button.

# **Automatic Dialing**

# Speed Dialing

You can store up to 99 frequently dialed numbers in speed dial locations (01–99).

When the speed dial job specified in the delayed fax or redial exists, you cannot change the speed dial number from the operator panel or EpsonNet Config.

# Storing a Number for Speed Dialing

- 1. Press the **System** button.
- 2. Select Admin Menu, and then press the 🗰 button.
- 3. Select Phone Book, and then press the 🗰 button.
- 4. Select Speed Dial, and then press the (or button.
- 5. Select the desired speed dial number between 01 and 99, and then press the 💿 button.
- 6. Select Name, and then press the or button.
- 7. Enter the name, and then press the  $(\infty)$  button.
- 8. Select Phone Number, and then press the 🗰 button.
- 9. Enter the number you want to store using the numeric keypad, and then press the or button.

To insert a pause between numbers, press the **Redial/Pause** button. "-" appears on the LCD panel.

- 10. Select Apply Settings, and then press the 🗰 button.
- 11. Ensure that Apply Settings is displayed, select Yes, and then press the ow button.
- 12. To store more fax numbers, repeat steps 5 to 11.
- 13. To return to the previous screen, press the 🔥 (**Back**) button.

# Sending a Fax Using a Speed Dial

1. Load the document(s) face up with top edge in first into the ADF or place a single document face down on the document glass and close the document cover.

# See Also:

- □ "Loading an Original Document on the ADF" on page 176
- **Gamma** *"Loading an Original Document on the Document Glass" on page 177*
- 2. To enter the speed dial number, do either of the following after pressing the 🐟 (**Fax**) button:
  - □ Select Fax to, and then press the ow button. Select Speed Dial, and then press the ow button.
  - □ Press the **Speed Dial** button.
- 3. Enter the speed dial number between 01 and 99 using the numeric keypad.

The corresponding entry's name briefly appears on the LCD panel.

- 4. Press the (ok) button.
- 5. Adjust the document resolution to suit your fax needs.

## See Also:

General "Resolution" on page 178

- □ "Lighten/Darken" on page 179
- 6. Press the (Start) button.
- 7. The document scans to the memory.

When you are using the document glass, the display prompts you for another page. Select  $\forall e \le t_0$  add more documents or to select  $\forall o t_0$  begin sending the fax immediately, and then press the or button.

8. The fax number stored in the speed dial location is automatically dialed. The document is sent when the remote fax machine answers.

#### Note:

Using the asterisk (\*) in the first digit, you can send a document to multiple locations. For example, if you enter 0\*, you can send a document to the locations registered between 01 and 09.

# **Group Dialing**

If you frequently send the same document to several destinations, you can create a group of these destinations. You can create up to six groups. This enables you to use a group dial number setting to send the same document to all the destinations in the group.

# Note:

You cannot include one group dial number within another group dial number.

# Setting Group Dial

- 1. Press the **System** button.
- 2. Select Admin Menu, and then press the 🗰 button.
- 3. Select Phone Book, and then press the 🗰 button.
- 4. Select Group Dial, and then press the ox button.
- 5. Select the desired group dial number between 01 and 06, and then press the 🗰 button.
- 6. Select Name, and then press the 🗰 button.
- 7. Enter the name, and then press the  $(\infty)$  button.
- 8. Select Speed Dial No, and then press the 🗰 button.
- 9. Select the speed dial numbers, and then press the 💿 button.
- 10. Select Apply Settings, and then press the 💽 button.
- 11. Ensure that Are You Sure? is displayed, select Yes, and then press the 🗰 button.
- 12. To store more group dial numbers, repeat steps 5 to 11.
- 13. To return to the previous screen, press the 🔥 (**Back**) button.

# **Editing Group Dial**

You can delete a specific speed dial number from a selected group or add a new number to the selected group.

- 1. Press the **System** button.
- 2. Select Admin Menu, and then press the (or button.
- 3. Select Phone Book, and then press the 🗰 button.
- 4. Select Group Dial, and then press the 🗰 button.
- 5. Select the group dial number that you want to edit, and then press the 🗰 button.
- 6. To change the group dial name:
  - a Select Name, and then press the or button.
  - b Enter a new name, and then press the (or button.
  - c Select Apply Settings, and then press the 🔿 button.
  - d Ensure that Are You Sure? is displayed, select Yes, and then press the or button.
- 7. To change the speed dial number:
  - a Select Speed Dial No, and then press the ow button.
  - b Select or deselect the desired speed dial number. Press the 💿 button.
  - c Select Apply Settings, and then press the 🔿 button.
  - d Ensure that Are You Sure? is displayed, select Yes, and then press the or button.

#### Note:

When you delete the last speed dial in a group, the group itself is not deleted.

- 8. To delete the group dial:
  - a Press the **C** (**Clear**) button.

- b Ensure that Are You Sure? is displayed, select Yes, and then press the or button.
- If you want to edit another group dial number or enter a new group dial number, repeat steps 5 to 8.
- 10. To return to the previous screen, press the 🐧 (Back) button.

# Sending a Fax Using Group Dialing (Multi-address Transmission)

You can use group dialing for broadcasting or delayed transmissions.

Follow the procedure of the desired operation (For delayed transmission, see "Sending a Delayed Fax" on page 183).

You can use one or more group numbers in one operation. Then continue the procedure to complete the desired operation.

Your printer automatically scans the document loaded in the ADF or on the document glass into the memory. The printer dials each of the numbers included in the group.

# Printing an Address Book List

You can check your automatic dial setting by printing an Address Book List.

#### Note:

The list is printed in English.

- 1. Press the **System** button.
- 2. Select Report / List, and then press the 🗰 button.
- 3. Select Address Book, and then press the 🗰 button.

A list of your speed dial and group dial entries is printed.

# **Other Ways to Fax**

# Using the Secure Receiving Mode

You may need to prevent your received faxes from being accessed by unauthorized people. You can turn on the secure receiving mode using the Secure Receive option to restrict printing out all of the received faxes when the printer is unattended. In the secure receiving mode, all incoming faxes will get saved in the memory. When the mode turns off, any faxes stored will be printed.

## Note:

Before operation, ensure that Panel Lock Set is set to Enable.

To turn the secure receiving mode on:

- 1. Press the **System** button.
- 2. Select Admin Menu, and then press the (or button.
- 3. Enter the password specified for Panel Lock, and then press the ox button.
- 4. Select Secure Settings, and then press the or button.
- 5. Select Secure Receive, and then press the (or) button.
- 6. Select Secure Receive Set, and then press the 🗰 button.
- 7. Select Enable, and then press the ox button.

#### Note:

The factory-default password is 0000.

8. To return to the standby mode, press the **System** button.

When a fax is received in the secure receiving mode, your printer stores it into memory and the Job Status screen displays Secure Receive to let you know that there is a fax stored.

#### Note:

If you change the password while Secure Receive Set is set to Enable, perform steps 1 to 5. Select Change Password, and then press the or button. Enter the new password, and then press the or button.

To print received documents:

- 1. Press the **Job Status** button.
- 2. Select Secure Receive, and then press the ox button.
- 3. Enter the password, and then press the (or button.

The faxes stored in memory are printed.

To turn the secure receiving mode off:

- 1. Access the Secure Receive Set menu by following steps 1 to 6 in "To turn the secure receiving mode on:".
- 2. Select Disable, and then press the (or) button.
- 3. To return to the previous screen, press the 🍸 (**Back**) button.

# Using an Answering Machine

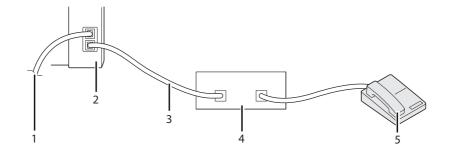

| 1 | To the wall jack           |  |
|---|----------------------------|--|
| 2 | Printer                    |  |
| 3 | Line                       |  |
| 4 | Telephone Answering Device |  |
| 5 | Phone                      |  |

You can connect a telephone answering device (TAD) directly to the back of your printer as shown above.

- Set your printer to Ans/FAX Mode and set Auto Ans. Ans/FAX to specify the time for the TAD to respond.
- □ When the TAD picks up the call, the printer monitors and takes the line if fax tones are received and then starts receiving the fax.
- □ If the answering device is off, the printer automatically goes into the fax receive mode after the ring tone sounds for a predefined time.
- □ If you answer the call and hear fax tones, the printer will answer the fax call if you

  - □ Press the two-digit remote receive code and hang up the receiver.

# Using a Computer Modem

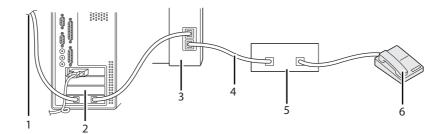

| 1 | To the internet            |  |
|---|----------------------------|--|
| 2 | Computer                   |  |
| 3 | Printer                    |  |
| 4 | Line                       |  |
| 5 | Telephone Answering Device |  |
| 6 | Phone                      |  |

If you want to use your computer modem for faxing or for a dial-up internet connection, connect the computer modem directly to the back of your printer with the TAD as shown above.

Set your printer to Ans/FAX Mode and set Auto Ans. Ans/FAX to specify the time for the TAD to respond.

- □ Turn off the computer modem's fax-receive feature.
- Do not use the computer modem if your printer is sending or receiving a fax.
- □ Follow the instructions provided with your computer modem and fax application to fax via the computer modem.

# **Setting Sounds**

# Speaker Volume

- 1. Press the **System** button.
- 2. Select Admin Menu, and then press the (or button.
- 3. Select Fax Settings, and then press the 🗰 button.
- 4. Select Line Monitor, and then press the 🗰 button.
- 5. Select the desired volume, and then press the 💿 button.
- 6. Reboot the printer by turning the power switch off and then on.

# **Ringer Volume**

- 1. Press the **System** button.
- 2. Select Admin Menu, and then press the (or) button.
- 3. Select Fax Settings, and then press the 🗰 button.
- 4. Select Ring Tone Volume, and then press the ox button.
- 5. Select the desired volume, and then press the 💽 button.
- 6. Reboot the printer by turning the power switch off and then on.

# Specifying the Fax Settings

# **Changing the Fax Settings Options**

- 1. Press the **System** button.
- 2. Select Admin Menu, and then press the ox button.
- 3. Select Fax Settings, and then press the 🗰 button.
- 4. Select the desired menu item, and then press the 💿 button.
- 5. Select the desired setting or enter the value using the numeric keypad.
- 6. Press the ox button to save the selection.
- 7. If necessary, repeat steps 4 to 6.
- 8. To return to the previous screen, press the 🐧 (**Back**) button.

For details on available menu items, see "Available Fax Setting Options" on page 202.

# **Available Fax Setting Options**

You can use the following setting options for configuring the fax system:

| Option                                                                     |   | Description                                                                                                    |  |  |              |                                                                                                    |
|----------------------------------------------------------------------------|---|----------------------------------------------------------------------------------------------------|--|--|--------------|----------------------------------------------------------------------------------------------------|
| Ans Select TEL Mode FAX Mode * TEL/FAX Mode                                |   | <ul> <li>Automatic fax reception is turned off. You can receive a fax by picking up the handset of the external telephone, pressing the remote receive code, and then pressing the  (Start) button.</li> <li>Automatically receives faxes.</li> <li>When the printer receives an incoming fax, the external telephone rings for the time specified inAuto Ans. TEL/FAX, and then the printer automatically receives a fax. If an incoming call is not a fax, the printer beeps from the internal speaker indicating that the call is a telephone call.</li> </ul> |  |  |              |                                                                                                    |
|                                                                            |   |                                                                                                    |  |  | Ans/FAX Mode | The printer can share a telephone line with an answering machine. In this mode, the printer will monitor the fax signal and pick up the line if there are fax tones. If the phone communication is using serial transmission in your region, this mode is not supported.                                                                   |
|                                                                            |   |                                                                                                    |  |  | DRPD Mode    | Before using the Distinctive Ring Pattern Detection (DRPD) option, a distinctive ring service must be installed on your telephone line by the telephone company. After the telephone company has provided a separate number for faxing with a distinctive ring pattern, configure the fax setup to monitor for that specific ring pattern. |
| Auto Answer Fax                                                            |   | Sets the interval at which the printer goes into the fax receive mode after receiving an incoming call.                                                                                                    |  |  |              |                                                                                                    |
| Auto Ans. TEL/FAX<br>Auto Ans. Ans/FAX<br>Line Monitor<br>Ring Tone Volume |   | Sets the interval at which the printer goes into the fax receive mode after the external telephone receives an incoming call.                                                                                                    |  |  |              |                                                                                                    |
|                                                                            |   | Sets the interval at which the printer goes into the fax receive mode after the external answering machine receives an incoming call.                                                                                                    |  |  |              |                                                                                                    |
|                                                                            |   | Sets the volume of the line monitor, which audibly monitors a transmission through the internal speaker until a connection is made.                                                                                                    |  |  |              |                                                                                                    |
|                                                                            |   | Sets the volume of the ring tone, which indicates that an incoming call is a telephone call through the internal speaker when Ans Select is set to TEL/FAX Mode.                                                                                                    |  |  |              |                                                                                                    |
| Line Type                                                                  |   | Sets the line type.                                                                                                    |  |  |              |                                                                                                    |
| Dialing Type                                                               |   | Sets the dialing type.                                                                                                    |  |  |              |                                                                                                    |
|                                                                            |   | <b>Note:</b><br>This menu is not displayed when Region is set to South Africa.                                                                                                    |  |  |              |                                                                                                    |
| Interval Time                                                              | r | Specifies the interval between transmission attempts.                                                                                                    |  |  |              |                                                                                                    |
| Number of Redial                                                           |   | Specifies the number of redial attempts to make when the destination fax number is busy. If you enter 0, the printer will not redial.                                                                                                    |  |  |              |                                                                                                    |
| Redial Delay                                                               |   | Specifies the interval between redial attempts.                                                                                                    |  |  |              |                                                                                                    |

| Option          | Description                                                                                                    |
|-----------------|----------------------------------------------------------------------------------------------------|
| Junk Fax Filter | Sets whether to reject faxes sent from unwanted numbers by accepting faxes only from the fax numbers registered in the Address Book.                                                                                                    |
| Remote Receive  | Sets whether to receive a fax by pressing a remote receive code on the external telephone.                                                                                                    |
| Remote Rcv Tone | Specifies the remote receive code in two digits to start Remote Receive.                                                                                                    |
| Send Header     | Sets whether to print the information of sender on the header of faxes.                                                                                                    |
| Company Name    | Sets the name of sender to be printed on the header of faxes. Up to 30 alphanumeric characters can be entered.                                                                                                    |
| Your Fax Number | Sets the fax number of the printer to be printed on the header of faxes.                                                                                                    |
| Fax Cover Page  | Sets whether to attach a cover page to faxes.                                                                                                    |
| DRPD Pattern    | Sets the DRPD setting from Pattern1 to Pattern7. DRPD is a service provided by some telephone companies.                                                                                                    |
| Prefix Dial     | Specifies whether to set a prefix dial number.                                                                                                    |
| Prefix Dial Num | Sets a prefix dial number of up to five digits. This number dials before any auto<br>dial number is started. It is useful for accessing the Private Automatic Branch<br>Exchange (PABX).                                                                                                    |
| Discard Size    | Sets whether to discard text or images at the bottom of a fax page when the<br>entire page does not fit onto the output paper. Selecting Auto Reduction<br>automatically reduces the fax page to fit it onto the output paper, and does<br>not discard any images or text at the bottom of the page. |
| ECM             | Sets whether to enable the ECM. To use the ECM, the remote machines must also support the ECM.                                                                                                    |
| Modem Speed     | Specifies the fax modem speed when a fax transmission or reception error occurs.                                                                                                    |
| Fax Activity    | Sets whether to automatically print a fax activity report after every 50 incoming and outgoing fax communications.                                                                                                    |
| Fax Transmit    | Sets whether to print a transmission report after every fax transmission or only when an error occurs.                                                                                                    |
| Fax Broadcast   | Sets whether to print a transmission report after every fax transmission to multiple destinations or only when an error occurs.                                                                                                    |
| Region          | Sets the region where the printer is used.                                                                                                    |

# **Prefix Dial**

## Note:

Prefix Dial only supports the environment where you send a fax to the external line number. To use Prefix Dial, you must do the following from the operator panel.

- 1. Press the **System** button.
- 2. Select Admin Menu, and then press the (or button.
- 3. Select Fax Settings, and then press the 🗰 button.
- 4. Select Line Type, and then press the on button.
- 5. Select PBX, and then press the 🗰 button.
- 6. Press the 🐧 (**Back**) button to return to the previous menu.
- 7. Select Prefix Dial, and then press the 🗰 button.
- 8. Select On, and then press the 🗰 button.
- 9. Press the 🐧 (**Back**) button to return to the previous menu.
- 10. Select Prefix Dial Num, and then press the (or button.
- 11. Enter an up-to-five-digit prefix number from 0–9, \*, and #.
- 12. Press the (or) button when the prefix dial number on the LCD panel is correct.
- 13. Reboot the printer by turning the power switch off and then on.

# **Changing Setting Options**

The fax menu options can be set to the most frequently used modes.

To create your own default settings:

- 1. Press the **System** button.
- 2. Select Defaults Settings, and then press the ox button.

- 3. Select Fax Defaults, and then press the ox button.
- 4. Select the desired menu item, and then press the or button.
- 5. Select the desired setting or enter the value using the numeric keypad, and then press the or button.
- 6. Repeat steps 4 and 5, as needed.
- 7. To return to the previous screen, press the 🐧 (**Back**) button.

# **Printing a Report**

The following reports may be useful when using fax:

Address Book List

This list shows all the addresses currently stored in the memory of the printer as Address Book information.

□ Fax Activity Report

This report shows information about the recent 50 faxes you received or sent.

Protocol Monitor

This report shows the status of the protocol when the latest fax was being sent.

Monitor Report

This report shows the details of a fax job. This is printed when the fax was successfully sent.

□ Transmission Report

This report shows the details of a fax job. This is printed when the fax transmission failed.

□ Fax Broadcast Report

This report shows all the destinations of a broadcast fax and the transmission result for each destination.

#### Note:

The reports and lists are all printed in English.

To print a report or list:

- 1. Press the **System** button.
- 2. Select Report / List, and then press the 🗰 button.
- 3. Select the report or list you want to print, and then press the 🗰 button.

The selected report or list is printed.

#### Note:

You cannot manually print Monitor Report, Transmission Report or Broadcast Report using the procedure above. They are printed after a fax job completed according to the setting. For details on the setting of when to print them, see "Fax Transmit" on page 220 or "Fax Broadcast" on page 221.

# Chapter 9 Using the Operator Panel Menus and Keypad

# **Understanding the Printer Menus**

When you are not an administrator, the access to Admin Menu can be limited. This prevents unauthorized users from using the operator panel to inadvertently change the default menu settings that has been set by the administrator. However, you can change settings for individual print jobs using the print driver. Print settings selected from the print driver have precedence over the default menu settings selected from the operator panel.

# Report / List

Use the Report / List menu to print various types of reports and lists.

## Note:

- □ A password is required to enter the Report / List menu when Panel Lock Set is set to Enable. In this case, enter the password you specified, and press the (or) button.
- **D** The reports and lists are all printed in English.

# System Settings

## Purpose:

To print a list of the information such as the printer name, serial number, and print volume.

For the Epson AcuLaser MX14NF, network settings are also printed.

# **Panel Settings**

# **Purpose:**

To print a detailed list of all the settings on the operator panel menus.

# **Usage History**

## **Purpose:**

To print a detailed list of the jobs that have been processed. This list contains the last 50 jobs.

# **Error History**

**Purpose:** To print a detailed list of paper jams and fatal errors.

# Protocol Monitor (Epson AcuLaser MX14NF Only)

**Purpose:** To print a detailed list of monitored protocols.

# Address Book (Epson AcuLaser MX14NF Only)

**Purpose:** To print the list of all addresses stored as Address Book information.

# Fax Activity (Epson AcuLaser MX14NF Only)

**Purpose:** To print the report of faxes you recently received or sent.

# **Billing Meters**

**Purpose:** Displays the number of processed print jobs on the printer console.

Values:

| Total Impression | Display the total number of prints. |
|------------------|-------------------------------------|
|------------------|-------------------------------------|

# Admin Menu

Use Admin Menu to configure a variety of printer features.

## Note:

A password is required to enter the Admin Menu menu when Panel Lock Set is set to Enable. In this case, enter the password you specified, and press the (or button.

# Phone Book (Epson AcuLaser MX14NF Only)

Use the Phone Book menu to configure the speed dial and group dial settings.

# Speed Dial

# **Purpose:**

To store up to 99 frequently dialed numbers in speed dial locations.

# Note:

The first eight entries are assigned to the one-touch buttons on the operator panel.

## See Also:

"Storing a Number for Speed Dialing" on page 193

# Group Dial

# **Purpose:**

To create a group of fax destinations and register it under a 2-digit dial code. Up to 6 group dial codes can be registered.

## See Also:

"Setting Group Dial" on page 195

# Network (Epson AcuLaser MX14NF Only)

Use the Network menu to change the printer settings affecting jobs sent to the printer through the network.

## Note:

Values marked by an asterisk (\*) are the factory default menu settings.

## Ethernet

## Purpose:

To specify the communication speed and the duplex settings of Ethernet. The change becomes effective after the printer is turned off and then on.

#### Values:

| Auto*           | Detects the Ethernet settings automatically. |  |
|-----------------|----------------------------------------------|--|
| 10BASE-T Half   | Uses 10base-T half-duplex.                   |  |
| 10BASE-T Full   | Uses 10base-T full-duplex.                   |  |
| 100BASE-TX Half | Uses 100base-TX half-duplex.                 |  |
| 100BASE-TX Full | ASE-TX Full Uses 100base-TX full-duplex.     |  |

# TCP/IP

# **Purpose:**

To configure TCP/IP settings. The change becomes effective after the printer is turned off and then on.

# Values:

| IP Mode | Dual Stack*                                  |         | Uses both IPv4 and IPv6 to set the IP address.         |
|---------|----------------------------------------------|---------|--------------------------------------------------------|
|         |                                              |         | Uses IPv4 to set the IP address.                       |
| IPv4    | Get IP Address                               | AutolP* | Automatically sets the IP address.                     |
|         |                                              | воотр   | Uses BOOTP to set the IP address.                      |
|         |                                              | RARP    | Uses RARP to set the IP address.                       |
|         |                                              | DHCP    | Uses DHCP to set the IP address.                       |
|         |                                              | Panel   | Enables the IP address entered on the operator panel.  |
|         | IP Address<br>Subnet Mask<br>Gateway Address |         | Manually sets the IP address allocated to the printer. |
|         |                                              |         | Manually sets the subnet mask.                         |
|         |                                              |         | Manually sets the gateway address.                     |

# Note:

To configure the IPv6 settings, use EpsonNet Config.

## Protocol

## Purpose:

To enable or disable each protocol. The change becomes effective after the printer is turned off and then on.

# Values:

| LPD       | Disable | Disables the Line Printer Daemon (LPD) port. |
|-----------|---------|----------------------------------------------|
|           | Enable* | Enables the LPD port.                        |
| Port 9100 | Disable | Disables the Port 9100 port.                 |
|           | Enable* | Enables the Port 9100 port.                  |

| WSD              | Disable | Disables the WSD port.                                           |
|------------------|---------|------------------------------------------------------------------|
|                  | Enable* | Enables the WSD port.                                            |
| SNMP             | Disable | Disables the Simple Network Management Protocol (SNMP) UDP port. |
|                  | Enable* | Enables the SNMP UDP port.                                       |
| StatusMessenger  | Disable | Disables the StatusMessenger feature.                            |
|                  | Enable* | Enables the StatusMessenger feature.                             |
| InternetServices | Disable | Disables an access to EpsonNet Config embedded in the printer.   |
|                  | Enable* | Enables an access to EpsonNet Config embedded in the printer.    |
| LLTD             | Disable | Disables the LLTD.                                               |
|                  | Enable* | Enables the LLTD.                                                |
| Bonjour(mDNS)    | Disable | Disables the Bonjour (mDNS).                                     |
|                  | Enable* | Enables the Bonjour (mDNS).                                      |

#### Initialize NVM

## Purpose:

To initialize network data stored in Non-Volatile Memory (NVM). After executing this function and rebooting the printer, all network settings are reset to their default values.

#### Values:

| Yes | Initializes the wired network data stored in NVM.         |
|-----|-----------------------------------------------------------|
| No* | Does not initialize the wired network data stored in NVM. |

# Fax Settings (Epson AcuLaser MX14NF Only)

Use the Fax Settings menu to configure the basic fax settings.

#### Note:

Values marked by an asterisk (\*) are the factory default menu settings.

# Ans Select

# Purpose:

To select the default fax receiving mode.

## Values:

| TEL Mode     | Automatic fax reception is turned off. You can receive a fax by picking up the handset of the external telephone, pressing the remote receive code, and then pressing $($ <b>Start</b> $)$ button.                                                                                                    |
|--------------|----------------------------------------------------------------------------------------------------|
| FAX Mode     | Automatically receives faxes.                                                                                                    |
| TEL/FAX Mode | When the printer receives an incoming fax, the external telephone rings for the time specified in Auto Ans. TEL/FAX, and then the printer automatically receives a fax. If an incoming call is not a fax, the printer beeps from the internal speaker indicating that the call is a telephone call.                                                           |
| Ans/FAX Mode | The printer can share a telephone line with an answering machine. In this mode, the printer will monitor the fax signal and pick up the line if there are fax tones. If the phone communication is using serial transmission in your country (such as Germany, Sweden, Denmark, Austria, Belgium, Italy, France and Switzerland), this mode is not supported. |
| DRPD Mode    | Before using the Distinctive Ring Pattern Detection (DRPD) option, a distinctive ring service must be installed on your telephone line by the telephone company. After the telephone company has provided a separate number for faxing with a distinctive ring pattern, configure the fax setup to monitor for that specific ring pattern.                    |

## Auto Answer Fax

#### **Purpose:**

To set the interval at which the printer goes into the fax receive mode after receiving an incoming call. The interval can be specified within the range of 0 to 255 seconds. The default is 0 second.

## Auto Ans. TEL/FAX

#### **Purpose:**

To set the interval at which the printer goes into the fax receive mode after the external telephone receives an incoming call. The interval can be specified within the range of 0 to 255 seconds. The default is six seconds.

## Auto Ans. Ans/FAX

## **Purpose:**

To set the interval at which the printer goes into the fax receive mode after the external answering machine receives an incoming call. The interval can be specified within the range of 0 to 255 seconds. The default is 21 seconds.

## Line Monitor

## Purpose:

To set the volume of the line monitor, which audibly monitors a transmission through the internal speaker until a connection is made.

#### Values:

| Off     | Turns off the volume of the line monitor. |
|---------|-------------------------------------------|
| Min     | Sets the volume of the line monitor.      |
| Middle* |                                           |
| Мах     |                                           |

# **Ring Tone Volume**

## **Purpose:**

To set the volume of the ring tone, which indicates that an incoming call is a telephone call through the internal speaker when Ans Select is set to TEL/FAX Mode.

#### Values:

| Off    | Turns off the volume of the ring tone. |
|--------|----------------------------------------|
| Min    | Sets the volume of the ring tone.      |
| Middle |                                        |
| Max*   |                                        |

# Line Type

## Purpose:

To select the line type.

## Values:

| PSTN* | Sets the line type to PSTN. |
|-------|-----------------------------|
| РВХ   | Sets the line type to PBX.  |

# Dialing Type

# **Purpose:**

To select the dialing type.

# Values:

| Tone*      | Sets the dialing type to Tone.                             |
|------------|------------------------------------------------------------|
| DP (10PPS) | Sets the dialing type to Dial Pulse (10 pulse per second). |
| DP (20PPS) | Sets the dialing type to Dial Pulse (20 pulse per second). |

## Note:

□ This menu is not displayed when Region is set to South Africa.

□ The available values vary depending on the region selected for Region.

# Interval Timer

## **Purpose:**

To specify the interval between transmission attempts within the range of 3 to 255 seconds. The default is eight seconds.

# Number of Redial

## **Purpose:**

To specify the number of redial attempts to make when the destination fax number is busy, within the range of 0 to 9. If you enter **0**, the printer will not redial. The default is 3.

# Redial Delay

# Purpose:

To specify the interval between redial attempts within the range of 1 to 15 minutes. The default is one minute.

# Junk Fax Filter

## **Purpose:**

To reject faxes sent from unwanted numbers by accepting faxes only from the fax numbers registered in the Address Book.

## Values:

| Off* | Does not reject faxes sent from unwanted numbers. |
|------|---------------------------------------------------|
| On   | Rejects faxes sent from unwanted numbers.         |

#### Note:

*Ensure to register the fax numbers you want to accept faxes from in the Address Book before using* Junk Fax Filter.

## Remote Receive

#### **Purpose:**

To receive a fax by pressing a remote receive code on the external telephone after picking up the handset of the telephone.

#### Values:

| Off* | Does not receive a fax by pressing a remote receive code on the external telephone. |
|------|-------------------------------------------------------------------------------------|
| On   | Receives a fax by pressing a remote receive code on the external telephone.         |

## Remote Rcv Tone

#### Purpose:

To specify the remote receive code in two digits to start Remote Receive.

# Send Header

#### Purpose:

To print the information of sender on the header of faxes.

#### Values:

| Off | Does not print the information of sender on the header of faxes. |
|-----|------------------------------------------------------------------|
| On* | Prints the information of sender on the header of faxes.         |

# Company Name

#### Purpose:

To set the name of sender to be printed on the header of faxes. Up to 30 alphanumeric characters can be entered.

# Your Fax Number

#### Purpose:

To set the fax number of the printer to be printed on the header of faxes.

# Fax Cover Page

## Purpose:

To set whether to attach a cover page to faxes.

#### Values:

| Off* | Does not attach a cover page to faxes. |  |
|------|----------------------------------------|--|
| On   | Attaches a cover page to faxes.        |  |

#### DRPD Pattern

#### Purpose:

To provide a separate number for faxing with a distinctive ring pattern.

| Pattern1-7 | DRPD is a service provided by some telephone companies. DRPD patterns are specified by your telephone company. The patterns provided with your printer are shown below:                                                                                                    |  |  |  |  |
|------------|----------------------------------------------------------------------------------------------------|--|--|--|--|
|            | Pattern1                                                                                                    |  |  |  |  |
|            |                                                                                                    |  |  |  |  |
|            | Pattern2                                                                                                    |  |  |  |  |
|            |                                                                                                    |  |  |  |  |
|            | Pattern3                                                                                                    |  |  |  |  |
|            |                                                                                                    |  |  |  |  |
|            | Pattern4                                                                                                    |  |  |  |  |
|            |                                                                                                    |  |  |  |  |
|            | Pattern5                                                                                                    |  |  |  |  |
|            |                                                                                                    |  |  |  |  |
|            | Pattern6                                                                                                    |  |  |  |  |
|            |                                                                                                    |  |  |  |  |
|            | Pattern7                                                                                                    |  |  |  |  |
|            |                                                                                                    |  |  |  |  |
|            | Ask your telephone company which pattern you need to select to use this<br>service. For example, Pattern7 is the New Zealand FaxAbility distinctive ringing<br>pattern: rings for 400ms, stops for 800ms, rings for 400ms and stops for<br>1400ms. This pattern is repeated over and over again. This printer only<br>responds to Distinctive Alert cadence(s) DA4 in New Zealand. |  |  |  |  |

# Prefix Dial

# Purpose:

To select whether to set a prefix dial number.

| Off* | Does not set a prefix dial number. |  |
|------|------------------------------------|--|
| On   | Sets a prefix dial number.         |  |

#### Prefix Dial Num

#### Purpose:

To set a prefix dial number of up to five digits. This number dials before any auto dial number is started. It is useful for accessing the Private Automatic Branch Exchange (PABX).

#### Discard Size

#### Purpose:

To set whether to discard text or images at the bottom of a fax page when the entire page does not fit onto the output paper.

#### Values:

| Off*           | Prints any excess at the bottom of a fax page without discarding it. |  |  |  |
|----------------|----------------------------------------------------------------------|--|--|--|
| On             | Discards any excess at the bottom of a fax page.                     |  |  |  |
| Auto Reduction | Automatically reduces a fax page to fit it onto the output paper.    |  |  |  |

#### ЕСМ

#### Purpose:

To set whether to enable the Error Correction Mode (ECM). To use the ECM, the remote machines must also support the ECM.

#### Values:

| Off | Disable the ECM. |
|-----|------------------|
| On* | Enables the ECM. |

# Extel Hook Thresh

#### **Purpose:**

To select the external telephone hook detection threshold for the condition in which a telephone line isnot being used.

| Lower                                                                          | Sets the external telephone hook detection threshold to Lower.  |  |  |
|--------------------------------------------------------------------------------|-----------------------------------------------------------------|--|--|
| Normal*                                                                        | Sets the external telephone hook detection threshold to Normal. |  |  |
| Higher         Sets the external telephone hook detection threshold to Higher. |                                                                 |  |  |

# Modem Speed

#### **Purpose:**

To specify the fax modem speed when a fax transmission or reception error occurs.

#### Values:

| 2.4 Kbps   |  |
|------------|--|
| 4.8 Kbps   |  |
| 9.6 Kbps   |  |
| 14.4 Kbps  |  |
| 33.6 Kbps* |  |

# Fax Activity

#### **Purpose:**

To set whether to automatically print a fax activity report after every 50 incoming and outgoing fax communications.

#### Values:

| Auto Print*   | Automatically prints a fax activity report after every 50 incoming and outgoing fax communications. |
|---------------|----------------------------------------------------------------------------------------------------|
| No Auto Print | Does not automatically print a fax activity report.                                                 |

#### Fax Transmit

#### Purpose:

To set whether to print a transmission report after every fax transmission or only when an error occurs.

| Print Always                                                                | Prints a transmission report after every fax transmission. |
|-----------------------------------------------------------------------------|------------------------------------------------------------|
| Print On Error*                                                             | Prints a transmission report only when an error occurs.    |
| Print DisableDoes not print a transmission report after a fax transmission. |                                                            |

#### Fax Broadcast

#### **Purpose:**

To set whether to print a transmission report after every fax transmission to multiple destinations or only when an error occurs.

#### Values:

| Print Always*  | Prints a transmission report after every fax transmission.                              |  |  |  |
|----------------|-----------------------------------------------------------------------------------------|--|--|--|
| Print On Error | Prints a transmission report only when an error occurs.                                 |  |  |  |
| Print Disable  | Does not print a transmission report after a fax transmission to multiple destinations. |  |  |  |

#### Region

#### Purpose:

To select the region where the printer is used.

# System Settings

Use the System Settings menu to configure a variety of printer features.

#### Note:

Values marked by an asterisk (\*) are the factory default menu settings.

#### **Power Saving Timer**

#### Purpose:

To specify the time for transition to the Power Saver mode.

| Low Power Timer | 1min*   | Specifies the time taken by the printer before it enters the Low Pow  |  |  |
|-----------------|---------|-----------------------------------------------------------------------|--|--|
|                 | 1-30min | mode after it finishes a job.                                         |  |  |
| Sleep Timer     | 10min*  | Specifies the time taken by the printer before it enters the Sleep mo |  |  |
|                 | 6-11min | after it goes into the Low Power mode.                                |  |  |

Enter 1 in Low Power Timer to put the printer in the Low Power mode one minute after it finishes a job. This uses less energy, but requires more warm-up time for the printer. Enter 1 if your printer shares an electrical circuit with room lighting and you notice lights flickering.

Select a high value if your printer is in constant use. In most circumstances, this keeps the printer ready to operate with minimum warm-up time. Select a value between 1 and 30 minutes for the Low Power mode if you want a balance between energy consumption and a shorter warm-up period.

The printer automatically returns to the standby mode from the Power Saver mode when it receives data from the computer. In the Low Power mode, you can also return the printer to the standby mode by pressing any button on the operator panel. In the Sleep mode, you can return the printer to the standby mode by pressing the  $\bigotimes$  (**Energy Saver**) button.

# Auto Reset

#### **Purpose:**

To automatically reset the settings for copying, scanning, or faxing to the defaults and return to the standby mode after you do not specify any settings for the specified time. (The fax feature is available only on the Epson AcuLaser MX14NF.)

| 45sec* |  |  |
|--------|--|--|
| 1min   |  |  |
| 2min   |  |  |
| 3min   |  |  |
| 4min   |  |  |

# Fault Time-Out

#### Purpose:

To specify the time taken by the printer before it cancels jobs that stop abnormally. The job is cancelled if it times out.

### Values:

| Off |          | Disables the fault time-out.                                            |
|-----|----------|-------------------------------------------------------------------------|
| On  | 60sec*   | Specifies the time taken by the printer before it cancels for jobs that |
|     | 3-300sec | stop abnormally.                                                        |

# Job Time-Out

#### **Purpose:**

To specify the amount of time that the printer waits for data to arrive from the computer. The print job is cancelled if it times out.

#### Values:

| Off       |          | Disables the job time-out.                                             |
|-----------|----------|------------------------------------------------------------------------|
| On 30sec* |          | Specifies the amount of time that the printer waits for data to arrive |
|           | 5-300sec | from the computer.                                                     |

#### Clock Settings

#### Purpose:

To set the date and time, and regional time zone of the printer.

| Set Date    | Specifies the current date. |                            |
|-------------|-----------------------------|----------------------------|
| Set Time    | Specifies the current time. |                            |
| Date Format | yy/mm/dd                    | Specifies the date format. |
|             | mm/dd/yy                    |                            |
|             | dd/mm/yy*                   |                            |

| Time Format | 12H*                   | Specifies the time format. |
|-------------|------------------------|----------------------------|
|             | 24H                    |                            |
| Time Zone   | Specifies the time zon | e.                         |

# Alert Tone

#### Purpose:

To configure settings for tones emitted by the printer during operation or when a warning message appears.

| Panel Select Tone | Off*    | Does not emit a tone when the operator panel input is correct.        |
|-------------------|---------|-----------------------------------------------------------------------|
|                   | Low     | Emits a tone at the specified volume when the operator panel input is |
|                   | Medium  | correct.                                                              |
|                   | High    |                                                                       |
| Panel Alert Tone  | Off*    | Does not emit a tone when the operator panel input is incorrect.      |
|                   | Low     | Emits a tone at the specified volume when the operator panel input is |
|                   | Medium  | incorrect.                                                            |
|                   | High    |                                                                       |
| Auto Clear Alert  | Off*    | Does not emit a tone before the printer performs auto clear.          |
|                   | Low     | Emits a tone at the specified volume five seconds before the printer  |
|                   | Medium  | performs auto clear.                                                  |
|                   | High    |                                                                       |
| Job Tone          | Off     | Does not emit a tone when a job is complete.                          |
|                   | Low     | Emits a tone at the specified volume when a job is complete.          |
|                   | Medium* |                                                                       |
|                   | High    |                                                                       |

| Alert Tone   | Off     | Does not emit a tone when a problem occurs.                       |
|--------------|---------|-------------------------------------------------------------------|
|              | Low     | Emits a tone at the specified volume when a problem occurs.       |
|              | Medium* |                                                                   |
|              | High    |                                                                   |
| Out of Paper | Off     | Does not emit a tone when the printer runs out of paper.          |
|              | Low     | Emits a tone at the specified volume when the printer runs out of |
|              | Medium* | paper.                                                            |
|              | High    |                                                                   |
| All Tones    | Off     | Disables all the alert tones.                                     |
|              | Low     | Sets the volume of all the alert tones at once.                   |
|              | Medium  |                                                                   |
|              | High    |                                                                   |

#### mm / inch

#### Purpose:

To specify the measurement unit displayed after the numeric value on the operator panel.

#### Values:

| Millimeters (mm)* | Specifies the default measurement unit. |
|-------------------|-----------------------------------------|
| Inches (")        |                                         |

# Low Toner Alert Msg

#### **Purpose:**

To specify whether to show the alert message when the toner is low.

| Off | Does not show the alert message when the toner is low. |
|-----|--------------------------------------------------------|
| On* | Shows the alert message when the toner is low.         |

## Power On Wizard

#### **Purpose:**

To perform initial settings for the printer.

# See Also:

"Setting Initial Settings on the Operator Panel" on page 28

#### Values:

| Yes | Performs the initial settings for the printer.         |
|-----|--------------------------------------------------------|
| No* | Does not perform the initial settings for the printer. |

## Maintenance

Use the Maintenance menu to initialize Non-Volatile Memory (NVM), configure the paper type adjustment settings, and configure the security settings.

#### Note:

Values marked by an asterisk (\*) are the factory default menu settings.

#### F/W Version

#### Purpose:

To display the version of the controller.

#### Adjust BTR

#### Purpose:

To specify the optimum voltage settings for printing for the transfer roller (BTR). To lower the voltage, set negative values. To increase, set positive values.

The default settings may not give the best output on all paper types. If you see mottles on the print output, try to increase the voltage. If you see white spots on the print output, try to decrease the voltage.

#### Note:

The print quality changes depending on the values you select for this item.

| Plain      | 0*      |
|------------|---------|
|            | -3 - +3 |
| Light Card | 0*      |
|            | -3 - +3 |
| Labels     | 0*      |
|            | -3 - +3 |
| Envelope   | 0*      |
|            | -3 - +3 |
| Recycled   | 0*      |
|            | -3 - +3 |
| Postcard   | 0*      |
|            | -3 - +3 |

# Adjust Fusing Unit

#### **Purpose:**

To specify the optimum temperature settings for printing for the fusing unit. To lower the temperature, set negative values. To increase, set positive values.

The default settings may not give the best output on all paper types. When the printed paper has curled, try to lower the temperature. When the toner does not fuse on the paper properly, try to increase the temperature.

#### Note:

The print quality changes depending on the values you select for this item.

| Plain      | 0*      |
|------------|---------|
|            | -3 - +3 |
| Light Card | 0*      |
|            | -3 - +3 |

| Labels   | 0*      |
|----------|---------|
|          | -3 - +3 |
| Envelope | 0*      |
|          | -3 - +3 |
| Recycled | 0*      |
|          | -3 - +3 |
| Postcard | 0*      |
|          | -3 - +3 |

#### Density Adjustment

#### Purpose:

To adjust the print density level within the range of -3 to +3. The factory default menu setting is 0.

#### Clean Developer

#### **Purpose:**

To rotate the developer motor and stir the toner in the toner cartridge.

#### Values:

| Yes | Stirs the toner in a new toner cartridge.         |
|-----|---------------------------------------------------|
| No* | Does not stir the toner in a new toner cartridge. |

## Toner Refresh

#### Purpose:

To use up a toner cartridge when you need to replace it before the end of its life, or to stir the toner in a new toner cartridge.

| Black | Yes | Cleans the toner in the toner cartridge.         |
|-------|-----|--------------------------------------------------|
|       | No* | Does not clean the toner in the toner cartridge. |

#### Initialize NVM

#### **Purpose:**

To initialize NVM for system parameters, Address Book data for fax, or Address Book data for e-mail. After executing this function and rebooting the printer, the menu parameters or data, except the parameters for the network, are reset to their factory default values. (Address Book is available only on the Epson AcuLaser MX14NF.)

#### See Also:

"Resetting to Factory Defaults" on page 250

#### Values:

#### Epson AcuLaser MX14NF:

| User Fax Section | Yes | Initializes the fax number entries in the Address Book.         |
|------------------|-----|-----------------------------------------------------------------|
|                  | No* | Does not initialize the fax number entries in the Address Book. |
| System Section   | Yes | Initializes the system parameters.                              |
|                  | No* | Does not initialize the system parameters.                      |

#### Epson AcuLaser MX14:

| System Section | Yes | Initializes the system parameters.         |
|----------------|-----|--------------------------------------------|
|                | No* | Does not initialize the system parameters. |

#### Non-Genuine Mode

#### Purpose:

To use toner cartridge of another manufacturer.

#### Note:

- □ Using non-genuine toner cartridges may make some printer features unusable, reduce print quality and decrease the reliability of your printer. Epson recommends only new Epson brand toner cartridges for your printer. Epson does not provide warranty coverage for problems caused by using consumables not supplied by Epson.
- □ Before you use toner cartridge of another manufacturer, be sure to restart the printer.

| Toner | Off | Does not use toner cartridge of another manufacturer. |
|-------|-----|-------------------------------------------------------|
|       | On  | Uses toner cartridge of another manufacturer.         |

#### Adjust Altitude

#### Purpose:

To specify the altitude of the location where the printer is installed.

The discharge phenomenon for charging the photo conductor varies with barometric pressure. Adjustments are performed by specifying the altitude of the location where the printer is being used.

#### Note:

An incorrect altitude adjustment setting leads to poor printing quality, incorrect indication of remaining toner.

#### Values:

| 0m*   | Specifies the altitude of the location where the printer is installed. |
|-------|------------------------------------------------------------------------|
| 1000m |                                                                        |
| 2000m |                                                                        |
| 3000m |                                                                        |

#### Counter Reset

#### Purpose:

To reset the toner counter.

#### Values:

| Yes | Reset the toner counter.          |
|-----|-----------------------------------|
| No* | Does not reset the toner counter. |

# Secure Settings

Use the Secure Settings menu to set a password to limit access to the menus. This prevents items from being changed accidentally.

#### Note:

Values marked by an asterisk (\*) are the factory default menu settings.

# Panel Lock

#### Purpose:

To restrict access to Admin Menu and Report / List with a password.

# See Also:

"Panel Lock Function" on page 247

#### Note:

- □ For the Epson AcuLaser MX14NF, you can select Disable for Panel Lock Set when all items under Service Lock are set to Unlocked and Secure Receive Set is set to Disable.
- □ For the Epson AcuLaser MX14, you can select Disable for Panel Lock Set when all items under Service Lock are set to Unlocked.

#### Values:

| Panel Lock Set  | Disable*   | Does not restrict access to Admin Menu and Report / List with a password.     |
|-----------------|------------|-------------------------------------------------------------------------------|
|                 | Enable     | Restricts access to Admin Menu and Report $\times$ List with a password.      |
| Change Password | 0000*-9999 | Sets or changes the password required to access Admin Menu and Report / List. |

#### Service Lock

#### Purpose:

To specify whether to enable each of the printer services or to require a password to use the services, and to set or change the password.

#### See Also:

"Limiting Access to Printer Operations" on page 249

#### Note:

You can access to the items under Service Lock only when Panel Lock Set is set to Enable.

| СОРҮ                            | Unlocked*       | Enables the Copy service.                                                                                                |
|---------------------------------|-----------------|----------------------------------------------------------------------------------------------------|
|                                 | Locked          | Disables the Copy service.                                                                                               |
|                                 | Password Locked | Enables the Copy service, but requires a password.                                                                       |
| FAX                             | Unlocked*       | Enables the FAX service.                                                                                                 |
| (Epson AcuLaser<br>MX14NF Only) | Locked          | Disables the FAX service (the printer will not send or receive faxes).                                                   |
|                                 | Password Locked | Enables the FAX services, but requires a password to send faxes (does not require a password to receive incoming faxes). |
| SCAN                            | Unlocked*       | Enables the Scan service.                                                                                                |
|                                 | Locked          | Disables the Scan service.                                                                                               |
|                                 | Password Locked | Enables the Scan service, but requires a password.                                                                       |
| Print from USB                  | Unlocked*       | Enables the Print From USB Memory service.                                                                               |
|                                 | Locked          | Disables the Print From USB Memory service.                                                                              |
|                                 | Password Locked | Enables the Print From USB Memory service, but requires a password.                                                      |
| Change Password                 | 0000*-9999      | Sets or changes the password required to use the Copy, FAX, Scan, and Print from USB Memory services.                    |

# Secure Receive (Epson AcuLaser MX14NF Only)

#### **Purpose:**

To specify whether to require a password to print incoming faxes, and to set or change the password. When Secure Receive Set is set to Enable, the printer stores incoming faxes and prints them when the correct password is entered on the operator panel.

#### Note:

You can access to the items under Secure Receive only when Panel Lock Set is set to Enable.

| Secure Receive Set | Disable*  | Does not require a password to print incoming faxes.           |
|--------------------|-----------|----------------------------------------------------------------|
|                    | Enable    | Requires a password to print incoming faxes.                   |
| Change Password    | 0000-9999 | Sets or changes the password required to print incoming faxes. |

# Scan to E-Mail (Epson AcuLaser MX14NF Only)

Use the Scan to E-Mail menu to edit the transmission source.

#### Note:

Values marked by an asterisk (\*) are the factory default menu settings.

# Edit From Field

#### **Purpose:**

To enable or disable editing of the transmission source.

#### Values:

| Disable | Disables editing of the transmission source. |
|---------|----------------------------------------------|
| Enable* | Enables editing of the transmission source.  |

# **USB** Settings

Use the USB Settings menu to change printer settings affecting a USB port.

#### Note:

Values marked by an asterisk (\*) are the factory default menu settings.

#### Port Status

#### Purpose:

To enable or disable the USB interface.

#### Values:

| Disable | Disables the USB interface. |
|---------|-----------------------------|
| Enable* | Enables the USB interface.  |

# **Defaults Settings**

Use the Defaults Settings menu to configure the default copy, scan, and fax settings of the printer. (The fax feature is available only on the Epson AcuLaser MX14NF.)

# **Copy Defaults**

Use the Copy Defaults menus to configure a variety of copy features.

## Note:

Values marked by an asterisk (\*) are the factory default menu settings.

# Collated

## Purpose:

To sort the copy job.

#### Values:

| Off* | Does not sort the copy job.                                  |
|------|--------------------------------------------------------------|
| On   | Sorts the copy job.                                          |
| Auto | Automatically determines which output mode for the copy job. |

# *Reduce/Enlarge*

#### Purpose:

To set the default copy reduction/enlargement ratio.

# Values:

#### <u>mm series</u>

| 200%            |  |
|-----------------|--|
| A5 -> A4 (141%) |  |
| A5 -> B5 (122%) |  |
| 100%*           |  |
| B5 -> A5 (81%)  |  |
| A4 -> A5 (70%)  |  |
| 50%             |  |

# inch series

| 200% |  |  |
|------|--|--|
|------|--|--|

| Stmt -> Lgl (154%) |  |
|--------------------|--|
| Stmt -> Ltr (129%) |  |
| 100%*              |  |
| Lgl -> Ltr (78%)   |  |
| Ldgr -> Ltr (64%)  |  |
| 50%                |  |

Note:

- □ You can also use the numeric keypad to input the desired zoom ratio from 25% to 400%, or press the
   ▶ button to enlarge the zoom ratio or press the 
   button to reduce the zoom ratio in 1% intervals.
- □ This item is available only when Multiple Up is set to Off or Manual.

## **Document Size**

#### Purpose:

To specify the default document size.

## Values:

| A4 (210 × 297 mm) <sup>*</sup>                 |
|------------------------------------------------|
| A5 (148 × 210 mm)                              |
| B5 (182 × 257 mm)                              |
| Letter (8.5 × 11")                             |
| Folio (8.5 × 13") (Epson AcuLaser MX14NF Only) |
| Legal (8.5 × 14") (Epson AcuLaser MX14NF Only) |
| Executive (7.25 × 10.5")                       |

# Document Type

Purpose:

To select the copy image quality.

| Text   | Suitable for documents with text.                            |  |
|--------|--------------------------------------------------------------|--|
| Mixed* | Suitable for documents with both text and photos/gray tones. |  |
| Photo  | Suitable for documents with photos.                          |  |

# Lighten/Darken

#### Purpose:

To set the default copy density level.

#### Values:

| Lighter2 | Makes the copy lighter than the original. Works well with dark print.         |  |
|----------|-------------------------------------------------------------------------------|--|
| Lighter1 |                                                                               |  |
| Normal*  | Works well with standard type or printed documents.                           |  |
| Darker1  | Makes the copy darker than the original. Works well with light print or faint |  |
| Darker2  | pencil markings.                                                              |  |

# Sharpness

#### Purpose:

To set the default sharpness level.

# Values:

| Sharpest | Makes the copy sharper than the original.                   |  |
|----------|-------------------------------------------------------------|--|
| Sharper  |                                                             |  |
| Normal*  | Does not make the copy sharper or softer than the original. |  |
| Softer   | Makes the copy softer than the original.                    |  |
| Softest  |                                                             |  |

# Auto Exposure

# **Purpose:**

To suppress the background of the original to enhance text on the copy.

| Off | Does not suppress the background.                                      |
|-----|------------------------------------------------------------------------|
| On* | Suppresses the background of the original to enhance text on the copy. |

# Gray Balance

## Purpose:

To specify the default gray balance level within the range of -2 to +2. The factory default menu setting is 0.

# Multiple Up

## Purpose:

To print two original pages to fit onto one sheet of paper.

# Values:

| Off*         | Does not perform Multiple Up printing.                                                         |  |
|--------------|------------------------------------------------------------------------------------------------|--|
| Auto         | Automatically reduces the original pages to fit onto one sheet of paper.                       |  |
| ID Card Copy | Prints the original pages onto one sheet of paper in the original size.                        |  |
| Manual       | Prints the original pages onto the one sheet of paper in the size specified in Reduce/Enlarge. |  |

#### Margin Top/Bottom

#### **Purpose:**

To specify the value of the top and bottom margins.

# Values:

| 4 mm*/0.2 inch*      | Specify the value in increments of 1 mm/0.1 inch. |
|----------------------|---------------------------------------------------|
| 0-50 mm/0.0-2.0 inch |                                                   |

# Margin Left/Right

#### Purpose:

To specify the value of the left and right margins.

| 4 mm*/0.2 inch*      | Specify the value in increments of 1 mm/0.1 inch. |
|----------------------|---------------------------------------------------|
| 0-50 mm/0.0-2.0 inch |                                                   |

#### Margin Middle

#### Purpose:

To specify the value of the middle margin.

#### Values:

| 0 mm*/0.0 inch*      | Specify the value in increments of 1 mm/0.1 inch. |
|----------------------|---------------------------------------------------|
| 0-50 mm/0.0-2.0 inch |                                                   |

# Scan Defaults

Use the Scan Defaults menus to configure a variety of scanner features.

#### Note:

Values marked by an asterisk (\*) are the factory default menu settings.

#### Scan to Network (Epson AcuLaser MX14NF Only)

#### Purpose:

To store the scanned image on a network server or on a computer.

#### Values:

| Computer (Net)* | Stores the scanned image on a computer using the Server Message Block (SMB) protocol. |
|-----------------|---------------------------------------------------------------------------------------|
| Server (FTP)    | Stores the scanned image on a server using the FTP protocol.                          |

#### File Format

#### Purpose:

To specify the file format to save the scanned image.

| PDF* |  |
|------|--|
| TIFF |  |
| JPEG |  |

# Color

# Purpose:

To set the color mode.

#### Values:

| Black & White | Scans in black and white mode. This is available only when <code>File Format</code> is set to PDF or <code>TIFF</code> . |  |
|---------------|----------------------------------------------------------------------------------------------------|--|
| Grayscale     | Scans in grayscale mode.                                                                                                 |  |
| Color*        | Scans in color mode.                                                                                                    |  |
| Color(Photo)  | Scans in color mode. This is suitable for photographic images.                                                           |  |

#### Resolution

# Purpose:

To specify the default scan resolution.

#### Values:

| 200 × 200dpi* |  |
|---------------|--|
| 300 × 300dpi  |  |
| 400 × 400dpi  |  |
| 600 × 600dpi  |  |

# Document Size

**Purpose:** To specify the default document size.

| A4 (210 $\times$ 297 mm) <sup>*</sup>          |  |
|------------------------------------------------|--|
| A5 (148 × 210 mm)                              |  |
| B5 (182 × 257 mm)                              |  |
| Letter (8.5 × 11")                             |  |
| Folio (8.5 × 13") (Epson AcuLaser MX14NF Only) |  |
| Legal (8.5 × 14") (Epson AcuLaser MX14NF Only) |  |
| Executive (7.25 × 10.5")                       |  |

# Lighten/Darken

#### **Purpose:**

To set the default scan density level.

#### Values:

| Lighter2 | Makes the scanned image lighter than the original. Works well with dark print. |  |
|----------|--------------------------------------------------------------------------------|--|
| Lighter1 |                                                                                |  |
| Normal*  | Works well with standard type or printed documents.                            |  |
| Darker1  | Makes the scanned image darker than the original. Works well with light print  |  |
| Darker2  | or faint pencil markings.                                                      |  |

# Sharpness

#### Purpose:

To set the default sharpness level.

| Sharpest | Makes the scanned image sharper than the original.                   |  |
|----------|----------------------------------------------------------------------|--|
| Sharper  |                                                                      |  |
| Normal*  | Does not make the scanned image sharper or softer than the original. |  |

| Softer  | Makes the scanned image softer than the original. |
|---------|---------------------------------------------------|
| Softest |                                                   |

# Auto Exposure

#### Purpose:

To suppress the background of the original to enhance text on the scanned image.

#### Values:

| Off | Does not suppress the background.                                               |  |
|-----|---------------------------------------------------------------------------------|--|
| On* | Suppresses the background of the original to enhance text on the scanned image. |  |

#### Margin Top/Bottom

#### Purpose:

To specify the value of the top and bottom margins.

#### Values:

| 2 mm*/0.1 inch*      | Specify the value in increments of 1 mm/0.1 inch. |
|----------------------|---------------------------------------------------|
| 0-50 mm/0.0-2.0 inch |                                                   |

## Margin Left/Right

## Purpose:

To specify the value of the left and right margins.

#### Values:

| 2 mm*/0.1 inch*      | Specify the value in increments of 1 mm/0.1 inch. |
|----------------------|---------------------------------------------------|
| 0-50 mm/0.0-2.0 inch |                                                   |

# Margin Middle

#### Purpose:

To specify the value of the middle margin.

| 0 mm*/0.0 inch*      | Specify the value in increments of 1 mm/0.1 inch. |
|----------------------|---------------------------------------------------|
| 0-50 mm/0.0-2.0 inch |                                                   |

# **TIFF File Format**

#### Purpose:

To specify the TIFF file format.

#### Values:

| TIFF V6* |  |
|----------|--|
| TTN2     |  |

#### Image Compression

#### Purpose:

To specify the image compression level.

#### Values:

| Higher  | Sets the image compression level to Higher. |  |
|---------|---------------------------------------------|--|
| Normal* | Sets the image compression level to Normal. |  |
| Lower   | Sets the image compression level to Lower.  |  |

Max E-Mail Size (Epson AcuLaser MX14NF Only)

#### **Purpose:**

To specify the maximum size of e-mail that can be sent, within the range of 50 K bytes to 16384 K bytes. The default is 2048 K bytes.

# Fax Defaults (Epson AcuLaser MX14NF Only)

Use the Fax Defaults menus to configure a variety of fax features.

#### Note:

□ The Fax service cannot be used unless you set up a region code under Region. If Region is not set up, a message Set The Region Code appears on the LCD panel.

□ *Values marked by an asterisk (\*) are the factory default menu settings.* 

#### Resolution

#### **Purpose:**

To specify the resolution level to be used for fax transmission.

#### Values:

| Standard*  | Suitable for documents with normal sized characters.                                                                                                    |
|------------|----------------------------------------------------------------------------------------------------|
| Fine       | Suitable for documents containing small characters or tjin lines or documents printed using a dot-matrix printer.                                                                |
| Super Fine | Suitable for documents containing extremely fine detail. The Super Fine mode is enabled only if the remote machine also supports the super fine resolution. See the notes below. |
| Ultra Fine | Suitable for documents containing photographic images.                                                                                                    |

#### Note:

*Faxes scanned in the Super Fine mode transmit at the highest resolution supported by the receiving device.* 

#### Document Type

#### Purpose:

To select the default document type.

#### Values:

| Text* | Suitable for documents with text.   |  |
|-------|-------------------------------------|--|
| Photo | Suitable for documents with photos. |  |

# Lighten/Darken

**Purpose:** To set the default density level.

| Lighter2 | Makes the fax lighter than the original. Works well with dark print.                |
|----------|-------------------------------------------------------------------------------------|
| Lighter1 |                                                                                     |
| Normal*  | Works well with standard typed or printed documents.                                |
| Darker1  | Makes the fax darker than the original. Works well with light print or faint pencil |
| Darker2  | markings.                                                                           |

# **Delayed Start**

#### Purpose:

This feature enables you to set a specific time for the fax transmission to start. Once Delayed Start mode is activated, your printer stores all of the documents to be faxed into its memory and sends them at the specified time. After faxing in the Delayed Start mode is complete, the data in the memory is cleared.

## Values:

| 21:00*/PM9:00*                   | Specify the fax transmission start time when sending a fax at a specified time. |
|----------------------------------|---------------------------------------------------------------------------------|
| 0:00 - 23:59 / AM/PM1:00 - 12:59 |                                                                                 |

#### Note:

A maximum of 19 delayed fax jobs can be stored in this printer.

# Print from USB Defaults

#### Note:

Values marked by an asterisk (\*) are the factory default menu settings.

#### Layout

#### Purpose:

To automatically enlarge print documents when you print directly from a USB storage device.

| Auto* | Automatically enlarges print documents to fit on the paper. |
|-------|-------------------------------------------------------------|
| Off   | Does not enlarge print documents.                           |

# **Tray Settings**

Use the Tray Settings menu to set the paper size and type of paper loaded in the multipurpose feeder (MPF).

# MPF

# Note:

Values marked by an asterisk (\*) are the factory default menu settings.

#### **Purpose:**

To specify the paper loaded in the MPF.

| Paper Size | A4 - 210x297*      |
|------------|--------------------|
|            | A5 - 148x210       |
|            | B5 - 182x257       |
|            | Letter - 8.5x11    |
|            | 7.2x10.5"          |
|            | US Folio - 8.5x13  |
|            | Legal - 8.5x14     |
|            | Statement          |
|            | #10Env - 4.1x9.5   |
|            | Monarch Env.       |
|            | Monarch Env. L     |
|            | C5 Env - 162x229   |
|            | DL Env - 110x220   |
|            | DL Env L - 110x220 |
|            | 148 x 100mm        |
|            | 148 x 200mm        |

|            | Env Yougata 2   |               |                                  |                                         |
|------------|-----------------|---------------|----------------------------------|-----------------------------------------|
|            | Env Yougata 2L  |               |                                  |                                         |
|            | Env Yougata 3   |               |                                  |                                         |
|            | Env Yougata 3L  |               |                                  |                                         |
|            | Env Yougata 4   |               |                                  |                                         |
|            | Env Yougata 6   |               |                                  |                                         |
|            | Env Younaga 3   |               |                                  |                                         |
|            | Env Nagagata 3  |               |                                  |                                         |
|            | Env Nagagata 4  |               |                                  |                                         |
|            | Env Kakugata 3  |               |                                  |                                         |
|            | New Custom Size | Portrait (Y)  | 297 mm*/11.7<br>inch*            | Specifies the length of the custom size |
|            |                 |               | 148 - 355 mm/<br>5.8-14.0 inches | paper.                                  |
|            |                 | Landscape (X) | 210 mm*/8.3 inch*                | Specifies the width of the custom size  |
|            |                 |               | 77 - 215 mm/<br>3.0-8.5 inches   | of the custom size paper.               |
| Paper Type | Plain*          |               |                                  |                                         |
|            | Light Card      |               |                                  |                                         |
|            | Labels          |               |                                  |                                         |
|            | Envelope        |               |                                  |                                         |
|            | Recycled        |               |                                  |                                         |
|            | Postcard        |               |                                  |                                         |

#### Note:

For more information on supported paper sizes, see "Usable Print Media" on page 72.

# Panel Language

# Note:

□ *Value marked by an asterisk (\*) is the factory default menu settings.* 

**u** The languages supprted by the printer are different depending on the region.

#### Purpose:

To specify the language to be used on the operator panel.

#### See Also:

"Adjusting the Language" on page 111

Values:

| English*          |
|-------------------|
| Français          |
| Italiano          |
| Deutsch           |
| Español           |
| Nederlands        |
| Português Europeu |
| Türkçe            |
| Русский           |
| 繁體中文              |
| 한국어               |

# **Panel Lock Function**

This feature prevents unauthorized users from changing settings on the operator panel made by the administrator. However, you can select settings for individual print jobs using the print driver.

# Enabling the Panel Lock

- 1. Press the **System** button.
- 2. Select Admin Menu, and then press the ow button.

- 3. Select Secure Settings, and then press the 🐼 button.
- 4. Select Panel Lock, and then press the ow button.
- 5. Select Panel Lock Set, and then press the ow button.
- 6. Select Enable, and then press the ow button.
- 7. As necessary, select Change Password, and change the password using the numeric keypad. Then, press the or button.

#### Note:

*The factory-default panel password is 0000.* 

#### Note:

- Be sure to remember the password. The procedure described below allows you to reset the password. However, for the Epson AcuLaser MX14NF, the settings for the Address Book are cleared.
   1. Turn off the printer. Then, while holding the **System** button, turn on the printer.
- □ If you change the password while Panel Lock Set is Enable, perform steps 1 to 2. Enter the current password, and then press the on button. Perform steps 3 to 4. Select Change Password, and then press the on button. Enter the new password, and then press the on button. This will change the password.

# Disabling the Panel Lock

#### Note:

- □ For the Epson AcuLaser MX14NF, you can select Disable for Panel Lock Set when all items under Service Lock are set to Unlocked and Secure Receive Set is set to Disable.
- □ For the Epson AcuLaser MX14, you can select Disable for Panel Lock Set when all items under Service Lock are set to Unlocked.
- 1. Press the **System** button.
- 2. Select Admin Menu, and then press the ow button.
- 3. Enter the password, and then press the ow button.
- 4. Select Secure Settings, and then press the ow button.
- 5. Select Panel Lock, and then press the 🗰 button.

- 6. Select Panel Lock Set, and then press the ow button.
- 7. Select Disable, and then press the ow button.

# **Limiting Access to Printer Operations**

Enabling the Copy Lock, FAX Lock, Scan Lock, and Print from USB Lock options limits access to copy, fax, scan, and Print From USB Memory operations. (FAX Lock is available only on the Epson AcuLaser MX14NF.)

Taking Copy Lock as an example, the following procedure explains how to enable or disable the option. Use the same procedure to enable or disable FAX Lock, Scan Lock, or Print from USB Lock.

- 1. Press the **System** button.
- 2. Select Admin Menu, and then press the ow button.
- 3. Select Secure Settings, and then press the 🞯 button.
- 4. Select Panel Lock, and then press the 🐼 button.
- 5. Select Panel Lock Set, and then press the ow button.
- 6. Select Enable, and then press the (or button.
- 7. As necessary, select Change Password, and change the password using the numeric keypad. Then, press the or button.

# *Note: The default password is 0000.*

- 8. Press the 3 (**Back**) button.
- 9. Select Service Lock, and then press the () button.
- 10. Select COPY, and then press the 💽 button.
- 11. Select one of the following option, and then press the 🞯 button.
  - Unlocked

- 🗅 Locked
- Password Locked

# Setting the Time for the Power Saver Mode

You can set the Power Saving Timer for the printer. The printer switches to the Power Saver mode after the specified time.

- 1. Press the **System** button.
- 2. Select Admin Menu, and then press the 🔿 button.
- 3. Select System Settings, and then press the ow button.
- 4. Select Power Saving Timer, and then press the 🐼 button.
- 5. Select Low Power Timer or Sleep Timer, and then press the 🐼 button.

You can select from 1-30 minutes for Low Power Timer or 6-11 minutes for Sleep Timer.

7. To return to the previous screen, press the 3 (**Back**) button.

# **Resetting to Factory Defaults**

After executing Initialize NUM and rebooting the printer, the menu parameters or data are reset to their factory default values.

#### Note:

*The following procedure does not initialize the network settings.* 

- □ For the Epson AcuLaser MX14NF, to initialize the network settings, refer to "Initialize NVM" on page 212.
- 1. Press the **System** button.
- 2. Select Admin Menu, and then press the 🗰 button.

- 3. Select Maintenance, and then press the 🗰 button.
- 4. Select Initialize NUM, and then press the 🔿 button.
- 5. Select System Section to initialize the menu parameters, and then press the ox button.

For the Epson AcuLaser MX14NF, select User Fax Section to initialize the Address Book data for fax.

6. Select  $\forall \in S$ , and then press the  $\bigcirc$  button.

The printer restarts automatically to apply the settings.

# Using the Numeric Keypad

As you perform various tasks, you may need to enter numbers. For example, when you enter the password, you enter four-digit number.

For the Epson AcuLaser MX14NF, you may also need to enter names. For example, when you set up your printer, you enter your name or your company name. When you store speed dial or group dial numbers, you need to enter the corresponding names.

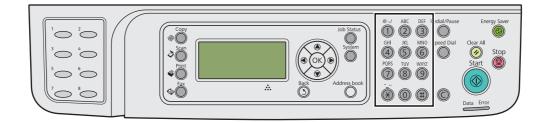

# Entering Characters (Epson AcuLaser MX14NF Only)

When prompted to enter a letter, press the appropriate button until the correct letter appears on the LCD panel.

For example, to enter the letter O, press 6.

- $\Box$  Each time you press **6**, the display shows a different letter, m, n, o, M, N, O and finally 6.
- □ To enter additional letters, repeat the first step.

| Key | Assigned numbers, letters or characters                     |
|-----|-------------------------------------------------------------|
| 1   | 1 @(space) \ & () ! " # \$ % ' ~ ^  `;:?, + * / = [] { } <> |
| 2   | a b c A B C 2                                               |
| 3   | defDEF3                                                     |
| 4   | ghiGH14                                                     |
| 5   | jkIJKL5                                                     |
| 6   | m n o M N O 6                                               |
| 7   | pqrsPQRS7                                                   |
| 8   | tuvTUV8                                                     |
| 9   | wxyzWXYZ9                                                   |
| 0   | 0                                                           |
| *   | ~                                                           |
| #   | (space) & ( )                                               |

 $\Box$  Press the  $\bigodot$  button when you are finished.

# **Changing Numbers or Names**

If an incorrect number or name is entered, press the **C** (**Clear**) button to clear the number or character. Then enter the correct number or character.

### Chapter 10

# Troubleshooting

### **Clearing Jams**

Careful selection of appropriate print media and proper loading allow you to avoid most jams.

### See Also:

- □ *"About Print Media" on page 68*
- Generation Supported Print Media" on page 72

### Note:

Before buying large quantities of any print media, it is recommended that you try a sample first.

### **Avoiding Jams**

- □ Use only recommended print media.
- □ See "Loading Print Media in the Multipurpose Feeder (MPF)" on page 76 and "Loading Print Media in the Priority Sheet Inserter (PSI)" on page 85 to load print media properly.
- □ Do not overload the print media sources. Ensure that the stacked print media does not exceed the maximum height indicated on the paper width guides.
- Do not load wrinkled, creased, damp, or curled print media.
- □ Flex, fan, and straighten print media before you load it. If a jam occurs with print media, try feeding one sheet at a time through the MPF or the PSI.
- Do not use print media that you have cut or trimmed.
- Do not mix print media sizes, weights, or types in the same print media source.
- **u** Ensure that the recommended print side is face up when you insert the print media.
- □ Keep print media stored in an acceptable environment.
- Do not remove the paper cover during a print job.
- □ Ensure that all cables that connect to the printer are correctly attached.

□ Overtightening the guides may cause jams.

See Also: "About Print Media" on page 68

- Generation Supported Print Media" on page 72
- □ "Print Media Storage Guidelines" on page 72

### Identifying the Location of Paper Jams

# 

### Caution:

Do not attempt to remove a paper jammed deeply inside the product, particularly a paper wrapped around a Fusing Unit or a heat roller. Otherwise, it may cause injuries or burns. Switch off the product promptly and contact your local Epson representative.

#### Important:

Do not attempt to clear any jams using tools or instruments. This may permanently damage the printer.

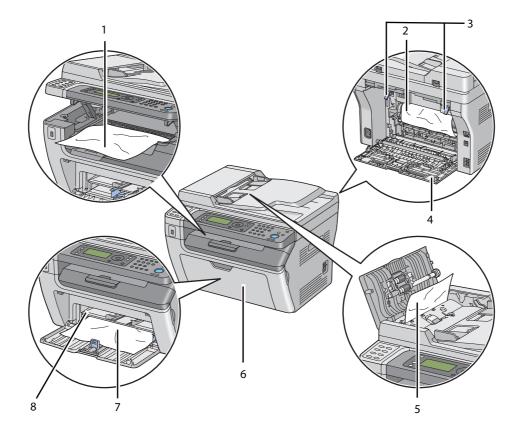

The following illustration shows where paper jams may occur along the print media path.

| 1 | Center Output Tray                     |
|---|----------------------------------------|
| 2 | Photoconductor Drum                    |
| 3 | Levers                                 |
| 4 | Rear Cover                             |
| 5 | ADF Cover (Epson AcuLaser MX14NF Only) |
| 6 | Front Cover                            |
| 7 | Multipurpose feeder (MPF)              |
| 8 | Priority Sheet Inserter (PSI)          |

## Clearing Paper Jams From the ADF (Epson AcuLaser MX14NF)

When a document jams while it passes through the Automatic Document Feeder (ADF), remove jams in the following procedure.

### Important:

- □ To prevent electric shock, always turn off the printer and disconnect the power cord from the grounded outlet before performing maintenance.
- □ To avoid burns, do not clear paper jams immediately after printing. The fusing unit becomes extremely hot during use.

#### Note:

*To resolve the error displayed on the LCD panel, you must clear all print media from the print media path.* 

1. Open the ADF cover.

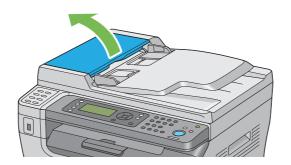

2. Remove the jammed document by carefully pulling it in the direction of the arrow shown in the following illustration.

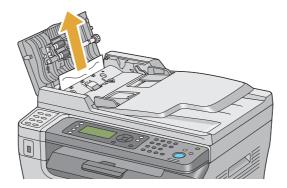

3. If you find it difficult to pull the document, open the document feeder tray.

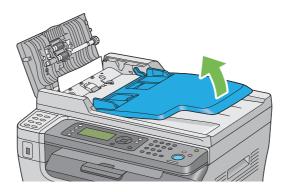

4. Remove the jammed document from the document output tray.

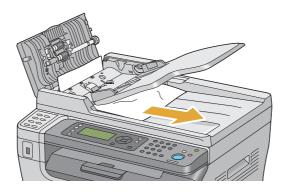

5. Close the document feeder tray.

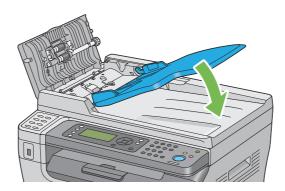

6. Close the ADF cover, and then load the documents back into the ADF.

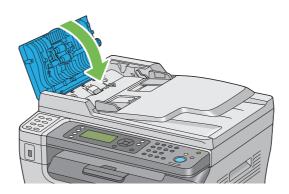

### Note:

Ensure that you adjust the document guides before printing a Legal-size document.

7. If you cannot remove the jammed document from the document output tray or cannot find any jammed document there, open the document cover.

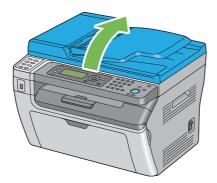

8. Remove the document from the ADF feed roller or the feed area by carefully pulling the document in the direction of the arrow shown in the following illustration.

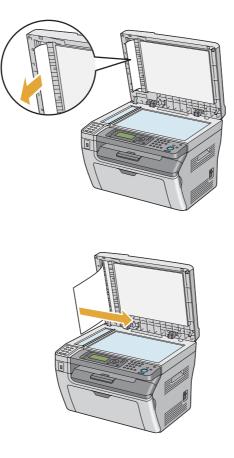

# Clearing Paper Jams From the Front of the Printer

#### Note:

*To resolve the error displayed on the LCD panel, you must clear all print media from the print media path.* 

1. Remove the paper cover.

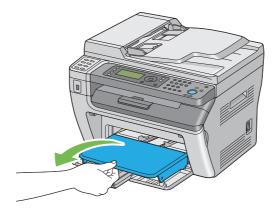

2. Remove any paper jammed from the front of the printer.

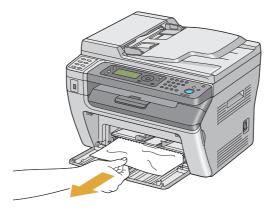

3. Replace the paper cover in the printer.

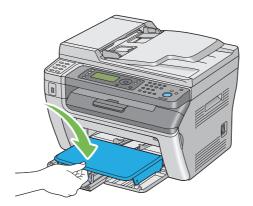

4. To restore the printer, press the ox button according to the instructions of the **Printer Status** window.

### Important:

Do not use excessive force on the paper cover. Doing so could damage it or the inside of the printer.

### Clearing Paper Jams From the Back of the Printer

#### Important:

- □ To prevent electric shock, always turn off the printer and disconnect the power cord from the grounded outlet before performing maintenance.
- □ *To avoid burns, do not clear paper jams immediately after printing. The fusing unit becomes extremely hot during use.*

#### Note:

*To resolve the error displayed on the LCD panel, you must clear all print media from the print media path.* 

1. Push the rear cover handle and open the rear cover.

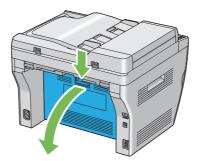

2. Lift up the levers.

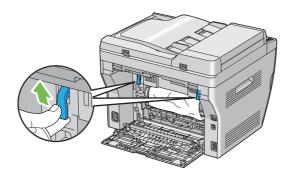

3. Remove any paper jammed from the back of the printer.

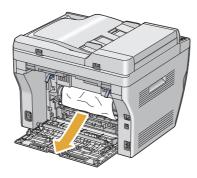

4. Lower the levers to their original position.

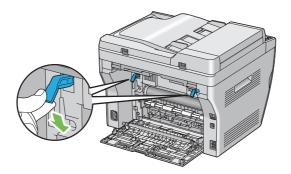

5. Close the rear cover.

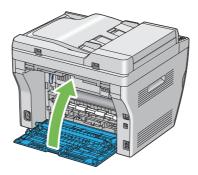

If the error is not resolved, there may be a piece of paper remaining inside the printer. Use the following procedure to clear the jam.

- 6. Load a print media on the MFP or PSI if there is no print media.
- 7. Press the  $\checkmark$  (**Clear All**) button on the operator panel for 3 seconds.

The print media is fed to push out the jammed paper.

## **Clearing Paper Jams From the Center Output Tray**

### Important:

- □ To prevent electric shock, always turn off the printer and disconnect the power cord from the grounded outlet before performing maintenance.
- □ To avoid burns, do not clear paper jams immediately after printing. The fusing unit becomes extremely hot during use.

#### Note:

*To resolve the error displayed on the LCD panel, you must clear all print media from the print media path.* 

1. Push the rear cover handle and open the rear cover.

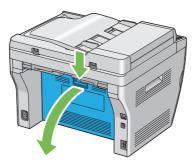

2. Lift up the levers.

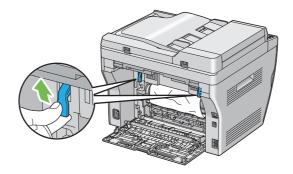

3. Remove any paper jammed from the back of the printer. If no paper is found in the paper path, face the front of the printer and check the center output tray.

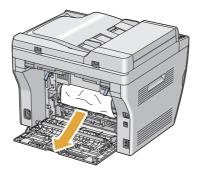

4. Lift and open the scanner.

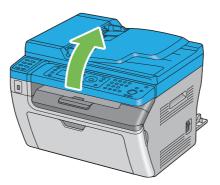

5. Remove any paper jammed out of the center output tray.

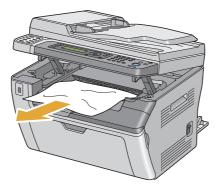

6. Lower and close the scanner.

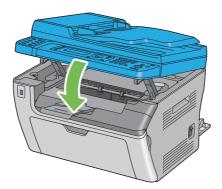

7. Lower the levers to their original position.

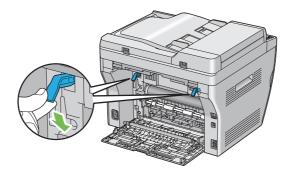

8. Close the rear cover.

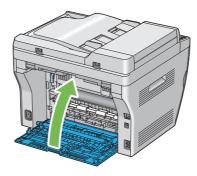

If the error is not resolved, there may be a piece of paper remaining inside the printer. Use the following procedure to clear the jam.

- 9. Load a print media on the MFP or PSI if there is no print media.
- 10. Press the  $\checkmark$  (**Clear All**) button on the operator panel for 3 seconds.

The print media is fed to push out the jammed paper.

### Jam Problems

### Misfeed jam

| Problem                     | Action                                                                                                    |
|-----------------------------|----------------------------------------------------------------------------------------------------|
| Print media misfeeds occur. | Remove the paper from the PSI, and then ensure that the paper is properly inserted in the MPF.                                                                                                    |
|                             | Depending on the print media you use, take any of the following actions:                                                                                                    |
|                             | For thick paper, use the one that is 163 gsm or less.                                                                                                    |
|                             | General Action For postcard, the one up to 190 gsm is available.                                                                                                    |
|                             | General For thin paper, use the one that is 60 gsm or more.                                                                                                    |
|                             | □ For the envelope, ensure that it is properly loaded in the MPF or the PSI as instructed in "Loading Envelope in the Multipurpose Feeder (MPF)" on page 80 or in "Loading Envelope in the Priority Sheet Inserter (PSI)" on page 87. |
|                             | If the envelope is deformed, correct it or use another envelope.                                                                                                    |
|                             | If performing manual duplex printing, ensure that the print media is not curled.                                                                                                    |
|                             | Fan the print media.                                                                                                    |
|                             | If the print media is damp, turn over the print media.                                                                                                    |
|                             | If the problem continues, use print media that is not damp.                                                                                                    |

### Note:

*If the problem continues even though you have taken suggested actions described above, contact the Epson local representative office or an authorised dealer.* 

### Multi-feed jam

| Problem                                                                                                    | Action                                                                                         |
|----------------------------------------------------------------------------------------------------|------------------------------------------------------------------------------------------------|
| Print media multiple feeds occur.                                                                                            | Remove the paper from the PSI, and then ensure that the paper is inserted properly in the MPF. |
|                                                                                                    | If the print media is damp, use print media that is not damp.                                  |
|                                                                                                    | Fan the print media.                                                                           |
| (Epson AcuLaser MX14NF Only)                                                                                                 | Clear the jam.                                                                                 |
| A document jam occurs in the ADF if<br>scanning of multiple-sheet document<br>is cancelled while scanning is in<br>progress. | <b>See Also:</b><br>"Clearing Paper Jams From the ADF (Epson AcuLaser MX14NF)" on page 256     |

*If the problem continues even though you have taken suggested actions described above, contact the Epson local representative office or an authorised dealer.* 

### **Basic Printer Problems**

Some printer problems can be easy to resolve. If a problem occurs with your printer, check each of the following:

- □ The power cord is connected to the printer, and to a properly grounded electrical outlet.
- **The printer is turned on.**
- □ The electrical outlet is not turned off at any switch or breaker.
- □ Other electrical equipment plugged into the outlet is working.

If you have checked all of the above and still have a problem, turn off the printer, wait for 10 seconds, and then turn on the printer. This often fixes the problem.

| Problem                                                                                                    | Action                                                                                                    |
|----------------------------------------------------------------------------------------------------|----------------------------------------------------------------------------------------------------|
| After the printer is turned on, the<br>display on the LCD panel is blank, keeps<br>showing the Epson logo, or the back<br>light is not lit. | Turn off the printer, wait for 10 seconds, and turn on the printer. Self Test Message appears on the LCD panel. When the test is completed, the Select Function screen is displayed. |
| Menu settings changed from the operator panel have no effect.                                                                               | Settings in the print driver, or the printer utilities have precedence over the settings made on the operator panel.                                                                 |
|                                                                                                    | Change the menu settings from the print driver or the printer utilities instead of the operator panel.                                                                               |

### **Display Problems**

# Printing Problems

| Problem                                            | Action                                                                                                    |
|----------------------------------------------------|----------------------------------------------------------------------------------------------------|
| Printer stops during print job.                    | Check if the message appears on the LCD panel or the Status Monitor. If the<br>"Cooling Down Wait for a few minutes" message appears, the printer is cooling<br>down because the printer temperature is too high. Please wait a few minutes.<br>After the printer cools down, the printing will restart. |
| Job did not print or incorrect characters printed. | Ensure that the Select Function screen appears on the LCD panel before you send a job to print.                                                                                                    |
|                                                    | Ensure that print media is loaded in the printer.                                                                                                    |
|                                                    | Verify that you are using the correct print driver.                                                                                                    |
|                                                    | Ensure that you are using the correct Ethernet or USB cable and that it is securely connected to the printer. (Ethernet connection is available only on the Epson AcuLaser MX14NF.)                                                                                                    |
|                                                    | Verify that the correct print media size is selected.                                                                                                    |
|                                                    | If you are using a print spooler, verify that the spooler has not stalled.                                                                                                    |
|                                                    | For the Epson AcuLaser MX14NF, check the interface of your printer from ${\rm Admin}$ Menu.                                                                                                    |
|                                                    | Determine the host interface you are using. Print a System Settings page to verify that the current interface settings are correct. Refer to "Printing a System Settings Page" on page 108 for details on how to print a System Settings page.                                                           |

| Problem                                                      | Action                                                                                                    |
|--------------------------------------------------------------|----------------------------------------------------------------------------------------------------|
| Print media misfeeds or multiple feeds                       | Ensure that the print media you are using meets the specifications for your printer.                                                                                                    |
| occur.                                                       | <b>See Also:</b><br>"Usable Print Media" on page 72                                                                                                    |
|                                                              | Fan the print media before loading it.                                                                                                    |
|                                                              | Ensure that the print media is loaded correctly.                                                                                                    |
|                                                              | Ensure that the paper width guides and length guide are adjusted correctly.                                                                                                    |
|                                                              | Ensure that the paper cover is securely inserted.                                                                                                    |
|                                                              | Do not overfill the print media sources.                                                                                                    |
|                                                              | Do not force print media into the PSI or the MPF when you load it. Otherwise, it may skew or buckle.                                                                                            |
|                                                              | Ensure that the print media is not curled.                                                                                                    |
|                                                              | Load the recommended print side correctly for the type of print media you are using.                                                                                                    |
|                                                              | <b>See Also:</b><br>"Loading Print Media" on page 75                                                                                                    |
|                                                              | Turn the print media over or around and try printing again to see if feeding improves.                                                                                                    |
|                                                              | Do not mix print media types.                                                                                                    |
|                                                              | Do not mix print media sizes.                                                                                                    |
|                                                              | Remove the top and bottom curled sheets of a ream before loading the print media.                                                                                                    |
|                                                              | Load a print media source only when it is empty.                                                                                                    |
| The envelope is creased after printing.                      | Ensure that the envelope is loaded as instructed in "Loading Envelope in the<br>Multipurpose Feeder (MPF)" on page 80 or "Loading Envelope in the Priority Sheet<br>Inserter (PSI)" on page 87. |
| Page breaks in unexpected places.                            | Increase the value for <b>Job Time-Out</b> in the <b>System Settings</b> menu, that is on the <b>Printer Maintenance</b> tab in the Printer Setting Utility.                                    |
|                                                              | For the Epson AcuLaser MX14NF, increase the time-out value in the <b>Protocol Settings</b> menu on EpsonNet Config.                                                                             |
| Print media does not stack neatly in the center output tray. | Turn the print media stack over in the PSI and MPF.                                                                                                    |
| Printer does not duplex pages.                               | Select <b>Flip on Short Edge</b> or <b>Flip on Long Edge</b> from the <b>Duplex</b> menu on the <b>Paper/Output</b> tab in the print driver.                                                    |

# **Print Quality Problems**

### Note:

In this section, some procedures use the Printer Setting Utility or Status Monitor. Some procedures that use the Printer Setting Utility can also be performed using the operator panel.

### See Also:

- □ "Understanding the Printer Menus" on page 208
- □ "Printer Setting Utility (Windows Only)" on page 33
- General Status Monitor (Windows Only)" on page 34

### The Output Is Too Light

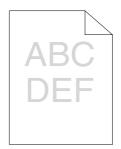

| Problem                  | Action                                                                                                    |
|--------------------------|----------------------------------------------------------------------------------------------------|
| The output is too light. | The toner cartridge may be low or need to be replaced. Confirm the amount of toner in the toner cartridge.                                            |
|                          | 1. Check the toner level in the <b>Consumables</b> tab in the <b>Printer Status</b> window of the Status Monitor.                                     |
|                          | 2. Replace the toner cartridge as necessary.                                                                                                    |
|                          | Verify that the print media is dry and the correct print media is used.                                                                               |
|                          | If not, use the print media recommended for the printer.                                                                                              |
|                          | See Also:                                                                                                    |
|                          | "Usable Print Media" on page 72                                                                                                    |
|                          | Try changing the <b>Paper Type</b> setting in the print driver.                                                                                       |
|                          | 1. On the <b>Paper/Output</b> tab in <b>Printing Preferences</b> of the print driver, change the <b>Paper Type</b> setting.                           |
|                          | Disable <b>Toner Saving Mode</b> in the print driver.                                                                                                 |
|                          | 1. On the <b>Graphics</b> tab in <b>Printing Preferences</b> of the print driver, ensure that the <b>Toner Saving Mode</b> check box is not selected. |
|                          | Adjust the transfer bias.                                                                                                    |
|                          | 1. Launch the Printer Setting Utility, click <b>Adjust BTR</b> on the <b>Printer Maintenance</b> tab.                                                 |
|                          | 2. Adjust the setting for the type of print media being used.                                                                                         |
|                          | 3. Click Apply New Settings button.                                                                                                    |

*If the problem continues even though you have taken suggested actions described above, contact the Epson local representative office or an authorised dealer.* 

### Toner Smears or Print Comes Off/Stain on Back Side

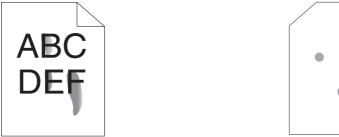

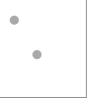

| Problem                                                                    | Action                                                                                                    |
|----------------------------------------------------------------------------|----------------------------------------------------------------------------------------------------|
| Toner smears or print comes off.<br>The output has stain on the back side. | The print media surface may be uneven. Try changing the <b>Paper Type</b> setting in the print driver. For example, change Plain to Lightweight Cardstock. |
| The output has stall of the back side.                                     | 1. On the <b>Paper/Output</b> tab in <b>Printing Preferences</b> of the print driver, change the <b>Paper Type</b> setting.                                |
|                                                                            | Verify that the correct print media is being used.                                                                                                    |
|                                                                            | If not, use the print media recommended for the printer.                                                                                                   |
|                                                                            | <b>See Also:</b><br>"Usable Print Media" on page 72                                                                                                    |
|                                                                            | Adjust the temperature of the fusing unit.                                                                                                    |
|                                                                            | 1. Launch the Printer Setting Utility, and click <b>Adjust Fusing Unit</b> on the <b>Printer Maintenance</b> tab.                                          |
|                                                                            | 2. Adjust the fixing temperature by turning up the value for your printing media.                                                                          |
|                                                                            | 3. Click <b>Apply New Settings</b> button.                                                                                                    |

*If the problem continues even though you have taken suggested actions described above, contact the Epson local representative office or an authorised dealer.* 

# Random Spots/Blurred Images

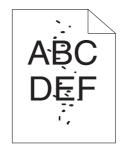

| Problem                                            | Action                                                                                                    |
|----------------------------------------------------|----------------------------------------------------------------------------------------------------|
| The printed result has random spots or is blurred. | Ensure that the toner cartridge is installed correctly.<br><b>See Also:</b><br>"Installing a Toner Cartridge" on page 308 |
|                                                    | If you use a non-genuine brand toner cartridge, install a genuine brand toner cartridge.                                  |
|                                                    | Clean up the fusing unit.                                                                                                 |
|                                                    | 1. Load one sheet of paper on the MPF, and then print a solid image all over paper.                                       |
|                                                    | 2. Load the printed sheet with the side to be printed on facing down, and then print a blank sheet of paper.              |

*If the problem continues even though you have taken suggested actions described above, contact the Epson local representative office or an authorised dealer.* 

### The Entire Output Is Blank

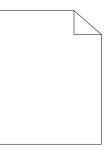

If this trouble happens, contact the Epson local representative office or an authorised dealer.

### Streaks Appear on the Output

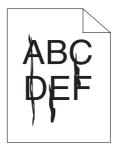

If this trouble happens, contact the Epson local representative office or an authorised dealer.

### Mottle

| Problem                                    | Action                                                                                                    |
|--------------------------------------------|----------------------------------------------------------------------------------------------------|
| The printed result has mottled appearance. | <ul> <li>Adjust the transfer bias.</li> <li>1. Launch the Printer Setting Utility, click Adjust BTR on the Printer Maintenance tab.</li> <li>2. Adjust the setting for the type of print media being used.</li> <li>3. Click Apply New Settings button.</li> </ul> |
|                                            | If you use non-recommended print media, use the print media recommended for the printer.                                                                                                    |

#### Note:

*If the problem continues even though you have taken suggested actions described above, contact the Epson local representative office or an authorised dealer.* 

# Ghosting

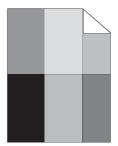

| Problem                          | Action                                                                                                    |
|----------------------------------|----------------------------------------------------------------------------------------------------|
| The printed result has ghosting. | The print media surface may be uneven. Try changing the <b>Paper Type</b> setting in the print driver. For example, change Plain to Lightweight Cardstock. |
|                                  | 1. On the <b>Paper/Output</b> tab in <b>Printing Preferences</b> of the print driver, change the <b>Paper Type</b> setting.                                |
|                                  | Adjust the temperature of the fusing unit.                                                                                                    |
|                                  | 1. Launch the Printer Setting Utility, and click <b>Adjust Fusing Unit</b> on the <b>Printer Maintenance</b> tab.                                          |
|                                  | 2. Adjust the fixing temperature by turning up the value for your printing media.                                                                          |
|                                  | 3. Click <b>Apply New Settings</b> button.                                                                                                    |
|                                  | If you use non-recommended print media, use the print media recommended for the printer.                                                                   |

*If the problem continues even though you have taken suggested actions described above, contact the Epson local representative office or an authorised dealer.* 

Fog

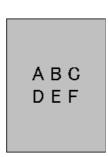

| Problem                      | Action                                                                                                    |
|------------------------------|----------------------------------------------------------------------------------------------------|
| The printed result is foggy. | When the whole is printed light, contact the Epson local representative office or an authorised dealer.                                                                          |
|                              | When the printed page is partly light, start <b>Clean Developer</b> .<br>1. Launch the Printer Setting Utility, and click <b>Clean Developer</b> on the <b>Diagnosis</b><br>tab. |
|                              | 2. Click the <b>Start</b> button.                                                                                                    |

*If the problem continues even though you have taken suggested actions described above, contact the Epson local representative office or an authorised dealer.* 

## Bead-Carry-Out (BCO)

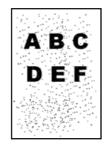

| Problem                            | Action                                                                                                    |
|------------------------------------|----------------------------------------------------------------------------------------------------|
| Bead-Carry-Out (BCO) is happening. | If the printer is installed in a high altitude location, set the altitude of the location.<br>1. Launch the Printer Setting Utility, and click <b>Adjust Altitude</b> on the <b>Printer</b><br><b>Maintenance</b> tab. |
|                                    | <ol> <li>Select the value close to the altitude of the location where the printer is installed.</li> <li>Click <b>Apply New Settings</b> button.</li> </ol>                                                            |

#### Note:

*If the problem continues even though you have taken suggested actions described above, contact the Epson local representative office or an authorised dealer.* 

### Auger Mark

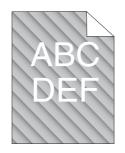

| Problem                            | Action                                                                                                    |
|------------------------------------|----------------------------------------------------------------------------------------------------|
| The printed result has auger mark. | The toner cartridge may be low or need to be replaced. Confirm the amount of toner in the toner cartridge.        |
|                                    | 1. Check the toner level in the <b>Consumables</b> tab in the <b>Printer Status</b> window of the Status Monitor. |
|                                    | 2. Replace the toner cartridge as necessary.                                                                      |
|                                    | Start Clean Developer.                                                                                            |
|                                    | 1. Launch the Printer Setting Utility, and click <b>Clean Developer</b> on the <b>Diagnosis</b> tab.              |
|                                    | 2. Click the <b>Start</b> button.                                                                                 |

*If the problem continues even though you have taken suggested actions described above, contact the Epson local representative office or an authorised dealer.* 

## Wrinkled/Stained Paper

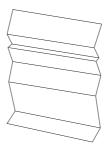

| Problem                 | Action                                                                                                    |
|-------------------------|----------------------------------------------------------------------------------------------------|
| The output is wrinkled. | Verify that the correct print media is being used.                                                                                                    |
| The output is stained.  | If not, use the print media recommended for the printer.                                                                                                    |
|                         | If excessive wrinkles occur, use paper or other media from a new package.                                                                                                    |
|                         | See Also:                                                                                                    |
|                         | "Usable Print Media" on page 72                                                                                                    |
|                         | "About Print Media" on page 68                                                                                                    |
|                         | If you use the envelope, check whether the crease is within 30 mm of the four edges of the envelope.                                                                                                    |
|                         | If the crease is within 30 mm of the four edges of the envelope, this is considered normal. Your printer is not at fault.                                                                                                 |
|                         | If not, take the following actions:                                                                                                    |
|                         | If the envelope is Com 10, which is 220 mm or longer and has a flap on the long edge, use a different size envelope.                                                                                                    |
|                         | If the envelope is C5, which is 220 mm or longer and has a flap on the short edge, load it in the MPF with the flap open and facing up.                                                                                   |
|                         | <ul> <li>If the envelope is Monarch or DL, which is shorter than 220 mm, load it long edge feed in the MPF with the flap open and facing up.</li> <li>If the problem continues, use a different size envelope.</li> </ul> |

*If the problem continues even though you have taken suggested actions described above, contact the Epson local representative office or an authorised dealer.* 

## The Top Margin Is Incorrect

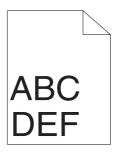

| Problem                      | Action                                                                   |
|------------------------------|--------------------------------------------------------------------------|
| The top margin is incorrect. | Ensure that the margins are set correctly on the application being used. |

*If the problem continues even though you have taken suggested actions described above, contact the Epson local representative office or an authorised dealer.* 

### Protrudent/Bumpy Paper

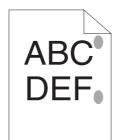

| Problem                               | Action                                                                                                    |
|---------------------------------------|----------------------------------------------------------------------------------------------------|
| Printed surface got protrudent/bumpy. | Clean up the fusing unit.                                                                                    |
|                                       | 1. Load one sheet of paper on the MPF, and then print a solid image all over paper.                          |
|                                       | 2. Load the printed sheet with the side to be printed on facing down, and then print a blank sheet of paper. |

#### Note:

*If the problem continues even though you have taken suggested actions described above, contact the Epson local representative office or an authorised dealer.* 

# **Copy Problem**

| Problem                                        | Action                                      |
|------------------------------------------------|---------------------------------------------|
| (Epson AcuLaser MX14NF only)                   | Ensure that the ADF cover is firmly closed. |
| A document loaded in the ADF cannot be copied. |                                             |

# **Copy Quality Problems**

| Problem                                                              | Action                                                                                                    |
|----------------------------------------------------------------------|----------------------------------------------------------------------------------------------------|
| (Epson AcuLaser MX14NF Only)<br>There are lines or streaks in copies | There is debris on the ADF glass. When scanning, the paper from the ADF passes over the debris creating lines or streaks. |
| made from the ADF.                                                   | Clean the ADF glass with a lint free cloth.                                                                               |
|                                                                      | See Also:<br>"Cleaning the Scanner" on page 301                                                                           |
| There are spots in copies taken from the document glass.             | There is debris on the document glass. When scanning, the debris creates a spot on the image.                             |
|                                                                      | Clean the document glass with a lint-free cloth.                                                                          |
|                                                                      | <b>See Also:</b><br>"Cleaning the Scanner" on page 301                                                                    |
| The reverse side of the original is                                  | On the Copy menu, enable Auto Exposure.                                                                                   |
| showing on the copy.                                                 | For information on turning Auto Exposure on and off, see "Auto Exposure" on page 127.                                     |
| Light colors are washed out or white on                              | On the Copy menu, disable Auto Exposure.                                                                                  |
| the copy.                                                            | For information on turning Auto Exposure on and off, see "Auto Exposure" on page 127.                                     |
| Image is too light or dark.                                          | Use the Lishten/Darken option on the Copy menu.                                                                           |
|                                                                      | For information on making the image lighter or darker, see "Lighten/Darken" on page 125.                                  |

### Note:

*If the problem continues even though you have taken suggested actions described above, contact the Epson local representative office or an authorised dealer.* 

# Fax Problems (Epson AcuLaser MX14NF Only)

| Problem                                                                          | Action                                                                                                    |
|----------------------------------------------------------------------------------|----------------------------------------------------------------------------------------------------|
| The printer is not working, there is no display and the buttons are not working. | Unplug the power cord and plug it in again.                                                                                                    |
|                                                                                  | Ensure that there is power to the electrical receptacle.                                                                                           |
| No dial tone sounds.                                                             | Check that the phone line is connected properly.<br><b>See Also:</b><br>"Connecting the Telephone Line" on page 172                                |
|                                                                                  | Check that the phone socket in the wall is working by plugging in another phone.                                                                   |
| The numbers stored in the memory do not dial correctly.                          | Ensure that the numbers are stored in the memory correctly. Print the Address Book<br>List.                                                        |
| The document does not feed into the printer.                                     | Ensure that the document is not wrinkled and you are putting it in correctly. Check that the document is of the right size, not too thick or thin. |
|                                                                                  | Ensure that the ADF cover is firmly closed.                                                                                                    |
| Faxes are not received automatically.                                            | SelectFAX Mode forAns Select.                                                                                                    |
|                                                                                  | Ensure that there is paper in the PSI or the MPF.                                                                                                  |
|                                                                                  | Check if the LCD panel shows Memory Full.                                                                                                    |
| The printer does not send faxes.                                                 | Check the other fax machine you are sending to, to see if it can receive your fax.                                                                 |
| The incoming fax has blank spaces or is received in poor-quality.                | The fax machine sending you the fax may be faulty. Ask the sender to sort out the problem and resend the fax.                                      |
|                                                                                  | A noisy phone line can cause line errors. Ask the sender to resend the fax.                                                                        |
|                                                                                  | Check your printer by making a copy.                                                                                                    |
|                                                                                  | The toner cartridge may be empty. Replace the toner cartridge.                                                                                     |
|                                                                                  | <b>See Also:</b><br>"Replacing the Toner Cartridge" on page 304                                                                                    |
| Some of the words on an incoming fax are stretched.                              | The fax machine sending you the fax had a temporary document jam. Ask the sender to clear the document jam and resend the fax.                     |
| There are lines on the documents you                                             | Check your ADF glass for marks and clean it.                                                                                                    |
| send.                                                                            | <b>See Also:</b><br>"Cleaning the Scanner" on page 301                                                                                             |
| The printer dials a number, but the connection with another fax machine fails.   | The other fax machine may be turned off, out of paper, or cannot answer incoming calls. Ask the sender to sort out the problem and retry.          |

| Problem                                                                                                    | Action                                                                                                    |
|----------------------------------------------------------------------------------------------------|----------------------------------------------------------------------------------------------------|
| Documents are not stored in the memory.                                                                       | There may not be enough memory to store the document. If the LCD panel shows Memory Full, delete any documents you no longer need from the memory and then restore the document, or wait for the job in progress (e.g., a fax transmission or reception) to complete. |
| Blank areas appear at the bottom of<br>each page or on other pages, with a<br>small strip of text at the top. | You may have chosen the wrong paper settings in the user option setting. Correct the paper settings. See Also:                                                                                                    |
|                                                                                                    | "Tray Settings" on page 245                                                                                                    |
| The printer will not send or receive                                                                          | Ensure that the region is set correctly.                                                                                                    |
| faxes.                                                                                                    | 1. Press the <b>System</b> button.                                                                                                    |
|                                                                                                    | 2. Select Admin Menu, and then press the 👁 button.                                                                                                    |
|                                                                                                    | 3. Select Fax Settings, and then press the ® button.                                                                                                    |
|                                                                                                    | 4. Select Resion, and then press the 👁 button.                                                                                                    |
|                                                                                                    | 5. When the setting is correct, press the 3 ( <b>Back</b> ) button to return to the previous screen.                                                                                                    |
|                                                                                                    | To change the setting, select the correct region and then press the $$ button. Select Yes to reboot the printer.                                                                                                    |
|                                                                                                    | Check that the phone line is connected properly.                                                                                                    |
|                                                                                                    | <b>See Also:</b><br>"Connecting the Telephone Line" on page 172                                                                                                    |
| An error often occurs during a fax                                                                            | Reduce the modem speed.                                                                                                    |
| transmission or reception.                                                                                    | 1. Press the <b>System</b> button.                                                                                                    |
|                                                                                                    | 2. Select Admin Menu, and then press the 👁 button.                                                                                                    |
|                                                                                                    | 3. Select Fax Settings, and then press the 🛞 button.                                                                                                    |
|                                                                                                    | 4. Select Modem Speed, and then press the 👁 button.                                                                                                    |
|                                                                                                    | 5. Select the desired menu item, and then press the 🞯 button.                                                                                                    |

# Scanning Problems

| Problem                                                             | Action                                                                                                    |
|---------------------------------------------------------------------|----------------------------------------------------------------------------------------------------|
| The scanner does not work.                                          | Ensure that you place the document to be scanned face down on the document glass, or face up in the ADF. (ADF is available only on the Epson AcuLaser MX14NF.)        |
|                                                                     | There may not be enough available memory to hold the document you want to scan. Try the Preview function to see if that works. Try lowering the scan resolution rate. |
|                                                                     | Ensure that you are using the correct Ethernet or USB cable and that it is securely connected to the printer.                                                         |
|                                                                     | Ensure that the Ethernet or USB cable is not defective. Switch the cable with a known good cable. If necessary, replace the cable.                                    |
|                                                                     | Check that the scanner is configured correctly. Check the application you want to use to make certain that the scanner job is being sent to the correct port.         |
| The printer scans very slowly.                                      | For the Epson AcuLaser MX14NF, graphics are scanned more slowly than text when using the Scan to E-Mail or Scan to Network feature.                                   |
|                                                                     | Communication speed becomes slow in scan mode because of the large amount of memory required to analyze and reproduce the scanned image.                              |
|                                                                     | Scanning images at a high resolution takes more time than scanning at a low resolution.                                                                               |
| (Epson AcuLaser MX14NF Only)<br>Document misfeeds or multiple feeds | Ensure that the document's paper type meets the specifications for the printer.<br>See Also:                                                                          |
| occur in the ADF.                                                   | "Preparing a Document" on page 115                                                                                                    |
|                                                                     | "Making Copies From the ADF (Epson AcuLaser MX14NF Only)" on page 118                                                                                                 |
|                                                                     | Check whether the document is properly loaded in the ADF.                                                                                                    |
|                                                                     | Ensure that the document guides are adjusted properly.                                                                                                    |
|                                                                     | Ensure that the number of document sheets do not exceed the maximum capacity of the ADF.                                                                              |
|                                                                     | Ensure that the document is not curled.                                                                                                    |
|                                                                     | Fan the document well before loading it in the ADF.                                                                                                    |
| (Epson AcuLaser MX14NF Only)                                        | Clean the ADF glass.                                                                                                    |
| Vertical stripes appear on the output when scanned using the ADF.   | <b>See Also:</b><br>"Cleaning the Scanner" on page 301                                                                                                    |

| Problem                                                                                         | Action                                                                                                    |
|-------------------------------------------------------------------------------------------------|----------------------------------------------------------------------------------------------------|
| A smear appears at the same location<br>on the output when scanned using the<br>document glass. | Clean the document glass.                                                                                                    |
|                                                                                                 | <b>See Also:</b><br>"Cleaning the Scanner" on page 301                                                                                                    |
| Images are skewed.                                                                              | Ensure that the document is loaded straight in the ADF or on the document glass.<br>(ADF is available only on the Epson AcuLaser MX14NF.)                                 |
| (Epson AcuLaser MX14NF Only)                                                                    | If the document uses thick media, try scanning it from the document glass.                                                                                                |
| Diagonal lines appear jagged when scanned using the ADF.                                        |                                                                                                    |
| (Epson AcuLaser MX14NF Only)                                                                    | Check if the following settings have been set correctly on the EpsonNet Config.                                                                                           |
| The printer does not properly transfer                                                          | Scan to E-Mail                                                                                                    |
| scan data to a specified destination via the Scan to E-Mail or Scan to Network                  | Check the following setting under <b>Address Book</b> — <b>Personal Address</b> :                                                                                         |
| feature.                                                                                        | Address                                                                                                    |
|                                                                                                 | Scan to Network                                                                                                    |
|                                                                                                 | Check the following settings under <b>Address Book</b> — <b>Computer/Server Address Book</b> :                                                                            |
|                                                                                                 | Name (Displayed on Printer)                                                                                                    |
|                                                                                                 | Network Type                                                                                                    |
|                                                                                                 | Host Address (IP Address or DNS Name)                                                                                                    |
|                                                                                                 | Port Number                                                                                                    |
|                                                                                                 | <ul> <li>Login Name (if required by host)</li> <li>Login Password</li> </ul>                                                                                              |
|                                                                                                 | <ul> <li>Login Password</li> <li>Name of Shared Directory</li> </ul>                                                                                                    |
|                                                                                                 | <ul> <li>Subdirectory Path (optional)</li> </ul>                                                                                                    |
| Cannot scan using WIA on a Windows                                                              | Enable WIA on the computer.                                                                                                    |
| Server® 2003 computer.                                                                          | To enable WIA:                                                                                                    |
|                                                                                                 | 1. Click <b>Start</b> , point to <b>Administrative Tools</b> , and then click <b>Services</b> .                                                                           |
|                                                                                                 | 2. Right-click <b>Windows Image Acquisition (WIA)</b> , and then click <b>Properties</b> to ensure that <b>Startup type</b> is set to <b>Manual</b> or <b>Automatic</b> . |
|                                                                                                 | 3. Click <b>OK</b> .                                                                                                    |
|                                                                                                 | 4. Right-click Windows Image Acquisition (WIA), and then click Start.                                                                                                    |

| Problem                                                               | Action                                                                        |
|-----------------------------------------------------------------------|-------------------------------------------------------------------------------|
| Cannot scan using TWAIN or WIA on a<br>Windows Server 2008 or Windows | Install the Desktop Experience feature on the computer.                       |
| Server 2008 R2 computer.                                              | To install Desktop Experience:                                                |
|                                                                       | 1. Click Start, point to Administrative Tools, and then click Server Manager. |
|                                                                       | 2. Under Features Summary, click Add Features.                                |
|                                                                       | 3. Select the <b>Desktop Experience</b> check box.                            |
|                                                                       | 4. If a window appears, follow the on-screen instructions.                    |
|                                                                       | 5. Click <b>Next</b> , and then click <b>Install</b> .                        |
|                                                                       | 6. Restart the computer.                                                      |

# Scan Driver/Printer Utility Problems

| Problem                                                                                                    | Action                                                                                                    |
|----------------------------------------------------------------------------------------------------|----------------------------------------------------------------------------------------------------|
| (Epson AcuLaser MX14NF Only)<br>Unable to retrieve the Address Book<br>data from the printer on the Address<br>Book Editor. | Ensure that your computer and the printer is properly connected with the USB cable or Ethernet cable.                                       |
|                                                                                                    | Ensure that the printer is turned on.                                                                                                    |
|                                                                                                    | Ensure that the print driver is installed on your computer. (The Address Book Editor retrieves the Address Book data via the print driver.) |
| The TWAIN driver cannot connect to the printer.                                                                             | Ensure that you are using the correct Ethernet or USB cable and that it is securely connected to the printer.                               |
|                                                                                                    | Check whether the printer is turned on. If the printer is turned on, reboot it by turning the power switch off and then on again.           |
|                                                                                                    | If a scan application is running, close the application once, restart the application, and then try scanning again.                         |
| The scan driver has not been registered<br>on your computer and cannot be<br>accessed from the Express Scan<br>Manager.     | Install the scan driver. If the driver is already installed, uninstall it and then reinstall it.                                            |
| Failed to scan your document on the printer via the Express Scan Manager.                                                   | Ensure that your computer and the printer is properly connected with the USB cable.                                                         |
|                                                                                                    | Check whether the printer is turned on. If the printer is turned on, reboot it by turning the power switch off and then on again.           |
|                                                                                                    | If a scan application is running, close the application once, restart the application, and then try scanning again.                         |

| Problem                                                      | Action                                                                     |
|--------------------------------------------------------------|----------------------------------------------------------------------------|
| Failed to create an image file via the Express Scan Manager. | Ensure that there is sufficient space in your hard disk.                   |
|                                                              | Uninstall the Express Scan Manager on your computer and then reinstall it. |
| Failed to initialize the Express Scan<br>Manager.            | Uninstall the Express Scan Manager on your computer and then reinstall it. |
| Failed to execute the Express Scan<br>Manager.               | Uninstall the Express Scan Manager on your computer and then reinstall it. |
| An unexpected error occurred on the Express Scan Manager.    | Uninstall the Express Scan Manager on your computer and then reinstall it. |

## **Other Problems**

| Problem                                                                                                    | Action                                                                                                    |
|----------------------------------------------------------------------------------------------------|----------------------------------------------------------------------------------------------------|
| Condensation has occurred inside the printer.                                                                | This usually occurs within several hours after you heat the room in winter. This also occurs when the printer is operating in a location where relative humidity reaches 85% or more. Adjust the humidity or relocate the printer to an appropriate environment. |
| No file is displayed on the LCD panel<br>when you are selecting a file for Print<br>from USB Memory feature. | Confirm that there are files with the supported file formats (PDF, TIFF, or JPEG) in the USB storage device.                                                                                                    |
|                                                                                                    | If the target file is in a deep hierarchy in the USB storage device, move the file to the root directory in the USB storage device with your computer.                                                                                                    |
|                                                                                                    | Shorten the target file name in the USB storage device with your computer, and try printing again.                                                                                                    |

# **Understanding Printer Messages**

The printer LCD panel displays messages describing the current state of the printer and indicates possible printer problems you must resolve. This section describes error codes included in the messages, their meanings, and how to clear the messages.

### Important:

When an error message is displayed, the print data remaining on the printer and the information accumulated in the memory of the printer are not secured.

| Error Code | What You Can Do                                                                                                    |
|------------|----------------------------------------------------------------------------------------------------|
| 005-121    | Open the ADF cover. Remove the jammed paper and then close the ADF cover.                                                                                                    |
|            | <b>See Also:</b><br>"Clearing Paper Jams From the ADF (Epson AcuLaser MX14NF)" on page 256                                                                                                   |
| 005-301    | Close the ADF cover.                                                                                                    |
| 010-397    | Turn off the printer, and then on. If this does not solve the problem, contact the Epson local                                                                                               |
| 016-315    | representative office or an authorised dealer. See Also:                                                                                                    |
| 016-317    | "Contacting Epson Support" on page 318                                                                                                    |
| 016-372    |                                                                                                    |
| 016-501    |                                                                                                    |
| 016-502    |                                                                                                    |
| 016-503    | Press the 📧 button to clear the message. Check if the SMTP server setting is correct by contacting your server administrator.                                                                |
| 016-504    | Press the 📧 button to clear the message. Check if the user name and password for the POP3 server are set correctly by contacting your server administrator.                                  |
| 016-506    | Press the ∞ button to clear the message. Check if the SMTP server address and e-mail destination are set correctly.                                                                          |
| 016-507    | Press the ∞ button to clear the message. Check if the user name and password used for the SMTP server are set correctly by contacting your server administrator.                             |
| 016-718    | Press the 📧 button to clear the message. Retry when the printer does not process any job.                                                                                                    |
| 016-719    | Press the 📧 button to cancel the current job. Retry when the printer does not process any job.                                                                                               |
| 016-720    |                                                                                                    |
| 016-744    | Press the 📧 button to clear the message. If this does not solve the problem, contact the Epson local                                                                                         |
| 016-745    | representative office or an authorised dealer.<br><b>See Also:</b><br>"Contacting Epson Support" on page 318                                                                                 |
| 016-749    | Press the 📧 button to cancel the current job. Retry when the printer does not process any job.                                                                                               |
| 016-764    | Press the 📧 button to clear the message. Check if the Ethernet cable is properly connected. If this does not solve the problem, contact SMTP server administrator.                           |
| 016-766    | Press the 🐼 button to clear the message. Ping the IP address of the SMTP server and check if the server is available. If this does not solve the problem, contact SMTP server administrator. |
| 016-767    | Press the 📧 button to clear the message. Check if the recipient address is correct, and try scanning again.                                                                                  |

| Error Code What You Can Do |                                                                                                    |  |
|----------------------------|----------------------------------------------------------------------------------------------------|--|
| 016-791                    | Insert the USB memory device and press the $\odot$ button to clear the message.                                                                                                    |  |
| 016-795                    | Press the 🐼 button to clear the message. Check if the file format of the data in the USB memory device is the supported one.                                                                                                    |  |
| 016-797                    | Press the 📧 button to clear the message. Check if the selected file in the USB memory device is valid.                                                                                                    |  |
| 016-930                    | Remove the device from the front USB port and press the $\odot$ button to clear the message.                                                                                                    |  |
| 016-931                    |                                                                                                    |  |
| 016-981                    | Press the 📧 button to cancel the current job. Try copying fewer documents.                                                                                                    |  |
| 016-985                    | <ul> <li>Attached file size is larger than you defined. Press the is button to clear the message. Try the following:</li> <li>Enlarge Max E-Mail Size.</li> <li>Lower the resolution setting.</li> <li>Change the file format of the scanned image.</li> </ul> |  |
| 017-970                    | <ul> <li>Memory is likely to be full. Press the  button to clear the message. Try the following:</li> <li>Delete the data stored in the memory.</li> <li>Lower the resolution setting.</li> <li>Reduce the number of pages.</li> </ul>                         |  |
| 017-980                    | Press the 📧 button to clear the message. Retry when the printer does not process any job.                                                                                                    |  |
| 017-981                    |                                                                                                    |  |
| 017-988                    | Press the 📧 button to clear the message. Check if the interface cable is securely connected or your computer does not have any problem.                                                                                                    |  |
| 018-338                    | Turn off the printer, and then on. If this does not solve the problem, contact the Epson local representative office or an authorised dealer.<br>See Also:<br>"Contacting Epson Support" on page 318                                                           |  |
| 024-340                    | Turn off the printer, and then on. If this does not solve the problem, contact the Epson local                                                                                                    |  |
| 024-360                    | representative office or an authorised dealer.                                                                                                    |  |
| 024-371                    | See Also:<br>"Contacting Epson Support" on page 318                                                                                                    |  |
| 024-958                    | Load the specified paper and press the 🛞 button to clear the message.<br>See Also:                                                                                                    |  |
|                            | <ul> <li>"Loading Print Media in the Multipurpose Feeder (MPF)" on page 76</li> <li>"Loading Print Media in the Priority Sheet Inserter (PSI)" on page 85</li> </ul>                                                                                           |  |

| Error Code | What You Can Do                                                                                                    |  |
|------------|----------------------------------------------------------------------------------------------------|--|
| 024-963    | Load the specified paper and press the ® button to clear the message. Follow the on-screen instruction if one appears.                                                                                  |  |
|            | See Also:                                                                                                    |  |
|            | "Loading Print Media in the Multipurpose Feeder (MPF)" on page 76                                                                                                    |  |
|            | "Loading Print Media in the Priority Sheet Inserter (PSI)" on page 85                                                                                                    |  |
| 026-720    | Press the 📧 button to clear the message. Check if the USB memory device has enough memory.                                                                                                    |  |
| 026-721    | Press the 📧 button to clear the message. Check if the USB memory device is write-protected or gets any                                                                                                  |  |
| 026-722    | disk problem.                                                                                                    |  |
| 026-723    | Press the 📧 button to clear the message. Check if the path and file name to save the data is too long.                                                                                                  |  |
| 026-750    | Press the 🐼 button to clear the message. Check if the interface cable is securely connected, or restart the application you use.                                                                        |  |
| 026-751    | Press the 📧 button to clear the message. Check if the interface cable is securely connected.                                                                                                    |  |
| 026-752    |                                                                                                    |  |
| 031-521    | Press the $\textcircled{M}$ button to clear the message. Check if the access setting to the SMB server is correct by contacting your server administrator.                                              |  |
| 031-526    | Press the 📧 button to clear the message. Check if the domain name of the SMB server is correct. Check DNS connection, or check if the name of the forwarding destination server is registered with DNS. |  |
| 031-529    | Press the 📧 button to clear the message. Check if the Ethernet cable is properly connected and if the password for the SMB server is correct.                                                           |  |
| 031-530    | Press the 💿 button to clear the message. Check if the working path setting to the SMB server is corre                                                                                                   |  |
| 031-533    | Press the 📧 button to clear the message. Check the following:                                                                                                    |  |
|            | □ If the file name you specified is not used by other users.                                                                                                    |  |
|            | □ If file or folder that has the same name as the one you specified already exists.                                                                                                    |  |
|            | □ If the SMB server encounters any write-protection or disk problem.                                                                                                    |  |
| 031-534    | Press the ow button to clear the message. Check if the SMB server encounters any write-protection or disk problem.                                                                                      |  |
| 031-535    |                                                                                                    |  |
| 031-536    |                                                                                                    |  |
| 031-537    | Press the 💿 button to clear the message. Check if the storage location has free space.                                                                                                    |  |
| 031-555    | Press the 📧 button to clear the message. Check if the network is properly connected.                                                                                                    |  |
| 031-556    | Press the ® button to clear the message. Check if the SMB server encounters any write-protection or disk problem.                                                                                       |  |

| Error Code | What You Can Do                                                                                                    |  |
|------------|----------------------------------------------------------------------------------------------------|--|
| 031-557    | Press the 📧 button to clear the message. Check the following:                                                                                                    |  |
|            | If the file name you specified is not used by other users.                                                                                                    |  |
|            | □ If file or folder that has the same name as the one you specified already exists.                                                                                                    |  |
| 031-558    | Press the on button to clear the message. Check if the access setting to the SMB server is correct by contacting your server administrator.                                                                                                    |  |
| 031-571    | Press the 🛞 button to clear the message. Check if the Ethernet cable is properly connected.                                                                                                    |  |
| 031-574    | Press the 📧 button to clear the message. Check if the domain name of the FTP server is correct.                                                                                                    |  |
| 031-575    | Press the or button to clear the message. Check if the host name setting to the FTP server is correct.                                                                                                    |  |
| 031-576    | Press the 📧 button to clear the message. Check if the FTP server encounters any write-protection or disk problem.                                                                                                    |  |
| 031-578    | Press the 📧 button to clear the message. Check if the Ethernet cable is properly connected and if login name (user name) and password for the FTP server are correct.                                                                                                  |  |
| 031-579    | Press the 📧 button to clear the message. Check if the working path setting to the FTP server is correct.                                                                                                    |  |
| 031-582    | Press the 🐼 button to clear the message. Check if the FTP server encounters any write-protection or disk problem.                                                                                                    |  |
| 031-584    | Press the 📧 button to clear the message. Check the following:                                                                                                    |  |
|            | If the file name you specified is not used by other users.                                                                                                    |  |
|            | □ If file or folder that has the same name as the one you specified already exists.                                                                                                    |  |
|            | □ If the FTP server encounters any write-protection or disk problem.                                                                                                    |  |
| 031-585    | Press the ® button to clear the message. Check if the FTP server encounters any delete/write-protection                                                                                                    |  |
| 031-587    | or disk problem.                                                                                                    |  |
| 031-588    | Press the 📧 button to clear the message. Check if the FTP server encounters any write-protection or disk problem.                                                                                                    |  |
| 031-589    | Press the 🐼 button to clear the message. Check if the storage location has free space.                                                                                                    |  |
| 031-594    | Press the 🛞 button to clear the message. Contact your server administrator to check if the scanned file has wrong setting while being stored to FTP server. If this does not solve the problem, contact the Epson local representative office or an authorised dealer. |  |
|            | See Also:<br>"Contacting Epson Support" on page 318                                                                                                    |  |
| 031-598    | Press the @ button to clear the message. Check if the FTP server encounters any write-protection or disk problem.                                                                                                    |  |

| Error Code | What You Can Do                                                                                                    |
|------------|----------------------------------------------------------------------------------------------------|
| 033-503    | Press the ® button to clear the message. Retry, and check the report. Delete the unnecessary data stored                                         |
| 033-513    | in the memory.                                                                                                    |
| 033-517    | Press the 📧 button to clear the message. Check if the password of the fax lock is correct.                                                       |
| 033-518    | Press the 📧 button to clear the message. Check if your region is set correctly.                                                                  |
| 033-519    | Fax service is locked. To continue, press the 📧 button and disable the fax lock.                                                                 |
|            | See Also:<br>"Limiting Access to Printer Operations" on page 249                                                                                 |
| 033-787    | Press the 📧 button to clear the message. The job is cancelled.                                                                                   |
| 033-788    | Press the 🐼 button to clear the message. Remove the received fax, or wait for a while until sending a fax is completed.                          |
| 034-700    | Press the 📧 button to clear the message. If the error continues to appear after the redial for the specified number of times, try the following: |
| 034-701    | <ul> <li>Check if the phone line is connected properly.</li> </ul>                                                                               |
| 034-702    | <ul> <li>Check if the destination number is correct.</li> </ul>                                                                                  |
|            | SetNumber of Redial to the largest value.                                                                                                    |
|            | Set Interval Timer or Redial Delay longer.                                                                                                    |
|            | See Also:<br>"Connecting the Telephone Line" on page 172                                                                                         |
| 034-703    | Press the 📧 button to clear the message. If the error continues to appear after the redial for the specified number of times, try the following: |
| 034-704    | Check if the phone line is connected properly.                                                                                                   |
| 034-705    | Check if the destination number is available and correct.                                                                                        |
| 034-706    | SetNumber of Redial to the largest value.                                                                                                    |
|            | Set Interval Timer or Redial Delay longer.                                                                                                    |
|            | See Also:<br>"Connecting the Telephone Line" on page 172                                                                                         |
| 034-707    | Press the ® button to clear the message. If the error continues to appear after the redial for the specified number of times, try the following: |
|            | SetNumber of Redial to the largest value.                                                                                                    |
|            | Set Interval Timer or Redial Delay longer.                                                                                                    |
|            | □ LowerModem Speed.                                                                                                    |

| Error Code | What You Can Do                                                                                                    |  |
|------------|----------------------------------------------------------------------------------------------------|--|
| 034-708    | Press the is button to clear the message. If the error continues to appear after the redial for the specified number of times, try the following: <ul> <li>Set Number of Redial to the largest value.</li> </ul> |  |
|            | <ul> <li>Set Interval Timer or Redial Delay longer.</li> </ul>                                                                                                    |  |
|            | 🗅 LowerModem Speed.                                                                                                    |  |
|            | Check if the destination number is available.                                                                                                    |  |
| 034-709    | Press the @ button to clear the message. If the error continues to appear after the redial for the specified number of times, try the following:                                                                 |  |
| 034-710    |                                                                                                    |  |
|            | <ul> <li>Set Number of Redial to the largest value.</li> <li>Set Interval Timer or Redial Delay longer.</li> </ul>                                                                                               |  |
|            |                                                                                                    |  |
| 034-711    | Press the 📧 button to clear the message. If the error continues to appear after the redial for the specified number of times, try the following:                                                                 |  |
| 034-712    | Set Number of Redial to the largest value.                                                                                                    |  |
| 034-713    | Set Interval Timer or Redial Delay longer.                                                                                                    |  |
|            | Lower Modem Speed.                                                                                                    |  |
| 034-714    | Press the 🐼 button to clear the message. If the error continues to appear after the redial for the specified number of times, try the following:                                                                 |  |
|            | Set Number of Redial to the largest value.                                                                                                    |  |
|            | SetInterval Timer or Redial Delay longer.                                                                                                    |  |
|            | Check if the destination number is available.                                                                                                    |  |
| 034-715    | Press the 🛞 button to clear the message. If the error continues to appear after the redial for the specified number of times, try the following:                                                                 |  |
|            | Set Number of Redial to the largest value.                                                                                                    |  |
|            | Set Interval Timer or Redial Delay longer.                                                                                                    |  |
|            | LowerModem Speed.                                                                                                    |  |
| 034-716    | Press the (a) button to clear the message. If the error continues to appear after the retry for the specified number of times, it will be cancelled. When retrying sending the fax, lower Modem Speed.           |  |
| 034-717    | Press the 📧 button to clear the message. If the error continues to appear after the retry for the specified number of times, it will be cancelled. Retry sending the fax.                                        |  |
| 034-718    | Press the wbutton to clear the message. If the error continues to appear after the retry for the specified                                                                                                    |  |
| 034-719    | number of times, it will be cancelled. When retrying sending the fax, lower Modem Speed.                                                                                                    |  |
| 034-720    | Press the ® button to clear the message. If the error continues to appear after the retry for the specified number of times, it will be cancelled. When retrying sending the fax, try the following:             |  |
|            | 🗅 LowerModem Speed.                                                                                                    |  |
|            | Enable ECM.                                                                                                    |  |

| Error Code | What You Can Do                                                                                                    |
|------------|----------------------------------------------------------------------------------------------------|
| 034-721    | Press the 📧 button to clear the message. If the error continues to appear after the retry for the specifie<br>number of times, it will be cancelled. When retrying sending the fax, lower Modem Speed. |
| 034-722    |                                                                                                    |
| 034-723    |                                                                                                    |
| 034-724    |                                                                                                    |
| 034-725    |                                                                                                    |
| 034-726    |                                                                                                    |
| 034-727    | Press the 📧 button to clear the message. Check if the destination number is available. If the error continues to appear after the retry for the specified number of times, it will be cancelled.       |
| 034-750    | Press the 💌 button to clear the message. Check if the phone line is connected properly. See Also: "Connecting the Telephone Line" on page 172                                                          |
| 034-751    | Press the ® button to clear the message. Check if the destination machine blocks your fax as the junk fax.<br>If it does, ask the receiver to disable the setting.                                     |
| 034-752    | Press the 👁 button to clear the message. Check if the phone line is connected properly.                                                                                                    |
| 034-753    | See Also:<br>"Connecting the Telephone Line" on page 172                                                                                                    |
| 034-754    | Press the 🐼 button to clear the message. Lower Modem Speed.                                                                                                    |
| 034-755    |                                                                                                    |
| 034-756    |                                                                                                    |
| 034-757    |                                                                                                    |
| 034-758    | Press the (a) button to clear the message. Check if the phone line is connected properly. Or, lower Modem Speed.                                                                                       |
|            | See Also:<br>"Connecting the Telephone Line" on page 172                                                                                                    |
| 034-759    | Press the 👁 button to clear the message. Lower Modem Speed.                                                                                                    |
| 034-760    |                                                                                                    |
| 034-761    | Press the 👁 button to clear the message. Check if the phone line is connected properly.                                                                                                    |
|            | See Also:<br>"Connecting the Telephone Line" on page 172                                                                                                    |

| Error Code | What You Can Do                                                                                                    |
|------------|----------------------------------------------------------------------------------------------------|
| 034-762    | <ul> <li>Press the  button to clear the message. Try the following:</li> <li>Lower Modem Speed.</li> <li>Enable ECM.</li> </ul>                                                   |
| 034-763    | Press the 🐼 button to clear the message. Lower Modem Speed.                                                                                                    |
| 034-764    |                                                                                                    |
| 034-765    |                                                                                                    |
| 034-766    |                                                                                                    |
| 034-767    | Press the 🐼 button to clear the message. Check if the phone line is connected properly. See Also: "Connecting the Telephone Line" on page 172                                     |
| 034-768    | Press the 🐼 button to clear the message. Lower Modem Speed.                                                                                                    |
| 041-340    | Turn off the printer, and then on. If this does not solve the problem, contact the Epson local                                                                                    |
| 042-358    | representative office or an authorised dealer. See Also:                                                                                                    |
| 061-370    | "Contacting Epson Support" on page 318                                                                                                    |
| 062-321    |                                                                                                    |
| 062-790    | Press the 🐼 button to clear the message. The scanned data is deleted. Retry scanning the document.                                                                                |
| 075-100    | Check and clear the paper path, load the paper, and then press the 🐼 button to clear the message.<br>See Also:<br>"Clearing Paper Jams From the Front of the Printer" on page 259 |
| 075-921    | Load paper for the second side (odd) pages, and press the 📧 button.                                                                                                    |
|            | <b>See Also:</b><br>"Manual Duplex Printing (Windows Print Driver Only)" on page 90                                                                                               |
| 077-100    | Open the rear cover and remove the jammed paper.                                                                                                    |
| 077-104    | See Also:<br>"Clearing Paper Jams From the Back of the Printer" on page 261                                                                                                    |
| 077-106    | cleaning raper sams from the back of the finiter of page 201                                                                                                    |
| 077-108    |                                                                                                    |
| 077-109    |                                                                                                    |
| 077-304    | Close the rear cover.                                                                                                    |

| Error Code | What You Can Do                                                                                                    |
|------------|----------------------------------------------------------------------------------------------------|
| 077-900    | Open the rear cover and remove the jammed paper.                                                                                                    |
|            | <b>See Also:</b><br>"Clearing Paper Jams From the Center Output Tray" on page 263                                                                                                    |
| 077-901    | Open the rear cover and remove the jammed paper.                                                                                                    |
|            | <b>See Also:</b><br>"Clearing Paper Jams From the Back of the Printer" on page 261                                                                                                    |
| 091-402    | Turn off the printer, and then on. If this does not solve the problem, contact the Epson local                                                                                                    |
| 092-651    | representative office or an authorised dealer. See Also:                                                                                                    |
| 092-661    | "Contacting Epson Support" on page 318                                                                                                    |
| 093-426    | Replace the specified toner cartridge soon.                                                                                                    |
|            | <b>See Also:</b><br>"Replacing the Toner Cartridge" on page 304                                                                                                    |
| 093-926    | Replace the specified toner cartridge with the supported one.                                                                                                    |
|            | <b>See Also:</b><br>"Replacing the Toner Cartridge" on page 304                                                                                                    |
| 093-933    | Remove the specified toner cartridge and install a new one. If you do not replace the toner cartridge, print quality problems may occur.                                                                            |
|            | See Also:<br>"Replacing the Toner Cartridge" on page 304                                                                                                    |
| 093-974    | Turn off the printer, check if the toner cartridge is installed correctly, and then turn on the printer. If this does not solve the problem, contact the Epson local representative office or an authorised dealer. |
|            | See Also:<br>"Contacting Epson Support" on page 318                                                                                                    |

| Error Code | What You Can Do                                                                                                    |
|------------|----------------------------------------------------------------------------------------------------|
| 116-210    | Turn off the printer, and then on. If this does not solve the problem, contact the Epson local representative office or an authorised dealer.                              |
| 116-314    |                                                                                                    |
| 116-323    | "Contacting Epson Support" on page 318                                                                                                    |
| 116-325    |                                                                                                    |
| 116-326    |                                                                                                    |
| 116-335    |                                                                                                    |
| 116-355    |                                                                                                    |
| 116-395    |                                                                                                    |
| 117-331    |                                                                                                    |
| 117-332    |                                                                                                    |
| 117-333    |                                                                                                    |
| 117-334    |                                                                                                    |
| 117-340    |                                                                                                    |
| 117-342    |                                                                                                    |
| 117-343    |                                                                                                    |
| 117-344    |                                                                                                    |
| 117-346    |                                                                                                    |
| 117-348    | Retry, and check the report. Turn off the printer, and then on. If this does not solve the problem, contact the Epson local representative office or an authorised dealer. |
|            | See Also:<br>"Contacting Epson Support" on page 318                                                                                                    |

| Error Code | What You Can Do                                                                                |
|------------|------------------------------------------------------------------------------------------------|
| 117-349    | Turn off the printer, and then on. If this does not solve the problem, contact the Epson local |
| 117-350    | representative office or an authorised dealer. See Also:                                       |
| 117-351    | "Contacting Epson Support" on page 318                                                         |
| 117-366    |                                                                                                |
| 124-333    |                                                                                                |
| 134-211    |                                                                                                |
| 191-310    |                                                                                                |

#### Note:

As for the following message, which does not include an error code, refer to the table below for the solution.

| Error Message                                                        | What You Can Do                                                                                        |
|----------------------------------------------------------------------|----------------------------------------------------------------------------------------------------|
| USB Memory Error<br>Cannot Mount File System<br>Remove from USB Port | Remove the USB memory device and check if it is usable. Press the $\odot$ button to clear the message. |

### **Contacting Service**

When you call for printer service, be prepared to describe the problem you are experiencing or the error message on the LCD panel.

You need to know the model of your printer and serial number. For the model name, see the label on the rear cover of your printer. For the serial number, see the label on the frame inside of the front cover of your printer.

### **Getting Help**

Epson provides several automatic diagnostic tools to help you produce and maintain print quality.

### **LCD Panel Messages**

The LCD panel provides you with information and troubleshooting help. When an error or warning condition occurs, the LCD panel displays a message informing you of the problem.

#### See Also:

"Understanding Printer Messages" on page 287

### **Status Monitor Alerts**

The Status Monitor is a tool that is included on the Software Disc. It automatically checks the printer status when you send a print job. If the printer is unable to print your job, the Status Monitor automatically displays an alert on your computer screen to let you know that the printer needs attention.

### Non-Genuine Mode

When toner within a toner cartridge is end of its service life, the Replace the toner cartridge message appears.

When you want to use the printer in the Non-Genuine Mode, enable the Non-Genuine Mode and replace the toner cartridge.

#### Important:

If you use the printer in the Non-Genuine Mode, the performance of the printer may not be at its optimum. And any problems that may arise from the use of the Non-Genuine Mode are not covered by our quality guarantee. The continuous use of the Non-Genuine Mode can also cause the printer to break down, and any repair charges for such break down will be incurred by users.

#### Note:

To disable the Non-Genuine Mode, select Off for Non-Genuine Mode on the operator panel or deselect the check box next to **On** on the **Non-Genuine Mode** page on the **Printer Maintenance** tab in the Printer Setting Utility.

### **The Operator Panel**

#### Note:

Before starting the operation described below, confirm that the Select Function screen is displayed on the LCD panel.

- 1. Press the **System** button.
- 2. Select Admin Menu and then press the (or button.
- 3. Select Maintenance and then press the 🗰 button.
- 4. Select Non–Genuine Mode and then press the 🗰 button.
- 5. Select On and then press the (or button.
- 6. Press the  $\triangleleft$  button until the top page is displayed.

The printer switches to the Non-Genuine Mode.

### The Printer Setting Utility

The following procedure uses Windows XP as an example.

1. Click start — All Programs — EPSON — your printer — Printer Setting Utility.

#### Note:

The window to select a printer appears in this step, when multiple print drivers are installed on your computer. In this case, click the name of the desired printer listed in **Printer Name**.

The Printer Setting Utility appears.

- 2. Click the **Printer Maintenance** tab.
- 3. Select **Non-Genuine Mode** from the list at the left side of the page.

The Non-Genuine Mode page is displayed.

4. Select the check box next to **On**, and then click the **Apply New Settings** button.

### Chapter 11

### Maintenance

### **Cleaning the Printer**

This section describes how to clean the printer in order to maintain it in good condition and print clean printouts all the time.

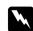

#### Warning:

When cleaning this product, use the designated cleaning materials exclusive to it. Other cleaning materials may result in poor performance of the product. Never use aerosol cleaners, or it may catch fire and cause explosion.

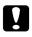

#### Caution:

When cleaning this product, always switch off and unplug it. Access to a live machine interior may cause electric shock.

### **Cleaning the Scanner**

Keep the scanner clean to ensure the best possible copies. Clean the scanner at the start of each day and during the day, as needed.

- 1. Slightly dampen a soft lint-free cloth or paper towel with water.
- 2. Open the document cover.

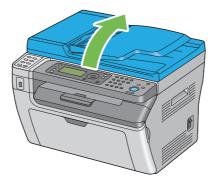

3. For the Epson AcuLaser MX14NF, wipe the surface of the document glass and ADF glass until they are clean and dry.

For the Epson AcuLaser MX14, wipe the surface of the document glass until it is clean and dry.

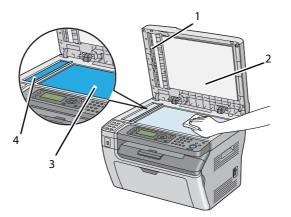

| 1* | Film                 |
|----|----------------------|
| 2  | White Document Cover |
| 3  | Document Glass       |
| 4* | ADF Glass            |

\*Available only on the Epson AcuLaser MX14NF.

4. For the Epson AcuLaser MX14NF, wipe the underside of the white document cover and film until they are clean and dry.

For the Epson AcuLaser MX14, wipe the underside of the white document cover until it is clean and dry.

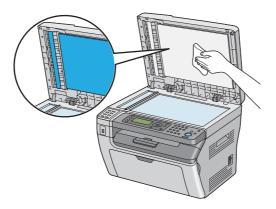

5. Close the document cover.

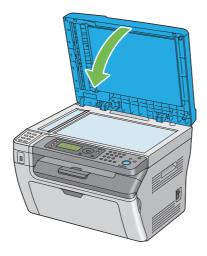

### Cleaning the ADF Feed Roller (Epson AcuLaser MX14NF Only)

Keep the ADF feed roller clean to ensure the best possible copies. Clean the ADF feed roller at regular intervals.

1. Open the ADF cover.

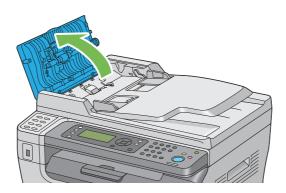

2. Wipe the ADF feed roller with a dry soft lint-free cloth or paper towel until it is clean.

If the ADF feed roller gets soiled with ink stains, paper from the ADF may also be soiled. In this case, slightly dampen a soft lint-free cloth or paper towel with a neutral detergent or water, and then remove the contamination from the ADF feed roller until it is clean and dry.

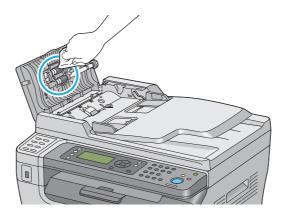

### Replacing the Toner Cartridge

Epson toner cartridges are available only through Epson.

It is recommended that you use an Epson toner cartridge for your printer. Epson does not provide warranty coverage for problems caused by using accessories, parts, or components not supplied by Epson.

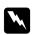

#### Warning:

- □ Use a broom or a wet cloth to wipe off spilled toner. Never use a vacuum cleaner for the spills. It may catch fire by electric sparks inside the vacuum cleaner and cause explosion. If you spill a large volume of toner, contact your local Epson representative.
- Never throw a toner cartridge into an open flame. Remaining toner in the cartridge may catch fire and cause burn injuries or explosion.
   If you have a used toner cartridge no longer needed, contact your local Epson representative for its disposal.

#### **Caution**:

- □ *Keep toner cartridges out of the reach of children. If a child accidentally swallows toner, spit it out, rinse mouth with water, drink water and consult a physician immediately.*
- □ When replacing toner cartridges, be careful not to spill the toner. In case of any toner spills, avoid contact with clothes, skin, eyes and mouth as well as inhalation.
- If toner spills onto your skin or clothing, wash it off with soap and water. If you get toner particles in your eyes, wash it out with plenty of water for at least 15 minutes until irritation is gone. Consult a physician if necessary. If you inhale toner particles, move to a fresh air location and rinse your mouth with water. If you swallow toner, spit it out, rinse your mouth with water, drink plenty of water and consult a physician immediately.

#### Important:

Do not shake the used toner cartridge to avoid spilling of the toner.

### Overview

The printer has one color toner cartridge: black (K).

When a toner cartridge reaches its usable life-span, the following messages appear on the LCD panel.

| Message                                                                                         | Remaining Page Yield            | Printer Status and Action                                                                                  |
|-------------------------------------------------------------------------------------------------|---------------------------------|----------------------------------------------------------------------------------------------------|
| 093-426<br>Printer Toner Cartrid <del>s</del> e<br>is Close to Life <sup>*1</sup>               | Approx. 200 pages <sup>*2</sup> | The toner cartridge has become low. Prepare a new one.                                                     |
| Replace the toner<br>cartridge<br>093-933<br>Or check that the<br>cartridge is correctly<br>set |                                 | The toner cartridge has become end of its service life.<br>Replace the old toner cartridge with a new one. |

<sup>\*1</sup> This warning appears only when Epson toner cartridge is used (Non-Genuine Mode is set to off at the Printer Setting Utility).

<sup>\*2</sup> When a high capacity toner cartridge is set, the remaining page yield is approx. 400 pages.

#### Important:

□ When placing a used toner cartridge on a floor or on a table, place a few sheets of paper under the toner cartridge to catch any toner that may spill.

- Do not reuse old toner cartridges once you remove them from the printer. Doing so can impair print quality.
- Do not shake or pound the used toner cartridges. The remaining toner may spill.
- □ We recommend you to use up the toner cartridges within one year after removing them from the packaging.

### Removing the Toner Cartridge

- 1. Turn off the printer.
- 2. Open the toner access cover.

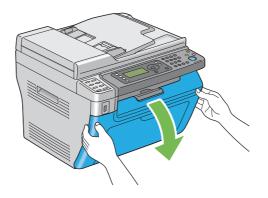

3. Spread a few sheets of paper on the floor or table where the removed toner cartridge is placed.

4. Turn the toner cartridge counterclockwise to unlock.

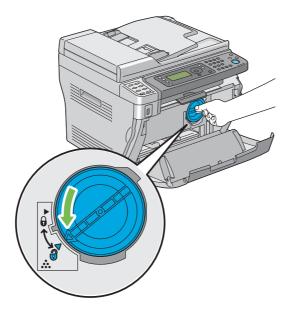

5. Pull the toner cartridge out.

#### Important:

- Do not touch the shutter of the used toner cartridge.
- □ Always pull the toner cartridge out slowly so you do not spill any toner.

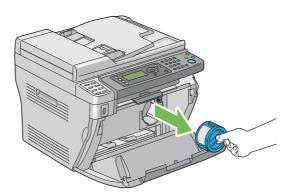

6. Place the toner cartridge slowly on the sheets of paper spread in step 3.

### Installing a Toner Cartridge

1. Unpack a new toner cartridge and shake it five times to distribute the toner evenly.

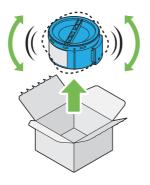

#### Note:

Handle the toner cartridge carefully to avoid spilling of the toner.

2. Adjust the toner cartridge to the cartridge holder, and then turn it clockwise to align to the lock mark.

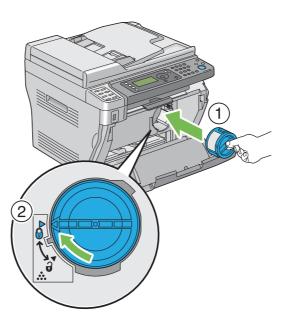

#### Important:

Be sure to set the toner cartridge firmly before printing. Otherwise, it may cause some defects.

3. Close the toner access cover.

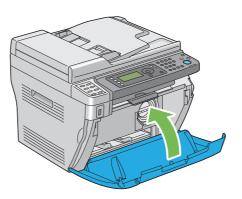

- 4. Pack the removed toner cartridge in the box in which the installed toner cartridge was packed up.
- 5. Take care not to contact with the spilled toner and remove the sheets of paper spread under the removed toner cartridge.

### **Ordering Supplies**

The toner cartridge needs to be ordered occasionally. The toner cartridge includes installation instructions on the box.

### Consumables

#### Important:

*Use of consumables not recommended by Epson can impair machine quality and performance. Use only consumables recommended by Epson.* 

| Product Name                         | Product Code |
|--------------------------------------|--------------|
| HIGH CAPACITY TONER CARTRIDGE        | 0650         |
| STANDARD CAPACITY TONER CARTRIDGE    | 0652         |
| RETURN HIGH CAPACITY TONER CARTRIDGE | 0651         |

### When to Order a Toner Cartridge

The LCD panel displays a warning when the toner cartridge nears its replacement time. Verify that you have a replacement on hand. It is important to order a toner cartridge when the message first appear to avoid interruptions to your printing. The LCD panel displays an error message when the toner cartridge must be replaced.

#### Important:

This printer is designed to provide the most stable performance and print quality when used with the toner cartridge recommended by Epson. Not using the toner cartridge recommended for this machine degrades the performance and printing quality of the printer. You could also incur charges if the machine breaks down. To receive customer support and achieve the optimum performance of the printer, be sure to use the toner cartridge recommended by Epson.

### **Storing Consumables**

Store consumables in their original packaging until you need to use them. Do not store consumables in:

- □ Temperatures greater than 40 °C (140 °F).
- □ An environment with extreme changes in humidity or temperature.
- Direct sunlight.
- Dusty places.
- □ A car for a long period of time.
- □ An environment where corrosive gases are present.
- □ An environment with salty air.

### Managing the Printer

# Checking or Managing the Printer with EpsonNet Config (Epson AcuLaser MX14NF Only)

When the printer is installed in a TCP/IP environment, you can check printer status and configure settings using a web browser on a network computer. You can also use EpsonNet Config to check the remaining volume of consumables and the paper loaded in this printer.

#### Note:

When using the printer as a local printer, you cannot use EpsonNet Config. For details about checking the status of a local printer, refer to "Checking Printer Status with Status Monitor (Windows Only)" on page 311.

#### Starting EpsonNet Config

Use the following procedure to start EpsonNet Config.

- 1. Launch your web browser.
- 2. Enter the IP address of the printer in the address bar, and then press the **Enter** key.

The EpsonNet Config page appears.

#### Using Help

For details regarding the items that can be set in each EpsonNet Config page, click the **Help** button to display the Help.

### Checking Printer Status with Status Monitor (Windows Only)

Status Monitor is a tool that is installed with your print driver. It automatically checks the printer status when you send a print job. Status Monitor can also check the status of the tray and remaining amount of the toner cartridge.

#### **Starting Status Monitor**

Double-click the Status Monitor icon on the taskbar or right-click the icon and select **Printer Selection**.

If the Status Monitor icon is not displayed on the taskbar, open Status Monitor from the **start** menu.

The following procedure uses Microsoft® Windows® XP as an example.

1. Click start — All Programs — EPSON — your printer — Activate Status Monitor.

The **Printer Selection** window appears.

2. Click the name of the desired printer from the list.

The **Printer Status** window appears.

For details about the functions of Status Monitor, refer to the Help of Status Monitor.

#### See Also:

"Status Monitor (Windows Only)" on page 34

### Checking Printer Status Through E-mail (Epson AcuLaser MX14NF Only)

When connected in a network environment where sending and receiving of e-mail is possible, the printer can send an e-mail report to specified e-mail addresses containing the following information:

□ The error status which has occurred on the printer

#### Setting the E-mail Environment

Activate EpsonNet Config. On the **Properties** tab, configure the following settings according to your e-mail environment. After configuring the settings on each screen, always click **Apply** and then turn off/on the printer to reboot. For details about each item, refer to the Help for EpsonNet Config.

| ltem                               | Item To Be Configured      | Description                                                                                 |
|------------------------------------|----------------------------|---------------------------------------------------------------------------------------------|
| General Setup —<br>StatusMessenger | Recipient's E-mail Address | Set the e-mail address to which notices about changes in printer status or errors are sent. |
|                                    | Notification Items         | Set the contents of the notices to send in the e-mail.                                      |
| Port Status                        | StatusMessenger            | Select <b>Enabled</b> .                                                                     |

| ltem                          | Item To Be Configured                                                                                                    | Description                                                      |
|-------------------------------|----------------------------------------------------------------------------------------------------|------------------------------------------------------------------|
| Protocol Settings —<br>E-mail | <ul> <li>SMTP Server Settings</li> <li>Machine's E-mail<br/>Address</li> <li>SMTP Server Address</li> <li>SMTP Server Port<br/>Number</li> <li>Send Authentication</li> <li>E-Mail Send<br/>Authentication</li> <li>Login Name</li> <li>Password</li> <li>Re-enter Password</li> <li>POP3 Server Settings</li> <li>POP3 Server Port<br/>Number</li> <li>Login Name</li> <li>POP3 Server Port<br/>Number</li> <li>Login Name</li> <li>POP3 Server Port<br/>Number</li> <li>Login Name</li> <li>Password</li> <li>Re-enter Password</li> </ul> | Select appropriate settings for sending and receiving<br>e-mail. |

# **Conserving Supplies**

You can change several settings in your print driver to conserve toner cartridge and paper.

| Supply          | Setting                                                                 | Function                                                                                                    |  |
|-----------------|-------------------------------------------------------------------------|----------------------------------------------------------------------------------------------------|--|
| Toner cartridge | <b>Toner Saving Mode</b> in the <b>Graphics</b> tab of the print driver | This check box allows the users to select a print mode that uses<br>less toner. When this feature is used, the image quality will be<br>lower than when it is not used. |  |
| Print media     | <b>Multiple Up</b> in the <b>Layout</b> tab of the print driver         | The printer prints two or more pages on one side of a sheet.<br>The available numbers that each print driver can print one<br>sheet of paper are as follows:            |  |
|                 |                                                                         | <ul> <li>Microsoft Windows Print Driver: 2, 4, 8, or 16 pages</li> <li>Mac OS® X Print Driver: 2, 4, 6, 9, or 16 pages</li> </ul>                                       |  |
|                 |                                                                         | Combined with the duplex setting, <b>Multiple Up</b> allows you to print up to 32 pages on one sheet of paper. (16 images on the front and 16 on the back)              |  |

### **Checking Page Counts**

The total number of printed pages can be checked by printing a System Settings page. The total number of printed pages is shown on the Print Volume section, classified by paper sizes.

Single side print (including Multiple Up) is counted as one job, and 2-sided print (including Multiple Up) is counted as two. During 2-sided printing, if an error occurs after one side is printed properly, it is counted as one.

When doing 2-sided printing, a blank page may be inserted automatically depending on the settings of the application. In this case, the blank page is counted as one page. However, when doing 2-sided printing for odd number of pages, the blank page inserted to the rear side of the last odd page is not counted.

#### Note:

*Refer to "Printing a System Settings Page" on page 108 for details on how to print a System Settings page.* 

### Moving the Printer

1. Turn off the printer.

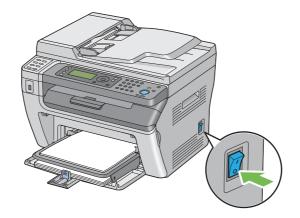

2. For the Epson AcuLaser MX14NF, disconnect the power cord, interface cable, and any other cables.

For the Epson AcuLaser MX14, disconnect the power cord and the USB cable, and go to step 4.

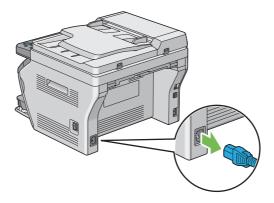

3. Remove any paper in the document output tray.

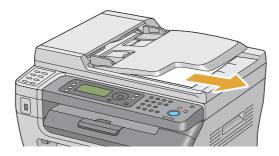

4. Remove any paper in the center output tray if there is. Close the output tray extension if it is extended.

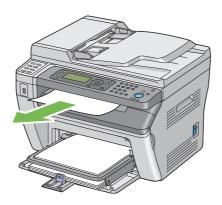

5. Remove any paper in the priority sheet inserter (PSI) or multipurpose feeder (MPF). Keep the paper wrapped and away from humidity and dirt.

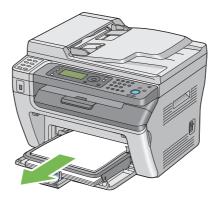

6. Remove the paper cover.

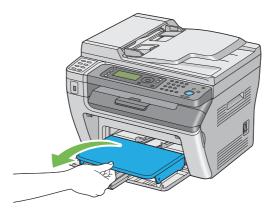

7. Slide the slide bar and the length guide backward until each of them stops.

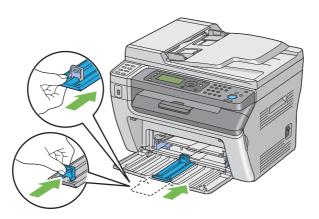

8. Close the front cover.

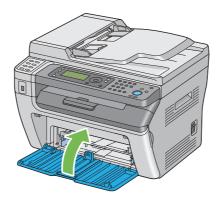

9. Lift the printer and move it gently.

#### Note:

*If the printer is to be moved over a long distance, the toner cartridge should be removed to prevent toner from spilling and the printer should be packed inside a box.* 

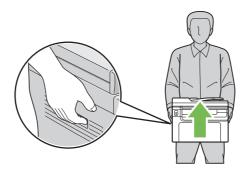

## Appendix A Where To Get Help

### **Contacting Epson Support**

### **Before Contacting Epson**

If your Epson product is not operating properly and you cannot solve the problem using the troubleshooting information in your product documentation, contact Epson support services for assistance. If Epson support for your area is not listed below, contact the dealer where you purchased your product.

Epson support will be able to help you much more quickly if you give them the following information:

- Product serial number(The serial number label is usually on the back of the product.)
- □ Product model
- Product software version
   (Click About, Version Info, or similar button in the product software.)
- □ Brand and model of your computer
- □ Your computer operating system name and version
- □ Names and versions of the software applications you normally use with your product

### Help for Users in North America

Epson provides the technical support services listed below.

#### **Internet Support**

Visit Epson's support website at http://epson.com/support and select your product for solutions to common problems. You can download drivers and documentation, get FAQs and troubleshooting advice, or e-mail Epson with your questions.

#### Speak to a Support Representative

Dial: (888) 377-6611, 6 am to 6 pm, Pacific Time, Monday through Friday. Support hours and days are subject to change without notice.

Before you call, make sure you have your Unit ID number, which is included with the Epson Preferred Protection Plan information that came with your printer. You'll also need your printer serial number and proof of purchase.

#### **Purchase Supplies and Accessories**

You can purchase genuine Epson ink cartridges, toner cartridges, paper, and accessories from an Epson authorized reseller. To find the nearest reseller, call 800-GO-EPSON (800-463-7766). Or you can purchase online at http://www.epsonstore.com (U.S. sales) or http://www.epson.ca (Canadian sales).

### Help for Users in Latin America

Electronic support services are available 24 hours a day at the following web sites:

| Service        | Access                                                                                             |
|----------------|----------------------------------------------------------------------------------------------------|
| World Wide Web | From the Internet, you can reach Epson's Latin American web site at http://<br>www.latin.epson.com |
|                | In Brazil, you can reach Epson at http://www.epson.com.br                                          |

To speak with a support representative, call one of the numbers below:

| Country    | Telephone number                   |  |
|------------|------------------------------------|--|
| Argentina  | (54 11) 5167-0300                  |  |
| Brazil     | (55 11) 3956-6868                  |  |
| Chile      | (56 2) 230-9500                    |  |
| Colombia   | (571) 523-5000                     |  |
| Costa Rica | (50 6) 2210-9555, (800) 377-6627   |  |
| Mexico     | (52 55) 1323-2052, 01-800-087-1080 |  |
| Peru       | (51 1) 418-0210                    |  |
| Venezuela  | (58 212) 240-1111                  |  |

### Help for Users in Europe

Check your Pan-European Warranty Document for information on how to contact Epson support.

### Help for Users in Taiwan

Contacts for information, support, and services are:

#### World Wide Web (http://www.epson.com.tw)

Information on product specifications, drivers for download, and products enquiry are available.

#### Epson HelpDesk (Phone: +0280242008)

Our HelpDesk team can help you with the following over the phone:

- □ Sales enquiries and product information
- □ Product usage questions or problems
- **□** Enquiries on repair service and warranty

#### Repair service center:

| Telephone number | Fax number  | Address                                                                          |
|------------------|-------------|----------------------------------------------------------------------------------|
| 02-23416969      | 02-23417070 | No.20, Beiping E. Rd., Zhongzheng Dist., Taipei City 100,<br>Taiwan              |
| 02-27491234      | 02-27495955 | 1F., No.16, Sec. 5, Nanjing E. Rd., Songshan Dist., Taipei City<br>105, Taiwan   |
| 02-32340688      | 02-32345299 | No.1, Ln. 359, Sec. 2, Zhongshan Rd., Zhonghe City, Taipei<br>County 235, Taiwan |
| 039-605007       | 039-600969  | No.342-1, Guangrong Rd., Luodong Township, Yilan County<br>265, Taiwan           |
| 038-312966       | 038-312977  | No.87, Guolian 2nd Rd., Hualien City, Hualien County 970,<br>Taiwan              |
| 02-82273300      | 02-82278866 | 5F1, No.700, Zhongzheng Rd., Zhonghe City, Taipei County<br>235, Taiwan          |
| 03-2810606       | 03-2810707  | No.413, Huannan Rd., Pingzhen City, Taoyuan County 324,<br>Taiwan                |

| Telephone number | Fax number  | Address                                                                           |  |
|------------------|-------------|-----------------------------------------------------------------------------------|--|
| 03-5325077       | 03-5320092  | 1F., No.9, Ln. 379, Sec. 1, Jingguo Rd., North Dist., Hsinchu City<br>300, Taiwan |  |
| 04-23291388      | 04-23291338 | 3F., No.510, Yingcai Rd., West Dist., Taichung City 403, Taiwan                   |  |
| 04-23805000      | 04-23806000 | No.530, Sec. 4, Henan Rd., Nantun Dist., Taichung City 408,<br>Taiwan             |  |
| 05-2784222       | 05-2784555  | No.463, Zhongxiao Rd., East Dist., Chiayi City 600, Taiwan                        |  |
| 06-2221666       | 06-2112555  | No.141, Gongyuan N. Rd., North Dist., Tainan City 704,<br>Taiwan                  |  |
| 07-5520918       | 07-5540926  | 1F., No.337, Minghua Rd., Gushan Dist., Kaohsiung City 804,<br>Taiwan             |  |
| 07-3222445       | 07-3218085  | No.51, Shandong St., Sanmin Dist., Kaohsiung City 807,<br>Taiwan                  |  |
| 08-7344771       | 08-7344802  | 1F., No.113, Shengli Rd., Pingtung City, Pingtung County 900,<br>Taiwan           |  |

### Help for Users in Australia

Epson Australia wishes to provide you with a high level of customer service. In addition to your product documentation, we provide the following sources for obtaining information:

#### Your Dealer

Don't forget that your dealer can often help identify and resolve problems. The dealer should always be the first call for advise on problems; they can often solve problems quickly and easily as well as give advise on the next step to take.

#### Internet URL http://www.epson.com.au

Access the Epson Australia World Wide Web pages. Worth taking your modem here for the occasional surf! The site provides a download area for drivers, Epson contact points, new product information and technical support (e-mail).

#### **Epson Helpdesk**

Fax:

Epson Helpdesk is provided as a final backup to make sure our clients have access to advice. Operators on the Helpdesk can aid you in installing, configuring and operating your Epson product. Our Pre-sales Helpdesk staff can provide literature on new Epson products and advise where the nearest dealer or service agent is located. Many types of queries are answered here.

The Helpdesk numbers are:

Phone: 1300 361 054

(02) 8899 3789

We encourage you to have all the relevant information on hand when you ring. The more information you prepare, the faster we can help solve the problem. This information includes your Epson product documentation, type of computer, operating system, application programs, and any information you feel is required.

### Help for Users in Singapore

Sources of information, support, and services available from Epson Singapore are:

#### World Wide Web (http://www.epson.com.sg)

Information on product specifications, drivers for download, Frequently Asked Questions (FAQ), Sales Enquiries, and Technical Support via e-mail are available.

#### Epson HelpDesk (Phone: (65) 6586 3111)

Our HelpDesk team can help you with the following over the phone:

- □ Sales enquiries and product information
- □ Product usage questions or problems
- □ Enquiries on repair service and warranty

### Help for Users in Thailand

Contacts for information, support, and services are:

#### World Wide Web (http://www.epson.co.th)

Information on product specifications, drivers for download, Frequently Asked Questions (FAQ), and e-mail are available.

#### Epson Hotline (Phone: (66)2685-9899)

Our Hotline team can help you with the following over the phone:

- □ Sales enquiries and product information
- □ Product usage questions or problems
- □ Enquiries on repair service and warranty

### Help for Users in Vietnam

Contacts for information, support, and services are:

| Epson Hotline (Phone): | 84-8-823-9239                                             |
|------------------------|-----------------------------------------------------------|
| Service Center:        | 80 Truong Dinh Street, District 1, Hochiminh City Vietnam |

### Help for Users in Indonesia

Contacts for information, support, and services are:

#### World Wide Web (http://www.epson.co.id)

- □ Information on product specifications, drivers for download
- □ Frequently Asked Questions (FAQ), Sales Enquiries, questions through e-mail

#### **Epson Hotline**

- □ Sales enquiries and product information
- Technical support

Phone (62) 21-572 4350

Fax (62) 21-572 4357

### **Epson Service Center**

| Jakarta    | Mangga Dua Mall 3rd floor No 3A/B<br>Jl. Arteri Mangga Dua,<br>Jakarta |  |
|------------|------------------------------------------------------------------------|--|
|            | Phone/Fax: (62) 21-62301104                                            |  |
| Bandung    | Lippo Center 8th floor<br>Jl. Gatot Subroto No.2<br>Bandung            |  |
|            | Phone/Fax: (62) 22-7303766                                             |  |
| Surabaya   | Hitech Mall lt IIB No. 12<br>Jl. Kusuma Bangsa 116 – 118<br>Surabaya   |  |
|            | Phone: (62) 31-5355035<br>Fax: (62)31-5477837                          |  |
| Yogyakarta | Hotel Natour Garuda<br>Jl. Malioboro No. 60<br>Yogyakarta              |  |
|            | Phone: (62) 274-565478                                                 |  |
| Medan      | Wisma HSBC 4th floor<br>Jl. Diponegoro No. 11<br>Medan                 |  |
|            | Phone/Fax: (62) 61-4516173                                             |  |
| Makassar   | MTC Karebosi Lt. Ill Kav. P7-8<br>JI. Ahmad Yani No.49<br>Makassar     |  |
|            | Phone: (62)411-350147/411-350148                                       |  |

### Help for Users in Hong Kong

To obtain technical support as well as other after-sales services, users are welcome to contact Epson Hong Kong Limited.

#### **Internet Home Page**

Epson Hong Kong has established a local home page in both Chinese and English on the Internet to provide users with the following information:

□ Product information

□ Answers to Frequently Asked Questions (FAQs)

□ Latest versions of Epson product drivers

Users can access our World Wide Web home page at:

http://www.epson.com.hk

#### **Technical Support Hotline**

You can also contact our technical staff at the following telephone and fax numbers:

 Phone:
 (852) 2827-8911

 Fax:
 (852) 2827-4383

### Help for Users in Malaysia

Contacts for information, support, and services are:

#### World Wide Web (http://www.epson.com.my)

- □ Information on product specifications, drivers for download
- □ Frequently Asked Questions (FAQ), Sales Enquiries, questions through e-mail

#### Epson Trading (M) Sdn. Bhd.

Head Office.

Phone: 603-56288288

Fax: 603-56288388/399

#### Epson Helpdesk

□ Sales enquiries and product information (Infoline)

Phone: 603-56288222

□ Enquiries on repair services & warranty, product usage and technical support (Techline)

Phone: 603-56288333

### Help for Users in India

Contacts for information, support, and services are:

#### World Wide Web (http://www.epson.co.in)

Information on product specifications, drivers for download, and products enquiry are available.

#### Epson India Head Office - Bangalore

Phone: 080-30515000

Fax: 30515005

#### **Epson India Regional Offices:**

| Location  | Telephone number    | Fax number   |
|-----------|---------------------|--------------|
| Mumbai    | 022-28261515 /16/17 | 022-28257287 |
| Delhi     | 011-30615000        | 011-30615005 |
| Chennai   | 044-30277500        | 044-30277575 |
| Kolkata   | 033-22831589 / 90   | 033-22831591 |
| Hyderabad | 040-66331738/ 39    | 040-66328633 |

| Location   | Telephone number                | Fax number   |
|------------|---------------------------------|--------------|
| Cochin     | 0484-2357950                    | 0484-2357950 |
| Coimbatore | 0422-2380002                    | NA           |
| Pune       | 020-30286000 /30286001/30286002 | 020-30286000 |
| Ahmedabad  | 079-26407176 / 77               | 079-26407347 |

#### Helpline

For Service, Product info or to order a cartridge - 18004250011 (9AM - 9PM) - This is a Toll-free number.

For Service (CDMA & Mobile Users) - 3900 1600 (9AM - 6PM) Prefix local STD code

### Help for Users in the Philippines

To obtain technical support as well as other after sales services, users are welcome to contact the Epson Philippines Corporation at the telephone and fax numbers and e-mail address below:

| Trunk Line:           | (63-2) 706 2609              |
|-----------------------|------------------------------|
| Fax:                  | (63-2) 706 2665              |
| Helpdesk Direct Line: | (63-2) 706 2625              |
| E-mail:               | epchelpdesk@epc.epson.com.ph |

#### World Wide Web (http://www.epson.com.ph)

Information on product specifications, drivers for download, Frequently Asked Questions (FAQ), and E-mail Enquiries are available.

#### Toll-Free No. 1800-1069-EPSON(37766)

Our Hotline team can help you with the following over the phone:

- □ Sales enquiries and product information
- □ Product usage questions or problems

**□** Enquiries on repair service and warranty

# Index

### #

| # button2 | 28 |
|-----------|----|
|-----------|----|

### A

| Address Book                    | 209          |
|---------------------------------|--------------|
| Address Book button             |              |
| Address Book Editor             |              |
| ADF Cover                       | 25, 26 , 255 |
| ADF Glass                       |              |
| Adjust Altitude                 |              |
| Adjust BTR                      |              |
| Adjust Fusing Unit              |              |
| Admin Menu                      |              |
| Alert Tone                      |              |
| Ans Select                      |              |
| Ans/FAX Mode                    |              |
| Applicable Lines                | 21           |
| Auto Ans. Ans/FAX               |              |
| Auto Ans. TEL/FAX               |              |
| Auto Answer Fax                 |              |
| Auto Exposure                   |              |
| Auto Reset                      |              |
| Automatic Document Feeder (ADF) |              |
| Automatic Redialing             |              |
| Avoiding Jam                    |              |

### В

| Back button            | 28  |
|------------------------|-----|
| Basic Printer Problems | 268 |
| Billing Meters         | 209 |
| Black-and-White        |     |
| Selecting for Scanning | 168 |

### С

| C (Clear) button    |    |
|---------------------|----|
| Canceling a Job     | 97 |
| from Computer       | 97 |
| from Operator Panel | 97 |
| *                   |    |

| Center Output Tray                 | 23, 24   |
|------------------------------------|----------|
| Clean Developer                    |          |
| Clear All button                   |          |
| Clearing Jams                      |          |
| Clearing Paper Jam                 |          |
| From Back of the Printer           |          |
| From Front of the Printer          | 259      |
| From the Center Output Tray        |          |
| Clearing paper jam                 |          |
| From ADF                           |          |
| Clock Mode                         | 175      |
| Clock Settings                     |          |
| Coding Method                      | 21       |
| Collated                           |          |
| Color                              |          |
| Adjusting for Thin Paper Originals | 170      |
| Selecting for Scanning             |          |
| Company Name                       | 204, 217 |
| Connecting Printer                 |          |
| Connection specifications          |          |
| Connection type                    |          |
| Connectivity                       |          |
| Conserving Supplies                |          |
| Consumables                        |          |
| Contacting Epson                   |          |
| Contacting Service                 |          |
| Continuous Copy                    | 16       |
| Continuous Copy Speed              | 15       |
| Continuous Print Speed             | 17       |
| Сору                               |          |
| Limiting access to                 | 249      |
| Copy button/LED                    | 27       |
| Copy Problem                       |          |
| Copy Quality Problems              |          |
| Counter Reset                      |          |

### D

| 28  |
|-----|
| 244 |
| 228 |
|     |

| Dimensions                                                                                                    | Dialing Type         | 203, 215             |
|----------------------------------------------------------------------------------------------------|----------------------|----------------------|
| Discard Size                                                                                                    | Dimensions           | 16                   |
| Display Problems                                                                                                    | Direct Fax           |                      |
| Document Cover.       24, 26         Document Feeder Tray.       23, 26         Document Glass.       24, 26, 302         Document Guides.       26         Document Output Tray.       23         Document Size.       21, 123, 235, 239         Document Type.       124, 179, 235, 243 | Discard Size         | 204, 219             |
| Document Feeder Tray                                                                                                    | Display Problems     |                      |
| Document Glass                                                                                                    | Document Cover       | 24, 26               |
| Document Guides                                                                                                    | Document Feeder Tray | 23, 26               |
| Document Output Tray                                                                                                    | Document Glass       | 24, 26 , 302         |
| Document Size                                                                                                    | Document Guides      | 26                   |
| Document Type124, 179 , 235 , 243                                                                                                    | Document Output Tray | 23                   |
|                                                                                                    | Document Size        | .21, 123 , 235 , 239 |
| DRPD Mode                                                                                                    | Document Type        | 124, 179 , 235 , 243 |
|                                                                                                    | DRPD Mode            |                      |
| DRPD Pattern204, 217                                                                                                    | DRPD Pattern         | 204, 217             |

### Ε

| ECM                     | 204, 219 |
|-------------------------|----------|
| Edit From Field         |          |
| Empty Toner Alert Msg   |          |
| Energy Saver button/LED |          |
| Envelope                |          |
| EpsonNet Config         |          |
| Managing printer        |          |
| Online help for         |          |
| Starting                |          |
| Error History           |          |
| Error LED               |          |
| Ethernet Port           |          |
| Express Scan Manager    | -        |
| Extel Hook Thresh       |          |
|                         |          |

### F

| F/W Version        |                |
|--------------------|----------------|
| Fault Time-Out     |                |
| Fax                |                |
| Limiting access to |                |
| Fax Activity       | 204, 209 , 220 |
| Fax Broadcast      | 204, 221       |
| Fax button/LED     |                |
| Fax Cover Page     | 204, 217       |
| Fax Problems       |                |
| Fax Transmit       | 204            |
| File Format        |                |
|                    |                |

| Film           |        |
|----------------|--------|
| Front Cover    | 23, 24 |
| Front USB Port | 23, 24 |

### G

| Gray Balance  |  |
|---------------|--|
| Group Dial    |  |
| Group Dialing |  |

### Η

| Halftone | 14 |
|----------|----|
| HDD      | 14 |
| Help     |    |
| Epson    |    |

### I

| Image Compression            | 242      |
|------------------------------|----------|
| Images                       |          |
| Setting Color Mode           | 168      |
| Initialize NVM               | 229      |
| Installing                   |          |
| Print Driver                 | 50       |
| Installing a Toner Cartridge |          |
| InternetServices             | 212      |
| Interval Timer               | 203, 215 |

### J

| Jam Problems          |          |
|-----------------------|----------|
| Job Status button/LED | 27       |
| Job Time-Out          |          |
| Junk Fax Filter       | 204, 215 |

#### L

| Labels             | 227, 228 |
|--------------------|----------|
| Launcher           | 35       |
| Layout             | 244      |
| LCD                | 27       |
| LCD Panel          |          |
| LCD Panel Messages | 299      |
| Length Guide       | 23, 24   |

| Levers                    | 25, 26                     |
|---------------------------|----------------------------|
| Light Card                |                            |
| Lighten/Darken            | 125, 179 , 236 , 240 , 243 |
| Line Monitor              | 203, 214                   |
| Line Type                 | 203, 214                   |
| Liquid Crystal Display    | 27                         |
| Loading Envelope          |                            |
| Multipurpose Feeder (MPF) | 80                         |
| PSI                       |                            |
| Loading Print Media       | 75                         |
| Multipurpose Feeder (MPF) |                            |
| PSI                       |                            |
| Low Toner Alert Msg       |                            |
| LPD                       |                            |
|                           |                            |

#### М

| Machine Weight            |     |
|---------------------------|-----|
| Main Components           |     |
| Managing                  |     |
| Printer                   |     |
| Manual Duplex Printing    | 90  |
| Margin Left/Right         |     |
| Margin Middle             |     |
| Margin Top/Bottom         |     |
| Max E-Mail Size           |     |
| Memory                    |     |
| mm / inch                 |     |
| Modem Speed               |     |
| Moving                    |     |
| Printer                   | 314 |
| Multiple Up               |     |
| Multipurpose feeder (MPF) |     |
| manipulpose recael (MILI) |     |

#### Ν

| Network                  |     |
|--------------------------|-----|
| Ethernet                 |     |
| Initialize NVM           | 212 |
| Protocol                 |     |
| Network connection setup | 53  |
| Non-Genuine Mode         |     |
| Number of Copies         | 119 |
| Number of Fax Lines      | 21  |
| Number of Redial         |     |
|                          |     |

| Numeric keypad27 |
|------------------|
|------------------|

### 0

| OK button             | 28          |
|-----------------------|-------------|
| One-touch buttons     | 27          |
| Operating System      |             |
| Operator Panel        | 23, 24      |
| Ordering Supplies     |             |
| Original Paper Size   | 14, 18      |
| Original Size         |             |
| Setting for Scanning  | 169         |
| Originals             |             |
| Printed on Thin Paper | 170         |
| Output Paper Size     | 15          |
| Output Paper Weight   | 15          |
| Output Tray Capacity  | 16          |
| Output Tray Extension | 23, 24 , 94 |
|                       |             |

### Ρ

| Panel Language                           |
|------------------------------------------|
| Panel Lock                               |
| Panel Settings                           |
| Panel Settings Page                      |
| Paper                                    |
| Thin Originals170                        |
| Paper Chute25, 26                        |
| Paper Cover                              |
| Paper Feed Roller                        |
| Paper Jam Location                       |
| Automatic Document Feeder (ADF) Cover255 |
| Center Output Tray255                    |
| Front Cover                              |
| Levers                                   |
| Multipurpose feeder (MPF)255             |
| Photoconductor Drum                      |
| Priority Sheet Inserter (PSI)255         |
| Rear Cover255                            |
| Paper Tray Capacity16                    |
| Paper Width Guides                       |
| Parts Name                               |
| PDL17                                    |
| Peer-to-peer                             |
| Phone Book                               |
|                                          |

| Phone Connector                          | 39 |
|------------------------------------------|----|
| Photoconductor Drum25, 26, 2             | 55 |
| Plain2                                   | 27 |
| Point and Print                          |    |
| Port 91002                               |    |
| Postcard                                 |    |
| Power Connector                          |    |
| Power Consumption                        |    |
| Power On Wizard                          |    |
| Power Saving Timer                       |    |
| Power Supply                             |    |
| Power Switch                             |    |
| Prefix Dial204, 205, 2                   |    |
| Prefix Dial Num                          |    |
| Print button/LED.                        |    |
| Print Driver (Mac OS X)                  | 20 |
| Installing Print Driver                  | 63 |
| Print Driver Installing                  |    |
| Print driver pre-install status          |    |
| Print from USB                           | 50 |
| Limiting access to                       | 49 |
| Print Media                              |    |
| Dimensions                               |    |
| Print Quality Problems                   |    |
| Print Resolution                         |    |
| Printer                                  | 17 |
| Managing                                 | 11 |
| Moving                                   |    |
| Printer connection                       |    |
|                                          |    |
| Printer Messages2<br>Printer Software    |    |
|                                          | 32 |
| Printer status                           | 10 |
| StatusMessenger                          |    |
| Printing                                 |    |
| Custom Paper1                            |    |
| Custom Paper: with Mac OS X Driver1      |    |
| Custom Paper: with Windows Print Driver1 |    |
| Printing Basics                          |    |
| Printing from computer                   |    |
| Printing Problems                        |    |
| Printing Resolution                      |    |
| Printing with WSD                        |    |
| Priority Sheet Inserter (PSI)            | 24 |
| Problems                                 |    |
| contacting Epson3                        | 18 |
|                                          |    |

| solving          |     |
|------------------|-----|
| Product Features | 12  |
| Protocol         | 18  |
| Protocol Monitor | 209 |

### R

| Rear Cover                    | 25, 26 , 255 |
|-------------------------------|--------------|
| Rear Cover Handle             | 25, 26       |
| Recording Paper Size          | 20           |
| Recycled                      |              |
| Redial Delay                  | 203, 215     |
| Redial/Pause button           |              |
| Reduce/Enlarge                |              |
| Reduction/Enlargement         |              |
| Region                        | 204, 221     |
| Remote Rcv Tone               |              |
| Remote Receive                | 204, 216     |
| Removing the Toner Cartridge  |              |
| Report Page                   |              |
| Resetting to Factory Defaults |              |
| Resolution                    |              |
| Setting for Scanning          |              |
| Ring Tone Volume              |              |
| Ringer Volume                 |              |
| •                             |              |

### S

| Scan to e-mail                                                                                                    | Scan button/LED                         | 27  |
|----------------------------------------------------------------------------------------------------|-----------------------------------------|-----|
| Scan to PC19Scan to USB Memory.20Scanner Driver/Printer Utility Problems.286Scanning168Black-and-White Images.168Color Images.168Limiting access to.249Scan Resolution.169Setting Color Mode.168Setting Image File Type.167Specifying Original Size.169Suppress Background Color.170Scanning Halftone.19 | Scan to e-mail                          | 20  |
| Scan to USB Memory                                                                                                    | Scan to Network                         | 238 |
| Scanner Driver/Printer Utility Problems.286ScanningBlack-and-White Images.168Color Images.168Limiting access to.249Scan Resolution.169Setting Color Mode.168Setting Image File Type.167Specifying Original Size.169Suppress Background Color.170Scanning Halftone.19                                     | Scan to PC                              | 19  |
| Scanning<br>Black-and-White Images                                                                                                    | Scan to USB Memory                      | 20  |
| Black-and-White Images168Color Images168Limiting access to249Scan Resolution169Setting Color Mode168Setting Image File Type167Specifying Original Size169Suppress Background Color170Scanning Halftone19                                                                                                 | Scanner Driver/Printer Utility Problems |     |
| Color Images                                                                                                    | Scanning                                |     |
| Limiting access to                                                                                                    | Black-and-White Images                  | 168 |
| Limiting access to                                                                                                    | Color Images                            | 168 |
| Setting Color Mode                                                                                                    |                                         |     |
| Setting Color Mode                                                                                                    | Scan Resolution                         | 169 |
| Specifying Original Size                                                                                                    |                                         |     |
| Suppress Background Color170<br>Scanning Halftone19                                                                                                    | Setting Image File Type                 | 167 |
| Scanning Halftone19                                                                                                    | Specifying Original Size                | 169 |
| Scanning Halftone19                                                                                                    | Suppress Background Color               | 170 |
|                                                                                                    |                                         |     |
|                                                                                                    |                                         |     |

| Scanning Resolution14, 18, 21  |
|--------------------------------|
| Scanning Speed                 |
| Secure Receive                 |
| Secure Settings                |
| Send Document Size             |
| Send Header204, 216            |
| Sending a fax176               |
| Sending a fax automatically180 |
| Sending a fax manually182      |
| Service                        |
| Service Lock                   |
| Setting Copy Options119        |
| Setting the printer ID174      |
| Setting the time and date175   |
| Setting your region            |
| Sharpness                      |
| Slide Bar                      |
| SNMP                           |
| Software installation          |
| Space Requirement17            |
| Speaker Volume                 |
| Specifications                 |
| Speed Dial                     |
| Speed Dial button              |
| Start button                   |
| Status Monitor Alerts          |
| StatusMessenger                |
| Checking printer status        |
| Configuring                    |
| Stop button                    |
| Storing Consumables            |
| Supplies                       |
| When to Order                  |
| System button/LED              |
| System Settings                |
| 5ystem 5ettings208             |

### T

| TCP/IP             | 211    |
|--------------------|--------|
| TEL Mode           |        |
| TEL/FAX Mode       | 203    |
| TIFF File Format   | 242    |
| Toner Access Cover | 23, 24 |
| Toner Cartridge    |        |
| Toner Refresh      | 228    |

| Total Page Counts       |        |
|-------------------------|--------|
| Transfer Roller         | 25, 26 |
| Transmission Mode       | 20     |
| Transmission Resolution | 21     |
| Transmission Speed      | 21     |
| Transmission Time       | 20     |
| Tray Settings           | 245    |
| TWAIN                   |        |
|                         |        |

### U

| Usage History      |             |
|--------------------|-------------|
| USB Port           | 25, 26 , 39 |
| USB Settings       |             |
| Port Status        |             |
| USB Storage Device |             |

### W

| Wall Jack Connector             | 25, 39 , 172 |
|---------------------------------|--------------|
| White Document Cover            |              |
| Windows Image Acquisition (WIA) | 137          |

### Y

| Your Fax Number204 | , 217 |
|--------------------|-------|
|--------------------|-------|